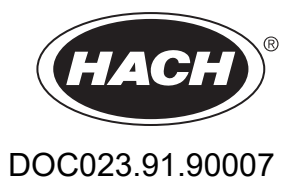

# **Transmetteur SC1000**

MANUEL D'UTILISATION

10/2021 Edition 10

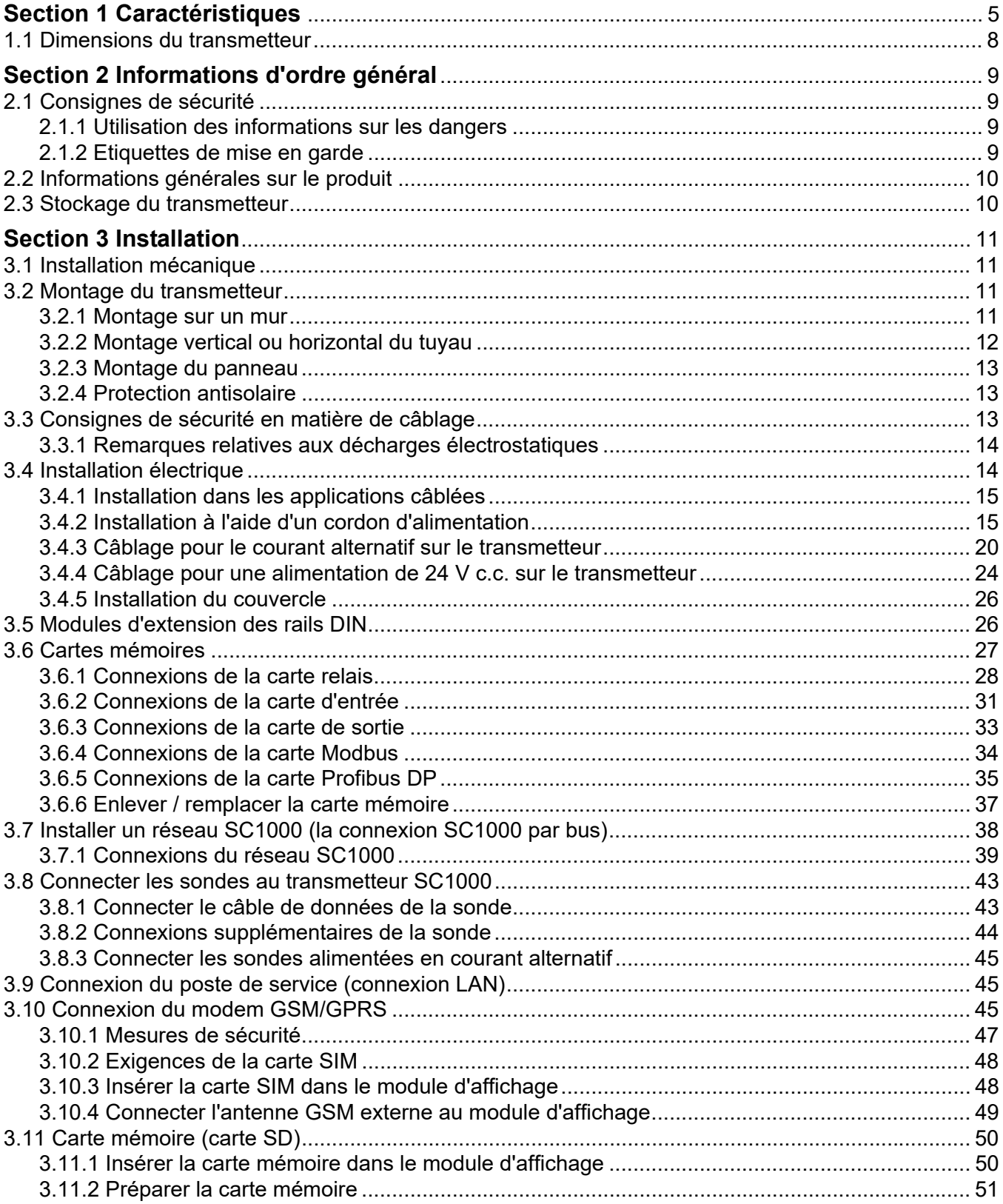

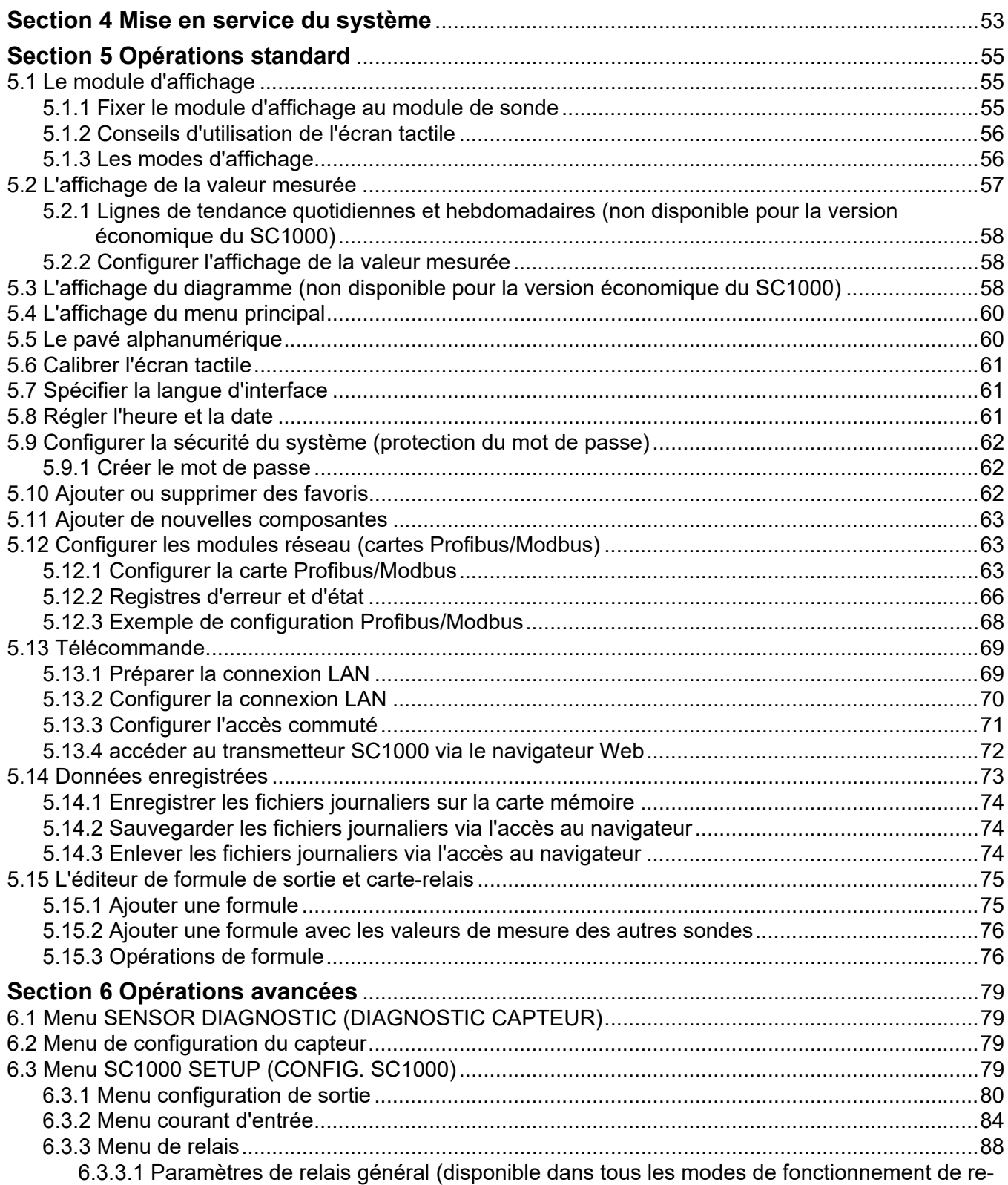

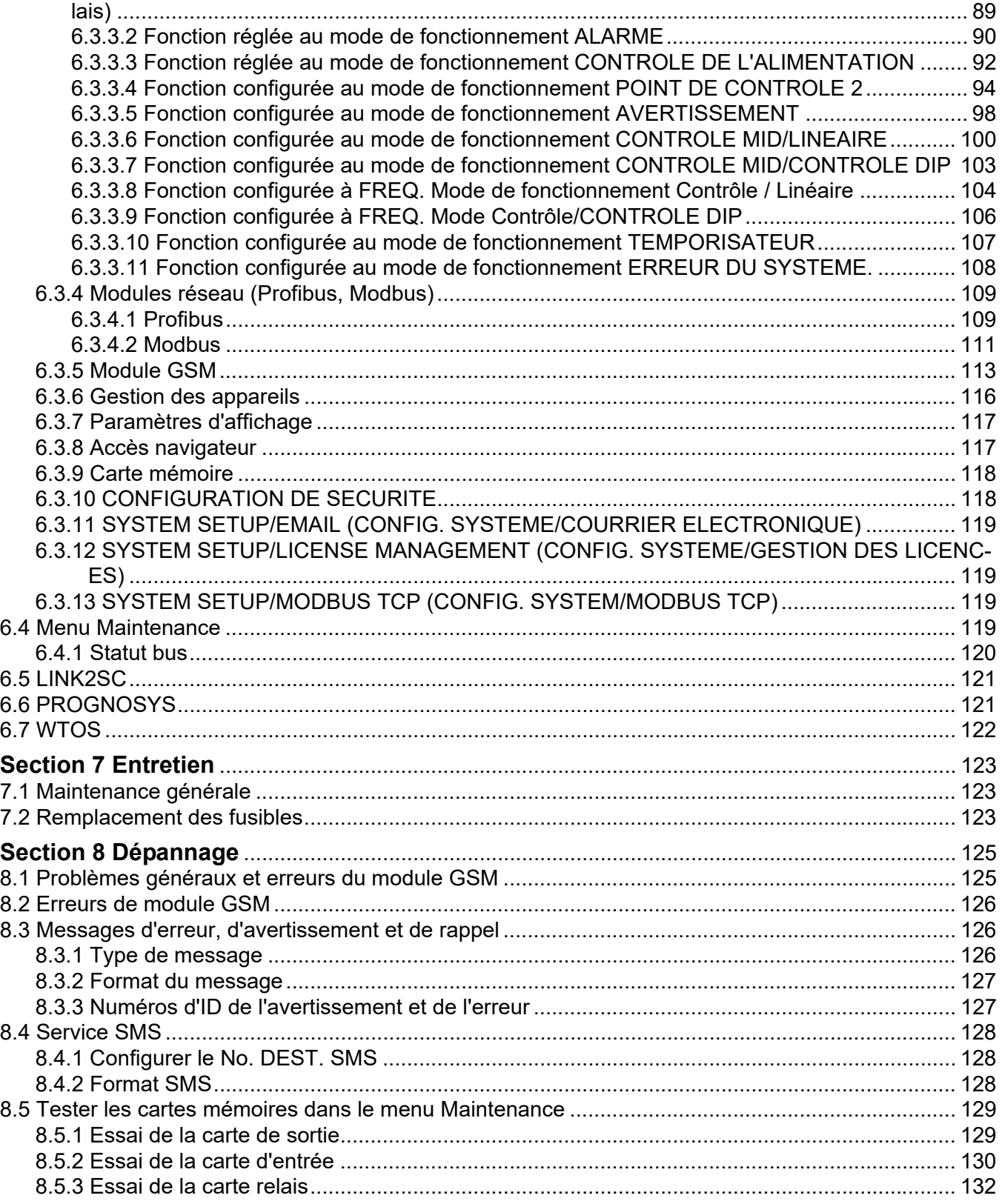

### Table des matières

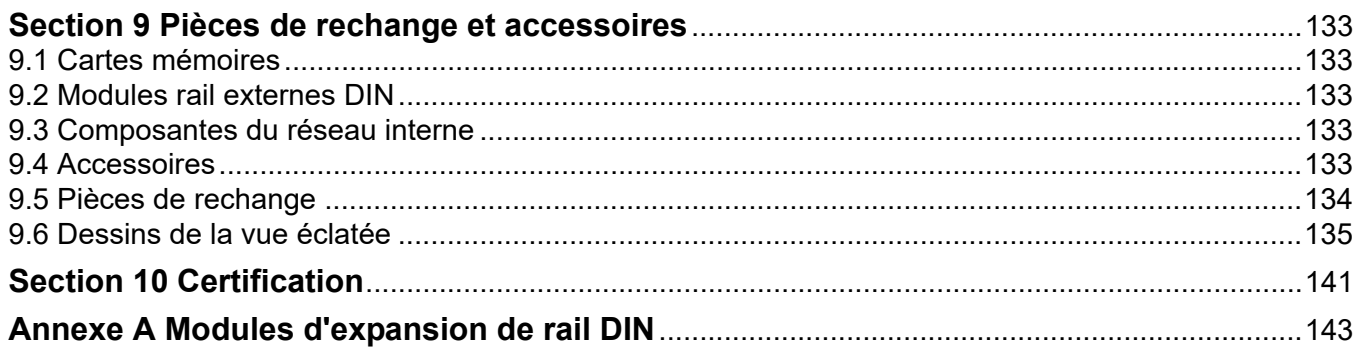

Ces caractéristiques sont susceptibles d'être modifiées sans avis préalable.

<span id="page-6-0"></span>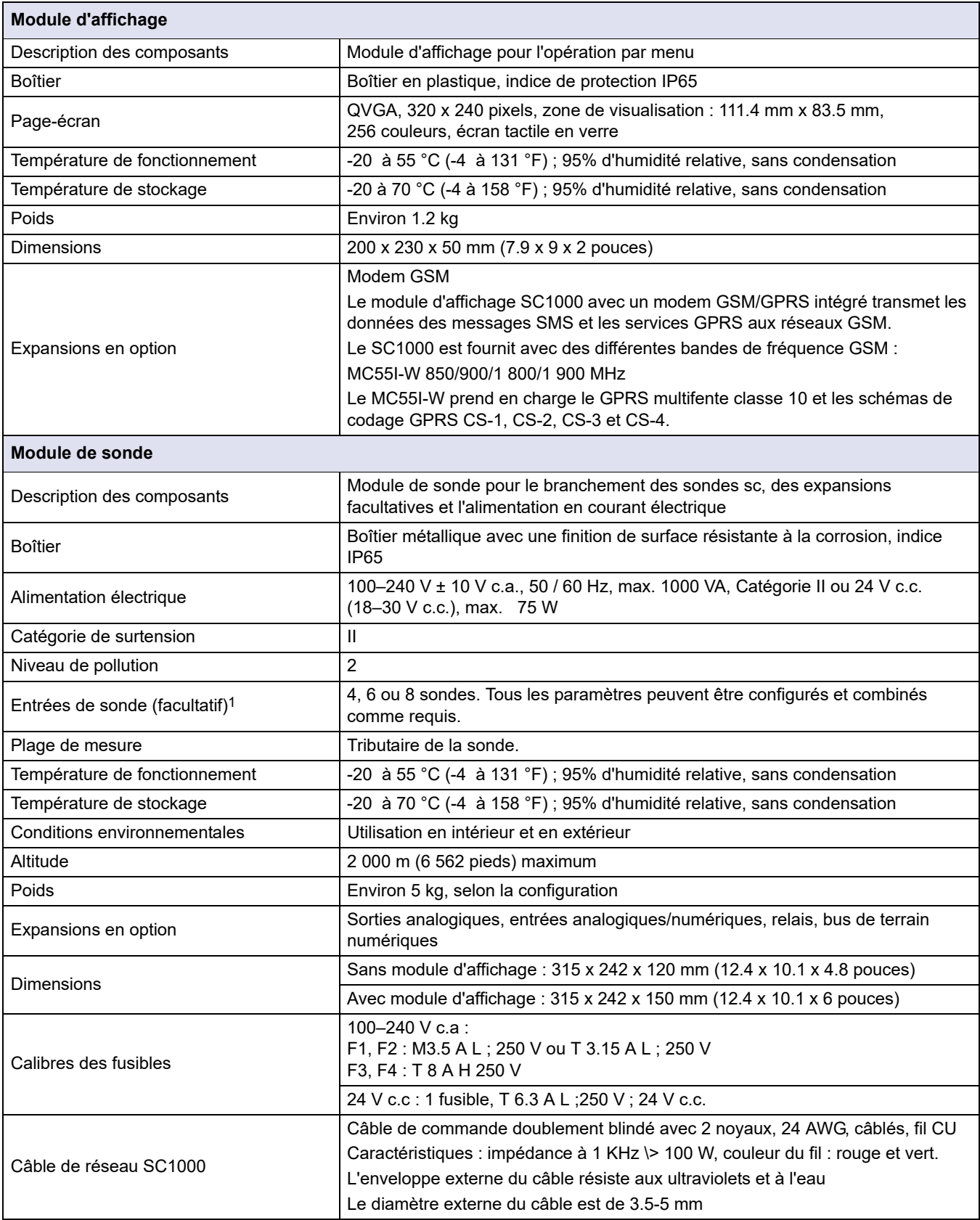

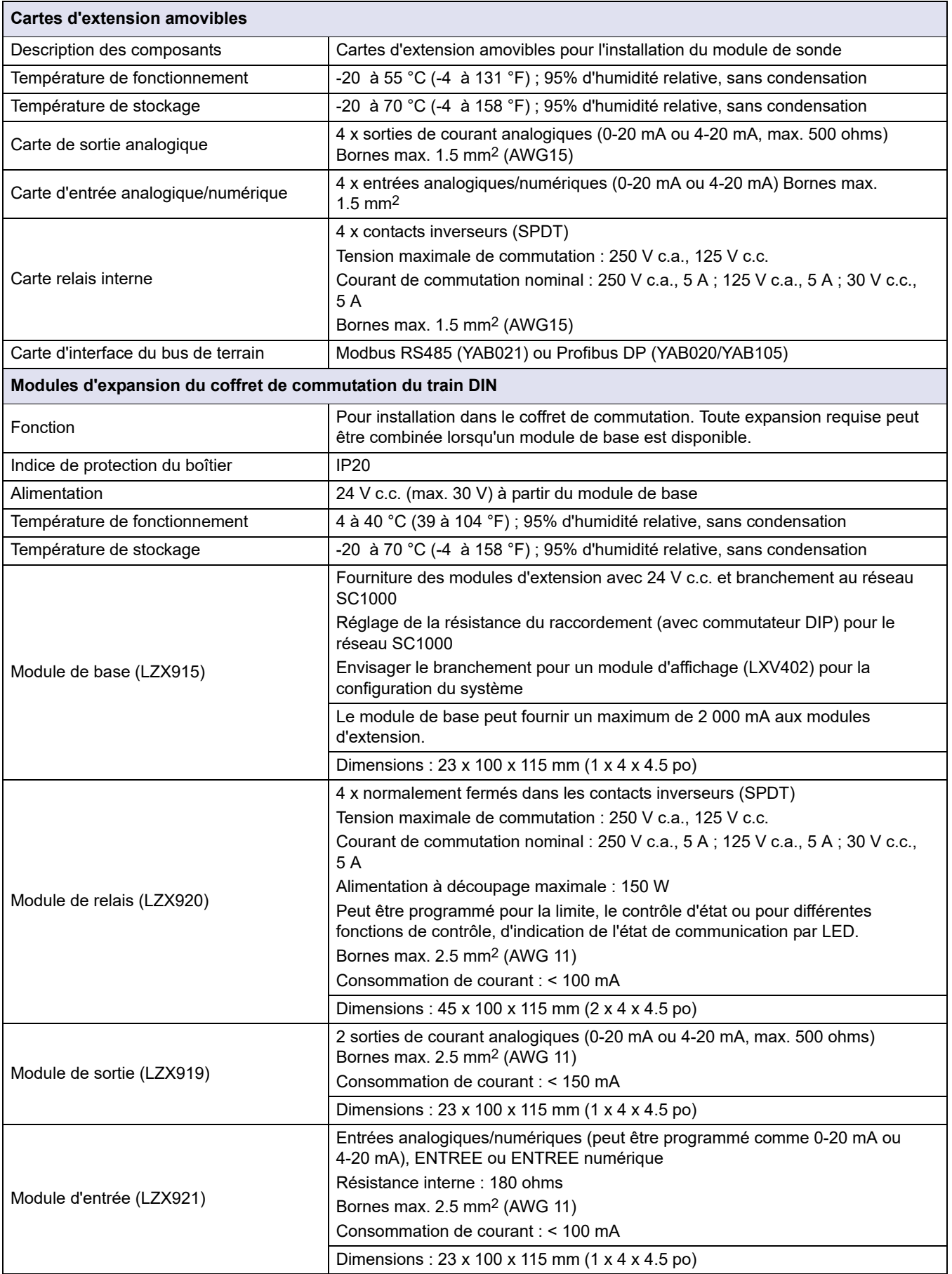

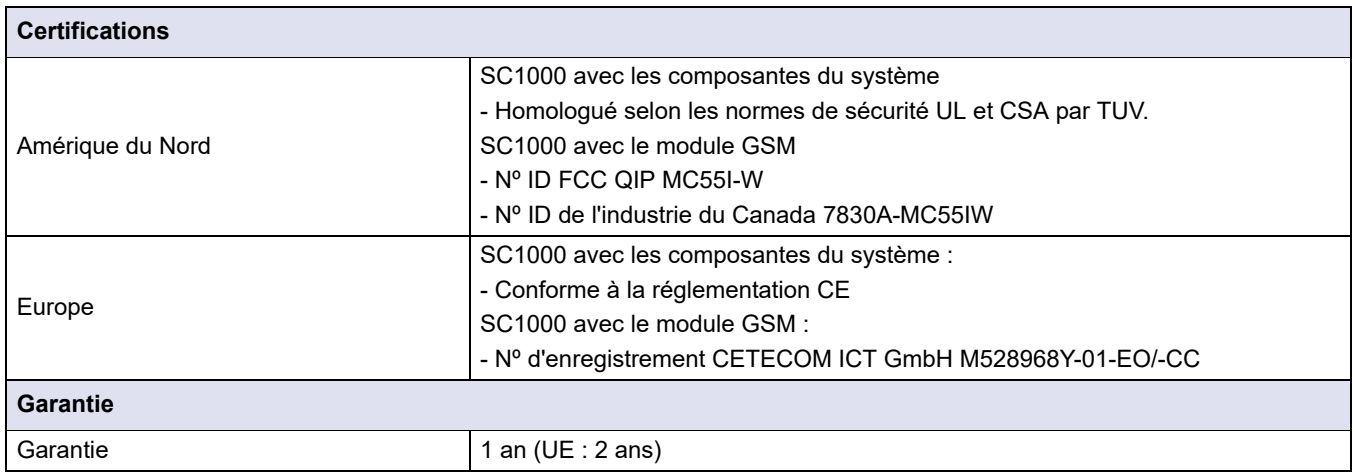

1 Lors de l'installation des sondes supplémentaires, observer l'alimentation totale maximum du système. Seulement deux instruments de turbidité 1720E peuvent être utilisés simultanément sur un module de sonde SC1000.

> *Remarque importante : Tous les modules et cartes sont développés selon le "parasurtenseur" DIN EN 61326.*

Pour plus d'informations, reportez-vous aux manuels :

- **•** DOC023.XX.90143 « SC1000 enhanced communications »
- **•** DOC012.98.90329 « LINK2SC »
- **•** DOC023.XX.90351 « PROGNOSYS »

# <span id="page-9-0"></span>**1.1 Dimensions du transmetteur**

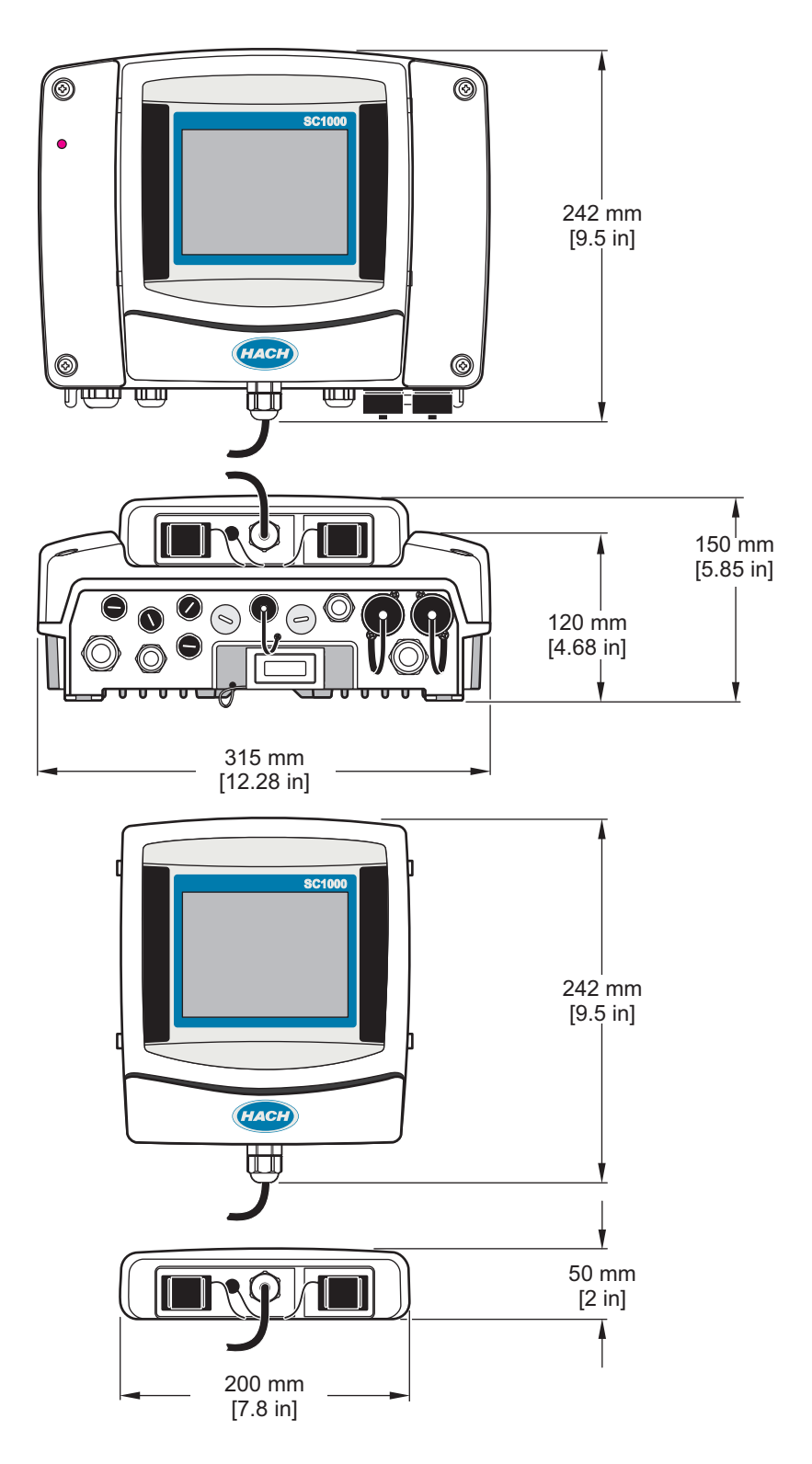

Figure 1 Dimensions du transmetteur SC1000

En aucun cas le constructeur ne saurait être responsable des dommages directs, indirects, spéciaux, accessoires ou consécutifs résultant d'un défaut ou d'une omission dans ce manuel. Le constructeur se réserve le droit d'apporter des modifications à ce manuel et aux produits décrits, à tout moment, sans avertissement ni obligation. Les éditions révisées se trouvent sur le site Internet du fabricant.

# <span id="page-10-4"></span><span id="page-10-1"></span><span id="page-10-0"></span>**2.1 Consignes de sécurité**

### *Remarque*

Le fabricant décline toute responsabilité quant aux dégâts liés à une application ou un usage inappropriés de ce produit, y compris, sans toutefois s'y limiter, des dommages directs ou indirects, ainsi que des dommages consécutifs, et rejette toute responsabilité quant à ces dommages dans la mesure où la loi applicable le permet. L'utilisateur est seul responsable de la vérification des risques d'application critiques et de la mise en place de mécanismes de protection des processus en cas de défaillance de l'équipement.

Veuillez lire l'ensemble du manuel avant le déballage, la configuration ou la mise en fonctionnement de cet appareil. Respectez toutes les déclarations de prudence et d'attention. Le non-respect de cette procédure peut conduire à des blessures graves de l'opérateur ou à des dégâts sur le matériel.

Assurez-vous que la protection fournie avec cet appareil n'est pas défaillante. N'utilisez ni n'installez cet appareil d'une façon différente de celle décrite dans ce manuel.

### <span id="page-10-2"></span>**2.1.1 Utilisation des informations sur les dangers**

# **DANGER**

Indique une situation de danger potentiel ou imminent qui, si elle n'est pas évitée, entraîne des blessures graves, voire mortelles.

# **AVERTISSEMENT**

Indique une situation potentiellement ou immédiatement dangereuse qui, si elle n'est pas évitée, peut entraîner des blessures graves, voire mortelles.

# **ATTENTION**

Indique une situation potentiellement dangereuse qui peut entraîner des blessures mineures ou légères.

# *Remarque*

Indique une situation qui, si elle n'est pas évitée, peut occasionner l'endommagement du matériel. Informations qui doivent être soulignées.

### <span id="page-10-3"></span>**2.1.2 Etiquettes de mise en garde**

Lisez toutes les informations et toutes les étiquettes apposées sur l'appareil. Des personnes peuvent se blesser et le matériel peut être endommagé si ces instructions ne sont pas respectées. Tout symbole sur l'appareil renvoie à une instruction de mise en garde dans le manuel.

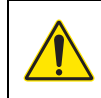

Ceci est le symbole d'alerte de sécurité. Respectez tous les messages de sécurité qui suivent ce symbole afin d'éviter tout risque de blessure. S'ils sont apposés sur l'appareil, se référer au manuel d'utilisation pour connaître le fonctionnement ou les informations de sécurité.

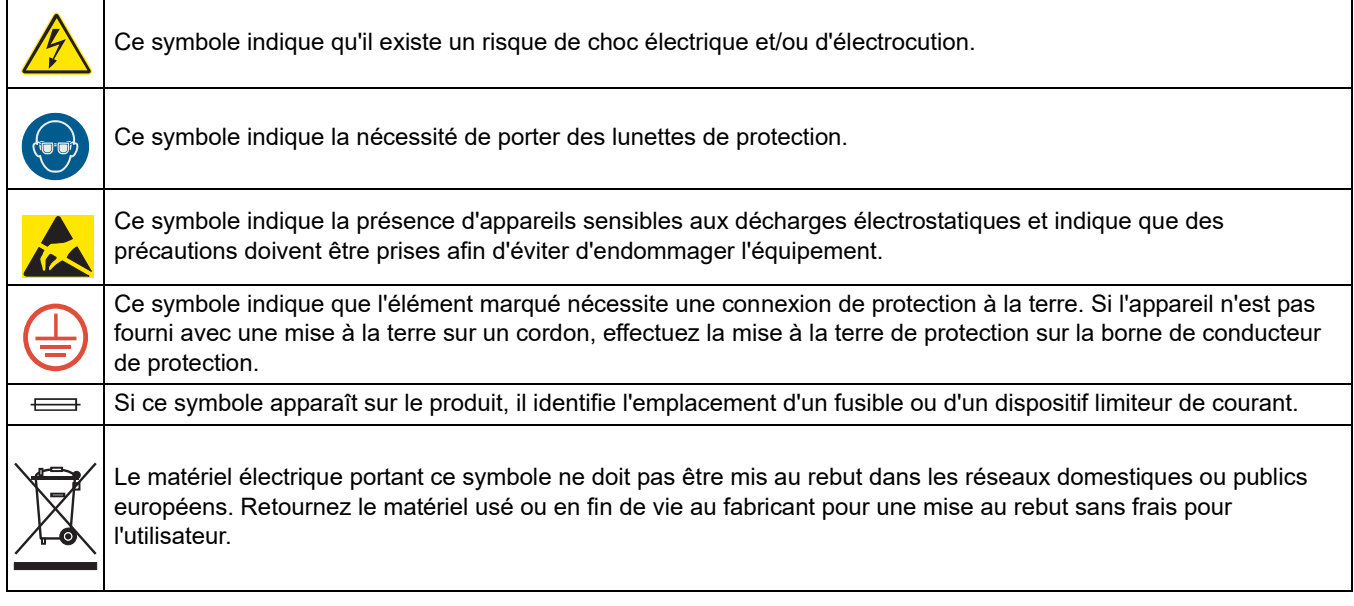

# <span id="page-11-0"></span>**2.2 Informations générales sur le produit**

# **DANGER**

Conçus pour un usage extérieur, les produits du fabricant sont équipés d'une protection d'entrée élevée contre les liquides et la poussière. Si ces produits sont connectés à une prise femelle du réseau électrique à l'aide d'un câble et d'une fiche plutôt que par câblage fixe, le niveau de la protection d'entrée de la connexion à fiche ou à prise femelle contre les produits et la poussière est considérablement inférieur. Il incombe à l'opérateur de protéger la connexion à fiche et à prise femelle de telle sorte que la connexion ait une protection d'entrée appropriée contre les produits et la poussière et soit conforme aux règlements de sécurité locales.

Lorsque l'appareil est utilisé à l'extérieur, il devrait être relié seulement à une prise femelle appropriée avec au moins une estimation de IP44 (protection contre la pulvérisation d'eau de toutes les directions).

Le SC1000 est un transmetteur à paramètres multiples conçu pour fonctionner avec tout élément de la sonde numérique. Un transmetteur SC1000 autonome doit avoir un module d'affichage et un module de sonde. Le module de sonde peut être configuré pour accepter jusqu'à 8 sondes numériques. En créant un réseau SC1000, il est possible de connecter plus de sondes. Un réseau SC1000 doit avoir un module d'affichage et deux ou plusieurs modules de sonde. Il ne peut avoir qu'un seul module d'affichage par réseau. Chaque module de sonde peut être configuré pour admettre jusqu'à 8 sondes chacune.

Chaque module de sonde peut également être configurée avec des relais, des sorties analogiques, des entrées numériques ou analogiques, et des cartes numériques de bus de terrain.

*Remarque : Un réseau SC1000 accepte au maximum 32 appareils (y compris les cartes d'expansion internes, les modules et sondes externes).*

# <span id="page-11-1"></span>**2.3 Stockage du transmetteur**

En stockant le transmetteur SC1000, s'assurer que les données importantes ont été sauvegardées. Couper l'alimentation et enlever toutes les connexions du système. Enlever le module de sonde de sa monture. Stocker le module de sonde et le module d'affichage dans un film protecteur ou un tissu sec dans un emplacement sec.

Toutes les configurations sont conservées dans les cartes d'E/S. Après deux semaines environ, les informations relatives à la date et à l'heure sont perdues. L'utilisateur doit entrer les informations relatives à la date et à l'heure la prochaine fois que le transmetteur est lancé.

# <span id="page-12-0"></span>**Section 3 Installation**

# **DANGER**

Seul le personnel qualifié est autorisé à effectuer les tâches décrites dans cette section du manuel.

## <span id="page-12-1"></span>**3.1 Installation mécanique**

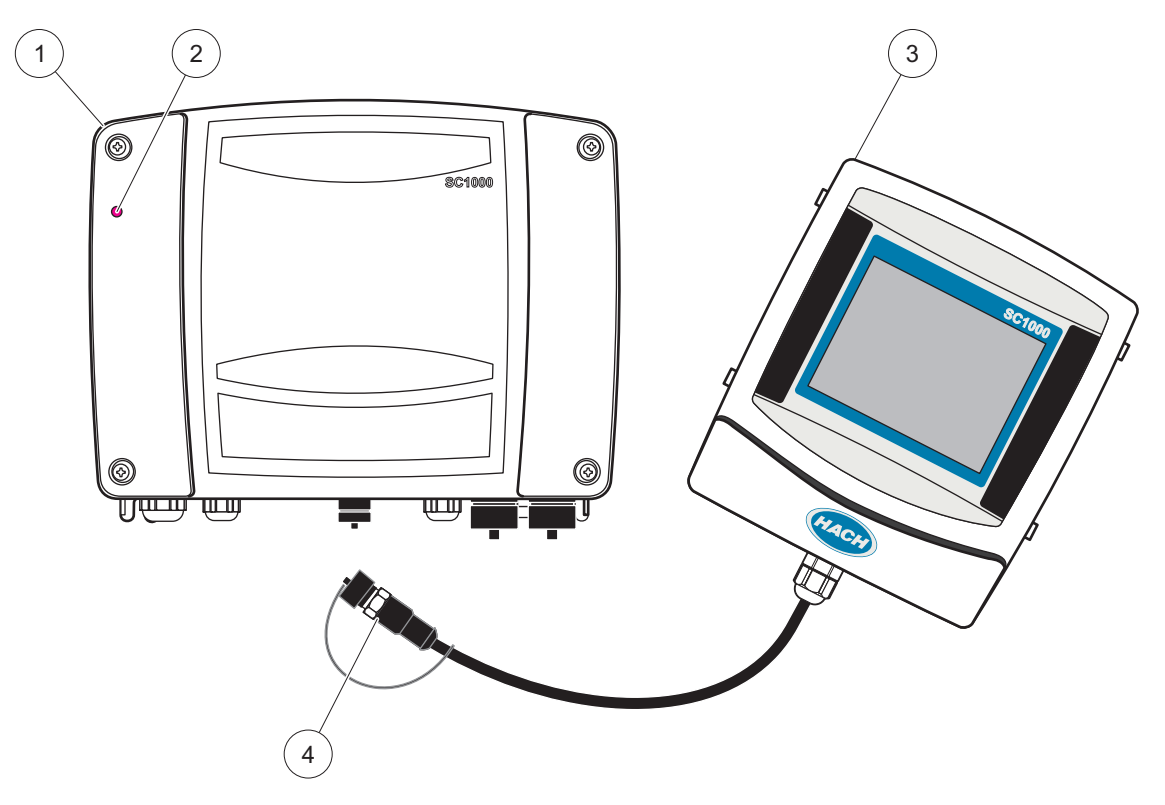

Figure 2 Module de sonde avec module d'affichage

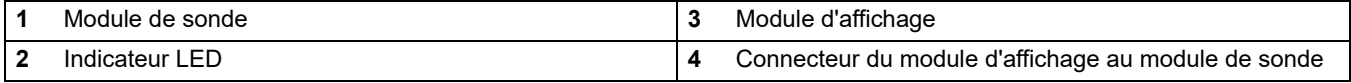

### <span id="page-12-2"></span>**3.2 Montage du transmetteur**

#### <span id="page-12-3"></span>**3.2.1 Montage sur un mur**

Laisser au minimum 5 cm (2 po). d'espace au dessus et sur les côtés pour le refroidissement et l'installation du module d'affichage. Laisser au minimum 15 cm (6 po). d'espace en dessous pour les connexions de câbles. Se référer à [Figure 3p](#page-13-1)our les dimensions exactes du montage de la paroi.

- **1.** Installer quatre boulons dans la paroi.
- **2.** Accrocher le transmetteur SC1000 sur les boulons et attacher les rondelles fournies et serrer les deux boulons inférieurs.

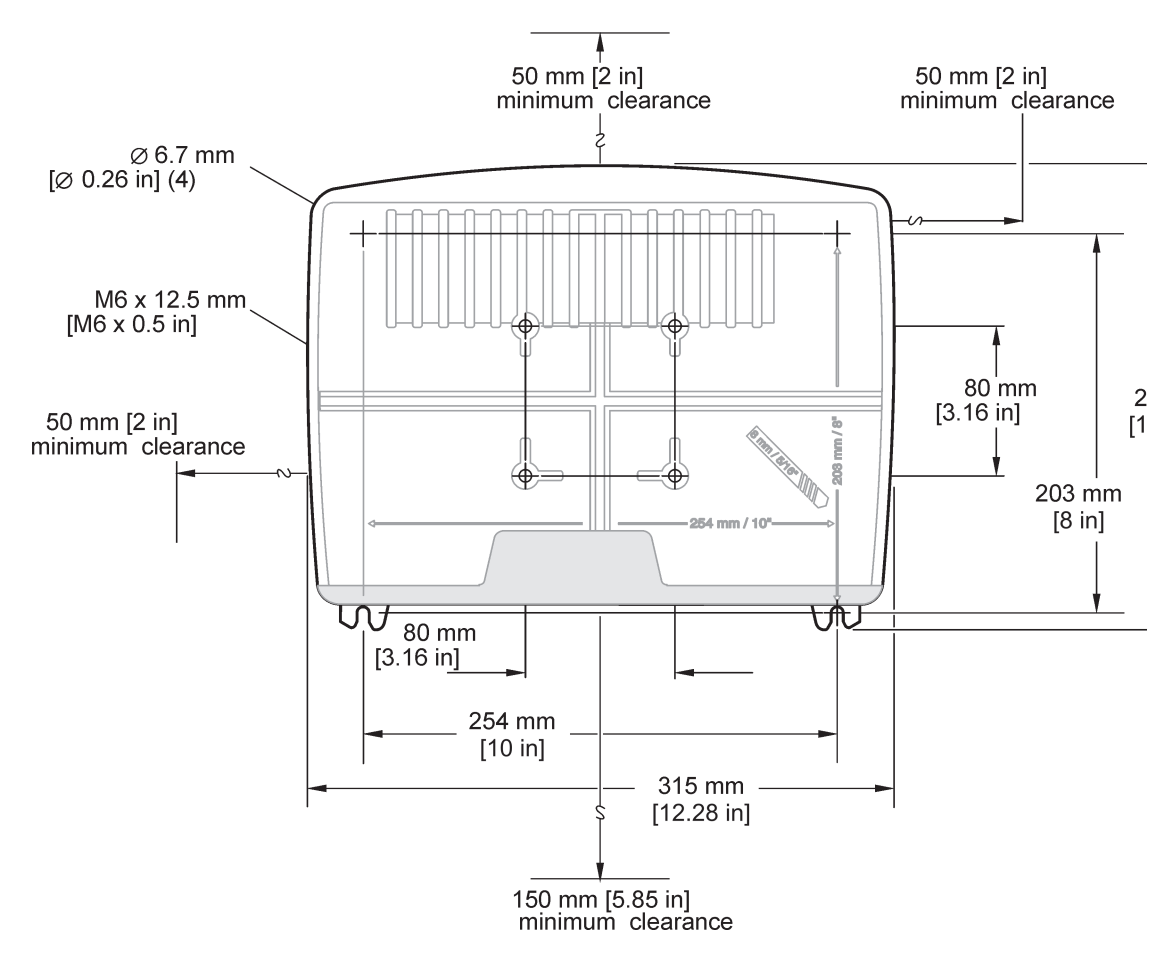

Figure 3 Fonctionnalités de montage du transmetteur SC1000

### <span id="page-13-1"></span><span id="page-13-0"></span>**3.2.2 Montage vertical ou horizontal du tuyau**

Se référer [àFigure 4](#page-13-2) pour les descriptions du montage. Pour plus d'informations sur le montage du tuyau, se référer aux instructions qui accompagnent le kit de support.

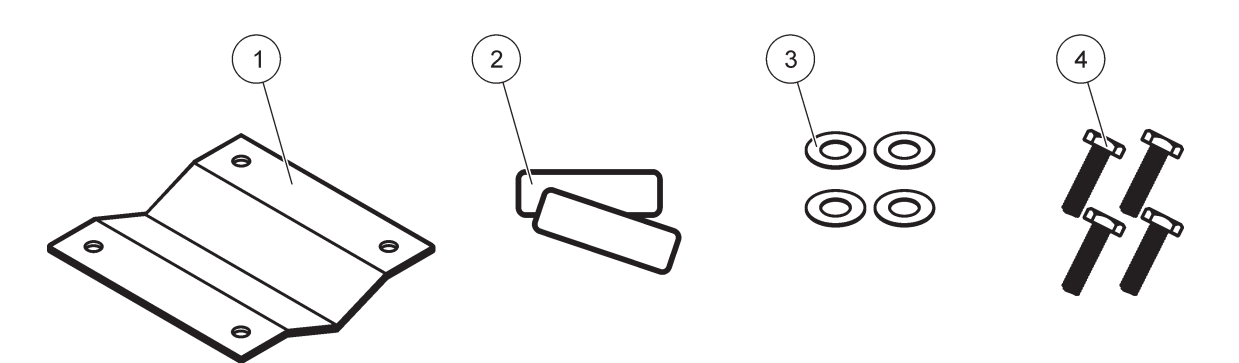

Figure 4 Matériel de montage de tuyau

<span id="page-13-2"></span>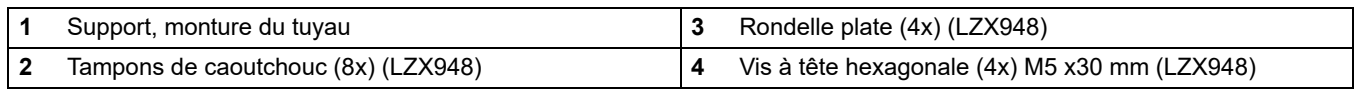

### <span id="page-14-0"></span>**3.2.3 Montage du panneau**

Consulter les instructions d'installation sur la feuille de programmation fournie avec le matériel de support.

### <span id="page-14-1"></span>**3.2.4 Protection antisolaire**

La protection antisolaire est facultative mais fortement recommandée pour toutes les installations extérieures. Consulter les instructions d'installation sur la feuille de programmation fournie avec le matériel de support.

## <span id="page-14-2"></span>**3.3 Consignes de sécurité en matière de câblage**

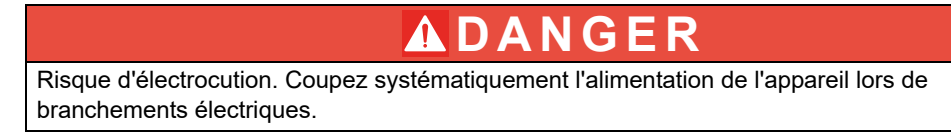

En établissant toutes les connexions de câblage au transmetteur SC1000, les avertissements et les remarques suivantes doivent être pris en compte, tout comme tous les avertissements et les remarques, dans toutes les différentes sections d'installation. Pour obtenir plus d'informations sur la sécurité, reportez-vous à la [Consignes de sécurité,](#page-10-4)  [page 9.](#page-10-4)

Enlever le module d'affichage avant d'effectuer toutes les affectations de câblage (Figure 5).

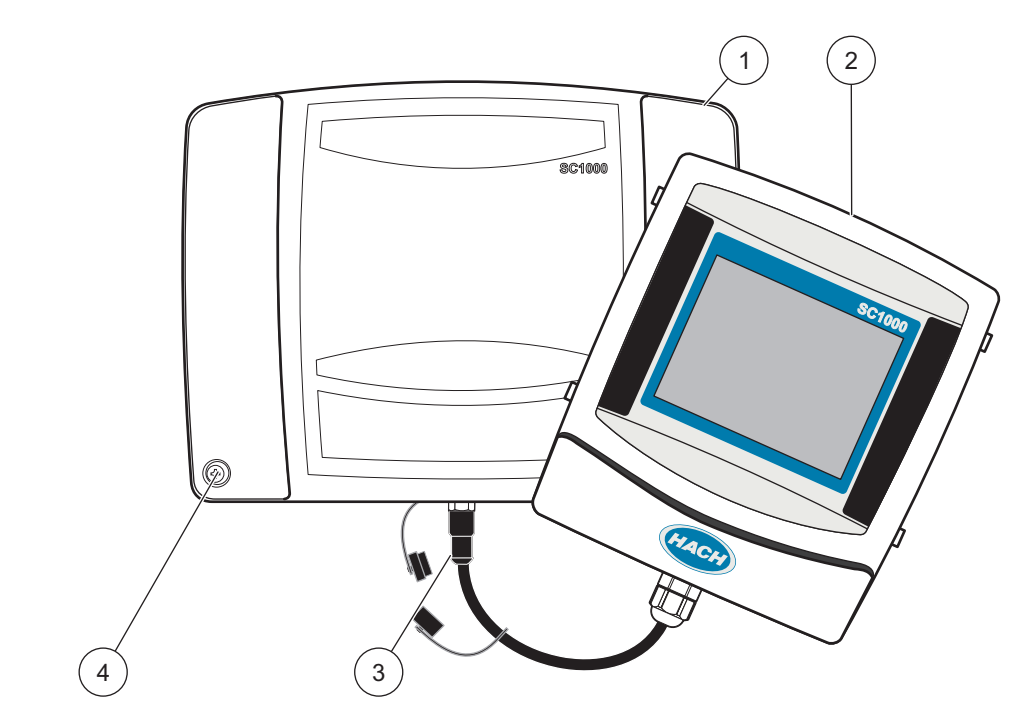

Figure 5 Enlever le module d'affichage et le couvercle du module de sonde

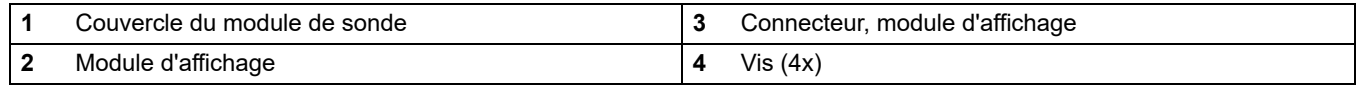

### <span id="page-15-0"></span>**3.3.1 Remarques relatives aux décharges électrostatiques**

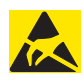

### *Remarque*

Pour réduire les dangers et les risques de décharges électrostatiques (ESD), les opérations de maintenance ne nécessitant pas que l'analyseur soit sous tension doivent être réalisées avec l'appareil hors tension.

Les composants électroniques internes de l'appareil sont fragiles et peuvent être endommagés par l'électricité statique, qui risque d'altérer ses performances et son fonctionnement. Le fabricant recommande de suivre les étapes suivantes pour éviter qu'une décharge électrostatique n'endommage votre appareil :

- **•** Avant de toucher un composant électronique de l'appareil (comme des cartes de circuits imprimés et leurs composants), déchargez votre corps de son électricité statique. Cette opération peut se faire en touchant une surface métallique raccordée à la terre, comme le châssis d'un appareil, ou un conduit ou un tuyau métallique.
- **•** Pour réduire l'accumulation d'électricité statique, évitez tout mouvement excessif. Transporter les composants-sensibles à l'électricité statique dans des conteneurs ou un emballage antistatique.
- **•** Pour décharger l'électricité statique du corps sans qu'elle ne se recharge, porter un bracelet relié à la terre par un fil.
- **•** Manipulez les composants sensibles à l'électricité statique dans une zone à protection antistatique. Si possible, utilisez des tapis de sol et des sous-mains antistatiques.

### <span id="page-15-1"></span>**3.4 Installation électrique**

# **DANGER**

Risque d'électrocution. Seul le personnel qualifié est autorisé à entreprendre les opérations d'installation décrites dans ce chapitre du manuel.

# **DANGER**

Risque d'électrocution. Toujours installer une communication avec la terre interrompue par défaut (GFIC)/disjoncteur de courant résiduel (rccb) avec un courant maximum de déclenchement de 30 mA. Si l'installation se fait à l'extérieur, prévoir une protection de surtension.

# **DANGER**

Si le câblage est fixe, un dispositif de coupure (interruption locale) doit être intégré à la ligne d'alimentation. Le dispositif de coupure doit être conforme aux normes et réglementations applicables. Il doit être installé à proximité de l'appareil, être facilement accessible par l'opérateur et être étiqueté en tant que dispositif de coupure.

Si la connexion est établie à l'aide d'un câble de connexion relié en permanence à l'alimentation secteur, la prise de ce câble peut faire office d'interruption locale.

## *Remarque*

Utilisez uniquement des prises reliées à la terre pour raccorder cet appareil à l'alimentation secteur.

Si vous n'êtes pas certain que les prises sont raccordées à la terre, faites-les vérifier par un électricien.

Les prises d'alimentation ne servent pas uniquement à véhiculer l'électricité : elles permettent également d'isoler rapidement l'appareil de l'alimentation secteur en cas de nécessité.

Ce débranchement est recommandé en cas de non-utilisation prolongée et pour éviter les dangers susceptibles de découler d'un dysfonctionnement.

Veillez donc à ce que les prises branchées à l'appareil soient toujours à portée de l'utilisateur.

# *Remarque*

Débranchez la fiche d'alimentation avant d'ouvrir l'appareil.

# *Remarque*

Si la prise principale du câble de raccordement est retirée et remplacée par un câblage direct, un disjoncteur de courant bipolaire à sens unique

avec un étiquetage clair pour garantir une alimentation adéquate doit être installé à proximité immédiate de l'unité d'affichage.

Toutes les conduites de signalisation branchées doivent être blindées.

Si l'installation se fait à l'extérieur, prévoir une protection de surtension entre l'alimentation et le transmetteur SC1000. Se rassurer que les données et les câbles électriques ne causent pas de déclenchement et ne contiennent aucun coude court. Se référer [àFigure 7](#page-18-0) pour les informations concernant la configuration du boîtier.

Le câblage haute tension pour le transmetteur est conduit derrière la barrière haute tension dans la clôture du transmetteur. La barrière doit rester en place à moins qu'un technicien qualifié d'installation installe le câblage pour l'alimentation, les alarmes, ou les relais. Voir [Figure 9](#page-19-0) pour les informations concernant le retrait de la barrière.

L'appareil peut être câblé pour la ligne de transmission par câblage dans le conduit ou par câblage à un cordon de secteur si autorisé par le code électrique local. Un sectionneur local se conformant au code électrique local est exigé et doit être utilisé pour tous les types d'installation.

Ne pas connecter l'alimentation électrique à l'alimentation en courant alternatif jusqu'à ce que le transmetteur SC1000 ait été entièrement câblé, fondu, et la barrière haute tension et le couvercle du module de sonde aient été remplacés.

#### <span id="page-16-0"></span>**3.4.1 Installation dans les applications câblées**

Dans les applications électriques câblées, les points de raccordement de l'alimentation et de la prise de terre de sécurité pour l'appareil doivent osciller entre 18 et 12 AWG. Un serre-câble de scellement doit être employé pour maintenir l'estimation environnementale IP65. Voir [Figure 6](#page-17-0) pour le montage du serre-câble et du bouchon mâle d'ouverture du conduit. Pour plus d'informations sur le câblage, voir la [Figure 13](#page-23-0).

*Remarque : Il n'y a aucun interrupteur marche/arrêt pour débrancher le module de sonde du courant alternatif.*

### <span id="page-16-1"></span>**3.4.2 Installation à l'aide d'un cordon d'alimentation**

Un serre-câble de scellement conçu pour maintenir l'estimation environnementale IP65 et un cordon de secteur de moins de 3 mètres (10 pieds) de longueur avec trois fils conducteurs de calibre 18 (y compris un fil de masse de sécurité) peuvent être utilisés,

### **Installation**

voir [Section 9, page 133](#page-134-5). Voir [Figure 6](#page-17-0) pour le montage du serre-câble et du bouchon mâle d'ouverture du conduit. Voir [Figure 14](#page-24-0) sur les informations de câblage.

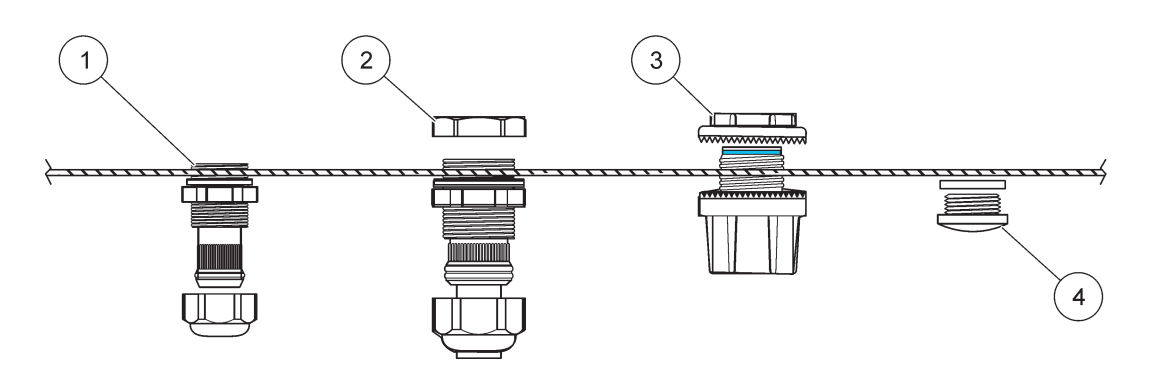

Figure 6 Utilisation du serre-câble et de la prise de conduit en option

<span id="page-17-0"></span>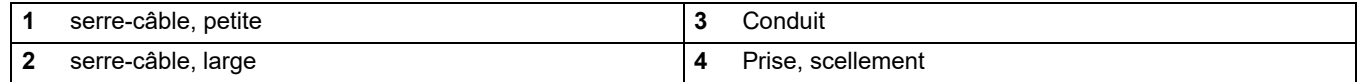

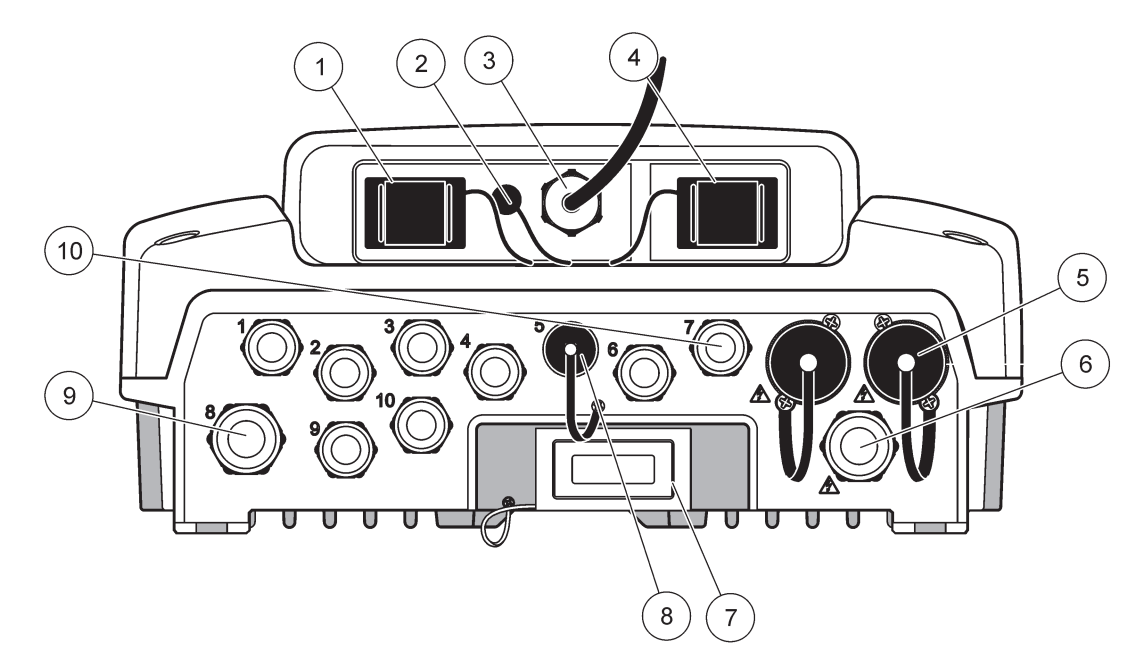

Figure 7 Branchement du boîtier

<span id="page-18-0"></span>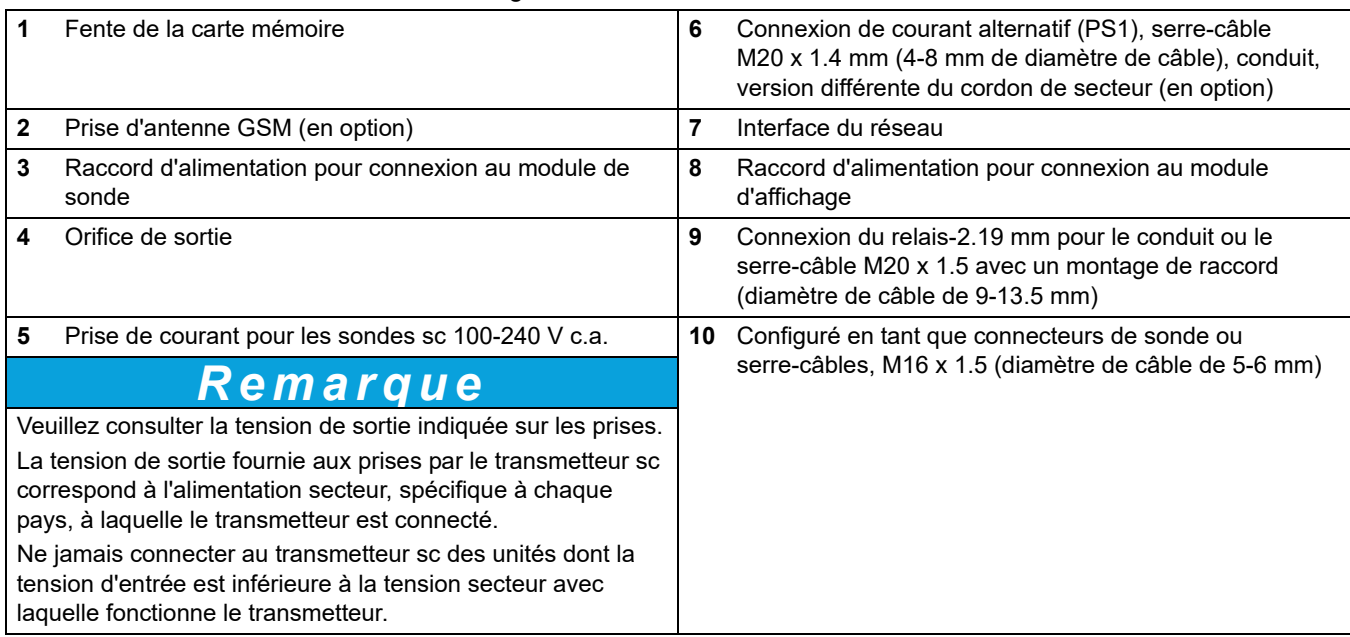

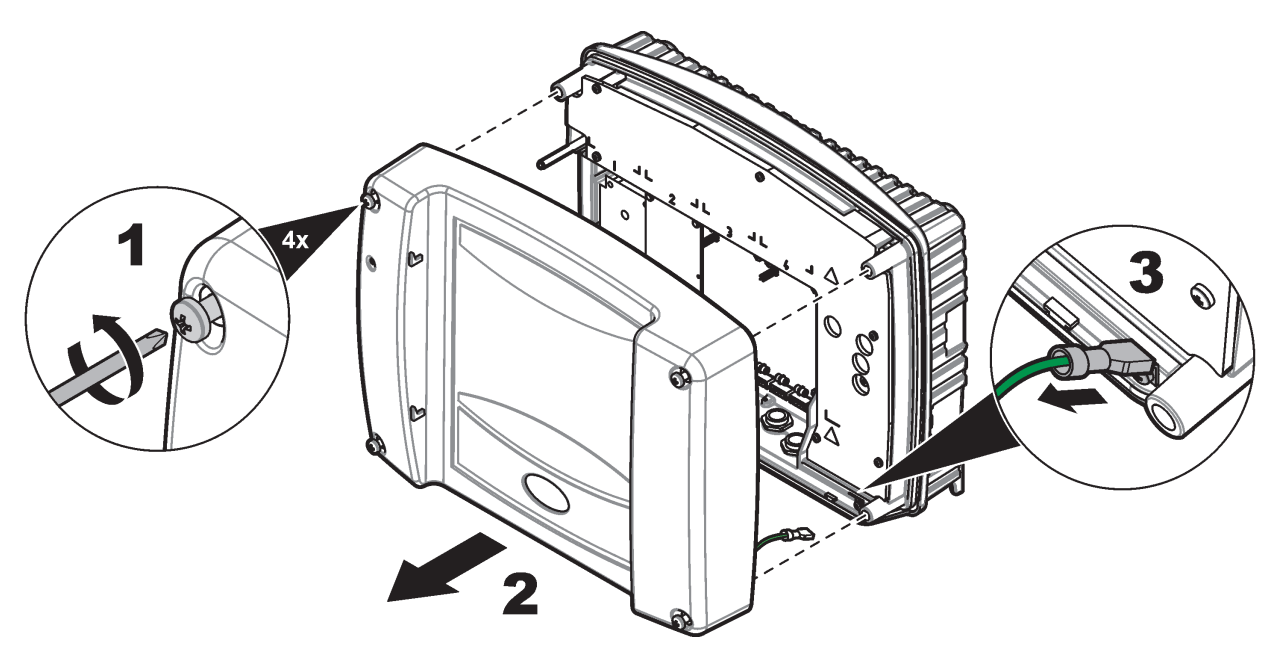

Figure 8 Retrait du couvercle du module de la sonde

<span id="page-19-0"></span>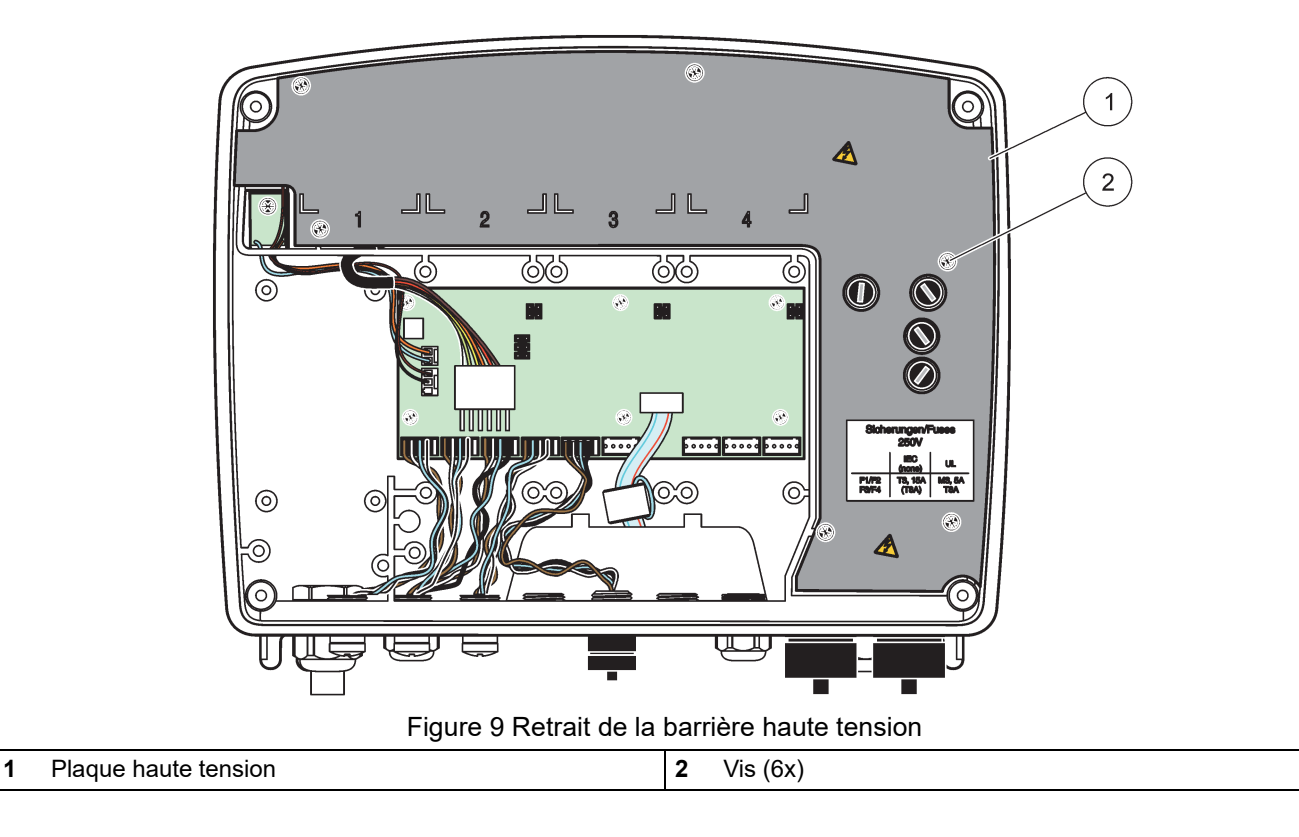

### **Installation**

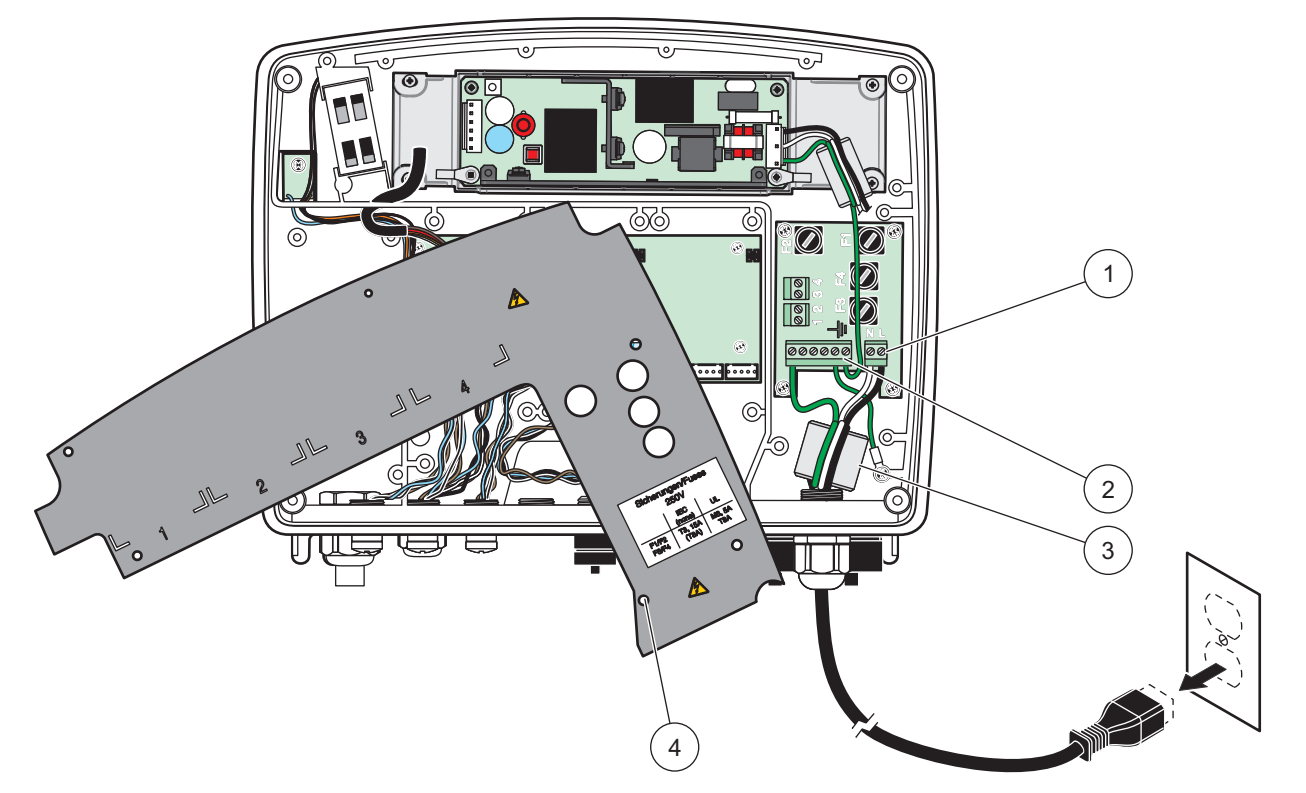

Figure 10 Câblage pour l'alimentation

<span id="page-20-0"></span>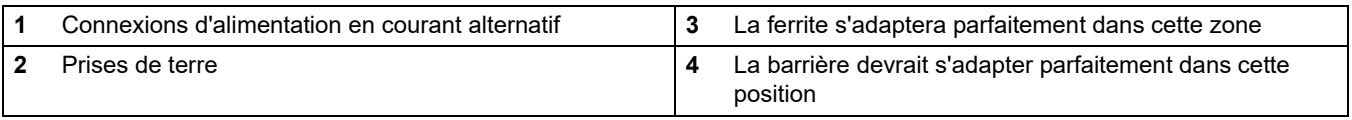

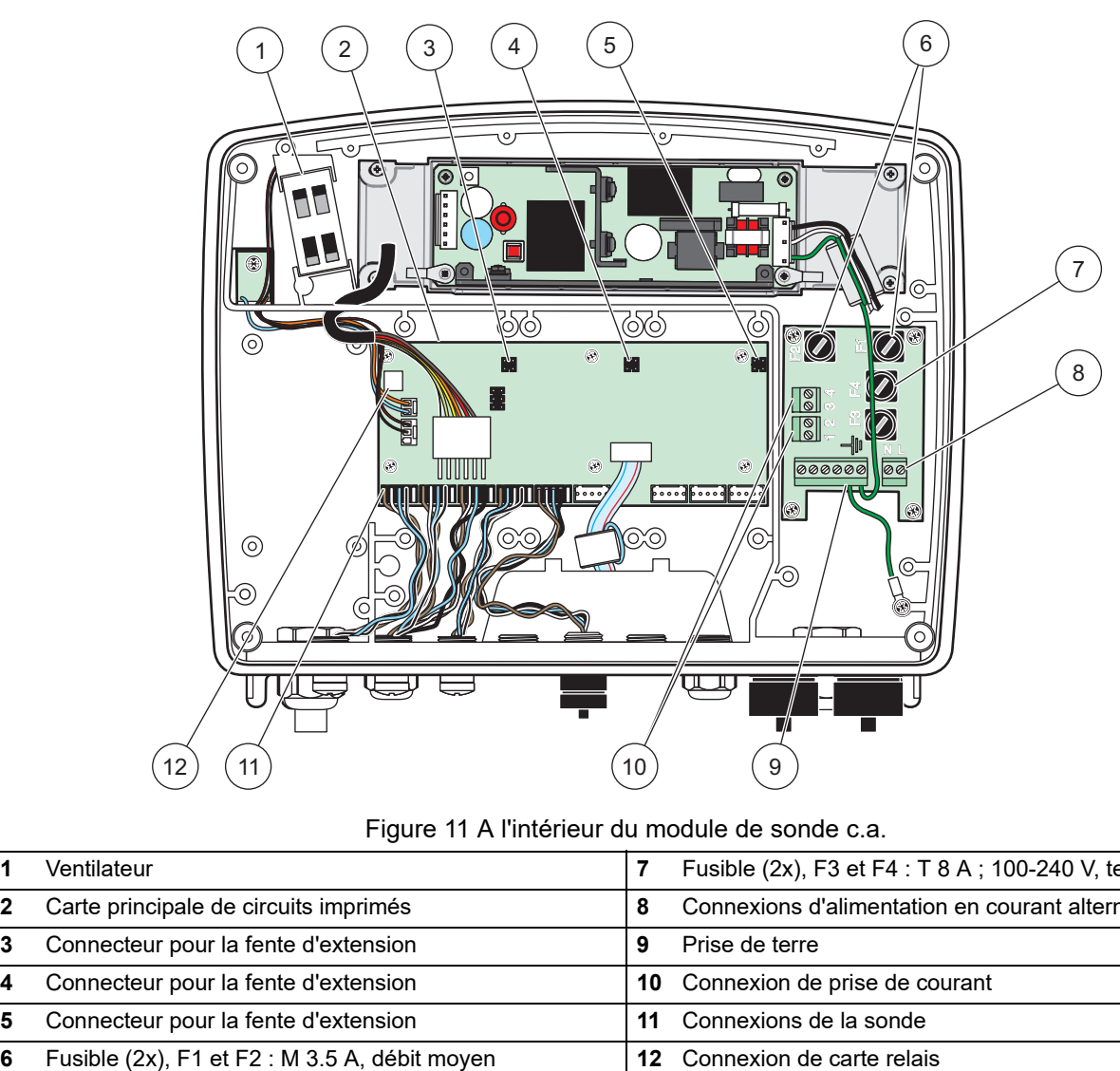

Figure 11 A l'intérieur du module de sonde c.a.

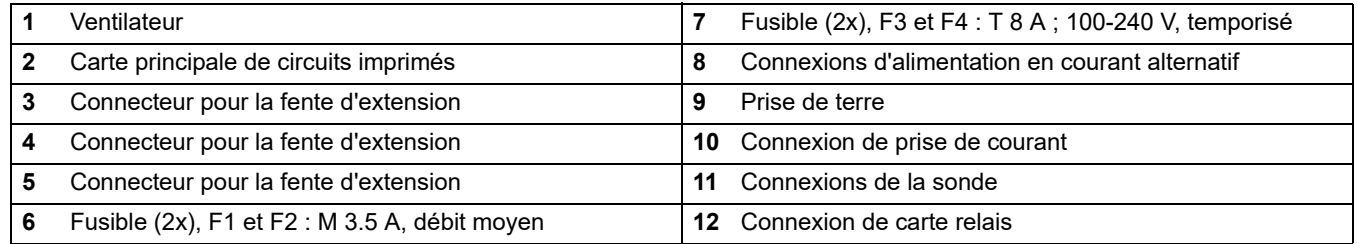

### <span id="page-21-0"></span>**3.4.3 Câblage pour le courant alternatif sur le transmetteur**

#### **DANGER** Δ Risque d'électrocution. Ne pas connecter à une bonne prise de terre de connexion de faible impédance peut entraîner un risque d'électrocution et une dégradation des performances sur les interférences électromagnétiques.

- **1.** Obtenir les raccords de tuyauterie appropriés avec l'estimation environnementale IP65.
- **2.** Enlever le module d'affichage du module de sonde (Figure 5).
- **3.** Enlever les quatre vis qui protègent le couvercle avant du module de sonde. Ouvrir le module de sonde et déconnecter la connexion de la masse à partir de la borne de masse jusqu'au couvercle.
- **4.** Enlever les six vis de la barrière haute tension et enlever la barrière.
- **5.** Insérer les câbles dans l'ouverture PG1 et les raccords de tuyauterie du serre-câble ou le moyeu du conduit. Serrer le serre-câble si utilisée, pour fixer la corde.
- **6.** Enlevez l'isolant externe du câble sur 260 mm (10 po) [\(Figure 12\)](#page-22-0). Raccourcissez tous les câbles sauf le fil de terre de 20 mm (0.78 po), de sorte que le fil de terre soit 20 mm (0.78 po) plus long que les autres câbles.
- **7.** Alimenter deux fois le câble électrique dépouillé à partir du tore magnétique [Figure 12e](#page-22-0)t le câbler dans la borne présentée dans Tableau 1 et [Figure 10.](#page-20-0) Après chaque insertion, tirer doucement pour s'assurer que la connexion est établie.
- **8.** Scellez toutes les ouvertures non utilisées dans la boîte du transmetteur avec des obturateurs pour conduit.
- **9.** Installer la barrière haute tension.
- **10.** Assurez-vous que le câble de terre est placé correctement afin d'éviter qu'il ne soit écrasé ou endommagé. Relier le connecteur de masse du châssis à la borne de masse du couvercle du module de sonde.
- **11.** Mettre en place le couvercle et la vis du module de sonde.

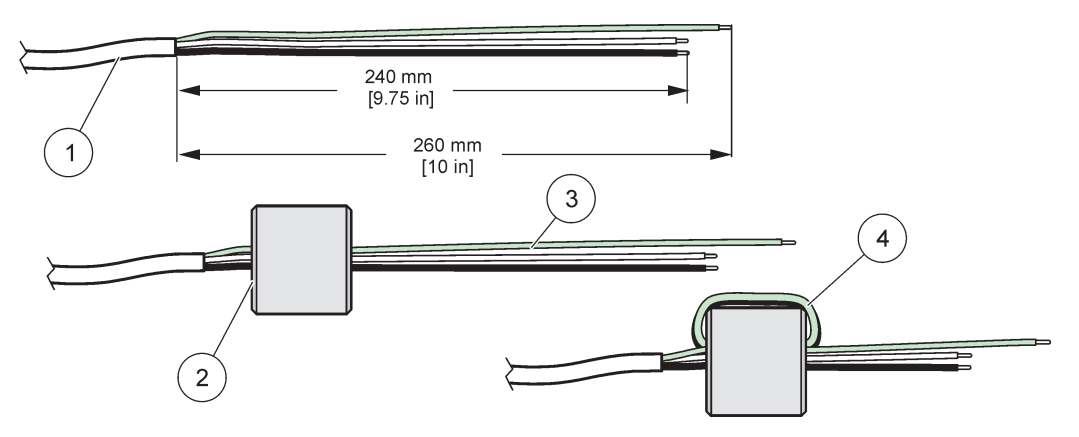

Figure 12 Préparation de fil approprié et câblage du tuyau magnétique

<span id="page-22-0"></span>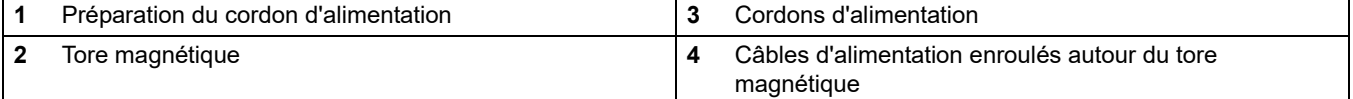

#### **Tableau 1 Informations de câblage sur l'alimentation c.a.**

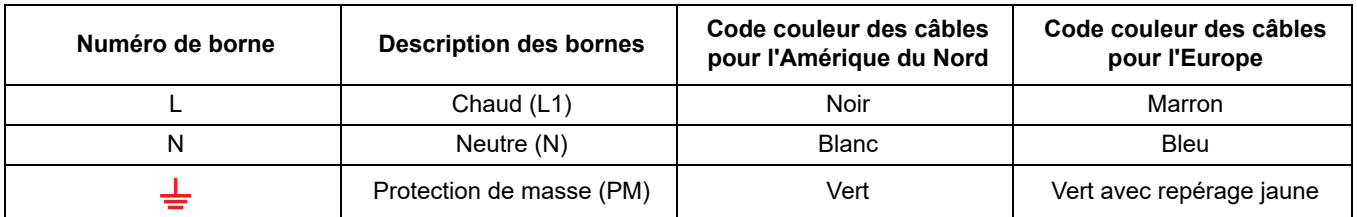

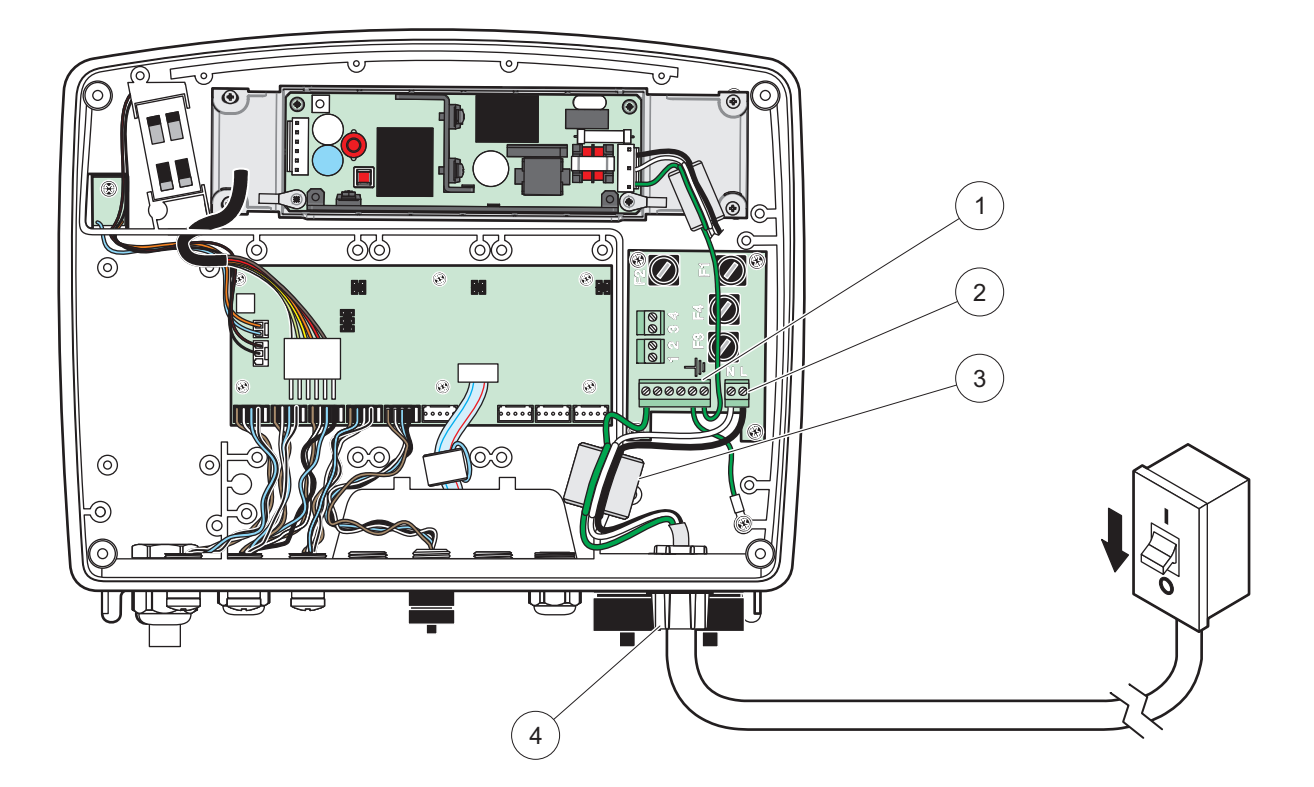

Figure 13 Installation câblée

<span id="page-23-0"></span>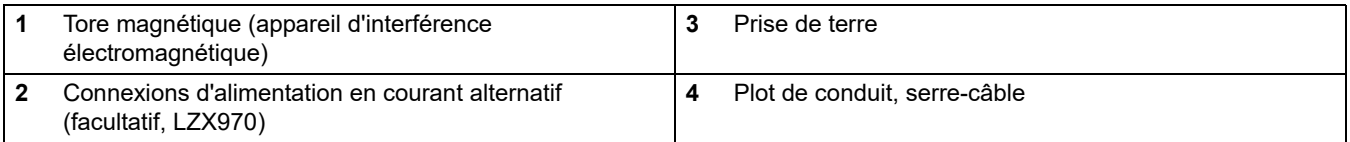

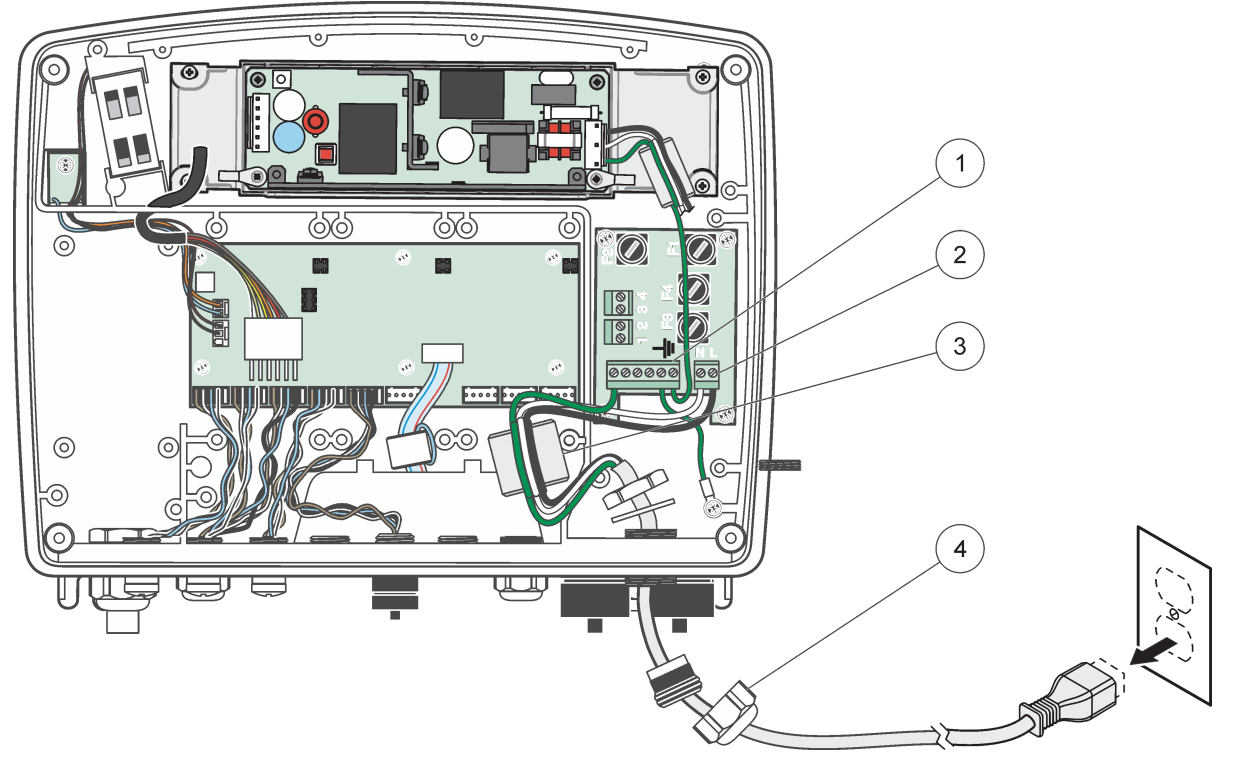

Figure 14 Installation avec le cordon d'alimentation

<span id="page-24-0"></span>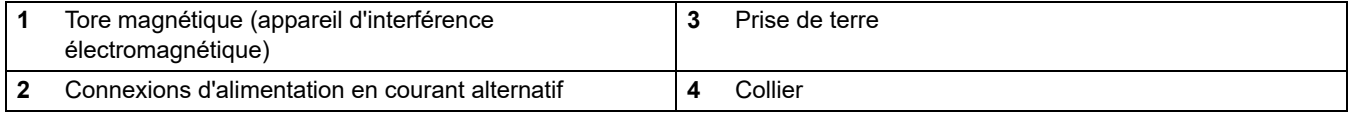

### <span id="page-25-0"></span>**3.4.4 Câblage pour une alimentation de 24 V c.c. sur le transmetteur**

*Remarque importante : Les sorties d'alimentation c.a. ne peuvent être utilisées avec un bloc d'alimentation de 24 V c.c.*

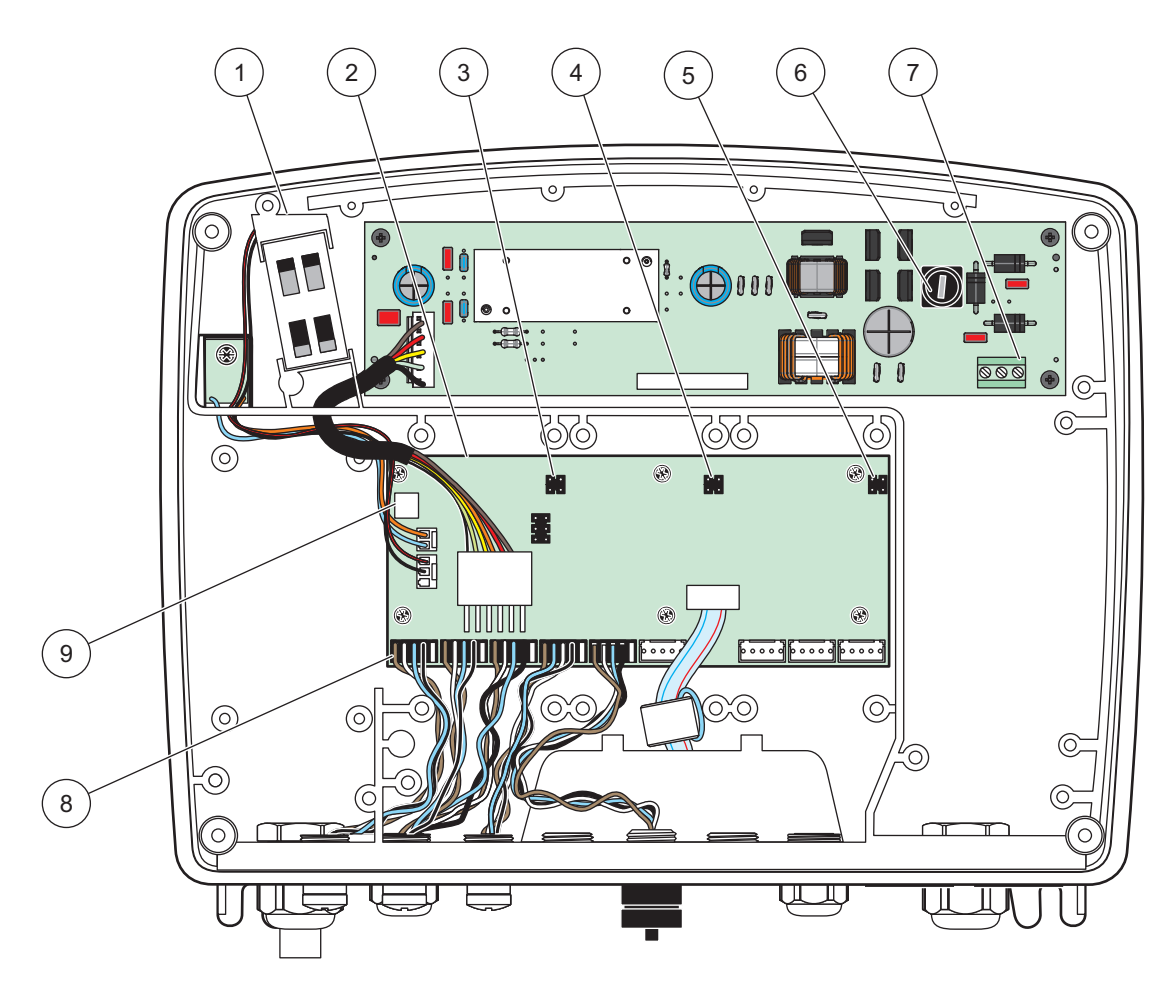

Figure 15 A l'intérieur du module de sonde de 24 V c.c.

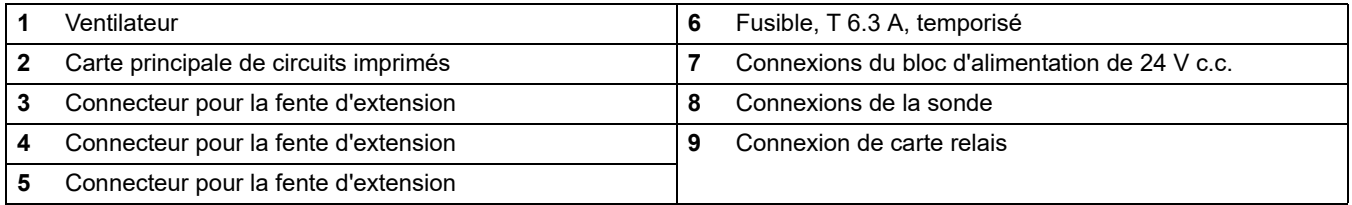

- **1.** Obtenir les raccords de tuyauterie appropriés avec l'estimation environnementale IP65.
- **2.** Enlever le module d'affichage du module de sonde (Figure 5).
- **3.** Enlever les quatre vis qui protègent le couvercle avant du module de sonde. Ouvrir le module de sonde et déconnecter la connexion de la masse à partir de la borne de masse jusqu'au couvercle.
- **4.** Enlever les six vis de la barrière haute tension et enlever la barrière.
- **5.** Insérer les câbles dans l'ouverture PG1 et les raccords de tuyauterie du serre-câble ou le moyeu du conduit. Serrer le serre-câble si utilisée, pour fixer la corde.
- **6.** Enlevez l'isolant externe du câble sur 260 mm (10 po) [\(Figure 12\)](#page-22-0). Raccourcissez tous les câbles sauf le fil de terre de 20 mm (0.78 po), de sorte que le fil de terre soit 20 mm (0.78 po) plus long que les autres câbles.
- **7.** Alimenter deux fois le câble électrique dépouillé à partir du tore magnétique [Figure 12e](#page-22-0)t le câbler dans la borne présentée dans [Tableau 2](#page-26-0) et [Figure 16.](#page-26-1) Après chaque insertion, tirer doucement pour s'assurer que la connexion est établie.
- **8.** Scellez toutes les ouvertures non utilisées dans la boîte du transmetteur avec des obturateurs pour conduit.
- **9.** Installer la barrière haute tension.
- **10.** Assurez-vous que le câble de terre est placé correctement afin d'éviter qu'il ne soit écrasé ou endommagé. Relier le connecteur de masse du châssis à la borne de masse du couvercle du module de sonde.
- **11.** Mettre en place le couvercle et la vis du module de sonde.

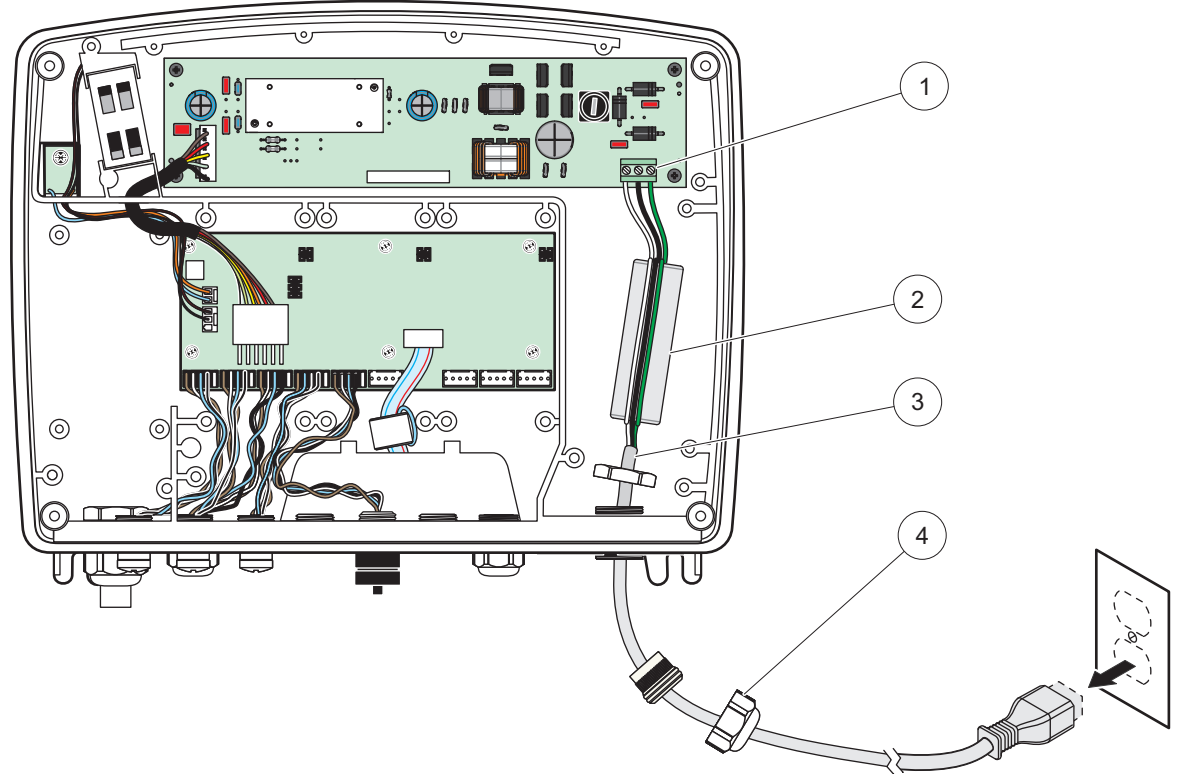

Figure 16 Câblage pour une alimentation de 24 V c.c.

<span id="page-26-1"></span>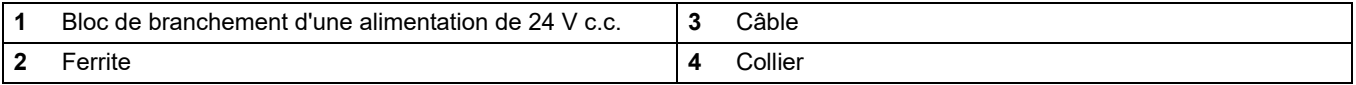

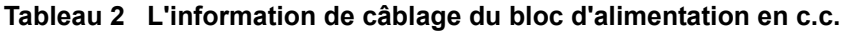

<span id="page-26-0"></span>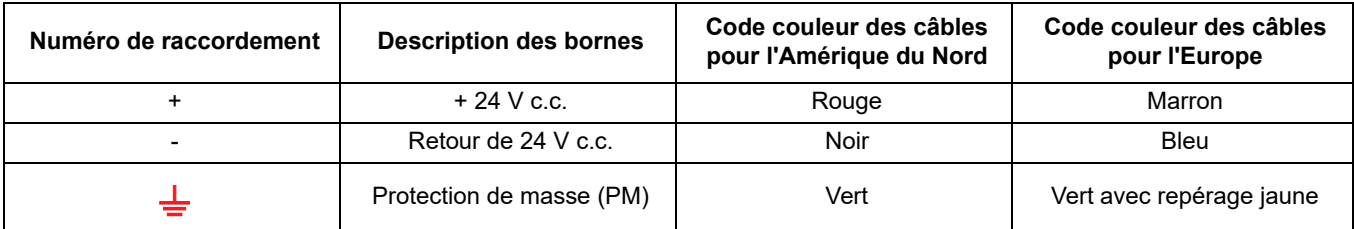

### <span id="page-27-0"></span>**3.4.5 Installation du couvercle**

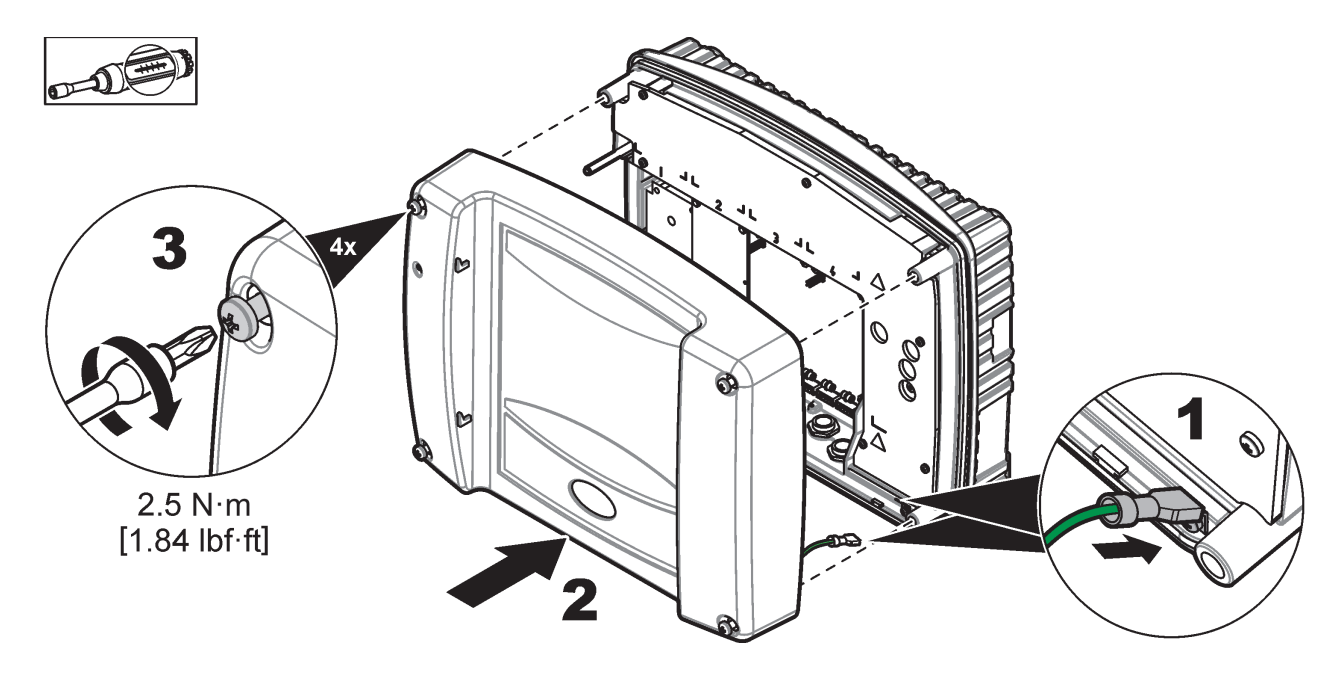

### <span id="page-27-1"></span>**3.5 Modules d'extension des rails DIN**

#### **ATTENTION** Les modules d'extension pour l'installation du coffret de commande utilisent le bloc d'alimentation de 24 V c.c. dans le coffret de commande. S'assurer que la bonne alimentation est fournie. Installer un disjoncteur de courant résiduel. Les modules ont une estimation environnementale de IP20 et doivent toujours être montés dans une clôture convenablement évaluée pour la puissance et l'environnement.

Le transmetteur SC1000 peut être augmenté avec des modules d'extension de rail DIN.

Les options suivantes du module de rail DIN peuvent être installées :

- **•** Module de base (pour connecter l'alimentation, le réseau SC1000 et le module d'affichage) : le module de base est requis pour l'installation des modules d'extension sur le coffret de commande.
- **•** Carte relais avec 4 relais
- **•** Carte de sortie en mA avec 2 sorties
- **•** Carte d'entrée en mA avec 2 entrées (analogique ou numérique). Un module de base peut fournir jusqu'à 2 000 mA d'énergie aux autres modules avec lesquels il est relié sur le rail DIN.

Le nombre total de modules qui peuvent être reliés est limité par l'alimentation du module de base. Jusqu'à 13 modules de communication peuvent être fixés sur chaque module de base. Quand plus de 13 modules de communication sont nécessaires, un deuxième module de base doit être connecté via le réseau SC1000.

Se référer à [Annexe A, page 143](#page-144-1) pour plus d'informations sur les modules d'extension des rails DIN.

# <span id="page-28-0"></span>**3.6 Cartes mémoires**

Le transmetteur SC1000 peut être augmenté avec les cartes mémoires amovibles internes. Chaque composante d'extension peut être identifiée avec son numéro de série sur le réseau SC1000 et être programmé au besoin Le numéro de série se trouve dans la carte.

Il peut être nécessaire d'enlever une carte mémoire existante, si la carte mémoire bloque l'accès à certains connecteurs. Pour en savoir plus, reportez-vous à la [section 3.6.6,](#page-38-0)  [page 37](#page-38-0).

Lorsqu'un appareil est commandé, il arrive préinstallé avec les cartes mémoires amovibles appropriées. Les options suivantes peuvent être connectées :

- **•** Carte relais avec 4 relais
- **•** Cartes numériques de bus de terrain (Modbus (RS485), Modbus (RS232), Profibus DP)
- **•** Carte de sortie en mA avec 4 sorties
- **•** Carte d'entrée en mA avec 4 entrées (analogique ou numérique)
- **•** Connecteurs de la sonde sc

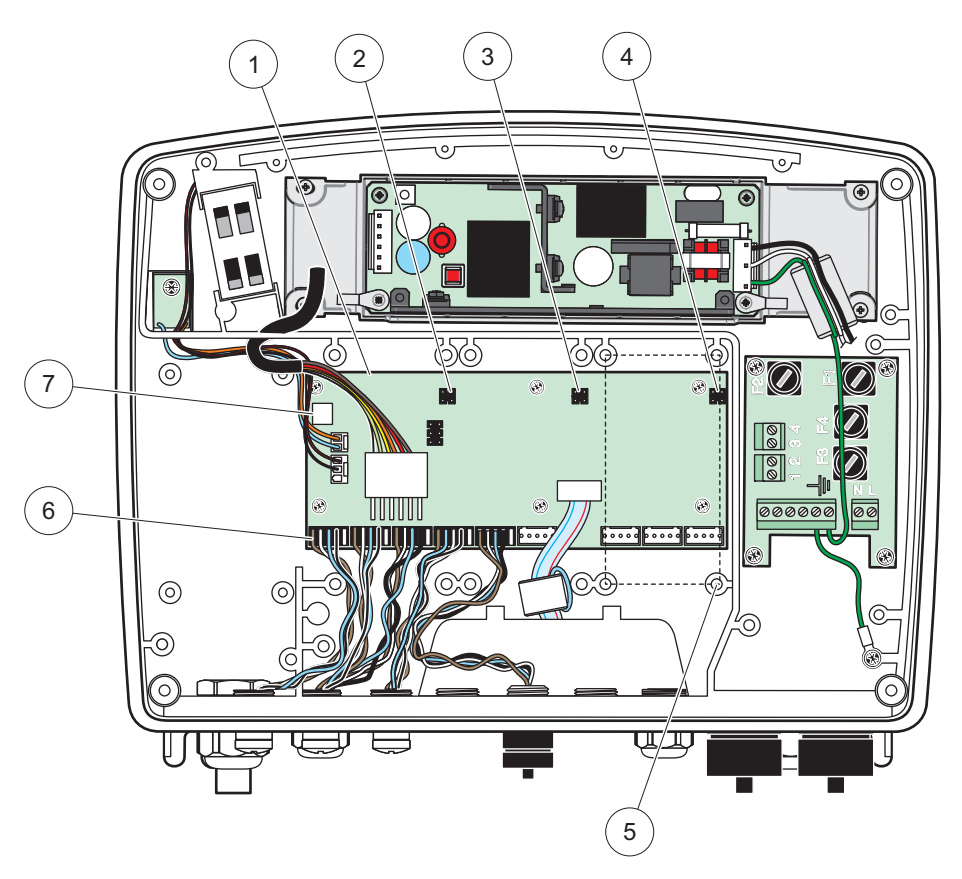

Figure 17 Connexions de la carte principale de circuits imprimés de la carte mémoire

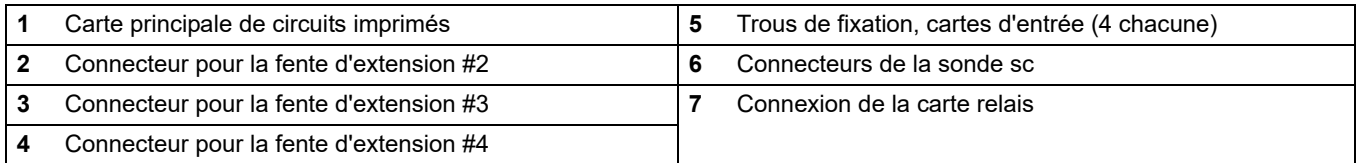

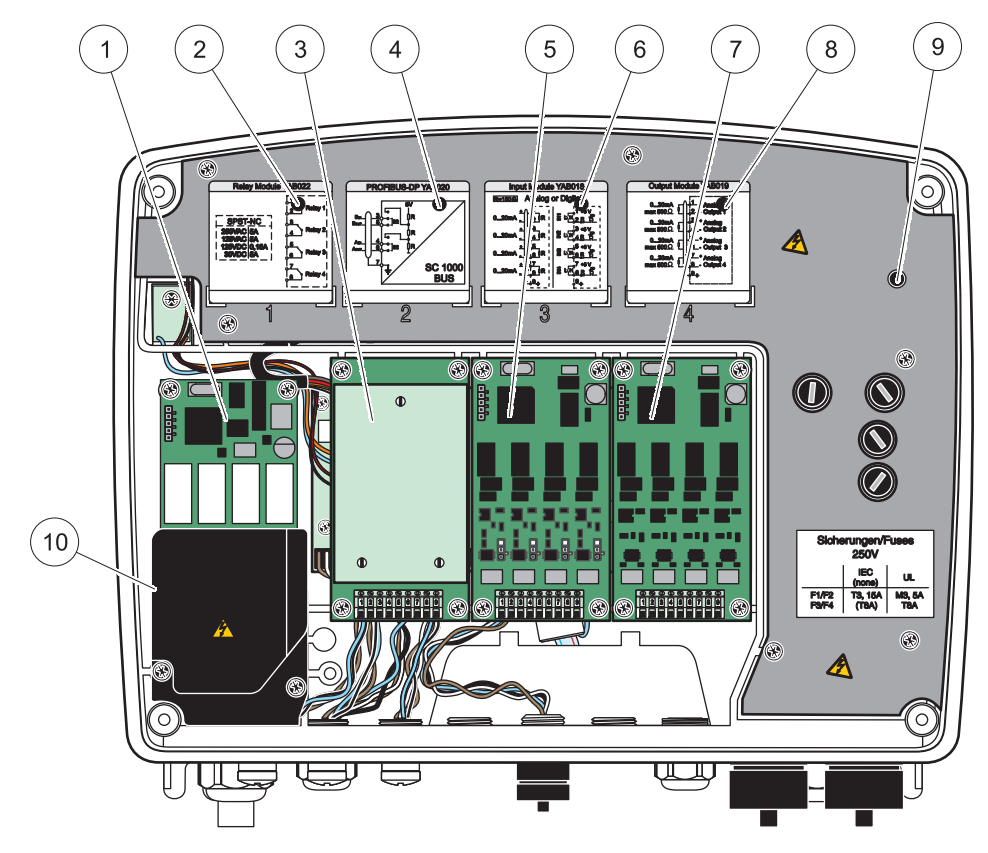

Figure 18 Ports de la carte mémoire

<span id="page-29-1"></span>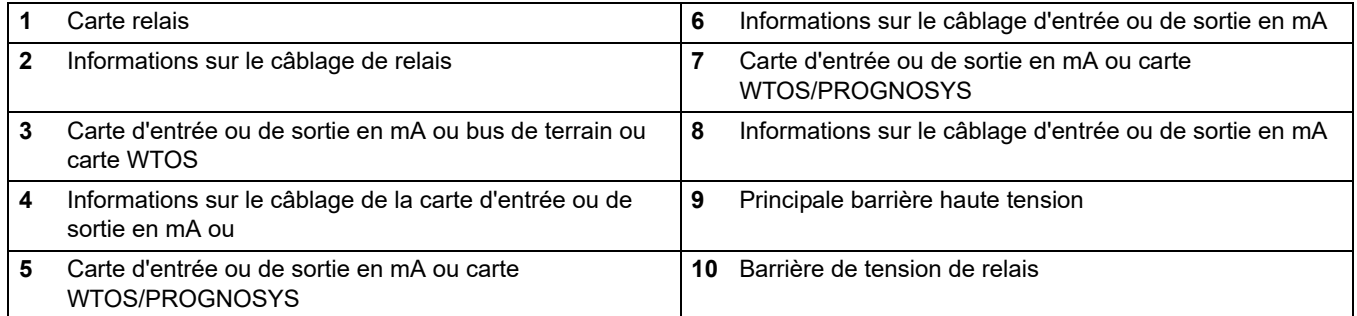

### <span id="page-29-0"></span>**3.6.1 Connexions de la carte relais**

**DANGER** Δ

Risque d'électrocution. Le câblage des relais doit se faire avec une tension haute ou basse.

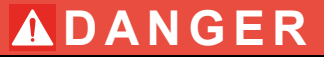

Risque d'incendie : les charges de relais doivent être résistantes. L'utilisateur doit limiter à 5 A le courant traversant les relais par un fusible ou un disjoncteur externe.

Le connecteur de relais admet le câble de 18 à 12 AWG. (comme l'indique l'application de charge). Il est déconseillé d'utiliser des fils de calibre inférieur à 18 AWG.

Si l'appareil est muni de l'option carte relais, il inclura 4 relais, chacun avec un changement au-dessus du contact. Dans ce cas, les étapes 3, 4 et 6 ci-dessous ne s'appliquent pas.

Les relais peuvent fonctionner au maximum à 250 V c.a., 5 A. Chaque relais peut être configuré pour des applications différentes.

#### **Pour effectuer une connexion de carte :**

- **1.** Coupez l'alimentation de l'instrument. Enlever le couvercle du module de sonde.
- **2.** Enlever les vis sur le couvercle en plastique de relais. Enlever le couvercle en plastique.
- **3.** Connecter la carte relais à la fente appropriée [\(Figure 18](#page-29-1)). Utilisez un tournevis magnétique pour fixer les quatre vis cruciformes sur la carte (il est plus facile de connecter les cartes en plaçant le module dans sa position verticale normale qu'en le posant à l'horizontale sur un établi).

Ce paragraphe ne s'applique pas si l'appareil est déjà équipé d'une carte relais.

**4.** Branchez le connecteur de carte à la connexion appropriée sur la carte principale de circuits imprimés (Figure 17).

Ce paragraphe ne s'applique pas si l'appareil est déjà équipé d'une carte relais.

- **5.** Alimenter le câble à travers la base du module et correctement préparer et insérer chaque câble (Figure 19) dans la borne selon [Figure 20](#page-31-0)[/Tableau 3](#page-31-1) et [Figure 21/](#page-32-1)Tableau 4. Tirer doucement après chaque insertion pour s'assurer que la connexion est établie.
- **6.** Ecrire le numéro de série de la plaque signalétique sur l'autocollant fourni et l'attacher à la principale barrière haute tension [\(Figure 18\)](#page-29-1). Ce numéro de série est la même adresse interne de la carte sur le réseau.

Ce paragraphe ne s'applique pas si l'appareil est déjà équipé d'une carte relais.

**7.** Installer le couvercle de relais et de module de sonde.

Après l'installation et la connexion d'une carte mémoire amovible, la carte doit être configurée en fonction du système. Pour les instructions sur l'installation de la carte relais, se référer à [section 6.3.3, page 88](#page-89-1).

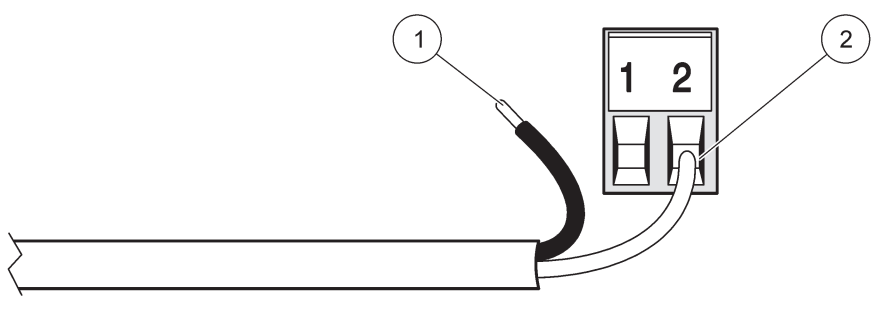

Figure 19 Préparation et insertion appropriées du câble

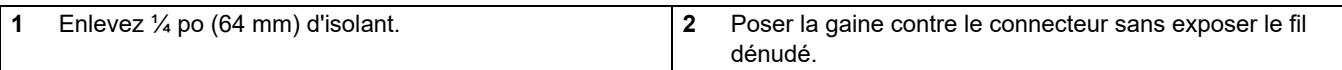

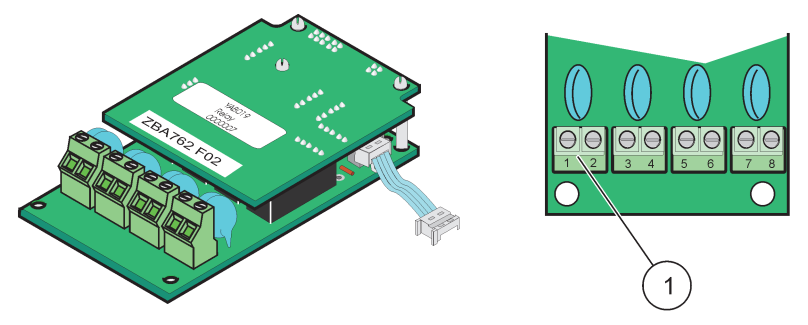

Figure 20 Carte relais (ancienne version, arrêtée en 2008)

<span id="page-31-0"></span>**1** Bloc de branchement–Se référer à [Tableau 3](#page-31-1) pour les affectations des bornes.

### **Tableau 3 Affectations des bornes de la carte relais (ancienne version, arrêtée en 2008)**

<span id="page-31-1"></span>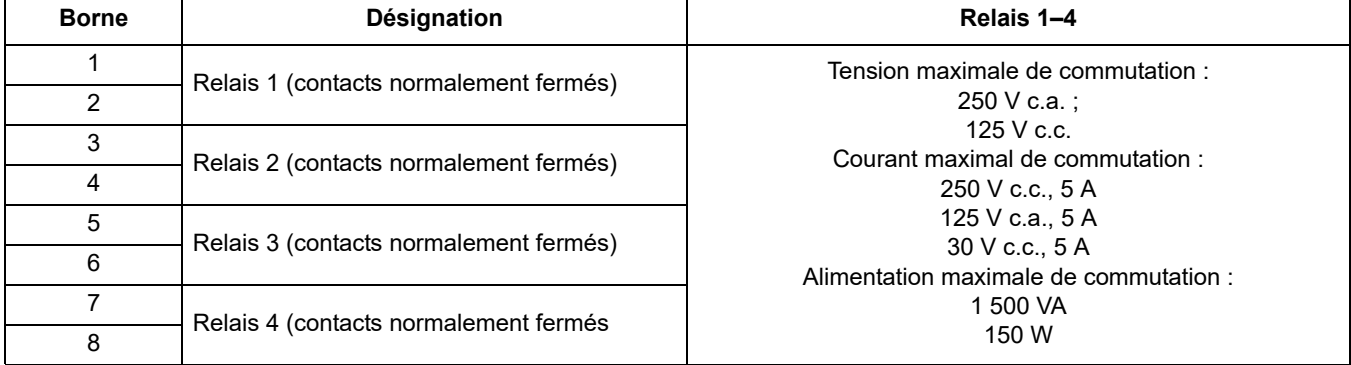

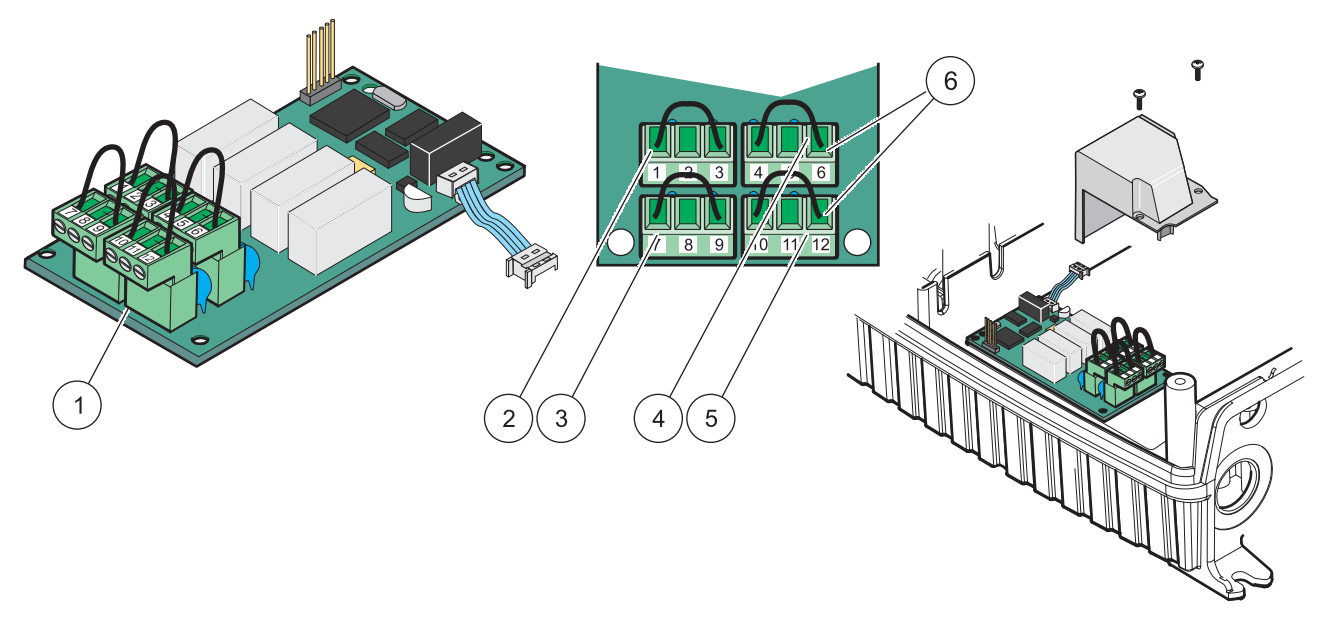

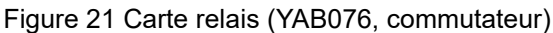

<span id="page-32-1"></span>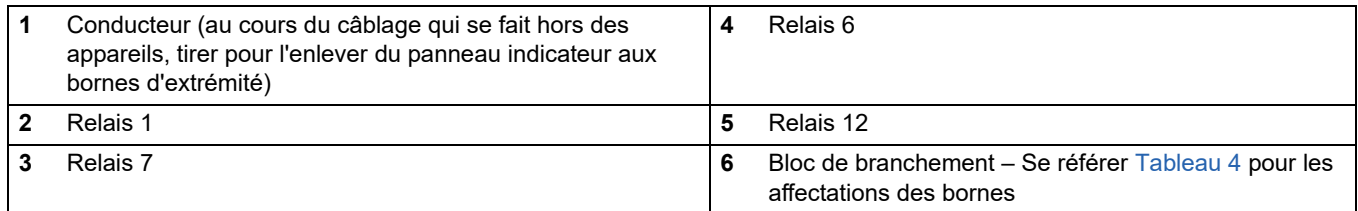

#### **Tableau 4 Affectations des bornes de la carte relais (YAB076, commutateur)**

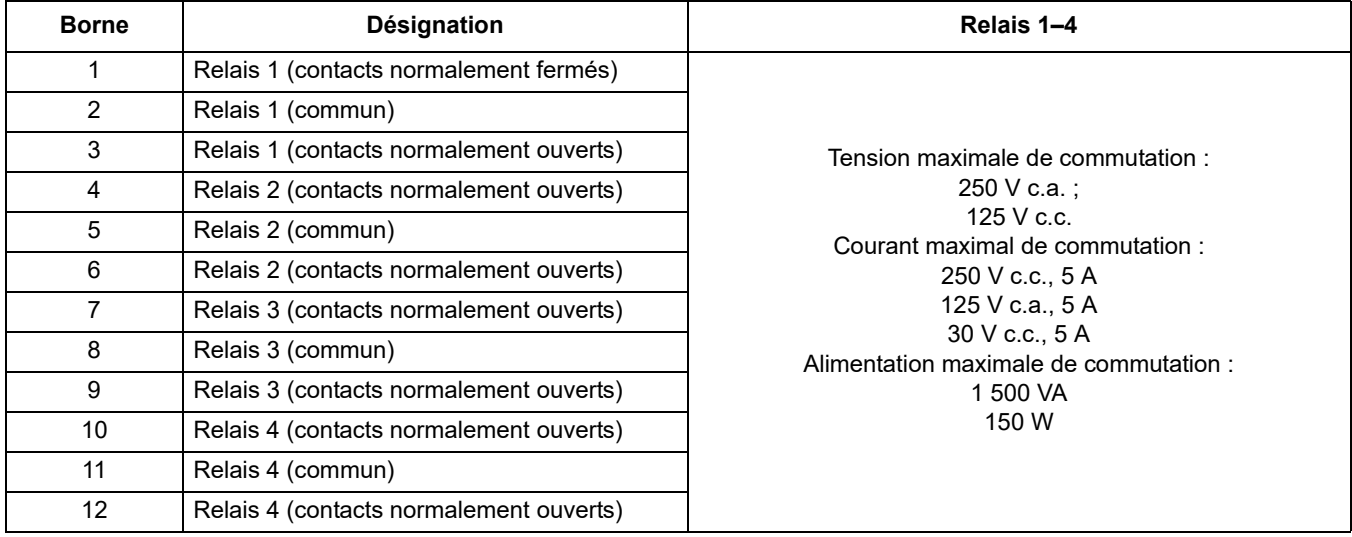

#### <span id="page-32-0"></span>**3.6.2 Connexions de la carte d'entrée**

Avec la carte d'entrée, le SC1000 reçoit les signaux analogiques externes (0-20 mA/4-20 mA) et les signaux numériques. Les signaux peuvent être mesurés au besoin et des noms donnés, des paramètres, et des unités.

#### **Pour effectuer une connexion de la carte d'entrée :**

**1.** Coupez l'alimentation de l'instrument. Enlever le couvercle du module de sonde.

- **2.** Connecter la carte d'entrée de la fente appropriée [\(Figure 18](#page-29-1)). Utiliser un tournevis magnétique pour fixer les quatre vis à la carte.
- **3.** Branchez le connecteur de carte à la connexion appropriée sur la carte principale de circuits imprimés (Figure 17)).

*Remarque : Les entrées peuvent être commutées entre analogiques et numériques à l'aide des commutateurs de fil de connexion. Placer le fil de connexion dans les deux broches pour passer au numérique; placer le fil de connexion sur une borne pour commuter à l'analogique.*

- **4.** Alimenter le câble à travers la base du module, correctement préparer et insérer chaque câble dans la borne selon [Figure 22](#page-33-0) et Tableau 5. Tirer doucement après chaque insertion pour se rassurer que la connexion est établie.
- **5.** Ecrire le numéro de série de la plaque signalétique sur l'autocollant fourni et l'attacher à la principale barrière haute tension [\(Figure 18](#page-29-1)).
- **6.** Installer le couvercle du module de sonde.

Après l'installation et la connexion de la carte mémoire amovible, la carte doit être configurée en fonction du système. Pour les instructions sur l'installation de la carte d'entrée, se référer à [section 6.3.2, page 84](#page-85-1).

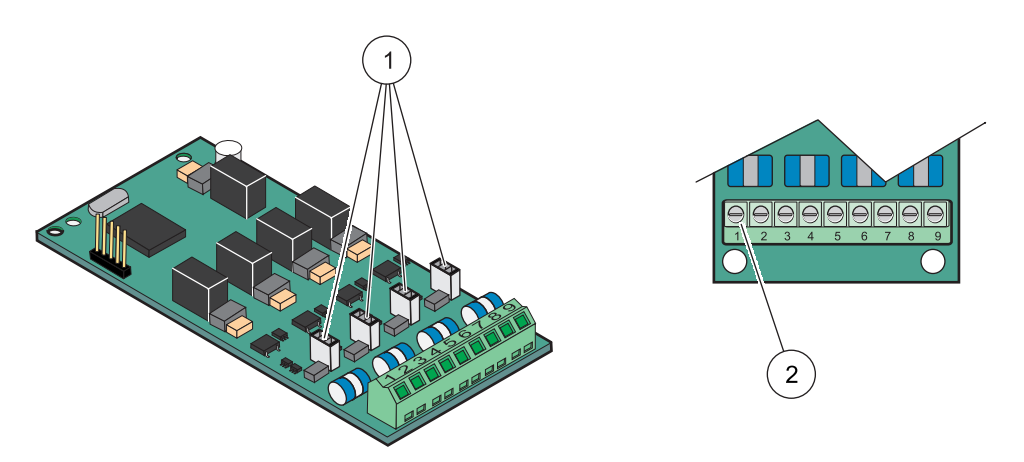

Figure 22 Connexions par câble de la carte d'entrée (YAB018) et paramètre du fil de connexion

<span id="page-33-0"></span>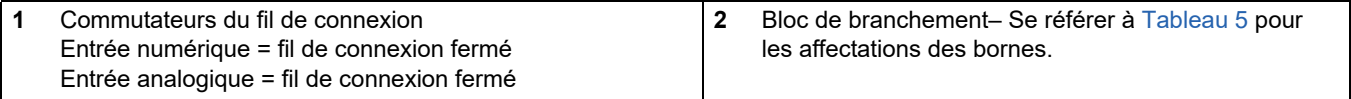

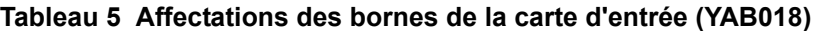

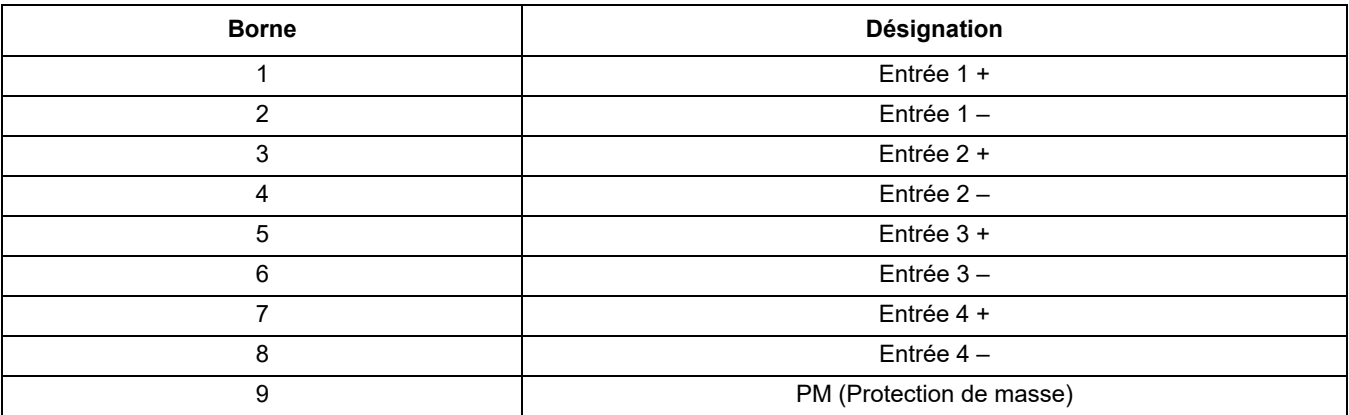

### <span id="page-34-0"></span>**3.6.3 Connexions de la carte de sortie**

Si l'appareil est équipé avec une option carte de sortie, la carte de sortie en mA fournit jusqu'à 4 signaux analogiques ( mA/4–20 mA) dans une impédance maximale de 500 Ohms.

*Remarque : La carte de sortie de SC1000 mA ne peut pas être utilisée pour alimenter à un émetteur (circuit bouclé) à 2 fils.* 

#### **Pour effectuer une connexion de la carte de sortie :**

- **1.** Coupez l'alimentation de l'instrument. Enlever le couvercle du module de sonde.
- **2.** Connecter la carte de sortie à la fente appropriée ([Figure 18\)](#page-29-1). Utiliser un tournevis magnétique pour fixer les quatre vis sur la carte.
- **3.** Branchez le connecteur de carte à la connexion appropriée sur la carte principale de circuits imprimés (Figure 17).
- **4.** Alimenter le câble à l'aide de la base du module et correctement préparer et insérer chaque câble dans la borne du câble selon [Figure 23](#page-35-1) et Tableau 6. Tirer doucement après chaque insertion pour se rassurer que la connexion est établie.
- **5.** Ecrire le numéro de série de la plaque signalétique sur l'autocollant fourni et l'attacher à la principale barrière haute tension ([Figure 18](#page-29-1)).
- **6.** Installer le couvercle du module de sonde.

Après l'installation et la connexion de la carte mémoire amovible, la carte doit être configurée en fonction du système. Pour les instructions sur l'installation de la carte de sortie, se référer à [section 6.3.1, page 80.](#page-81-1)

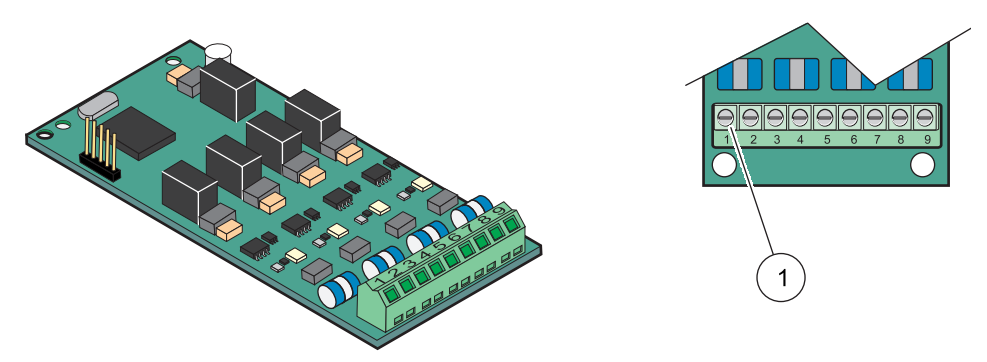

Figure 23 Connexions du câble de la carte de sortie (YAB019)

<span id="page-35-1"></span>**1** Bloc de branchement–Se référer à Tableau 6 pour les affectations des bornes.

#### **Tableau 6 Connexions de la borne de la carte de sortie (YAB019)**

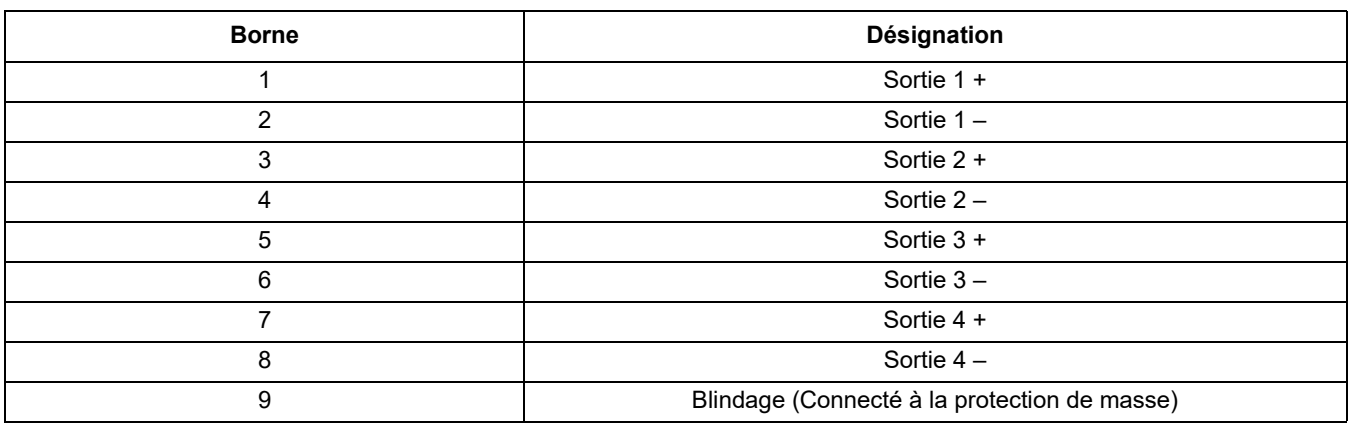

#### <span id="page-35-0"></span>**3.6.4 Connexions de la carte Modbus**

Modbus RS485 (YAB021) est disponible. Pour plus d'informations, consulter le manuel du système à bus.

#### **Pour effectuer une connexion de la carte Modbus :**

- **1.** Coupez l'alimentation de l'instrument. Enlever le couvercle du module de sonde.
- **2.** Connecter la carte Modbus à la fente appropriée [\(Figure 18](#page-29-1)). Utiliser un tournevis magnétique pour fixer les quatre vis sur la carte.
- **3.** Branchez le connecteur de carte à la connexion appropriée sur la carte principale de circuits imprimés (Figure 17).
- **4.** Alimenter le câble en utilisant la base du module et préparer et insérer correctement chaque câble dans la borne en fonction de Figure 24/[Tableau 7](#page-36-1).
- **5.** Ecrire le numéro de série de la plaque signalétique sur l'autocollant fourni et l'attacher à la principale barrière haute tension [\(Figure 18](#page-29-1)).
- **6.** Installer le couvercle du module de sonde.

Après l'installation et la connexion de la carte mémoire amovible, la carte doit être configurée en fonction du système. Pour les instructions sur l'installation de la carte Modbus, se référer à [section 6.3.4.2, page 111.](#page-112-1)
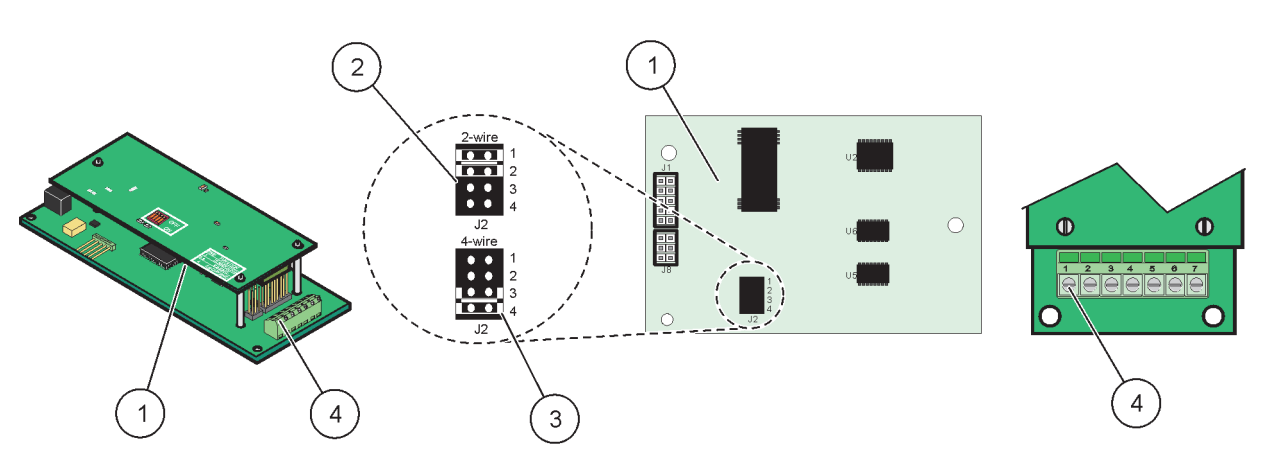

)

Figure 24 Connexions de la carte Modbus RS485

| Carte (revers)                                                        |   | Fils de connexion 1 et 2 débranchés pour un duplex<br>intégral (à 4 fils)        |
|-----------------------------------------------------------------------|---|----------------------------------------------------------------------------------|
| Fils de connexion 1 et 2 débranchés pour un semi-duplex<br>(à 2 fils) | 4 | Bloc de branchement (Se référer à Tableau 7 pour les<br>affectations des bornes) |

### **Tableau 7 Affectations de la borne de la carte Modbus RS485 (YAB021)**

<span id="page-36-0"></span>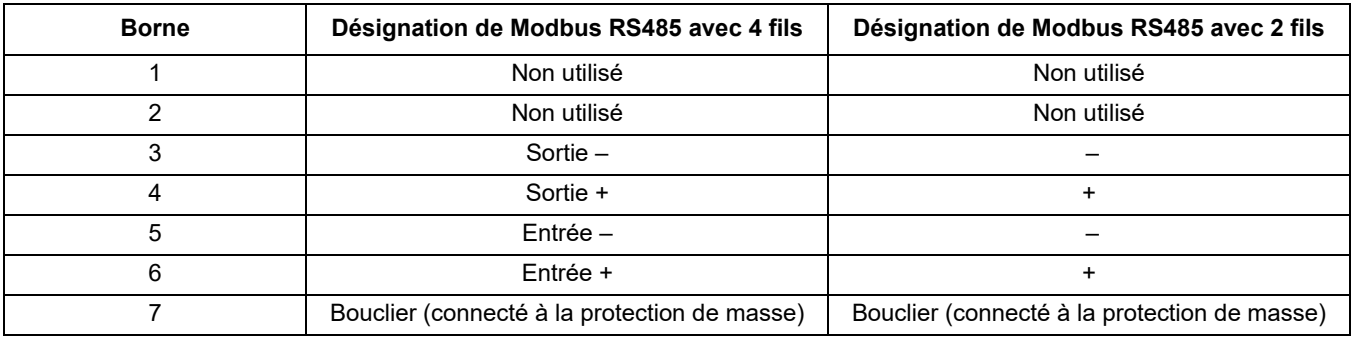

## **3.6.5 Connexions de la carte Profibus DP**

Se référer à la documentation fournie avec la carte Profibus DP pour plus d'informations. Se référer au manuel de sonde approprié pour les instructions de fonctionnement, les profils de l'appareil, et les fichiers DGS. Se référer au site Web de la société pour les derniers fichiers et la documentation de DGS.

### **Pour effectuer une connexion de carte Profibus :**

- **1.** Coupez l'alimentation de l'instrument. Enlever le couvercle du module de sonde.
- **2.** Connecter la carte Profibus à la fente appropriée ([Figure 18](#page-29-0)). Utiliser le tournevis magnétique pour fixer les quatre vis à la carte.
- **3.** Branchez le connecteur de carte à la connexion appropriée sur la carte principale de circuits imprimés (Figure 17).
- **4.** Alimenter le câble à l'aide de la base du module et préparer et insérer correctement chaque câble dans la borne en fonction de [Figure 25](#page-37-0)[/Figure 26](#page-38-0) et Tableau 8/[Tableau 9](#page-38-1). S'assurer que le bouclier est relié à une entretoise filetée sur la carte.
- **5.** Ecrire le numéro de série de la plaque signalétique sur l'autocollant fourni et l'attacher à la principale barrière haute tension ([Figure 18](#page-29-0)).

**6.** Installer le couvercle du module de sonde.

Après l'installation et la connexion d'une carte mémoire amovible, la carte doit être configurée en fonction du système. Pour les instructions sur l'installation de la carte Profibus, se référer à [section 6.3.4.1, page 109.](#page-110-0)

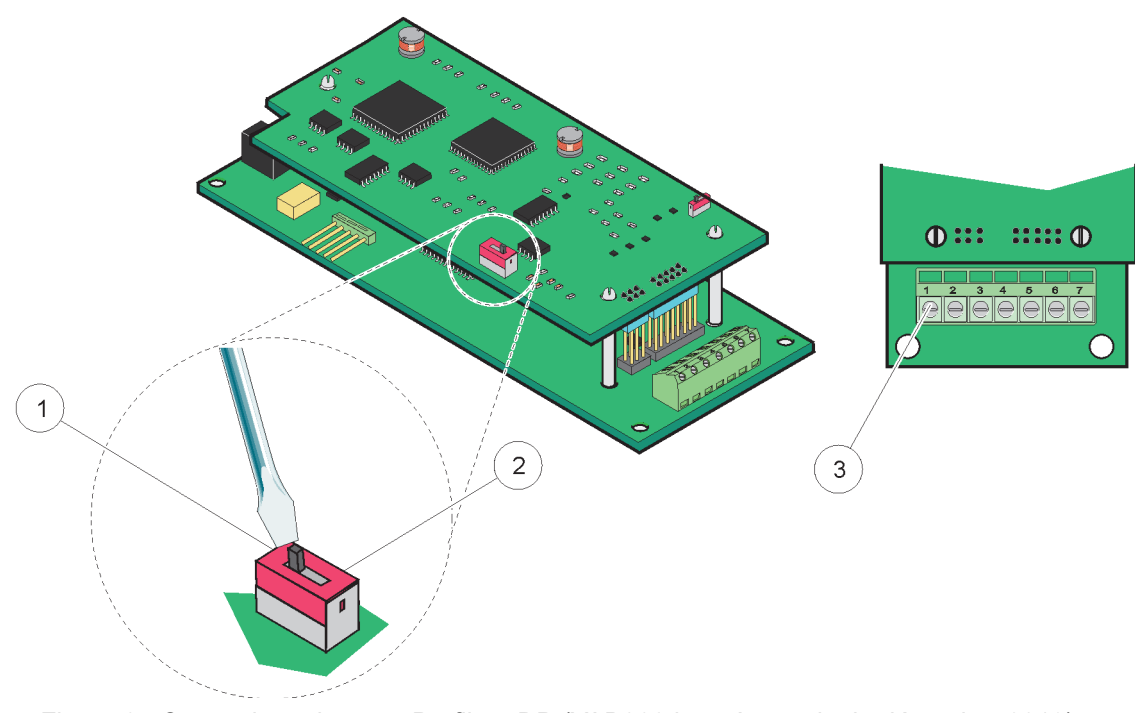

Figure 25 Connexions de carte Profibus DP (YAB020 jusqu'au mois de décembre 2013)

<span id="page-37-0"></span>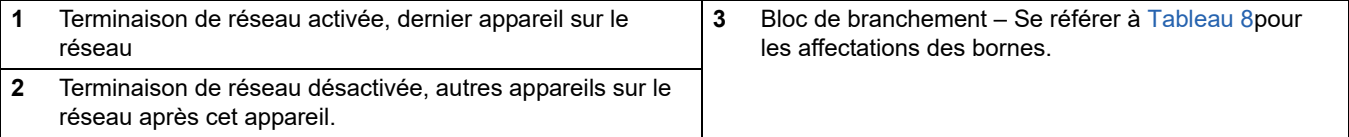

### **Tableau 8 Affectations des bornes de la carte (YAB020) Profibus DP**

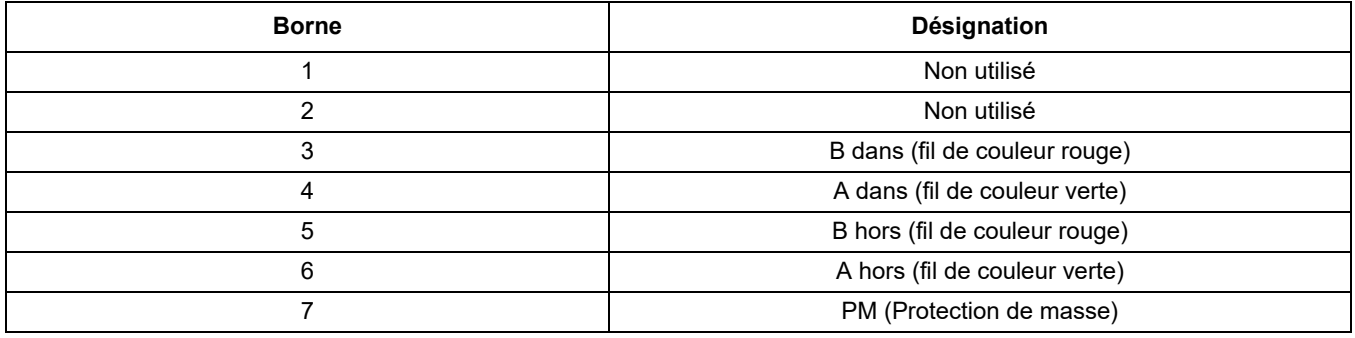

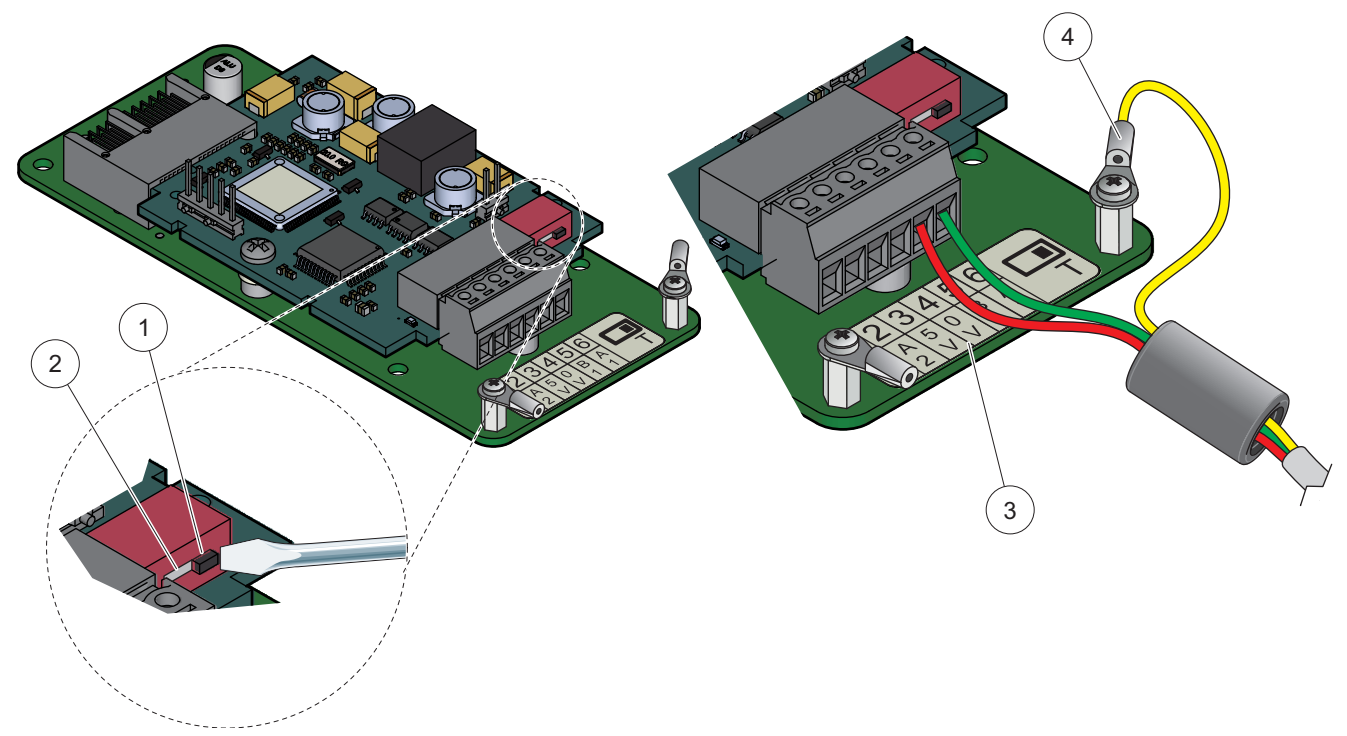

Figure 26 Connexions de carte Profibus DP (YAB103/YAB105 depuis le mois de décembre 2013)

<span id="page-38-0"></span>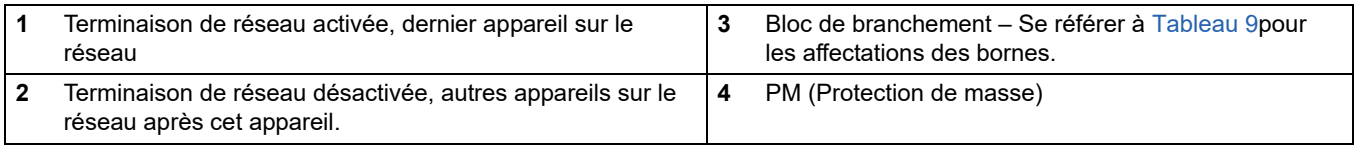

### **Tableau 9 Affectations des bornes de la carte (YAB103/YAB105) Profibus DP**

<span id="page-38-1"></span>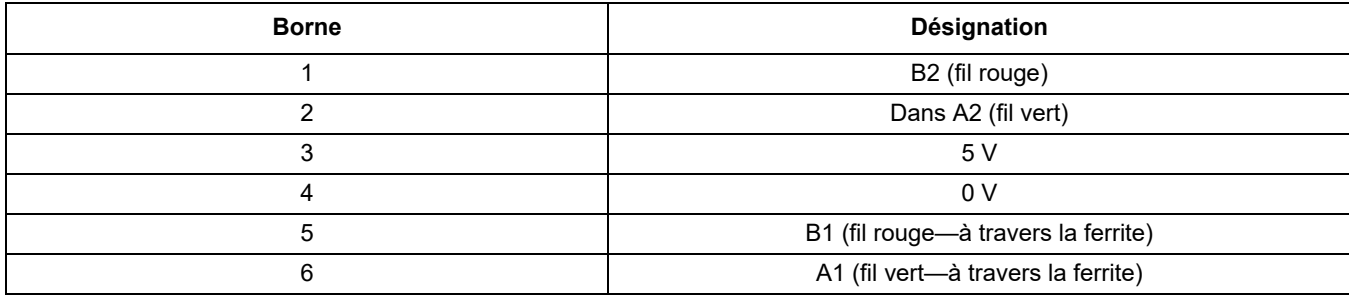

### <span id="page-38-2"></span>**3.6.6 Enlever / remplacer la carte mémoire**

Il peut être nécessaire d'enlever une carte mémoire existante, si les connecteurs de sonde sont bloqués.

*Remarque importante : Les connecteurs compacts sont un ajustage très serré et les connexions peuvent facilement s'interrompre. N'exercer pas trop de force sur les connecteurs compacts lorsque vous les adapter ou les enlever.*

### **Enlever / remplacer la carte mémoire :**

- **1.** Supprimer la carte dans le transmetteur SC1000. Reportez-vous à la [section 6.3.6,](#page-117-0)  [page 116](#page-117-0).
- **2.** Coupez l'alimentation de l'instrument. Enlever le couvercle du module de sonde.
- **3.** Déconnecter toutes les connexions de câble de la carte.
- **4.** Enlever les vis qui protègent la carte et enlever la carte.
- **5.** Remplacer la carte et configurer la carte.

# **3.7 Installer un réseau SC1000 (la connexion SC1000 par bus)**

Un réseau SC1000 connecte jusqu'à 32 participants ([Figure 27\)](#page-39-0). Les participants sont tout ce qui est lié au réseau y compris les sondes et les cartes facultatives, mais sans compter le module d'affichage ou les modules de sonde. Un seul module d'affichage est attribué à chaque réseau SC1000.

Chaque module de sonde a une interface de réseau SC1000 [\(Figure 28\)](#page-40-0). Utiliser le câble de réseau SC1000 et le connecteur de réseau SC1000 pour installer un réseau. Le câble et le connecteur de réseau appropriés est fourni par le fabricant.

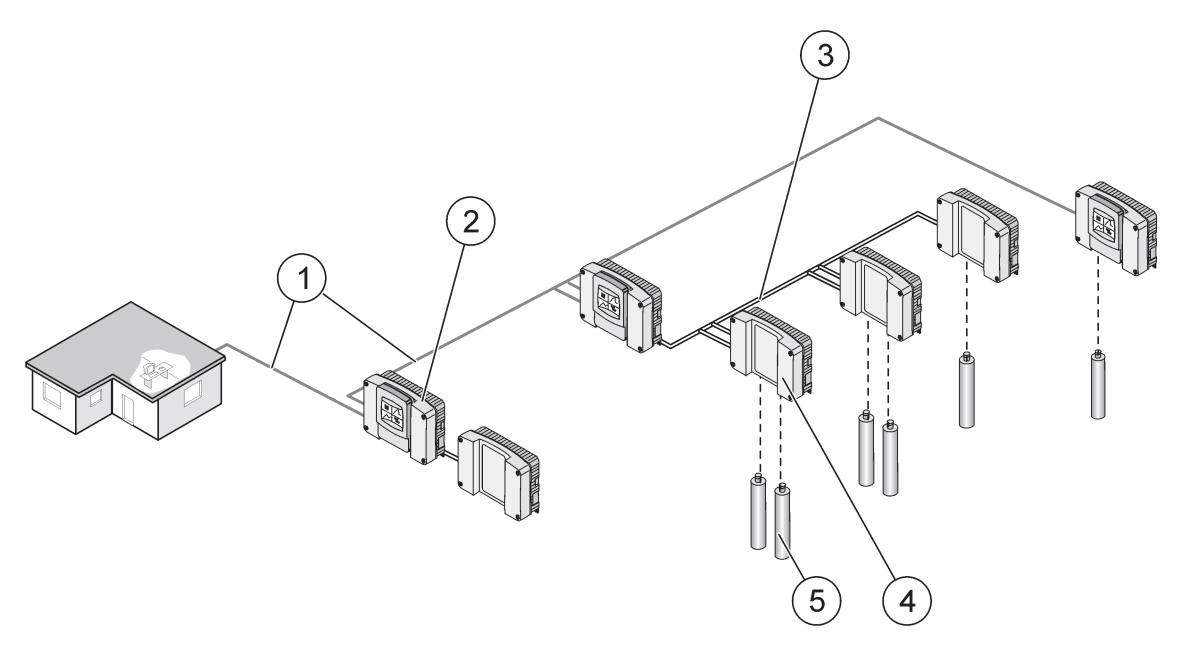

Figure 27 réseau SC1000

<span id="page-39-0"></span>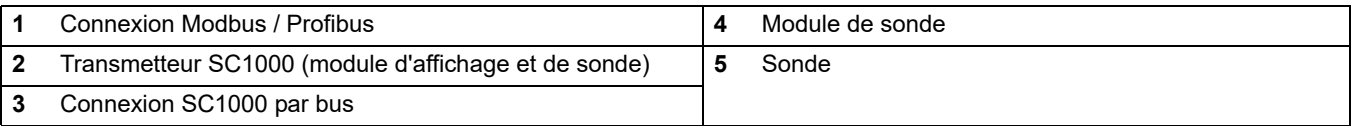

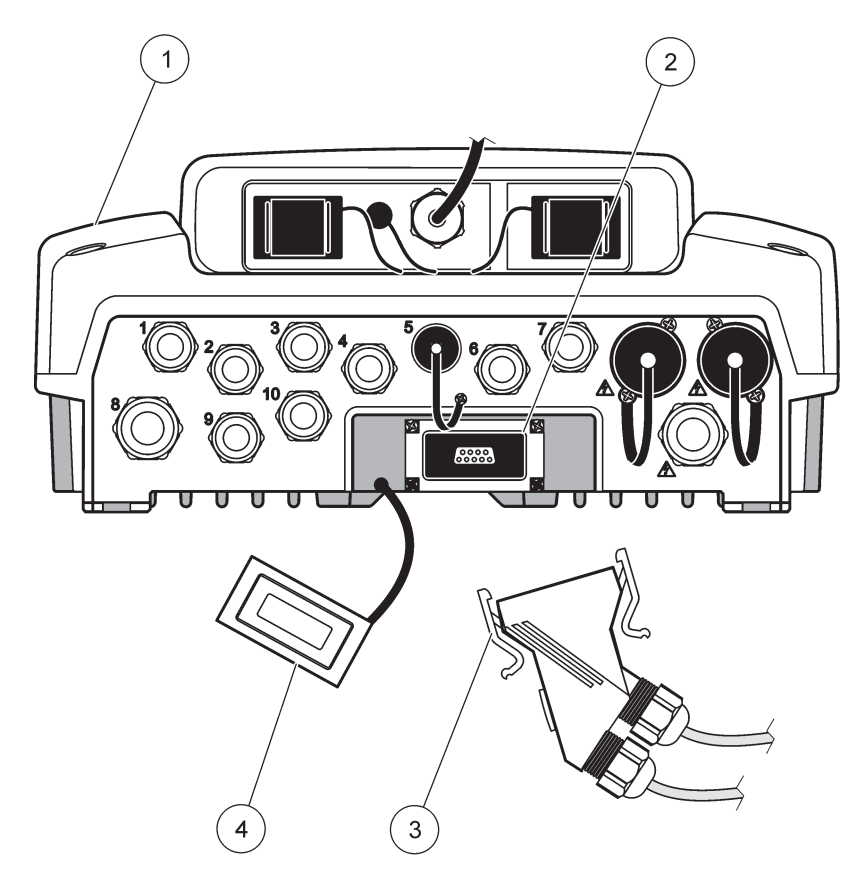

Figure 28 Branchement du connecteur de réseau à l'interface de réseau

<span id="page-40-0"></span>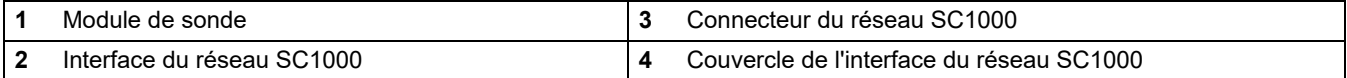

## **3.7.1 Connexions du réseau SC1000**

### **Pour attacher un connecteur de réseau :**

- **1.** Enlever l'isolant du câble de communication([Figure 29\)](#page-41-0).
- **2.** Alimenter le câble en utilisant l'écrou de raccord, le joint d'étanchéité en caoutchouc , et le boîtier de connecteur [\(Figure 31\)](#page-43-0).
- **3.** Connecter le câble à la carte de circuits imprimés du connecteur de réseau en suivant les indications de Tableau 10.

#### **Montage du connecteur de réseau**

- **4.** Placer la carte de circuits imprimés avec le câble connecté dans la partie inférieure de la boîte métallique.
- **5.** Serrer le connecteur de câble.
- **6.** Placer le dessus de la boîte métallique sur le fond et appuyer en même temps.
- **7.** Alimenter la boîte dans le connecteur SC1000. La boîte s'adaptera seulement en une position. Au besoin, faire pivoter la boîte.
- **8.** Attacher la carte de circuits imprimés et la boîte à l'avant avec les deux vis autotaraudeuses fournies.

**9.** Au besoin, placer la résistance de raccordement.

*Remarque : En utilisant le connecteur avec le dernier module sur le segment de réseau, un écrou de raccord reste inutilisé. Sceller l'écrou de raccord avec la prise fournie. Reportez-vous à la [Figure 31.](#page-43-0)*

- **10.** Si ce connecteur est l'extrémité du réseau, insérez le joint d'étanchéité en caoutchouc dans le connecteur.
- **11.** Serrer l'écrou de raccord en le faisant tourner deux fois.
- **12.** Insérer le bouchon mâle dans l'écrou de raccord inutilisé et dans le joint d'étanchéité en caoutchouc.
- **13.** Serrer l'écrou de raccord.
- **14.** Placer une résistance de raccordement au niveau du dernier connecteur de réseau sur la position de marche (voir [Figure 32](#page-44-0) et Tableau 11).
- **15.** Brancher le connecteur dans le module de sonde.

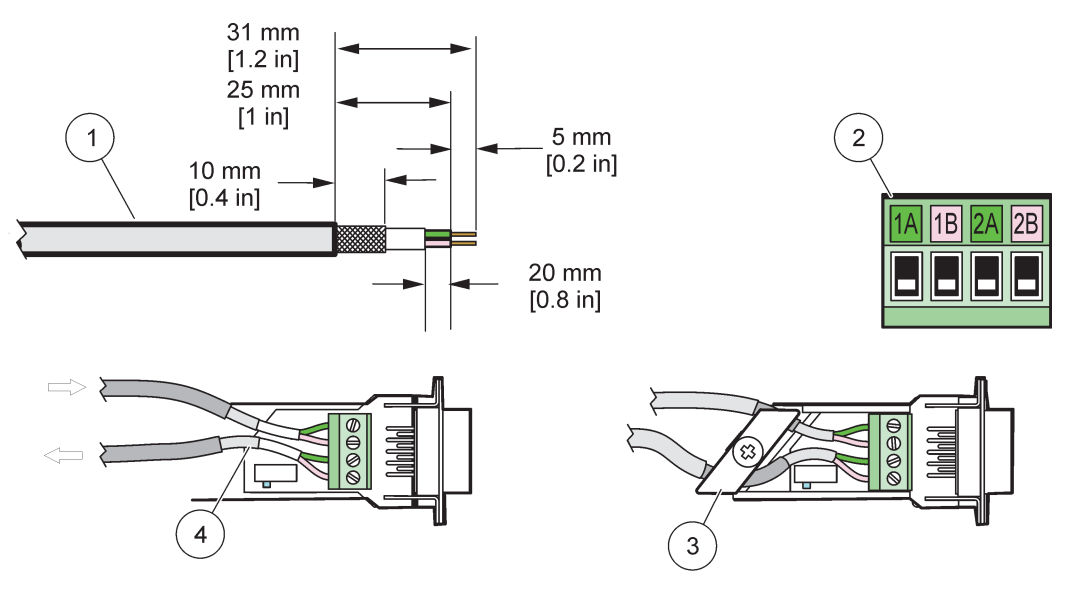

Figure 29 Enlever l'isolant du câble de communication

<span id="page-41-0"></span>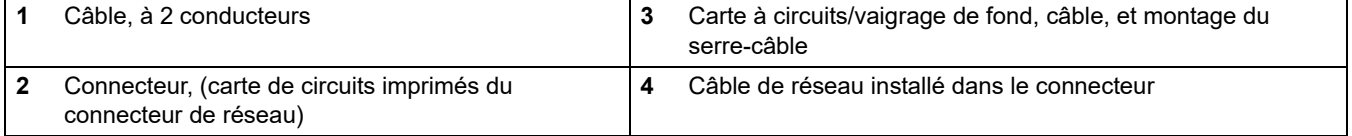

#### **Tableau 10 Affectations des bornes du connecteur de communication**

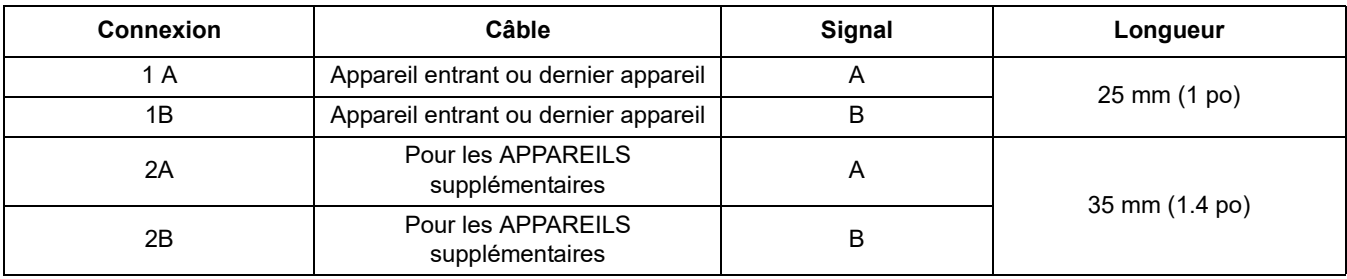

*Remarque : Si le connecteur de réseau est terminé, 2A et 2B sont mis en position d'arrêt.*

# **Installation**

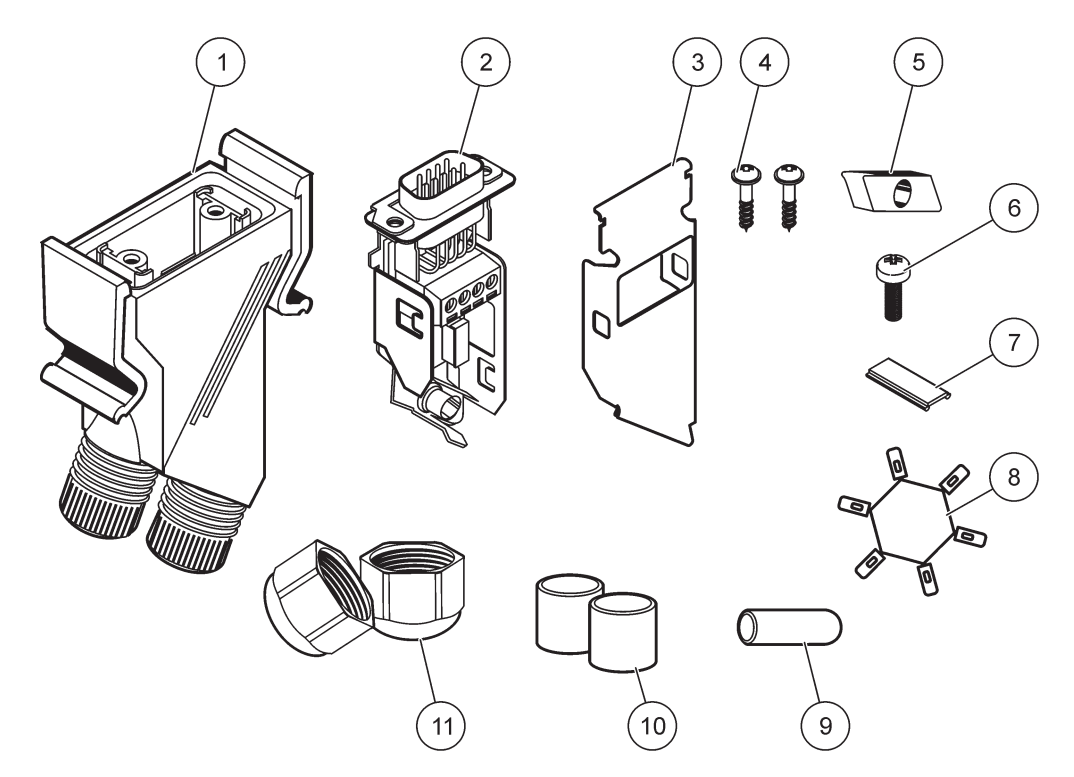

Figure 30 Composants du connecteur de réseau

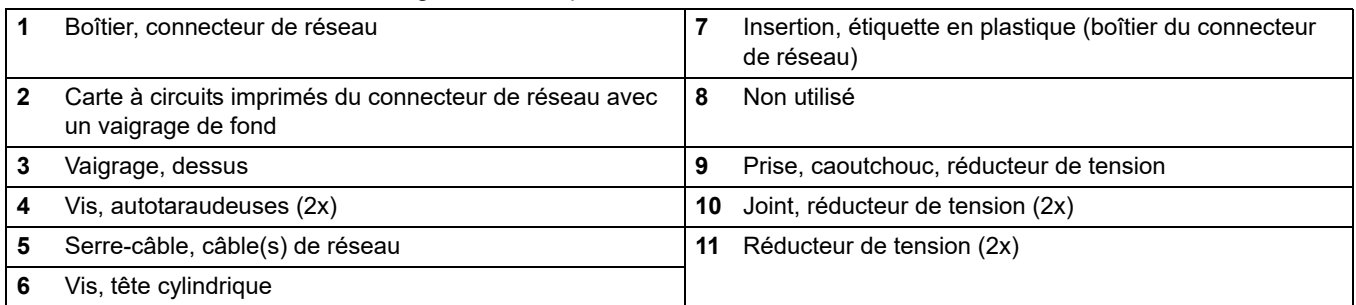

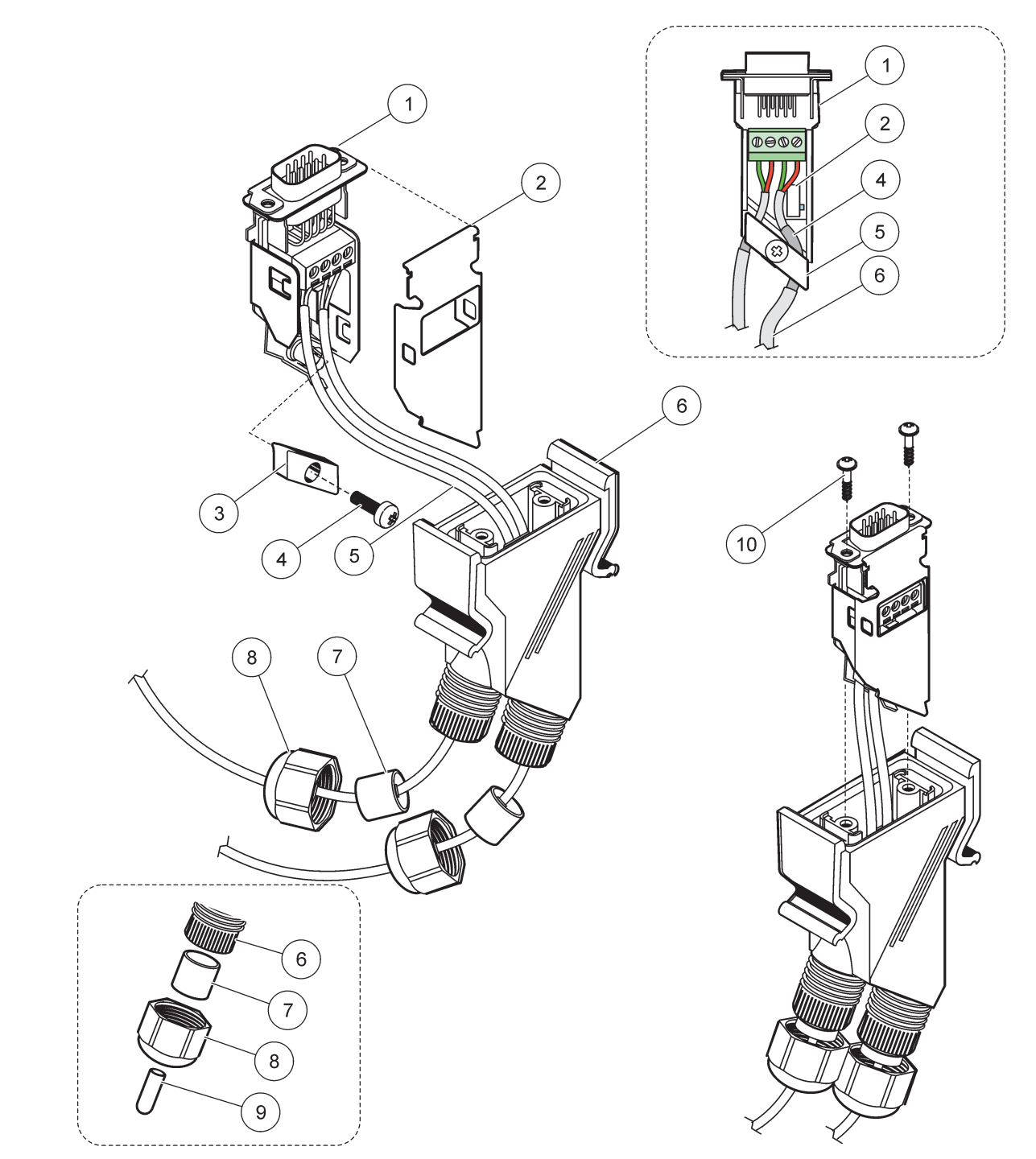

Figure 31 Branchement du connecteur de réseau sur la résistance de raccordement du réseau SC1000

<span id="page-43-0"></span>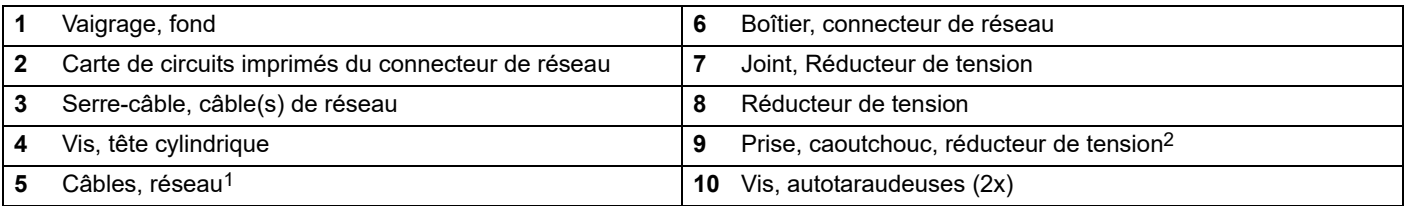

1 Conduire les câbles en suivant les indications et s'assurer que la bride est solidement attachée.

2 Utiliser cette prise si le Réducteur de tension n'est pas utilisé, se référer pour insérer dans[Figure 31.](#page-43-0)

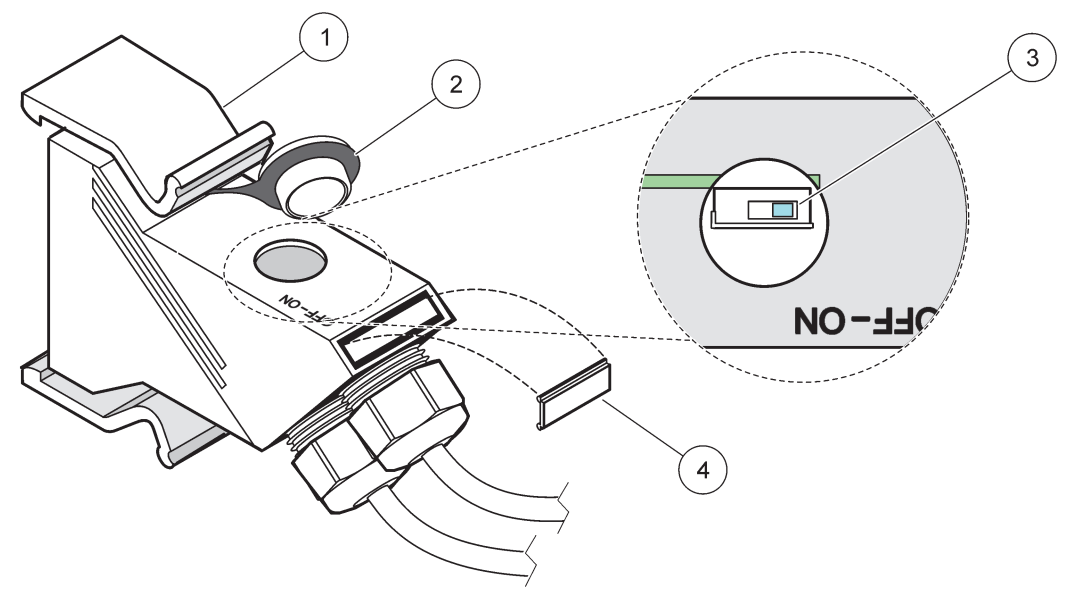

Figure 32 Réglage d'une résistance de raccordement (commutateur DIP dans le connecteur)

<span id="page-44-0"></span>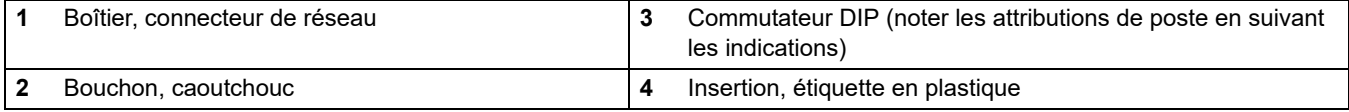

### **Tableau 11 Résistance de raccordement du connecteur de communication (Terminaison de communication)**

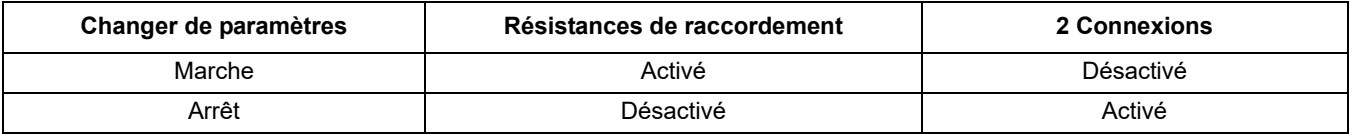

*Remarque : Le commutateur DIP peut également être actionné quand le connecteur est adapté. Les positions ARRET et MARCHE du commutateur sont également imprimés sur le boîtier du connecteur. Utiliser le commutateur pour la mise en service et le dépannage segment par segment. Arrêter les segments un par un et contrôler le fonctionnement et les erreurs.*

# **3.8 Connecter les sondes au transmetteur SC1000**

Toutes les sondes sc peuvent être utilisées sur le transmetteur SC1000.

*Remarque importante : Prévoir l'itinéraire du câble de sonde et étendre les câbles électriques et de données pour éviter tout risque de voyage et pour que les câbles n'aient aucun coude court.* 

Pour en savoir plus sur l'installation et le fonctionnement de la sonde, se référer au manuel approprié de la sonde.

## **3.8.1 Connecter le câble de données de la sonde**

**1.** Dévisser le couvercle de protection sur la prise femelle du connecteur ([Figure 33\)](#page-45-0). Conserver le couvercle de protection. En enlevant la sonde, réajuster le couvercle de protection.

- **2.** Aligner la prise du connecteur avec la prise femelle, tenir compte de l'orientation des pattes du connecteur.
- **3.** Serrer l'écrou de raccord.

*Remarque : Maintenir la connexion moyenne sans module de sonde. Utiliser le port libre pour connecter le module d'affichage à chaque module de sonde dans un réseau.*

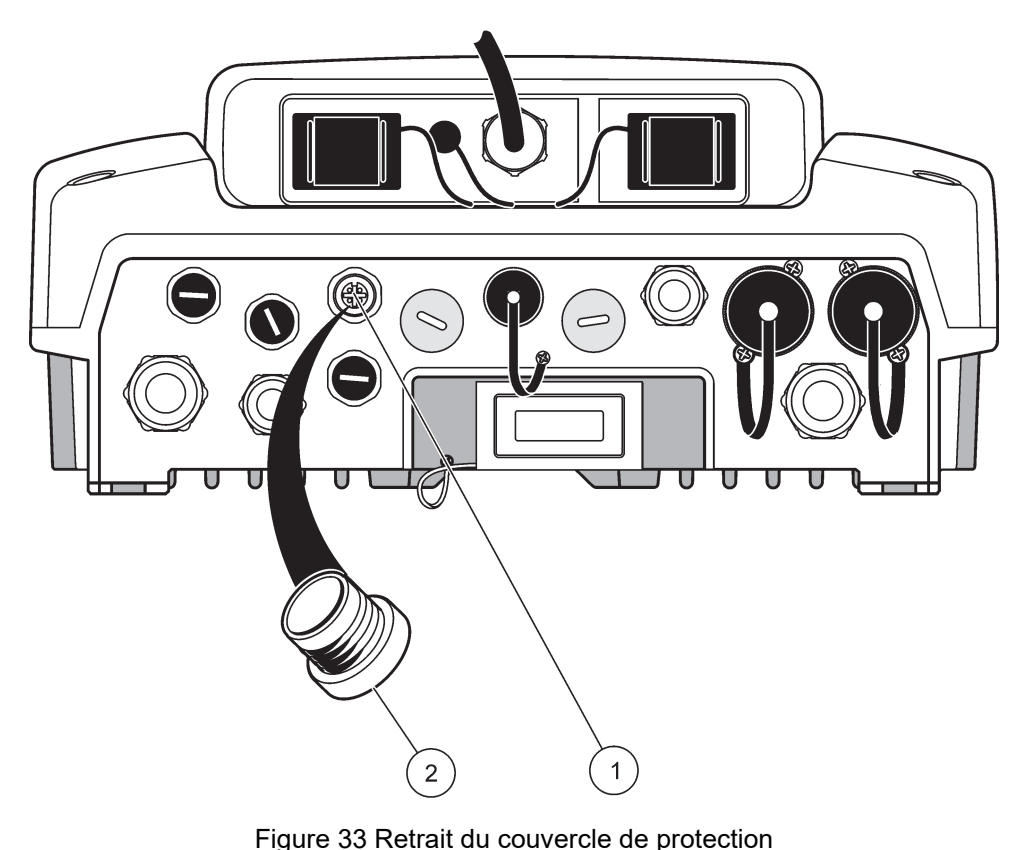

<span id="page-45-0"></span>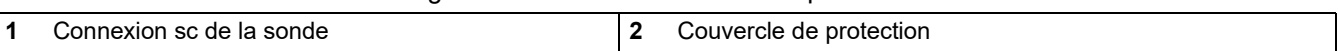

## **3.8.2 Connexions supplémentaires de la sonde**

Lorsque tous les connecteurs de la sonde sur le transmetteur SC1000 sont déjà utilisés pour les sondes, plusieurs autres connecteurs de sonde peuvent être ajoutés (max. 8 connecteurs de sonde). Il peut être nécessaire d'enlever une carte mémoire existante, si l'accès aux connecteurs de sonde est bloqué (se référer à [section 3.6.6, page 37](#page-38-2)).

*Remarque : Si un module de sonde a un nombre minimum de sondes, plus de sondes peuvent être ajoutées au système par l'achat des modules de sonde supplémentaires.* 

#### **Pour ajouter des connexions de sonde :**

- **1.** Coupez l'alimentation de l'instrument. Ouvrir le couvercle du module de sonde.
- **2.** Enlever le raccord de tuyauterie ou la prise du trou de la prise femelle de la sonde restante.
- **3.** Visser un nouveau connecteur de sonde dans le boîtier et relier le connecteur de sonde à une connexion de sonde sur la carte principale de circuits imprimés. Tout connecteur de sonde disponible peut être utilisé.
- **4.** Montage du boîtier.

### **3.8.3 Connecter les sondes alimentées en courant alternatif**

*Remarque : Les sorties de courant alternatif peuvent seulement être connectées lorsqu'une alimentation de 100 V à 240 V est adaptée au transmetteur SC1000.* 

# *Remarque*

La tension au niveau des prises d'alimentation AC doit correspondre à la tension d'entrée du module de sonde SC1000. Assurez-vous que tous les périphériques connectés correspondent à cette tension.

La plupart des sondes sc s'alimentent directement à partir de la connexion des sondes sc. Cependant, certaines sondes sc peuvent exiger une alimentation de 100 à 240 V c.a. (par exemple, pour faire fonctionner des pompes ou des éléments de chauffage). Ces sondes sc alimentées en courant alternatif sont reliées par deux câbles à un module de sonde SC1000 : un connecteur de sonde sc standard et un connecteur spécial pour tirer l'alimentation en courant alternatif du module de sonde.

#### **Pour connecter des sondes alimentées en courant alternatif à un module de sonde :**

- **1.** Dévisser le couvercle de la sortie d'alimentation en courant alternatif.
- **2.** Relier le connecteur d'alimentation de l'appareil d'analyse à l'une des sorties d'alimentation en courant alternatif.
- **3.** Connecter les connecteurs de sonde sc à toute prise femelle disponible de la sonde sc.

# <span id="page-46-0"></span>**3.9 Connexion du poste de service (connexion LAN)**

Le port de service du transmetteur SC1000 est une interface Ethernet de 10 Mbit/s sur le module d'affichage ([Figure 7\)](#page-18-0). Pour utiliser le poste de service, connecter un câble Ethernet de croisement de l'ordinateur au poste de service. La connexion Ethernet peut être utilisée pour activer toutes les fonctionnalités du transmetteur ou pour calibrer les sondes à l'aide de tout navigateur.

Configurer l'adaptateur de réseau dans l'ordinateur pour communiquer avec le transmetteur SC1000.

*Remarque importante : Il est recommandé d'utiliser l'adaptateur de réseau USB Ethernet externe comme une interface du transmetteur SC1000. L'utilisation d'un deuxième adaptateur de réseau certifie que la connexion du transmetteur SC1000 n'influe pas sur la connexion LAN par défaut (par exemple, le réseau régulier des bureaux).*

Pour installer et préparer une connexion LAN, se référer à [section 5.13.1, page 69](#page-70-0) et [section 5.13.2, page 70](#page-71-0).

## **3.10 Connexion du modem GSM/GPRS**

## *Remarque*

La sécurité du réseau et du point d'accès relève de la responsabilité du client utilisant l'appareil sans fil. Le fabricant ne peut être tenu pour responsable des dommages, y compris mais sans s'y limiter, indirects, particuliers, fortuits ou accessoires occasionnés en raison d'une brèche dans la sécurité du réseau ou d'une violation de la sécurité du réseau.

Le module d'affichage peut contenir en option un modem quadri-bande intégré [\(Figure 7\)](#page-18-0). La connexion par modem GSM permet complètement de faire fonctionner à distance le transmetteur SC1000, et d'exécuter le transfert des données et les mises à jour du

logiciel. Le modem GSM exige une carte SIM, et une antenne GSM externe et doit remplir les conditions dans [Tableau 12:](#page-47-0)

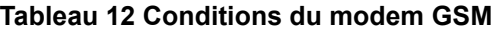

<span id="page-47-0"></span>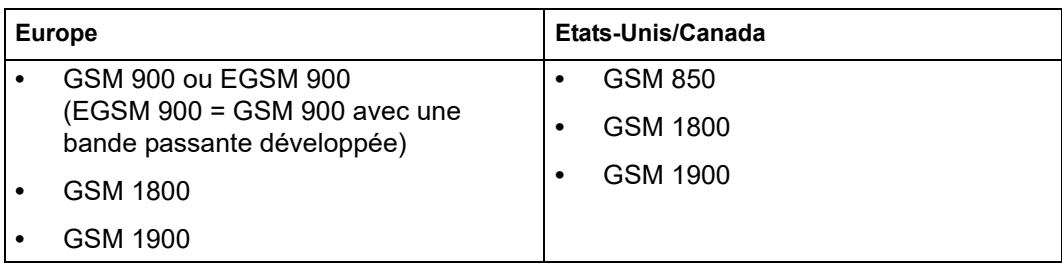

Les principales fonctionnalités du modem sont :

- **•** Maintenir le transmetteur SC1000 et le réseau SC1000
- **•** Préparation de l'enregistrement chronologique des données
- **•** Télécharger les données enregistrées
- **•** Envoyer les erreurs et les avertissements comme un message court (SMS) ou un courrier électronique
- **•** Transmettre les valeurs de traitement en temps réel via GPRS

Pour plus d'informations sur la connexion par modem GSM, se référer à [section 5.13.3,](#page-72-0)  [page 71.](#page-72-0)

### **3.10.1 Mesures de sécurité**

Les mesures de sécurité suivantes doivent être respectées pendant toutes les phases de l'installation, du fonctionnement, de l'entretien ou de la réparation de toute borne ou de tout téléphone cellulaire doté d'un MC55I-W. Le fabricant décline toute responsabilité en cas de manquement du client à se conformer à ces mesures.

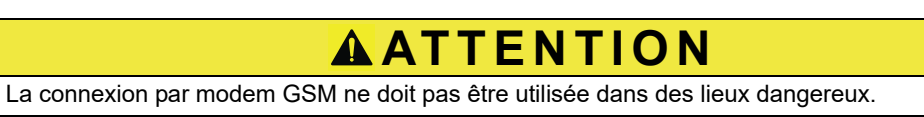

Le fabricant et ses fournisseurs rejettent toute garantie explicite ou implicite pour toute utilisation avec des activités à haut risque.

Outre les mesures de sécurité suivantes, respecter toutes les consignes relatives au pays dans lequel l'équipement est installé.

*Remarque importante : Les bornes ou téléphones cellulaires fonctionnent à l'aide des signaux et des réseaux par radio. Ces connexions ne sont pas toujours effectives à 100% dans toutes les conditions. La borne ou le téléphone cellulaire doit être mis en marche et dans une zone de desserte où l'intensité du signal est appropriée.* 

#### **Mesures de sécurité pour l'installation du modem GSM**

- **•** Cette unité doit être installée par un technicien qualifié qui utilise de bonnes méthodes pour installer l'émetteur radiofréquence, et exécuter correctement une mise à la terre de toutes les antennes externes.
- **•** Ne pas mettre l'appareil en marche dans les hôpitaux et/ou près des appareils médicaux tels que les stimulateurs cardiaques et les prothèses auditives.
- **•** Ne pas mettre l'appareil en marche près des zones ayant un niveau de combustibilité élevé telles que les stations d'essence, les dépôts de carburant, les usines chimiques et les travaux de minage.
- **•** Ne pas mettre l'équipement en marche à proximité des gaz de combustion, des vapeurs ou de la poussière.
- **•** Ne pas exposer l'équipement aux vibrations ou aux impacts forts.
- **•** Le modem GSM/GPRS peut entraîner des perturbations à proximité des téléviseurs, des radios ou des ordinateurs.
- **•** Ne pas ouvrir le modem GSM/GPRS. Tout changement de l'équipement est inacceptable et entraîne la perte de l'autorisation de fonctionnement.
- **•** Cette unité doit être installée par un technicien qualifié qui utilise de bonnes méthodes pour installer l'émetteur radiofréquence, et exécuter correctement une mise à la terre de toutes les antennes externes.
- **•** L'utilisation des services GSM (messages SMS, communication des données, GPRS, etc.) est susceptible d'engager des coûts additionnels chez un fournisseur de services. L'utilisateur est entièrement responsable de tous les dommages et intérêts causés.
- **•** Ne pas utiliser ou installer cet équipement d'aucune façon autre que celle indiquée dans le manuel. Une utilisation inappropriée annulera la garantie.

#### **Mesures de sécurité pour l'installation de la carte SIM**

- **•** La carte SIM peut être enlevée. Tenir la carte SIM hors de portée des enfants. Dangereux, à ne pas avaler.
- **•** Couper tout l'alimentation avant de replacer la carte SIM.

### **Mesures de précaution pour l'installation de l'antenne**

- **•** Utiliser seulement les antennes qui sont recommandées ou fournies par le fabricant.
- **•** L'antenne doit être montée à au moins 20 cm (8 po) de toute personne.
- **•** Ne pas laisser l'antenne s'élever hors des bâtiments protégés et protéger les antennes contre la foudre !
- **•** Couper toute l'alimentation avant de remplacer une antenne.

### **3.10.2 Exigences de la carte SIM**

La carte SIM doit être activée par un fournisseur et enregistré dans le transmetteur SC1000.

Les exigences de la carte SIM sont :

- **•** La "phase 2 GSM" de prise en charge du réseau GSM (au minimum)
- **•** inclut les services "SMS (Service d'envoi de messages courts)" et "Services de données".
- **•** se conforme aux normes "ISO 7816-3 IC" et "GSM 11,11".

*Remarque : Entrer en contact avec le service de soutien de Hach/HachLange pour plus d'informations sur les exigences du fournisseur et de la carte SIM.*

### **3.10.3 Insérer la carte SIM dans le module d'affichage**

*Remarque importante : L'écran tactile est sensible aux égratignures. Ne jamais poser l'écran tactile sur une surface dure et égratignée.*

#### **Pour insérer la carte SIM dans le module d'affichage :**

- **1.** Déconnecter le module d'affichage du module de sonde.
- **2.** Placer le module d'affichage sur une surface douce et plate.
- **3.** Enlever le couvercle de la carte SIM à l'arrière du module d'affichage ([Figure 34](#page-50-0)).
- **4.** Appuyer sur le bouton pour éjecter le porte-cartes de la carte SIM.
- **5.** Mettre la carte SIM dans le porte-cartes de la carte SIM, et mettre le porte-cartes SIM dans une fente pour carte SIM.
- **6.** Fixer le couvercle avec les deux boulons du couvercle.
- **7.** Connecter le module d'affichage au module de sonde.

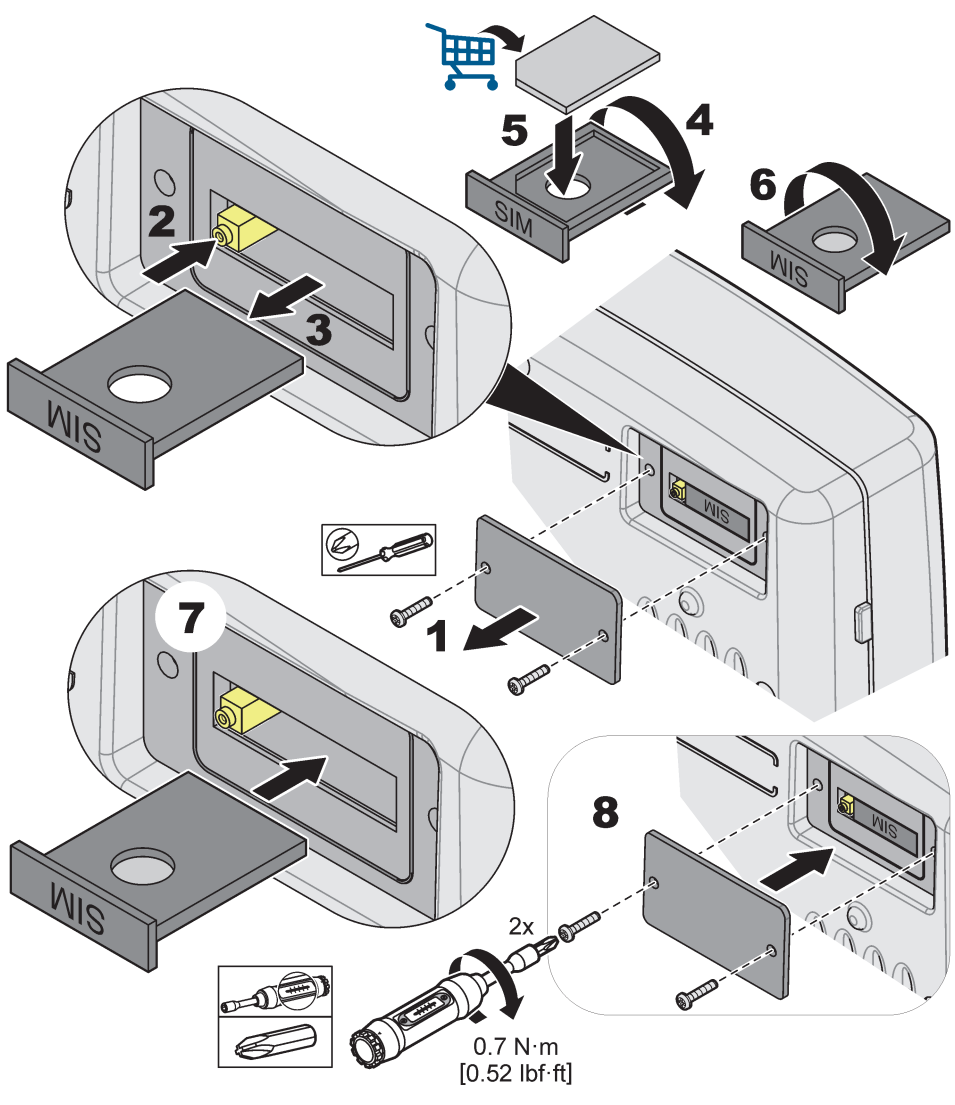

Figure 34 Insérer la carte SIM

## <span id="page-50-0"></span>**3.10.4 Connecter l'antenne GSM externe au module d'affichage**

*Remarque importante : Pour garantir une bonne fonctionnalité, utiliser seulement l'antenne qui est fournie par le fabricant.*

L'antenne standard est directement reliée à la connexion GSM de l'antenne sur le module d'affichage. Si l'intensité du signal radio est faible, connecter une antenne de toit ou une antenne externe.

Si la distance entre la position de l'antenne et le module d'affichage est trop longue, utilisez un câble de prolongement de 10 m (33 pieds) (LZX955) pour étendre la connexion.

#### **Pour connecter une antenne GSM externe :**

- **1.** Monter tous les composants nécessaires.
- **2.** Au besoin, connecter un câble de prolongement entre le module d'affichage et l'antenne GSM externe.
- **3.** Enlever l'antenne standard.

**4.** Relier le câble de l'antenne à la prise de l'antenne GSM sur le module d'affichage ([Figure 7\)](#page-18-0). Utiliser l'adaptateur fourni pour relier le connecteur d'antenne et la connexion GSM de l'antenne ([Figure 35](#page-51-0)).

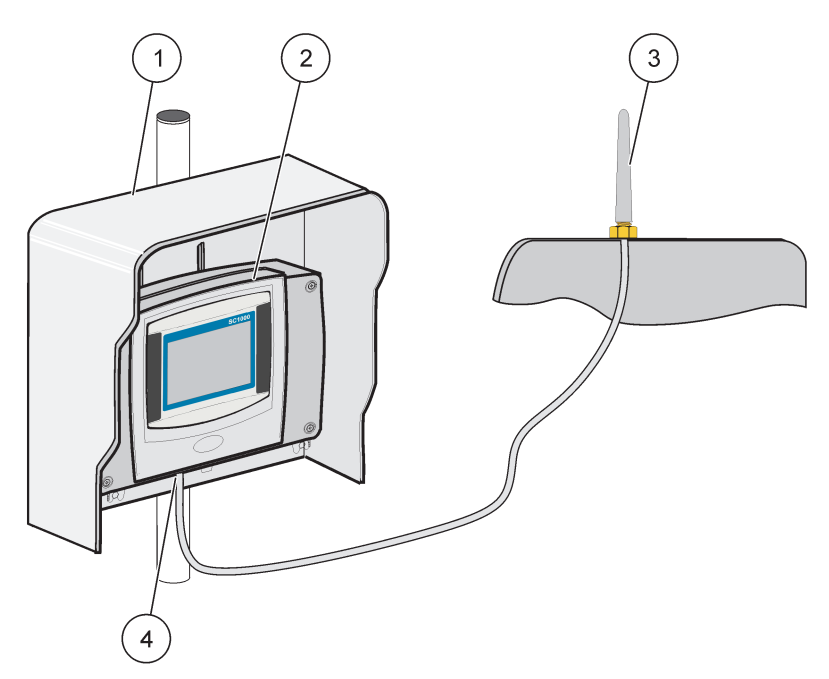

Figure 35 Connecter l'antenne GSM externe.

<span id="page-51-0"></span>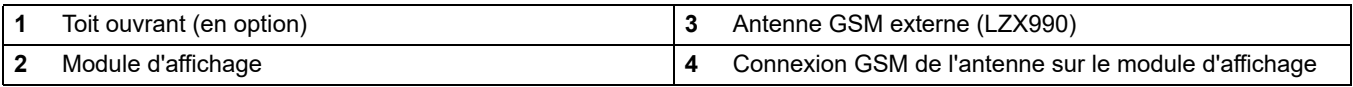

# **3.11 Carte mémoire (carte SD)**

*Remarque : Le fabricant recommande d'utiliser une carte SD SanDisk® avec une capacité d'1 gigaoctet.*

*Remarque importante : Si le transmetteur SC1000 ou la carte mémoire est endommagée et ne sauvegarde pas correctement les données, le fabricant ne peut être tenu pour responsable pour toute perte de données.*

Le module d'affichage possède une fente intégrée pour carte mémoire. La carte mémoire est utilisée pour sauvegarder et transférer les fichiers journaliers de tous les APPAREILS, pour mettre à jour le logiciel du transmetteur SC1000 et pour redimensionner les paramètres sans accès au réseau.

### **3.11.1 Insérer la carte mémoire dans le module d'affichage**

### **Pour insérer la carte mémoire dans le module d'affichage (Figure 36) :**

- **1.** Enlever le couvercle de la carte mémoire sur le module d'affichage.
- **2.** Insérer la carte mémoire dans la fente de la carte mémoire.
- **3.** Fermer le couvercle de la carte mémoire.

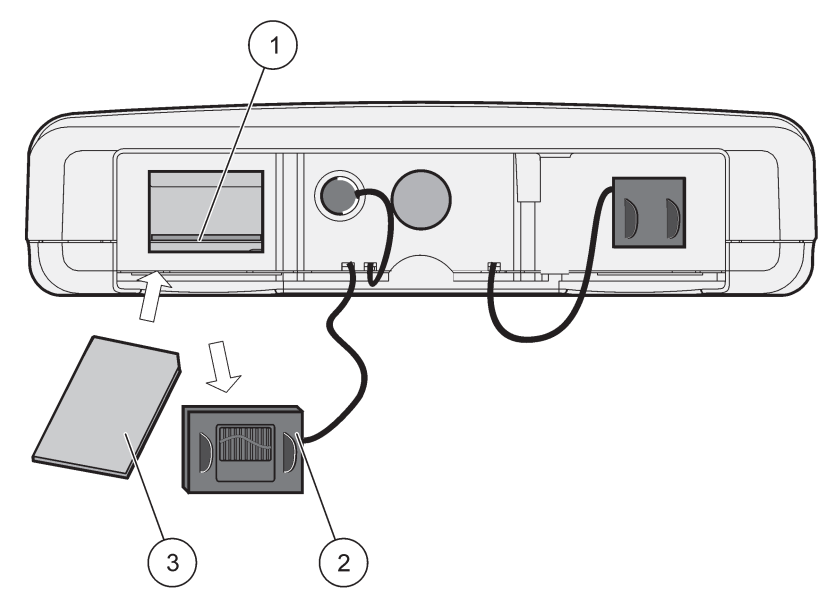

Figure 36 Insérer la carte mémoire dans le module d'affichage

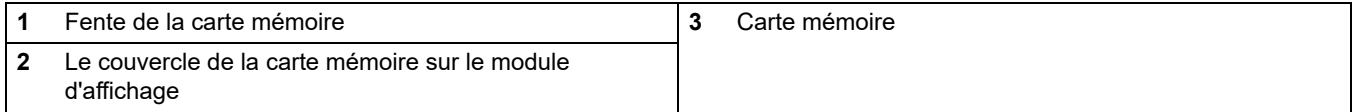

## **3.11.2 Préparer la carte mémoire**

Une carte mémoire neuve ou simple doit être d'abord préparée avec la commande EFFACER TOUS du logiciel SC1000.

#### **Pour préparer la carte mémoire :**

- **1.** Sélectionnez SC1000 SETUP (CONFIGURATION SC1000), STORAGE CARD (CARTE MEMOIRE), ERASE ALL (EFFACER TOUT).
- **2.** Confirmer le message.
- **3.** Le logiciel SC1000 enlève tous les fichiers de la carte mémoire et crée une structure en dossier de la carte mémoire (Tableau 13).
- **4.** La carte mémoire est prête à l'emploi.
- **5.** Pour éviter toute perte de données, retirez la carte à l'aide de la fonction SUPPRIMER dans le menu SC1000 SETUP (CONFIGURATION SC1000), STORAGE CARD (CARTE MEMOIRE), REMOVE (SUPPRIMER).

#### **Tableau 13 Carte mémoire, structure en dossier**

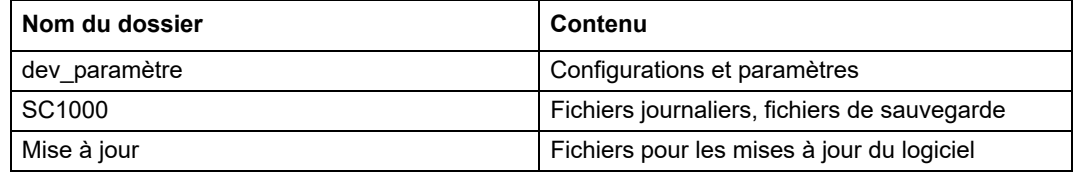

# **Section 4 Mise en service du système**

*Remarque importante : Pendant la mise en service initiale, s'assurer que toutes les cartes d'expansion amovibles, tous les modules d'expansion et toutes les sondes sont bien branchés et câblés au système.*

- **1.** Mettez le transmetteur sous tension. Lorsque l'indicateur LED devient vert, le module d'affichage et les appareils connectés communiquent.
- **2.** Suivre les invites de calibrage de l'écran tactile. Une fois le calibrage de l'écran tactile terminé, le système d'exploitation démarre et l'affichage demande automatiquement la langue de l'utilisateur, l'heure, et la date.

*Remarque : Le calibrage de l'écran tactile est requis pour chaque utilisateur. Grâce au calibrage du système au stylet, plus besoin de multiples calibrages d'opérateur. Le calibrage initial de l'écran tactile est sauvegardé dans le module d'affichage. Pour modifier le calibrage de l'écran tactile, allumer et éteindre le module d'affichage. Appuyer sur l'écran pendant le démarrage pour afficher le mode de calibrage de l'écran tactile.*

- **3.** Sélectionner la langue et les paramètres d'heure et de date appropriés.
- **4.** Mettre le module d'affichage en marche et éteindre.
- **5.** Confirmer les sondes et les appareils connectés.
- **6.** Appuyez sur **OK**.
- **7.** Le transmetteur scanne automatiquement à la recherche des sondes branchées. Le balayage peut prendre plusieurs minutes.

Pour plus d'informations sur l'utilisation du module d'affichage, se référer à [section 5.1,](#page-56-0)  [page 55](#page-56-0).

# <span id="page-56-0"></span>**5.1 Le module d'affichage**

Le module d'affichage SC1000 est une interface-utilisateur graphique couleur qui utilise la technologie écran tactile. L'écran tactile est un écran LCD de 5,5" (14 cm). L'écran tactile doit être calibré avant la configuration ou la visualisation des données (se référer à [section 5.6, page 61](#page-62-0)). Lorsqu'il fonctionne normalement, l'écran tactile affiche les mesures des sondes sélectionnées.

Un module d'affichage contrôle un seul module de sonde ou plusieurs modules de sonde connectés par un réseau SC1000. Le module d'affichage est portable, il peut se déconnecter et être déplacé dans le réseau.

Avant la configuration du système, il convient de programmer la langue d'interface (se référer [àsection 5.7, page 61](#page-62-1)) et les informations sur la date et l'heure (se référer à [section 5.8, page 61](#page-62-2)).

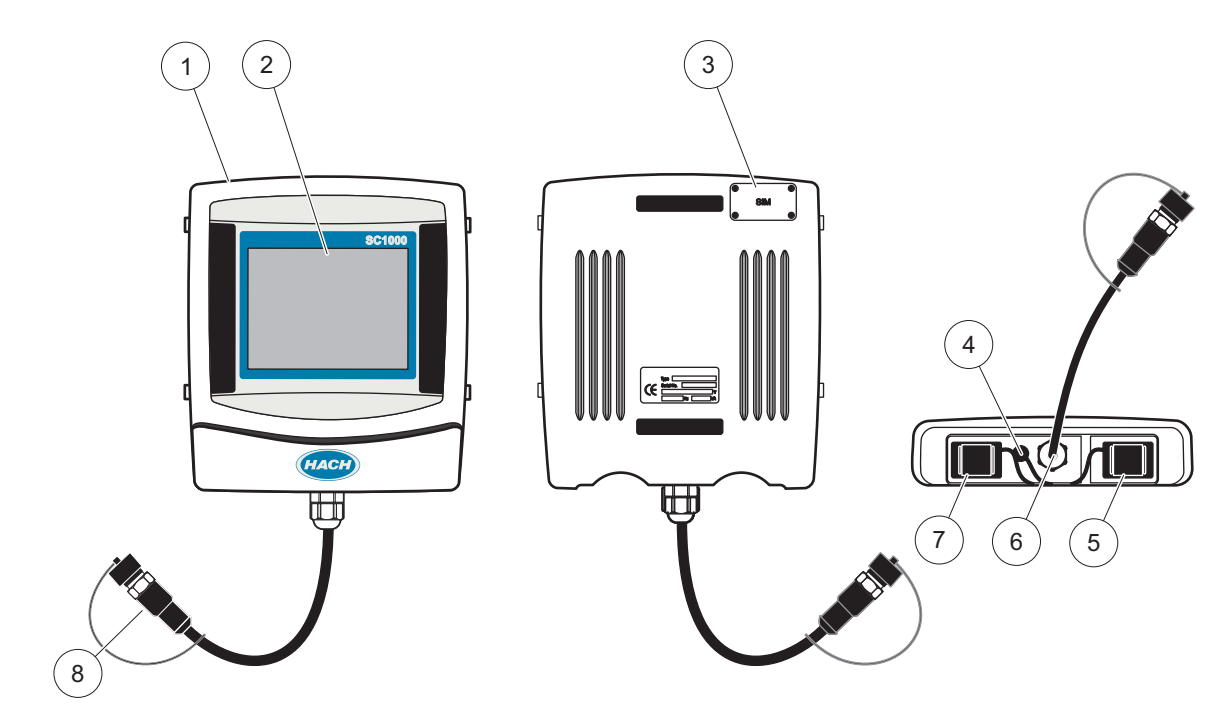

Figure 37 Vue d'ensemble du module d'affichage

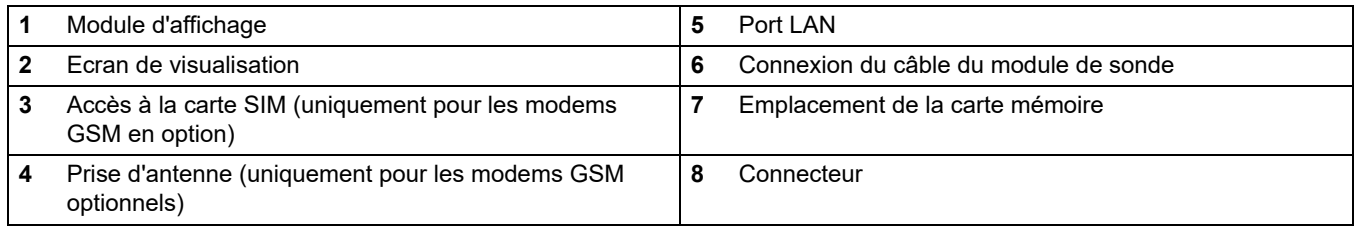

## **5.1.1 Fixer le module d'affichage au module de sonde**

Fixer le module d'affichage au module de sonde (se référer à [Figure 38\)](#page-57-0). Brancher le connecteur du câble du module d'affichage sur la prise femelle du milieu sur le module de sonde (se référer à Figure 37.

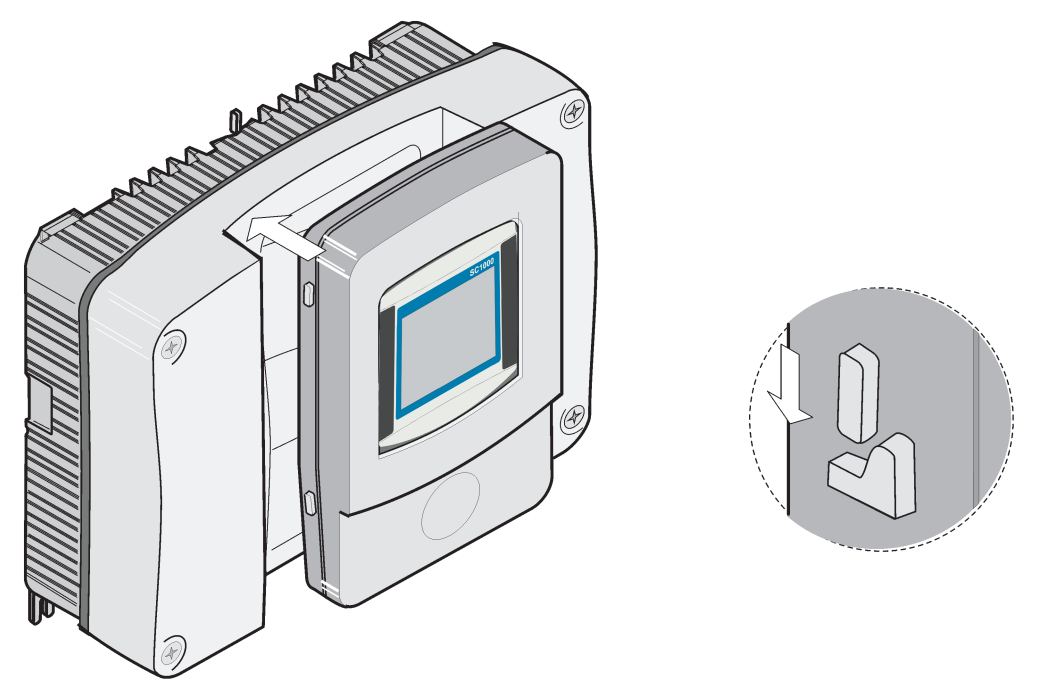

Figure 38 Fixer le module d'affichage au module de sonde

## <span id="page-57-0"></span>**5.1.2 Conseils d'utilisation de l'écran tactile**

Tout l'écran du module d'affichage est activé au toucher. Pour effectuer une sélection, touchez l'écran avec l'ongle, le bout du doigt, une gomme de stylo ou un stylet. Ne pas toucher l'écran avec un objet pointu tel que le bout d'un stylo à bille.

- **•** Ne posez aucun objet sur l'écran, sous peine de l'endommager ou de le rayer !
- **•** Appuyer sur les boutons, mots ou icônes pour les sélectionner.
- **•** Utilisez les barres de défilement pour vous déplacer rapidement dans les longues listes. Touchez une barre de défilement et maintenez le contact, puis effectuez un mouvement vers le haut ou vers le bas pour vous déplacer dans la liste.
- **•** Pour sélectionner un élément de la liste, touchez-le une fois. Lorsque l'élément a été correctement sélectionné, son mode d'affichage est inversé (texte clair sur fond sombre).

## **5.1.3 Les modes d'affichage**

Le module d'affichage offre des modes d'affichage différents et une barre d'outils fugitive :

- **Affichage de la valeur de la mesure :** affichage par défaut lorsque la sonde est connectée et le transmetteur SC1000 est en mode mesure. Le transmetteur SC1000 identifie automatiquement les sondes connectées et affiche les mesures associées.
- **Affichage graphique :** Option dans l'affichage de la mesure. Affiche les mesures sous forme de diagrammes. L'accès à l'affichage graphique se fait via la barre d'outils fugitive.
- **Affichage du menu principal :** interface de logiciel pour configurer les paramètres et ceux d'un APPAREIL, d'un module de sonde et d'affichage. L'accès au menu principal se fait via la barre d'outils fugitive.
- **Barre d'outils fugitive :** la barre d'outils fugitive donne accès au transmetteur SC1000 et aux paramètres de la sonde et est normalement cachée. Pour afficher la

barre d'outils, toucher en bas à gauche de l'écran. La barre d'outils comprend les boutons présentés à Figure 39.

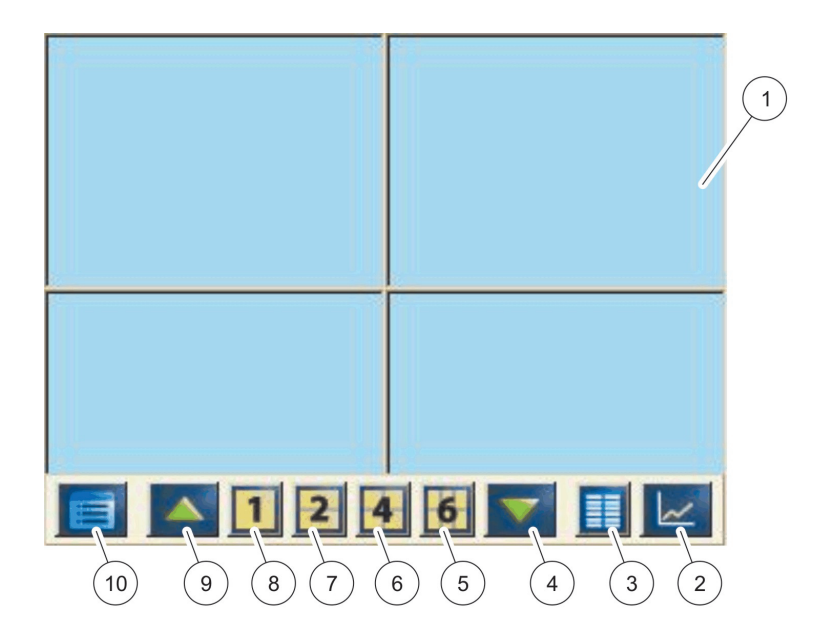

Figure 39 L'affichage de la valeur mesurée avec la barre d'outils fugitive

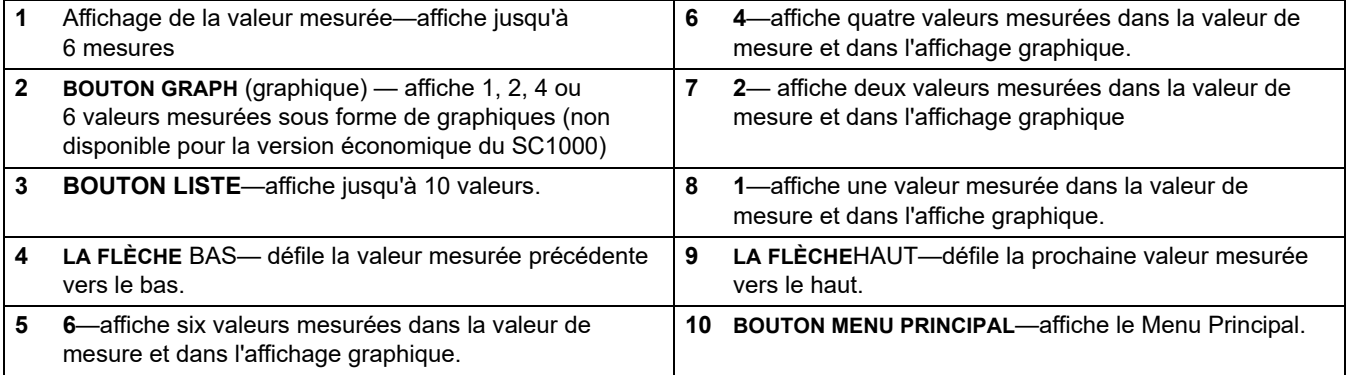

# **5.2 L'affichage de la valeur mesurée**

L'affichage de la valeur mesurée présente jusqu'à 6 valeurs mesurées simultanément ou une liste d'environ 10 lignes. Les valeurs à afficher sont sélectionnées de la liste des valeurs mesurées et peuvent être fournies par les sondes sc, statut de relais, valeurs de sortie en mA ou valeurs d'entrée (mA or numérique). Pour visualiser les autres valeurs invisibles sur l'écran, utiliser le bouton de défilement **HAUT**et**BAS**de la barre d'outils fugitive. En mode normal, le module d'affichage présente la valeur mesurée de la sonde connectée et sélectionnée.

#### **Pour visualiser plusieurs valeurs mesurées :**

- **1.** Cliquer à l'extrémité gauche de l'écran pour afficher la barre d'outils fugitive.
- **2.** Sur la barre d'outils fugitive, appuyer sur **1**, **2**ou**4**. Pour visualiser plus de 4 valeurs simultanément, appuyer sur**LISTE**(Figure 39).

## **5.2.1 Lignes de tendance quotidiennes et hebdomadaires (non disponible pour la version économique du SC1000)**

Une analyse plus détaillée des valeurs mesurées est possible grâce à la ligne de tendance quotidienne et hebdomadaire.

*Remarque : Les lignes de tendance quotidiennes et hebdomadaires sont disponibles sur les appareils grâce à la fonction des enregistreurs de données installée. Pour activer le registre de données et l'ordonnancement, entrer le menu de configuration de la sonde (Config. capteur).* 

**Pour ouvrir une ligne de tendance quotidienne ou hebdomadaire :**

- **1.** Taper une valeur mesurée sur la page de la valeur mesurée. La ligne de tendance quotidienne est présentée sous format 24 heures.
- **2.** Taper une ligne de tendance quotidienne sur la page de la valeur mesurée. La ligne de tendance hebdomadaire est présentée sous forme de jours.
- **3.** Taper la ligne de tendance sur l'affichage de la valeur mesurée pour retourner à la page de la valeur mesurée.

### **5.2.2 Configurer l'affichage de la valeur mesurée**

### **Pour configurer l'affichage de la valeur de la mesure :**

- **1.** Taper l'extrémité gauche de la valeur mesurée pour ouvrir la barre d'outils fugitive.
- **2.** Appuyer sur le bouton**LISTE**. Les sondes et valeurs de sortie des appareils s'affichent.

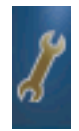

- **3.** Appuyer sur le bouton **CLE**. L'affichage est divisé entre l'affichage de la liste des appareils complets et celui de la valeur mesurée sélectionnée.
- **4.** Sélectionner une entrée dans la partie supérieure de la liste.
- **5.** Appuyer le bouton **AJOUTER**pour déplacer l'entrée de l'affichage de la valeur mesurée.

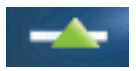

- **6.** Sélectionner le bouton**ENLEVER** pour enlever l'élément sélectionné de l'affichage la valeur mesurée.
- **7.** Sélectionner le bouton**ENTRER**pour valider la sélection. L'affichage de la valeur mesurée apparaîtra sur l'écran. L'utilisateur doit défiler vers le haut ou vers le bas pour voir les valeurs sélectionnées selon le nombre de valeurs sélectionnées et l'option sélectionnée de la page-écran.

# **5.3 L'affichage du diagramme (non disponible pour la version économique du SC1000)**

*Remarque : La configuration du registre de données doit être activée dans le transmetteur SC1000 et dans la sonde. Pour activer le registre de données et l'ordonnancement, entrer le menu Config. capteur.* 

L'affichage du graphique informe l'utilisateur de l'historique quotidien et hebdomadaire des valeurs mesurées de 4 sondes maximum. Le nombre de valeurs affichées dépend de la configuration de l'affichage des valeurs mesurées.

- **•** Pour ouvrir l'affichage du diagramme, appuyer sur le bouton**DIAGRAMME**de la barre d'outils fugitive (Figure 39). La barre d'outils fugitive apparaît et l'affichage peut être modifié afin de montrer les valeurs de la mesure (**1**,**2**, **4**, LISTE)
- **•** Pour retourner à l'affichage de la valeur mesurée, entrer la zone temps et la zone de date sur l'affichage du diagramme.

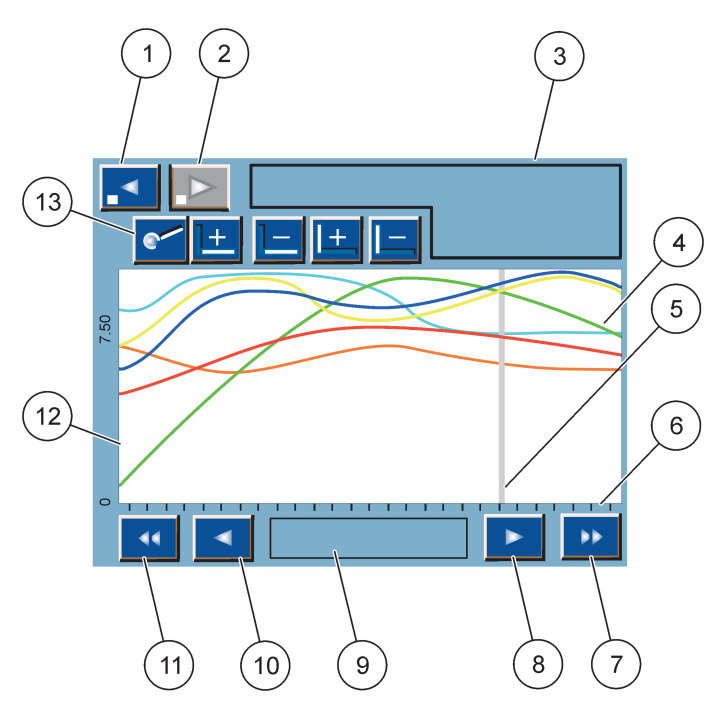

Figure 40 L'affichage du diagramme

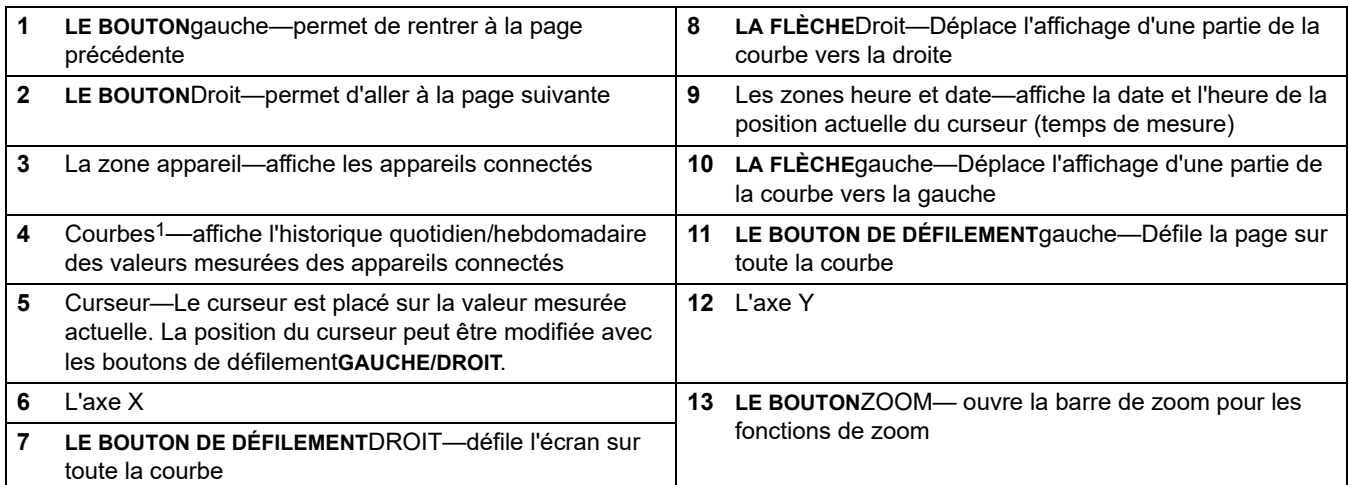

1 Les courbes sont affichées avec un cadrage optimal. Ce cadrage optimal affiche toutes les valeurs entre les intervalles minimum et maximum.

> *Remarque : Cliquer à la gauche de la fenêtre de la courbe pour afficher l'axe de paramètre. A chaque clic, l'axe de la prochaine courbe est affiché. Il est impossible d'afficher tous les axes des paramètres simultanément.*

# **5.4 L'affichage du menu principal**

Si le bouton **MENU PRINCIPAL** (de la barre d'outils fugitive) est sélectionné, le menu principal s'affiche. L'affichage du menu principal permet à l'utilisateur de visualiser l'état des capteurs, de configurer les paramètres des capteurs, les paramètres du SC1000, ainsi que d'effectuer un diagnostic. La structure du menu principal peut varier selon la configuration du système.

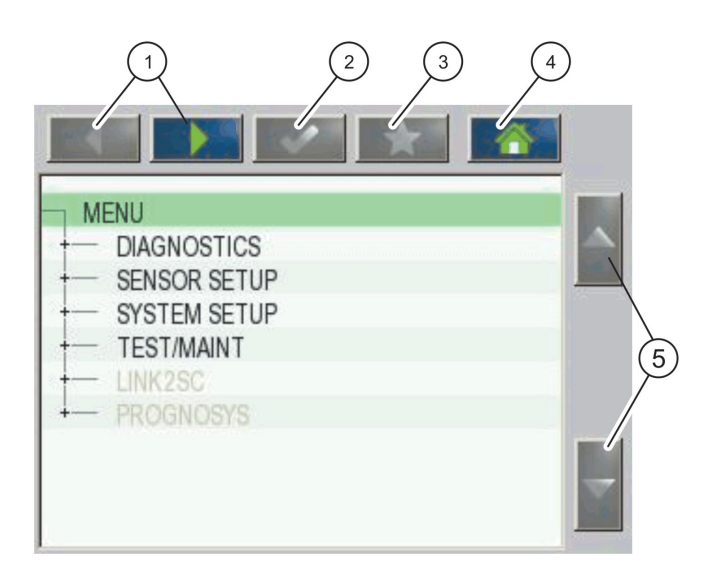

Figure 41 Menu principal (la langue du menu dépend de la langue sélectionnée sur l'affichage)

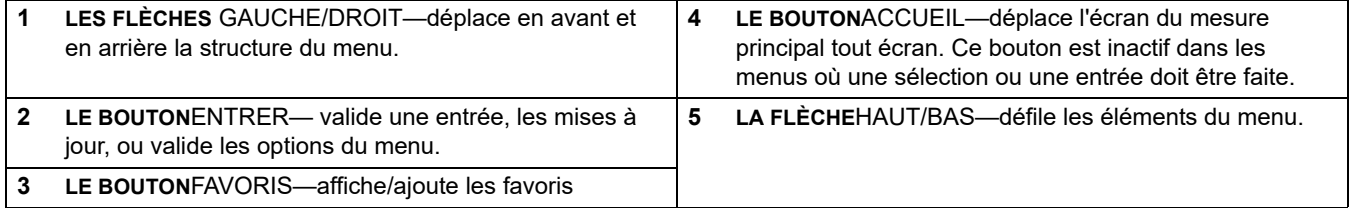

# **5.5 Le pavé alphanumérique**

Le clavier disparaît automatiquement s'il est nécessaire d'entrer des caractères ou des nombres dans les paramètres de configuration.

Le clavier alphanumérique sert à entrer des lettres, des chiffres et des symboles pour la programmation de l'instrument. Les options non disponibles sont désactivées (grisées). Les icônes situées à droite et à gauche de l'écran sont décrites dans le [Figure 42](#page-62-3).

Le clavier central change en fonction du mode de saisie choisi. Vous devez appuyer plusieurs fois sur une touche jusqu'à ce que le caractère souhaité apparaisse sur l'écran. Un espace peut être entré en utilisant le soulignage sur la **0\_?** Retour.

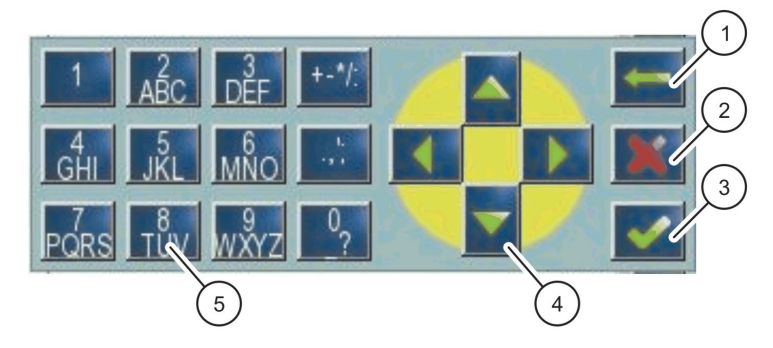

Figure 42 Clavier

<span id="page-62-3"></span>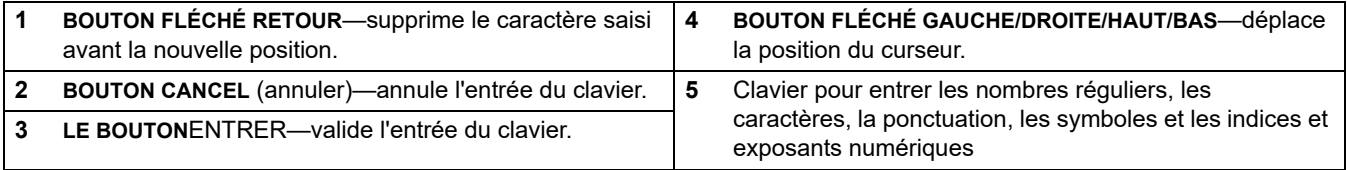

# <span id="page-62-0"></span>**5.6 Calibrer l'écran tactile**

Pendant la configuration initiale du transmetteur SC1000, le calibrage de l'écran tactile sera automatiquement affiché. Pour configurer l'écran tactile, suivre les points de calibrage sur l' écran. S'assurer que l'écran tactile est calibré au dispositif approprié (doigt, stylet, etc.) qui sera utilisé par tous les opérateurs. Si le dispositif est remplacé, il est nécessaire de calibrer de nouveau l'écran.

#### **Pour calibrer l'écran tactile après la configuration initiale :**

- **1.** Sélectionnez SC1000 SETUP (CONFIGURATION SC1000), CONFIGURATION AFFICHAGE, REGLAGE ECRAN TACTILE.
- **2.** Suivre les points de calibrage. Une fois le calibrage terminé, le menu Paramètres d'affichage est affiché.

# <span id="page-62-1"></span>**5.7 Spécifier la langue d'interface**

### **Pour spécifier la langue d'interface :**

- **1.** Sélectionnez SC1000 SETUP (CONFIGURATION SC1000), CONFIGURATION AFFICHAGE, LANGUE.
- **2.** Utiliser le bouton **ENTRER** ou appuyer sur la langue sélectionnée pour entrer la case des listes.
- **3.** Dans la case des listes, sélectionner la langue à afficher sur l'écran et sélectionner le bouton **ENTRER** pour confirmer la sélection ou sélectionner le bouton**ANNULER**.

## <span id="page-62-2"></span>**5.8 Régler l'heure et la date**

### **Pour régler l'heure (format 24 h) :**

- **1.** Sélectionnez SC1000 SETUP (CONFIGURATION SC1000), CONFIGURATION AFFICHAGE, DATE/HEURE.
- **2.** Le clavier est affiché.
- **3.** Entrer l'heure en utilisant le clavier et appuyer sur**ENTRER** pour confirmer.

#### **Pour régler la date et le format de date :**

- **1.** Sélectionnez SC1000 SETUP (CONFIGURATION SC1000), CONFIGURATION AFFICHAGE, DATE/HEURE.
- **2.** Sélectionner **FORMAT**. Dans la case de liste, sélectionner le format de date à afficher et appuyer sur le bouton **ENTRER**pour confirmer.
- **3.** Sélectionner**DATE**. Le clavier est affiché.
- **4.** Entrer la date en utilisant le clavier et appuyer sur**ENTRER**pour confirmer.

# **5.9 Configurer la sécurité du système (protection du mot de passe)**

La création d'un mot de passe limite l'accès non autorisé. Le mot de passe peut comprendre jusqu'à 16 chiffres (alpha et/ou caractères numériques et disponibles). La protection du mot de passe est activée dès que le transmetteur SC1000 est en mode mesure. Les mots de passe peuvent être entrés lorsque le transmetteur SC1000 est accédé via un navigateur Web ou un modem GSM. Aucun mot de passe n'est créé par défaut.

Il y a deux options de mot de passe :

#### **MAINTENANCE**

Le mot de passe de la maintenance protège les menus de gestion des appareils et de configuration de sécurité.

### **MENU PROTECTION (PROTECTION DES MENUS)**

Certaines sondes permettent de protéger les catégories de menus (par ex. étalonnage, paramètres, etc.) grâce au mot de passe Maintenance. Ce menu affiche toutes les sondes qui prennent en charge cette fonction.

Sélectionnez une sonde, puis sélectionnez les catégories de menus que vous souhaitez protéger avec le mot de passe Maintenance.

#### **SYSTEME**

Le mot de passe Système est le mot de passe maître qui l'ensemble du menu SC1000 SETUP (CONFIG. SC1000). Un utilisateur avec un mot de passe de maintenance ne peut effacer ou modifier le mot de passe d'un système.

Le mot de passe du système peut être entré sur tout écran d'entrée d'un transmetteur SC1000.

### **5.9.1 Créer le mot de passe**

#### **Pour entrer un mot de passe :**

- **1.** Sélectionnez SC1000 SETUP (CONFIGURATION SC1000), SYSTEM SECURITY (SECURITE SYSTEME).
- **2.** Sélectionner Maintenance ou Système.
- **3.** Appuyez sur **ENTER**.
- **4.** Entrer un mot de passe.
- **5.** Confirmez en appuyant sur **ENTER**.

## **5.10 Ajouter ou supprimer des favoris**

Le transmetteur SC1000 conserve un maximum de 50 favoris (signets). Un favori est un élément du menu sauvegardé et facilite son usage ultérieur. Les favoris peuvent être ajoutés à une liste de favoris et consultés à tout moment dans le Menu Principal. Les favoris sont listés dans leur ordre de création.

#### **Pour ajouter un élément favori :**

**1.** Sélectionner un élément du menu.

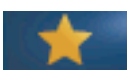

- **2.** Appuyer sur le bouton **FAVORIS** (icône étoile) dans le menu principal.
- **3.** Entrer le nom du favori et confirmer. Le nom du menu est entré par défaut.
- **4.** Le nouvel élément favori est affiché dans le menu principal en dessous du bouton **FAVORIS**.

#### **Pour enlever un élément favori :**

- **1.** Sélectionner un élément favori du menu principal
- **2.** Appuyer sur le bouton favori (icône étoile). Le favori est supprimé après confirmation de la boîte de dialogue.

# **5.11 Ajouter de nouvelles composantes**

Lorsque de nouvelles composantes (telles que les sondes ou APPAREILS) sont installées dans le transmetteur, elles doivent être configurées dans le système.

#### **Pour ajouter de nouvelles composantes :**

- **1.** Connecter le nouvel appareil au module de sonde.
- **2.** Sélectionnez SC1000 SETUP (CONFIGURATION SC1000), CONTROLE APPAREILS, RECHERCHE NOUVEAUX APPAREILS.
- **3.** Appuyez sur **ENTER**.
- **4.** Attendre que le système finisse le scan. Une fenêtre comportant une liste de nouveaux appareils s'affiche.
- **5.** Confirmer tous les appareils **ENTRER**.
- **6.** Sélectionner les nouveaux appareils et appuyer sur **ENTRER**.

Pour plus d'informations transmises par l'appareil, se référer à [section 6.3.6, page 116](#page-117-0).

## **5.12 Configurer les modules réseau (cartes Profibus/Modbus)**

Le transmetteur SC1000 est un système de communication numérique interne basé sur le modèle Modbus ouvert. Pour les intégrations externes, le Modbus RTU ou Profibus DP/V1 est disponible.

Le module "2 mots de l'esclave" peut être mis en cascade pendant la configuration du matériel PLC, chacun a 4 octets contenant la structure des données de télégramme configuré.

Le transmetteur SC1000 est un Profibus DP/V1 certifié PNO/PTO qui donne accès aux systèmes de cours de maitre1 (PLC SCADA) et de cours de maitre2, par exemple les stations d'ingénierie.

Les options de relais et communication pour le transmetteur SC1000 peut être configuré pour toute situation.

### **5.12.1 Configurer la carte Profibus/Modbus**

#### **Pour configurer la carte Profibus/Modbus :**

- **1.** S'assurer que la carte est installée et ajoutée correctement au transmetteur SC1000.
- **2.** Sélectionnez SC1000 SETUP (CONFIGURATION SC1000), MODULES RESEAU, FIELDBUS, TELEGRAMME.

**3.** La configuration Profibus/Modbus est affichée.

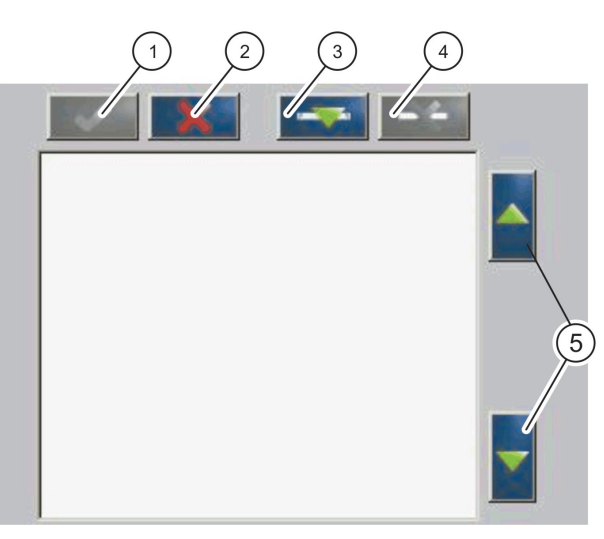

### Figure 43 Menu de configuration Profibus/Modbus

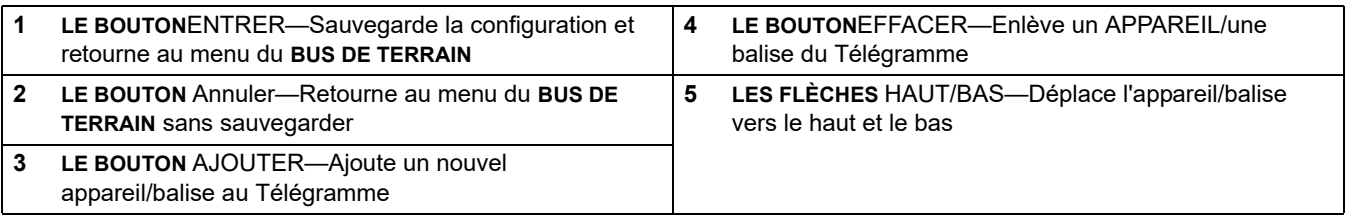

**4.** Appuyer le bouton **AJOUTER** et sélectionner un appareil. La case de l'appareil cochée s'affiche [\(Figure 44](#page-65-0)).

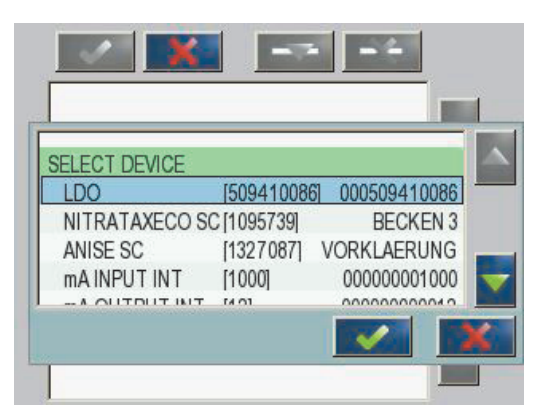

<span id="page-65-0"></span>Figure 44 Menu de configuration Profibus/Modbus—Sélectionner un appareil

**5.** Sélectionner une sonde/un appareil et appuyer sur le bouton**ENTRER**. La sonde/l'appareil (y compris le numéro de série) est ajouté à la case du Télégramme([Figure 45\)](#page-66-0).

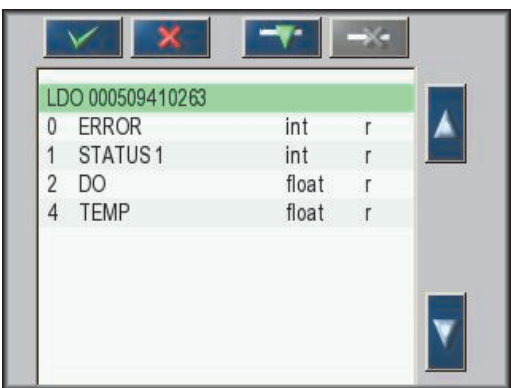

<span id="page-66-0"></span>Figure 45 Menu de configuration Profibus/Modbus—Liste des appareils

**6.** Dans la liste de l'appareil Télégramme, sélectionner une balise (par exemple Erreur ou Etat) et appuyer sur le bouton**AJOUTER**. La case de la balise cochée avec toutes les balises disponibles pour la sonde sont affichés ([Figure 46](#page-66-1)).

|                | LDO 000509410086    |                   |  |
|----------------|---------------------|-------------------|--|
|                | <b>ERROR</b>        |                   |  |
|                | STATUS <sub>1</sub> | <b>SELECT TAG</b> |  |
| $\overline{2}$ | <b>DEVICE WARI</b>  | DO                |  |
| 3              | <b>DEVICE ERRO</b>  | temp              |  |
| 4              | DO                  | DO                |  |
| 6              | <b>TEMP</b>         | DO                |  |
|                |                     | TELID             |  |

<span id="page-66-1"></span>Figure 46 Menu de configuration Profibus/Modbus—Sélectionner la balise

**7.** Sélectionner une balise et appuyer sur le bouton**ENTRER**. La prochaine balise est ajoutée à la liste de Télégramme. Sélectionner une balise et appuyer sur les boutons **HAUT** et **BAS**pour déplacer la position de la balise [Figure 47](#page-67-0)et [Tableau 14](#page-67-1)).

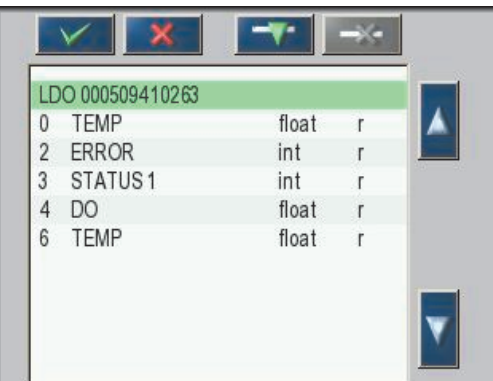

<span id="page-67-0"></span>Figure 47 Menu de configuration Profibus/Modbus—Liste de télégrammes avec une nouvelle balise

<span id="page-67-1"></span>

| Colonne | <b>Description</b>                                                                                 |  |  |  |
|---------|----------------------------------------------------------------------------------------------------|--|--|--|
|         | Profibus : Emplacement des données sur l'esclave Profibus configuré (dans des<br>mots de 2 octets) |  |  |  |
|         | Modbus: Emplacement des données sur l'esclave Modbus configuré                                     |  |  |  |
|         | Cet esclave contient les registres de stockage à partir de 40001.                                  |  |  |  |
|         | Exemple : "0" signifie Registre 40001 ou "11" signifie registre 40012.                             |  |  |  |
| 2       | Nom de la balise pour identifier les données configurées.                                          |  |  |  |
|         | Type de données                                                                                    |  |  |  |
| 3       | flot=valeur en virgule flottante                                                                   |  |  |  |
|         | int=nombres entiers                                                                                |  |  |  |
|         | sel=valeur entière résultant d'une liste (sélection) énum                                          |  |  |  |
|         | Ftat des données                                                                                   |  |  |  |
| 4       | r=données à lecture seule                                                                          |  |  |  |
|         | $r/w = lecture/écriture$                                                                           |  |  |  |

**Tableau 14 Liste de télégrammes—description des colonnes** 

**8.** Reprendre les étapes pour ajouter d'autres appareils et balises.

**9.** Appuyer le bouton**ENTRER** pour sauvegarder la configuration Profibus.

### **5.12.2 Registres d'erreur et d'état**

*Remarque : Les définitions d'ERREUR et d'ETAT sont valides pour toute sonde sc.*

<span id="page-68-0"></span>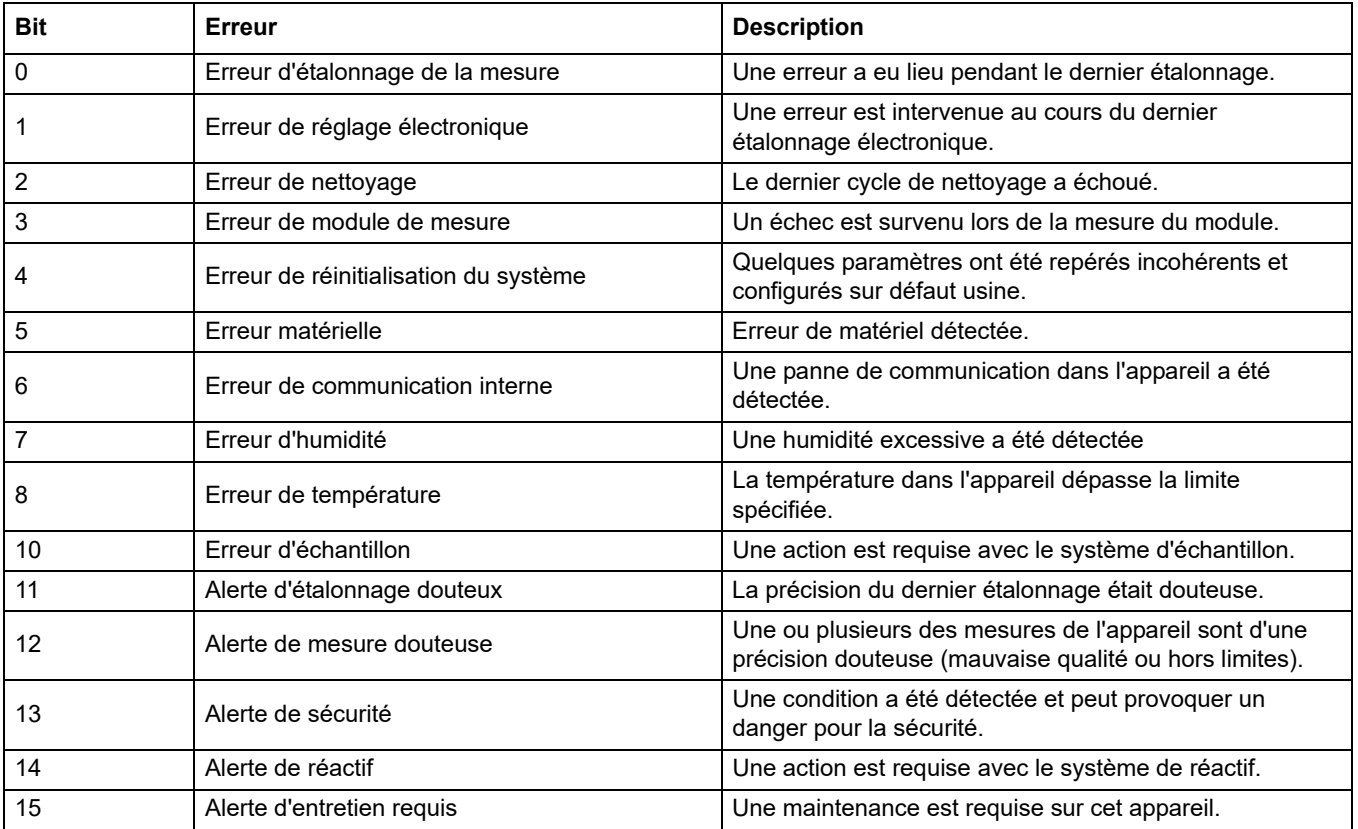

## **Tableau 15 Registre d'erreur**

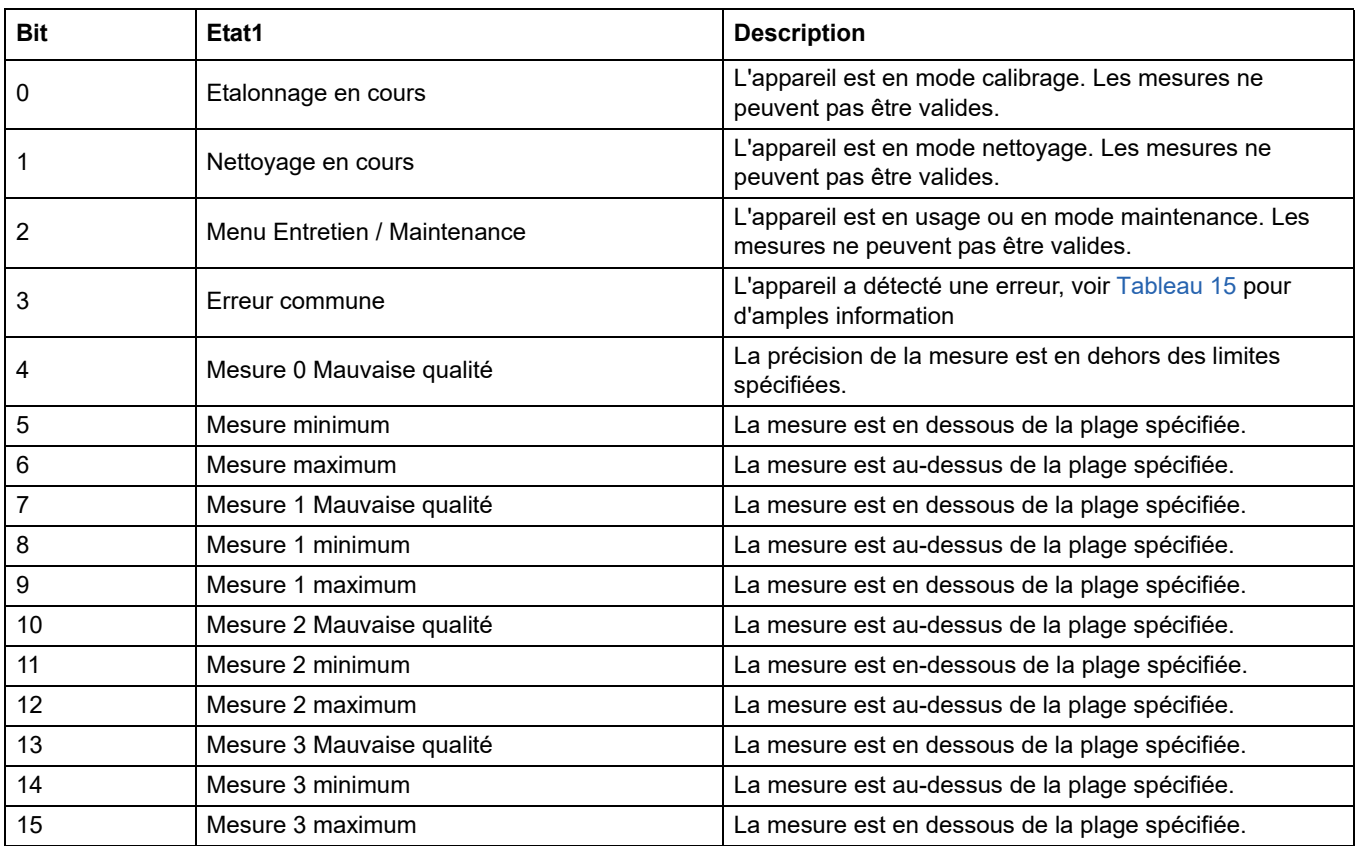

### **Tableau 16 Registre de statut**—**STATUT 1**

# **5.12.3 Exemple de configuration Profibus/Modbus**

[Tableau 17](#page-69-0) et Tableau 18 montre un exemple de configuration Profibus/Modbus.

<span id="page-69-0"></span>

| <b>Adresse</b><br><b>Profibus</b> | <b>Esclave</b>                                      | Octet          | <b>Appareil</b>                                                 | Nom de données                                                                 |
|-----------------------------------|-----------------------------------------------------|----------------|-----------------------------------------------------------------|--------------------------------------------------------------------------------|
|                                   |                                                     | 1,2            | <b>ERREUR</b><br><b>ETAT</b><br>AMTAX SC<br>TEMP. DE LA CUVETTE |                                                                                |
|                                   |                                                     | 3,4            |                                                                 |                                                                                |
|                                   |                                                     | 5,6,7,8        |                                                                 |                                                                                |
|                                   |                                                     | 9,10,11,12     |                                                                 | <b>VALEUR MESUREE 1</b>                                                        |
| 5                                 | 13,14<br>Esclave configuré<br>15,16,<br><b>ETAT</b> |                |                                                                 | <b>ERREUR</b>                                                                  |
|                                   |                                                     |                |                                                                 |                                                                                |
|                                   |                                                     | 17, 18, 19, 20 | ENTREE INT EN mA                                                | <b>COURANT A L'ENTREE 1</b><br><b>ENTREE NUMERIQUE 2</b><br>VALEUR DE SORTIE 3 |
|                                   |                                                     | 21,22          |                                                                 |                                                                                |
|                                   |                                                     | 23, 24, 25, 26 |                                                                 |                                                                                |
|                                   |                                                     | 27,28          |                                                                 | <b>ENTREE NUMERIQUE 4</b>                                                      |

**Tableau 17 Exemple de configuration Profibus**

Pour plus d'informations concernant les paramètres de réglage, se référer à [section 6.3.4.1, page 109.](#page-110-0)

| <b>Adresse</b><br><b>Modbus</b> | esclave                                              | <b>Registre</b>                                            | <b>Appareil</b>            | Nom de données               |
|---------------------------------|------------------------------------------------------|------------------------------------------------------------|----------------------------|------------------------------|
|                                 |                                                      | 40001                                                      | AMTAX SC                   | <b>ERREUR</b>                |
|                                 |                                                      | 40002                                                      |                            | <b>ETAT</b>                  |
|                                 |                                                      | 40003                                                      |                            | TEMP. DE LA CUVETTE          |
|                                 |                                                      | 40005<br><b>VALEUR MESUREE 1</b><br>40007<br><b>ERREUR</b> |                            |                              |
| 5                               | Esclave configuré                                    |                                                            |                            |                              |
|                                 |                                                      | 40008                                                      | ENTREE INT EN mA           | <b>ETAT</b>                  |
|                                 |                                                      | 40009                                                      |                            | <b>COURANT A L'ENTREE 1</b>  |
|                                 |                                                      | 40011                                                      |                            | <b>ENTREE NUMERIQUE 2</b>    |
|                                 |                                                      | 40012                                                      |                            | VALEUR DE SORTIE 3           |
|                                 |                                                      | 40014                                                      |                            | <b>ENTREE NUMERIQUE 4</b>    |
|                                 | Premier esclave<br>virtuel (AMTAX SC)                | 40001                                                      | AMTAX SC (terminé)         | Voir profil AMTAX SC         |
| 6                               |                                                      | 40002                                                      |                            | Voir profil AMTAX SC         |
|                                 |                                                      | $\cdots$                                                   |                            | Voir profil AMTAX SC         |
|                                 | Deuxième esclave<br>virtuel<br>(ENTREE-INT en<br>mA) | 40001                                                      | ENTREE INT en mA (terminé) | Voir profil ENTREE INT en mA |
| 7                               |                                                      | 40002                                                      |                            | Voir profil ENTREE INT en mA |
|                                 |                                                      | $\cdots$                                                   |                            | Voir profil ENTREE INT en mA |

**Tableau 18 exemple de configuration Modbus avec les esclaves virtuels**

Pour plus d'informations concernant les paramètres de configuration Modbus, se référer à [section 6.3.4.2, page 111.](#page-112-0)

# **5.13 Télécommande**

Le transmetteur SC1000 prend en charge la télécommande via l'accès commuté (modem GSM) et la connexion LAN (port de service). Le transmetteur SC1000 est téléguidé avec un navigateur Web d'un ordinateur qui configure le transmetteur, télécharge les enregistrements de données et les mises à jour du logiciel.

Pour plus d'informations sur la connexion LAN, se référer à [section 3.9, page 45](#page-46-0)

Pour plus d'informations sur la connexion GPRS, reportez-vous à DOC023.XX.90143 « SC1000 enhanced communications ».

### <span id="page-70-0"></span>**5.13.1 Préparer la connexion LAN**

Pour configurer la connexion LAN entre un ordinateur et le transmetteur SC1000, certains paramètres sont nécessaires :

**•** A la position 1-3, l'adresse IP du transmetteur SC1000 et celle de l'ordinateur doit correspondre. Configurez l'adresse IP du transmetteur SC1000 sous SC1000 SETUP (CONFIGURATION SC1000), ACCES NAVIGATEUR, ADRESSE IP.

Exemple :

L'adresse IP du transmetteur SC1000 : 192.168.154.30

L'adresse IP de l'ordinateur : 192.168.154.128

- **•** Ne pas utiliser 0,1 ou 255 à la position 4 de l'adresse IP.
- **•** Ne pas utiliser la même adresse IP pour l'ordinateur et le transmetteur SC1000.

**•** Le Masque de réseau du transmetteur SC1000 et celui de l'ordinateur doivent correspondre (par défaut : 255.255.255.0). Configurez le Masque de réseau du transmetteur SC1000 sous SC1000 SETUP (CONFIGURATION SC1000), ACCES NAVIGATEUR, MASQUE DE RESEAU.

### <span id="page-71-0"></span>**5.13.2 Configurer la connexion LAN**

Pour configurer une connexion LAN (à condition que Windows XP et un adaptateur Ethernet soient utilisés), modifier les paramètres de la carte réseau de l'ordinateur et ajouter une adresse IP fixe.

### **Pour modifier les paramètres de la carte réseau de l'ordinateur en 10BaseT :**

- **1.** Dans le menu Démarrer de Windows, sélectionner Programmes, Paramètres, Tableau de commande, Connexions réseau
- **2.** Cliquer droit sur l'option **Connexion réseau local** (LAN) et sélectionner la commande**Propriétés**.
- **3.** Dans la boîte de dialogue de la connexion LAN, appuyer sur le bouton**Configurer**.
- **4.** Dans la boîte de dialogue de l'adaptateur, sélectionner **Type de Média** sous**Propriétés**.
- **5.** Dans la zone de liste déroulante des valeurs, sélectionner **10BaseT**.
- **6.** Confirmer tous les paramètres.

### **Pour ajouter une adresse IP dans un ordinateur :**

- **1.** Dans le menu Démarrer de Windows, cliquer sur Programmes, Paramètres, Tableau de commande, Connexions réseau.
- **2.** Cliquer droit sur la commande**Connexion réseau local**(LAN).
- **3.** Dans la boîte de dialogue de la connexion LAN, sélectionner**Protocole Internet (TCP/IP)** et appuyer sur le bouton**Propriétés**.
- **4.** Dans l'**onglet** général, sélectionner **Utiliser l'adresse IP de la boîte radio** suivante.
- **5.** Dans la case de l'adresse IP, entrer l'adresse IP de l'ordinateur.
- **6.** Dans la boîte du masque de sous réseau, entrer 255.255.255.0.
- **7.** Confirmer tous les paramètres

#### **Pour exécuter la connexion LAN et démarrer le navigateur Web :**

- **1.** Sur le transmetteur SC1000, passer à l'affichage de la valeur mesurée.
- **2.** Connecter l'ordinateur et l'orifice de sortie sur le module d'affichage SC1000. Utiliser le câble d'interface de croisement Ethernet RJ45 standard (LZX998).
- **3.** Démarrer le navigateur Web.
- **4.** Entrer l'adresse IP du transmetteur SC1000 (par défaut : 192.168.154.30) dans la boîte d'adresses du navigateur web.
- **5.** Le journal SC1000 est affiché sur l'écran.
- **6.** Entrer le mot de passe. Le mot de passe est défini dans le logiciel du transmetteur SC1000 sous SC1000 SETUP (CONFIGURATION SC1000), ACCES NAVIGATEUR, MOT DE PASSE.
- **7.** Le transmetteur SC1000 peut être téléguidé.
### **5.13.3 Configurer l'accès commuté**

Pour configurer l'accès commuté entre un ordinateur et le transmetteur SC1000 certains paramètres sont nécessaires.

### **Pour configurer les paramètres du transmetteur SC1000 :**

- **1.** Connecter l'antenne GSM externe au module d'affichage (se référer à [section 3.10.4,](#page-50-0)  [page 49](#page-50-0)).
- **2.** Insérer la carte SIM dans le module d'affichage (se référer à [section 3.11.1,](#page-51-0)  [page 50](#page-51-0)).
- **3.** Entrez le code PIN dans SC1000 SETUP (CONFIGURATION SC1000), MODULE GSM, PIN.
- **4.** Confirmez en appuyant sur **ENTER**.
- **5.** Sélectionnez SC1000 SETUP (CONFIGURATION SC1000), MODULE GSM, COMMUTE EXTERNE, ADMETTRE.
- **6.** Confirmez en appuyant sur **ENTER**.
- **7.** Entrez un mot de passe pour l'accès au navigateur dans SC1000 SETUP (CONFIGURATION SC1000), ACCES NAVIGATEUR, MOT DE PASSE.
- **8.** Confirmez en appuyant sur **ENTER**.

### **Pour régler les paramètres de l'ordinateur (description pour Windows XP) :**

- **1.** Fixer un modem à l'ordinateur et installer les pilotes modems.
- **2.** Dans le menu Démarrer, sélectionner les programmes, accessoires, communications, guide intelligent de la nouvelle connexion pour ajouter un nouvel accès commuté.
- **3.** Dans la boîte dialogue du guide intelligent de la nouvelle connexion, sélectionner les options énumérées dans [Tableau 19:](#page-72-0)

<span id="page-72-0"></span>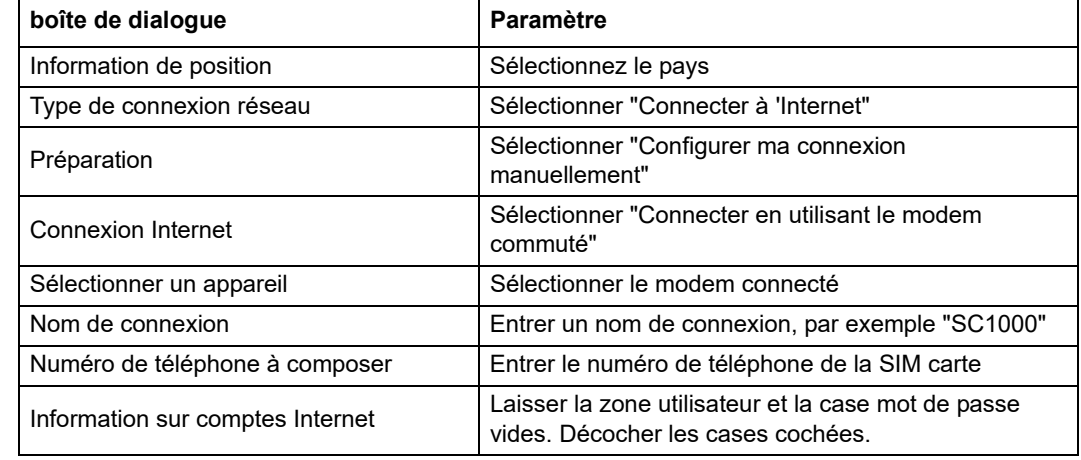

#### **Tableau 19 Le guide intelligent de la nouvelle connexion—Paramètres**

- **4.** Dans le menu Démarrer de Windows, sélectionner Programmes, Accessoire, Communications, Connexions réseau.
- **5.** Cliquer droit sur l'accès commuté et sélectionner la commande**Propriétés**.
- **6.** Sélectionner la**balise** de réseautage.
- **7.** Sélectionner l'option Protocole Internet (TCP/IP), cliquer le bouton Propriétés. S'assurer qu'**Obtenir une adresse IP est automatiquement**l'option est sélectionnée et confirmée.
- **8.** Sélectionner la case**Protocole Internet (TCP/IP)**uniquement et décocher toutes les autres cases.

### **Pour exécuter l'accès commuté et démarrer le navigateur Web :**

- **1.** Passer à la valeur mesurée affichée sur le transmetteur SC1000.
- **2.** Démarrer la connexion préparée pour commuter le modem GSM SC1000.
- **3.** Démarrer le navigateur Web.
- **4.** Entrer l'adresse IP du transmetteur SC1000 (par défaut : 192.168.154.30) dans la boîte d'adresses du navigateur Web.
- **5.** L'écran d'entrée SC1000 est affiché. Le mot de passe est entré dans le logiciel du transmetteur SC1000 sous SC1000 SETUP (CONFIGURATION SC1000), ACCES NAVIGATEUR, MOT DE PASSE.
- **6.** Le transmetteur SC1000 peut être téléguidé via l'accès au navigateur.

### **5.13.4 accéder au transmetteur SC1000 via le navigateur Web**

Un navigateur Web sert d'interface pour téléguider le transmetteur SC1000 (connexion GSM) ou à travers LAN. L'accès au navigateur web assure le fonctionnement du logiciel du transmetteur SC1000 sauf si les appareils sont ajoutés/enlevés/modifiés et en cas de configuration du télégramme des modules réseau.

#### **Pour accéder au transmetteur SC1000 à travers le navigateur Web :**

- **1.** Sur le transmetteur SC1000 passer à l'affichage de la valeur mesurée.
- **2.** Sur l'ordinateur, exécuter le LAN ou l'accès commuté.
- **3.** Démarrer le navigateur Web.
- **4.** Entrer l'adresse IP du transmetteur SC1000 (par défaut : 192.168.154.30) dans la boîte d'adresses du navigateur.
- **5.** Entrer le mot de passe dans l'écran d'entrée SC1000.
- **6.** L'écran d'accès au navigateur set affiché [\(Figure 48](#page-74-0) et [Tableau 20](#page-74-1)).

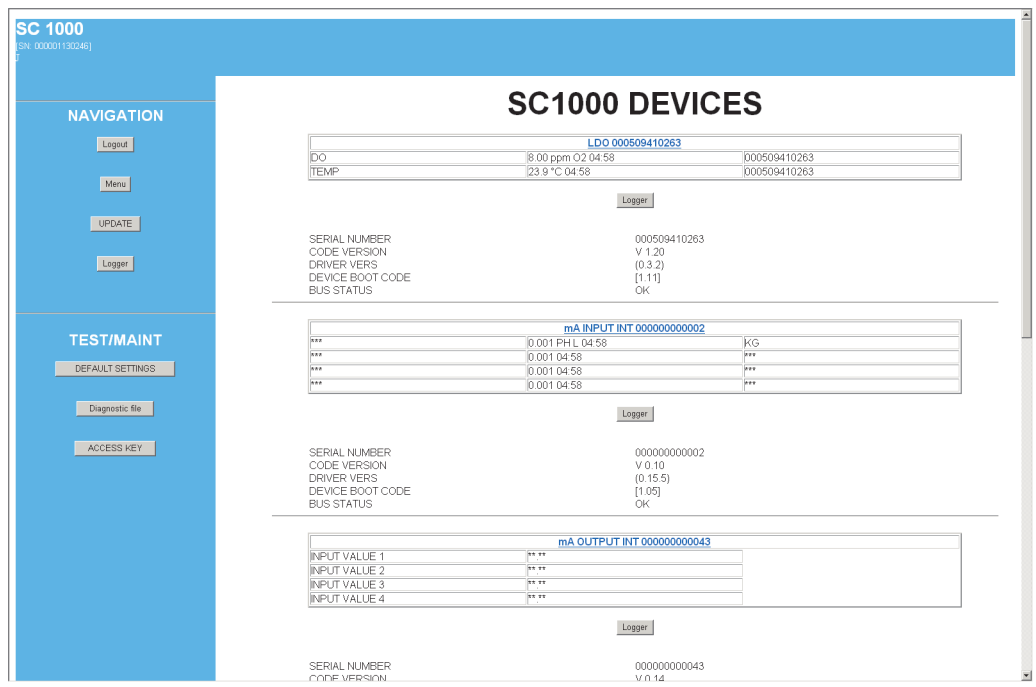

Figure 48 Ecran d'accès au navigateur

### **Tableau 20 L'écran d'accès au navigateur—touches de navigation**

<span id="page-74-1"></span><span id="page-74-0"></span>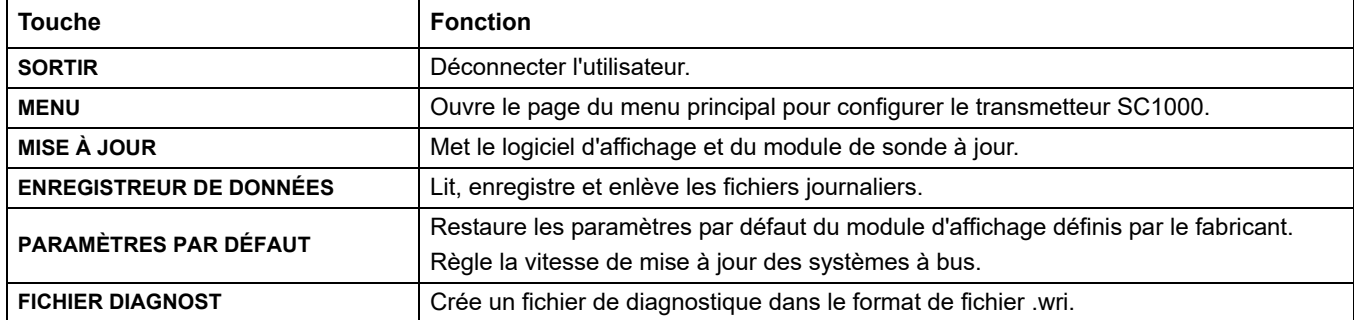

# **5.14 Données enregistrées**

Le transmetteur SC1000 offre un registre de données et un journal des événements. Le journal des données contient les données mesurées à la fréquence choisie. Le journal des événements contient un grand nombre d'événements se déroulant dans l'appareil tels que les modifications de configuration, alarmes et avertissements, etc. Le registre de données et le journal des événements peuvent être exportés en format.csv, .txt et en fichier compressé. Les journaux peuvent être téléchargés sur une carte mémoire ou sur le disque dur de l'ordinateur.

## **5.14.1 Enregistrer les fichiers journaliers sur la carte mémoire**

### **Pour enregistrer les fichiers journaliers sur la carte mémoire :**

- **1.** Sélectionnez SC1000 SETUP (CONFIGURATION SC1000), CARTE MEMOIRE, SAUVEGARDER ENREGISTREMENTS.
- **2.** Sélectionner la période de temps (jour, semaine, mois).
- **3.** Attendre jusqu'à ce que le processus de sauvegarde se termine.
- **4.** Enlever la carte mémoire du module d'affichage et mettre la carte dans la carte mémoire connectée à un ordinateur.
- **5.** Ouvrir Microsoft® Windows Explorer et sélectionner la carte mémoire.

## **5.14.2 Sauvegarder les fichiers journaliers via l'accès au navigateur**

### **Pour sauvegarder les fichiers journaliers via l'accès au navigateur :**

- **1.** Connecter le transmetteur SC1000 à l'ordinateur et ouvrir le navigateur Web.
- **2.** Connecter au transmetteur SC1000.
- **3.** Appuyer sur le bouton **REGISTRE DE DONNEES**.
- **4.** Appuyer sur le bouton **LIRE ENREGIST.**.
- **5.** Une liste de sondes est affichée. Sélectionner une des sondes/appareils et cliquer **SUITE**.
- **6.** Attendre jusqu'à ce que le module d'affichage reçoive les données enregistrées les plus récentes de la sonde/appareil.
- **7.** Sélectionner journal des événements ou registre des données.
- **8.** Sélectionner la période de temps.
- **9.** Sélectionner le format de fichier (.txt ou csv) pour le fichier journal. Les deux formats de fichier peuvent être compressés dans un fichier.

*Remarque : Utiliser un fichier compressé si le transmetteur SC1000 peut être accédé via*  l'accès commuté (modem GSM). Un fichier compressé réduit considérablement le temps de *transmission.*

- **10.** Cliquer sur le lien du fichier à télécharger.
- **11.** Ouvrir et sauvegarder le fichier.
- **12.** Cliquer le bouton **ACCUEIL**pour retourner à la Page d'Accueil du transmetteur SC1000.

## **5.14.3 Enlever les fichiers journaliers via l'accès au navigateur**

## **Pour enlever les fichiers journaliers via l'accès au navigateur :**

- **1.** Connecter à un ordinateur et ouvrir le navigateur.
- **2.** Connecter au transmetteur SC1000
- **3.** Appuyer sur le bouton **ENREGISTREUR DE DONNEES**.
- **4.** Appuyer sur le bouton **EFFACER JOURNAL**.
- **5.** Une liste des sondes/appareils est affichée.
- **6.** Sélectionner une des sondes/appareils.
- **7.** Confirmez la sélection.
- **8.** Le fichier journal est supprimé.
- **9.** Cliquer sur le bouton **ACCUEIL** pour retourner à la page d'accueil SC1000.

## **5.15 L'éditeur de formule de sortie et carte-relais**

Les formules peuvent être utilisées comme signal supplémentaire pour la sortie et les relais-cartes (rail DIN et cartes d'extension). Chaque canal de sortie ou relais-carte peut être utilisé pour exécuter une formule. Le résultat d'une formule peut être utilisé au même titre que les valeurs mesurées réelles.

En utilisant les formules, "les mesures virtuels" peuvent être crées (par exemple les valeurs moyennes à partir des valeurs mesurées de plusieurs sondes). La valeur mesurée virtuelle est calculée à partir des lectures mesurées des autres sondes.

### **5.15.1 Ajouter une formule**

#### **Pour ajouter une formule :**

- **1.** Sélectionnez SC1000 SETUP (CONFIGURATION SC1000),
	- **a.** pour une carte de sortie, continuer avec CONFIGURATION DE SORTIE, SORTIE INT/EXT en mA, SORTIE 1-4, CHOISIR APPAREIL, DEFINIR FORMULE.
	- **b.** pour un relais-carte, continuer avec RELAIS, RELAIS INT/EXT, RELAIS 1-4, CAPTEUR, DEFINIR FORMULE .
- **2.** Le menu principal de l'éditeur de formule est affiché ([Figure 49\)](#page-76-0). Taper sur les champs de saisie pour modifier le nom, l'emplacement, l'unité, le paramètre et la formule.

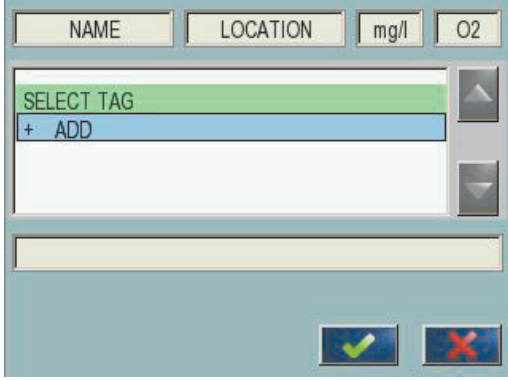

<span id="page-76-0"></span>Figure 49 Menu principal de l'éditeur de formule

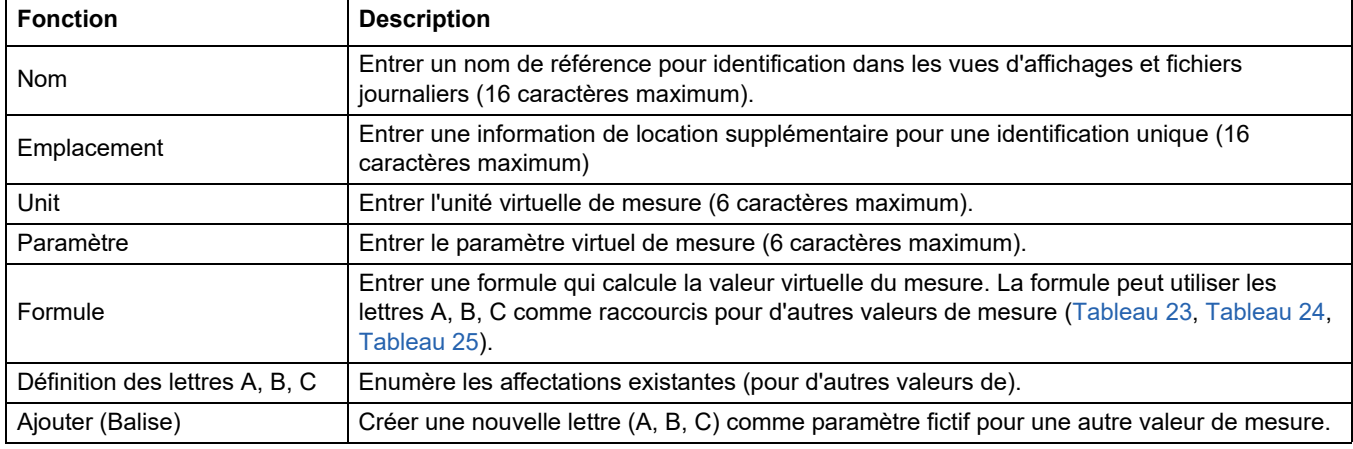

### **Tableau 21 Paramètres de formule**

Les exemples courants pour les formules sont "LOAD" ou "DELTA-pH" [\(Tableau 22](#page-77-0)) :

- **•** Load Basin1 = concentration x débit
- **•** Delta-pH=(pH IN) (pH OUT)

#### **Tableau 22 Paramètres de la formule—Exemples**

<span id="page-77-0"></span>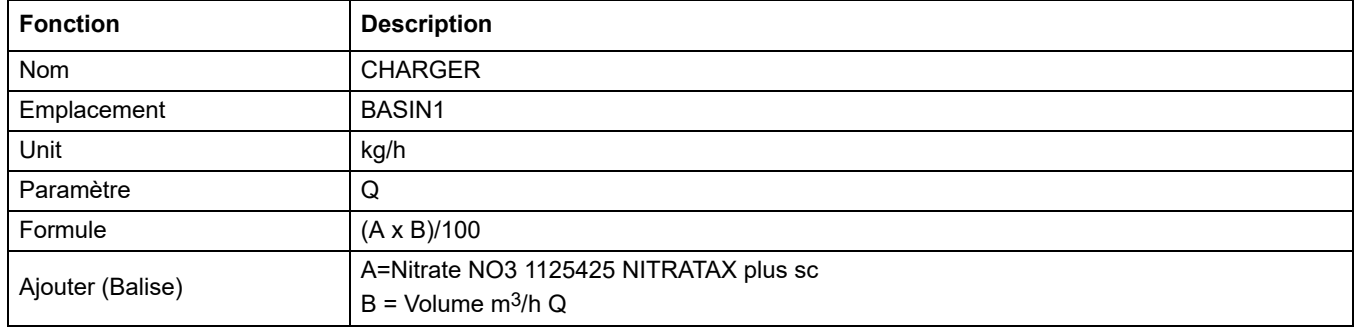

*Remarque importante : Les formules ne sont pas vérifiées avant de valider.*

### **5.15.2 Ajouter une formule avec les valeurs de mesure des autres sondes**

#### **Pour ajouter des formules qui utilisent les valeurs de mesure des autres sondes :**

- **1.** Ajouter la valeur de mesure de la liste d'affections.
	- **a.** Sélectionner l'option AJOUTER et confirmer.
	- **b.** Sélectionner l'appareil avec la mesure.
	- **c.** Sélectionner la mesure de l'appareil choisi Une nouvelle lettre est affichée la liste d'affections.
- **2.** Utiliser la lettre dans la formule comme une variable.

*Remarque : Toutes les lettres majuscules (A-Z) peuvent être utilisées dans une formule.*

### **5.15.3 Opérations de formule**

Les formules peuvent contenir des opérations arithmétiques et logiques, fonctions numériques et des parenthèses pour contrôler l'ordre d'évaluation.

Les opérations arithmétiques telles que l'addition, la soustraction, la division ou la multiplication sont basées sur les calculs numériques. Chaque canal du relais ou une carte de sortie analogique (interne ou externe) peut exécuter l'option de la formule. Il est préférable que les résultats du calcul arithmétique soient transmis aux canaux de sortie analogiques.

Les connecteurs logiques tels que ET, OU, NI, OU exclusif sont des calculs binaires, le résultat est soit vrai ou faux (0 ou 1). Les opérateurs logiques transmettent typiquement un relais approprié aux résultats de l'opération logique, car il est préférable que le relais reste sur MARCHE ou ARRET.

<span id="page-78-0"></span>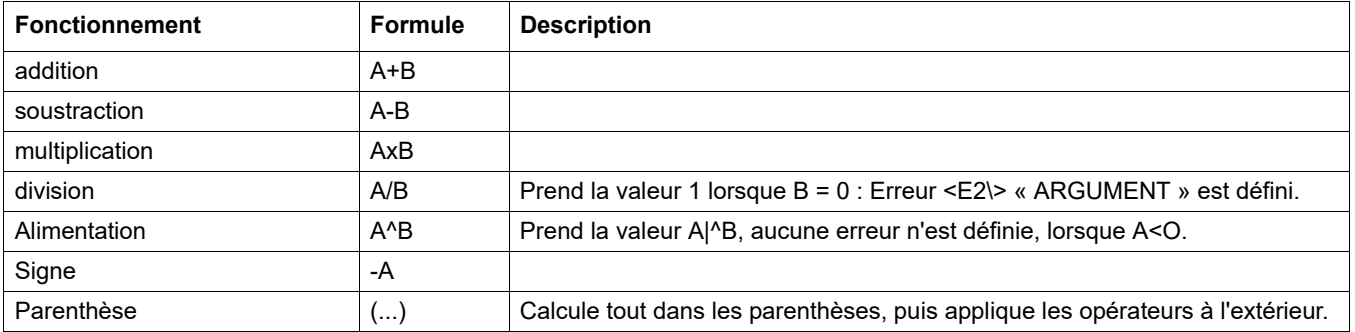

#### **Tableau 23 Editeur de formule—opérations arithmétiques**

### **Tableau 24 Editeur de formule—opérations logiques**

<span id="page-78-1"></span>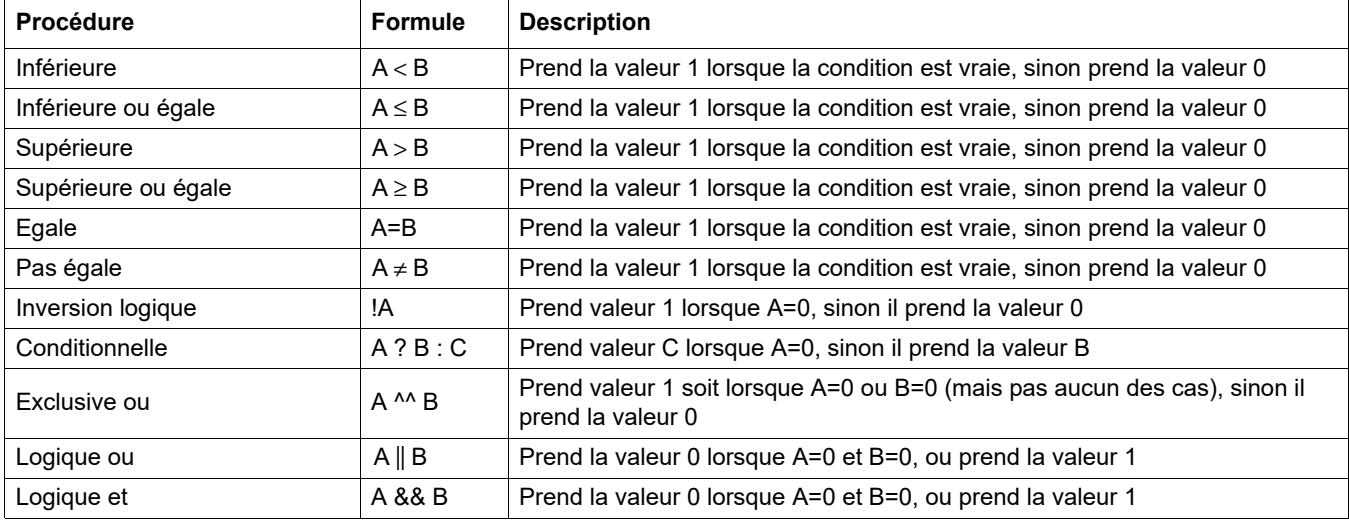

<span id="page-79-0"></span>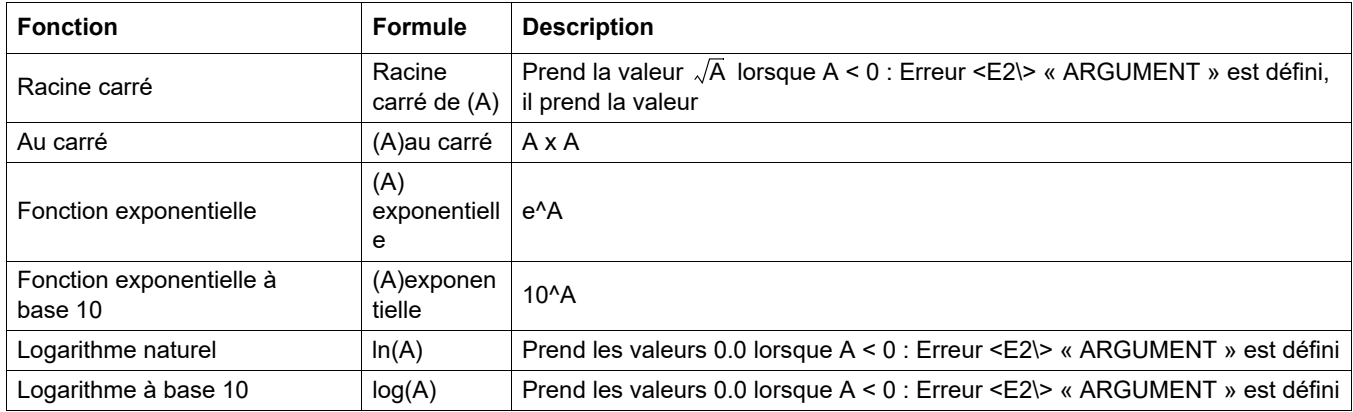

### **Tableau 25 Editeur de formule—fonctions mathématiques**

Un ensemble de fonctions a été m disponible pour définir l'état de l'erreur et de l'avertissement des modules de sortie. Chacune de ces fonctions requière un minimum de 2 (ou 3) paramètres et permettent un maximum de 32 paramètres. Dans les calculs, toutes les fonctions prennent au fur et à mesure la valeur du premier argument A, ainsi l'utilisation de ces fonctions n'affectent pas la valeur calculée.

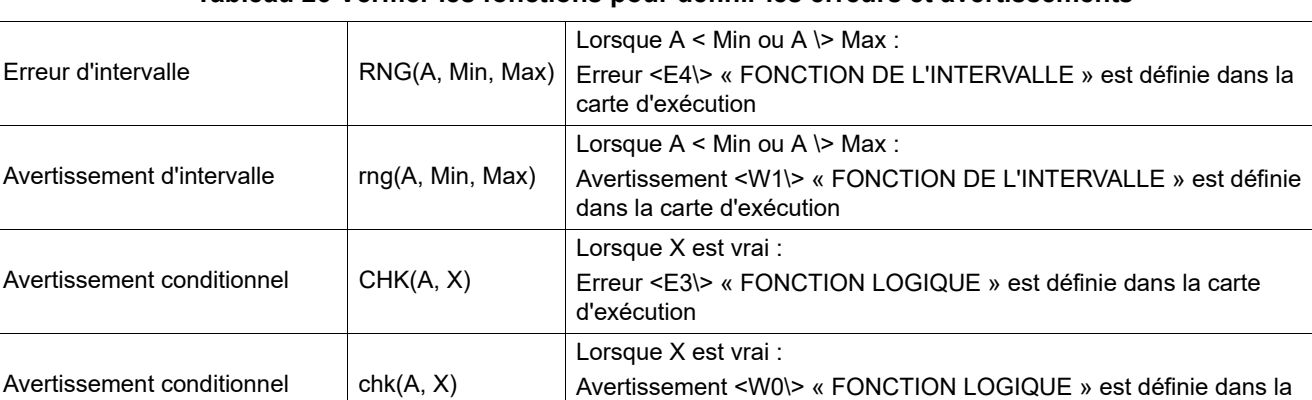

carte d'exécution

### **Tableau 26 Vérifier les fonctions pour définir les erreurs et avertissements**

La section suivante présente tous les paramètres du transmetteur SC1000. Les paramètres du logiciel dans le menu principal comprennent :

- **•** SENSOR DIAGNOSTIC (DIAGNOSTIC CAPTEUR)
- **•** CONFIG. CAPTEUR
- **•** SC1000 SETUP (CONFIG. SC1000)
- **•** MAINTENANCE
- **•** LINK2SC
- **•** PROGNOSYS

# **6.1 Menu SENSOR DIAGNOSTIC (DIAGNOSTIC CAPTEUR)**

Le menu SENSOR DIAGNOSTIC (DIAGNOSTIC CAPTEUR) contient une liste d'erreurs, d'avertissements et de rappels de tous les dispositifs/sondes connectés. Si la sonde est affichée en rouge, c'est qu'un avertissement ou une erreur est survenue.

### **SENSOR DIAGNOSTIC (DIAGNOSTIC CAPTEUR)**

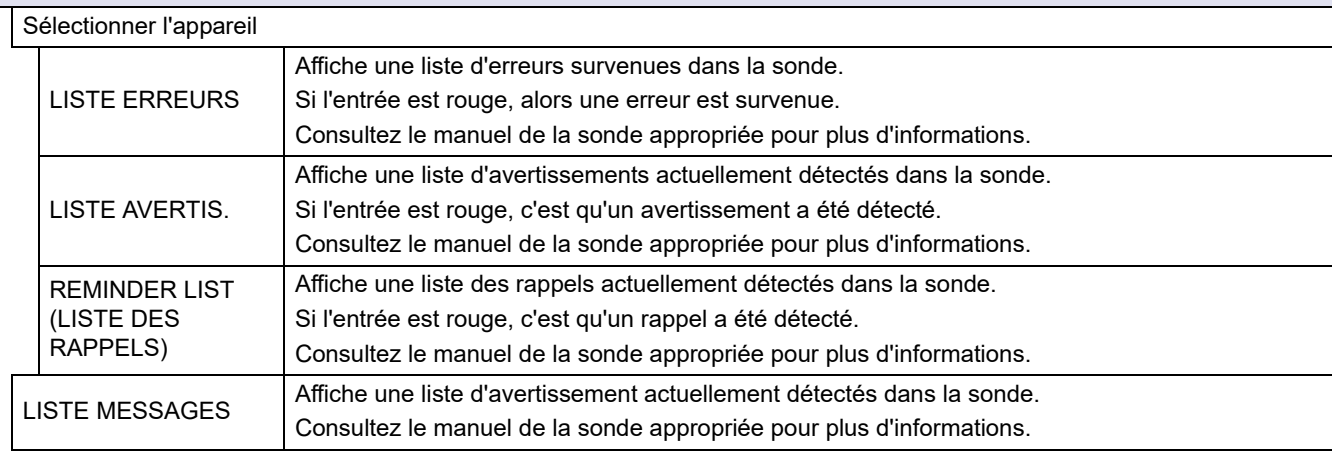

## **6.2 Menu de configuration du capteur**

Le menu Config. capteur liste toutes les sondes connectées. Se référer au manuel de la sonde appropriée pour des informations sur le menu précis de la sonde.

# **6.3 Menu SC1000 SETUP (CONFIG. SC1000)**

Le menu SC1000 SETUP (CONFIG. SC1000) contient les paramètres principaux du transmetteur SC1000.

Ce menu peut inclure les éléments suivants :

- **•** CONFIGURATION DE SORTIE
- **•** COURANT D'ENTREES
- **•** RELAIS
- **•** WTOS
- **•** MODULES RESEAU
- **•** MODULE GSM
- **•** CONTROLE APPAREILS
- **•** PARAMETRES AFFICHAGE
- **•** ACCES NAVIGATEUR
- **•** CARTE MEMOIRE
- **•** CONFIGURATION DE SECURITE
- **•** ADRESSE COURRIEL, voir DOC023.XX.90143 « SC1000 enhanced communications »
- **•** LICENCE
- **•** MODBUS TCP, voir DOC023.XX.90143 « SC1000 enhanced communications »

La disponibilité des éléments du menu dépend des cartes d'extension installées dans le module externe ou à l'extérieur des modules de rail DIN.

### **6.3.1 Menu configuration de sortie**

*Remarque : Ce menu apparaît seulement si une carte de sortie est installée dans le transmetteur SC1000.*

Le contenu du menu de configuration de sortie dépend de l'usage/mode de travail choisi : Linéaire/Contrôle ou contrôle DIP. La carte du courant de sortie peut être utilisée à l'aide du courant de sortie qui dépend linéairement d'une valeur appliquée ou à l'aide du courant de sortie qui fonctionne comme contrôleur DIP.

### **CONTROLE LINEAIRE**

Dans ce mode de fonctionnement, le courant de sortie dépend linéairement de la valeur appliquée après sa transmission par l'analyseur interne de formule (si elle est provoquée).

#### **CONTROLEUR DIP**

Dans ce mode de fonctionnement, le module du courant de sortie génère un courant de sortie qui essayera de contrôler la valeur appliquée. Le contrôleur DIP s'assure que la valeur appliquée équivaut au point de consigne lorsqu'une perturbation change la valeur de la valeur appliquée ou lorsqu'un nouveau point de consigne est défini.

Le fonctionnement du courant de sortie peut varier de 0 à 20 mA ou de 4 à 20 mA. L'intensité maximale du courant de sortie est de 22 mA. Si besoin est, ajuster le courant de sortie avec l'écart ou un indice de correction pour augmenter la précision. Ces deux paramètres ont été réglés à "0" (écart) et "1" (indice de correction).

### **SC1000 SETUP (CONFIG. SC1000) CONFIGURATION DE SORTIE SORTIE INT/EXT en mA**

Sélectionner une carte de SORTIE 1, 2, 3 ou 4

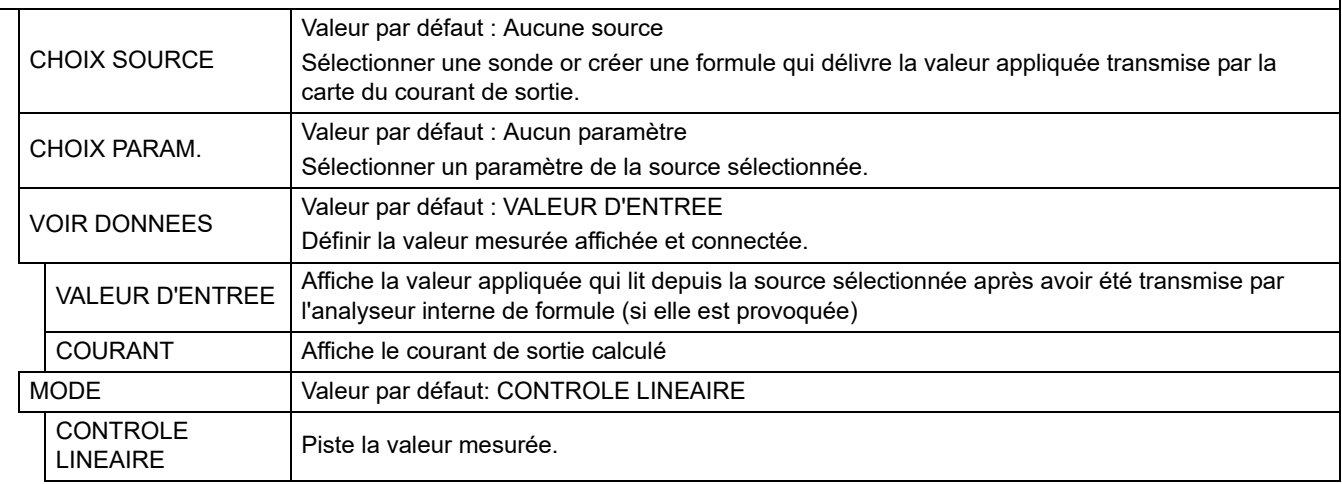

#### **SC1000 SETUP (CONFIG. SC1000) CONFIGURATION DE SORTIE SORTIE INT/EXT en mA**

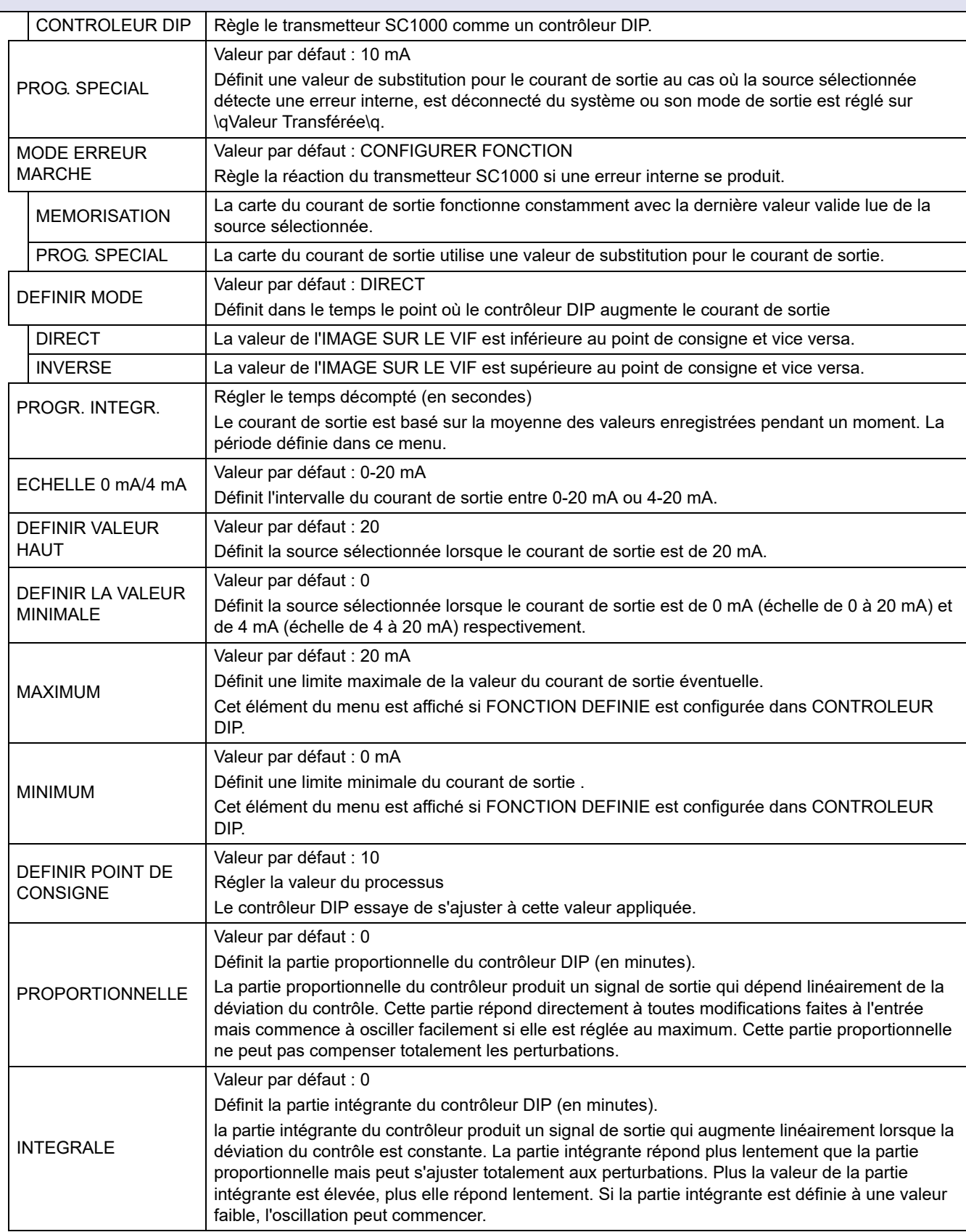

# **SC1000 SETUP (CONFIG. SC1000) CONFIGURATION DE SORTIE**

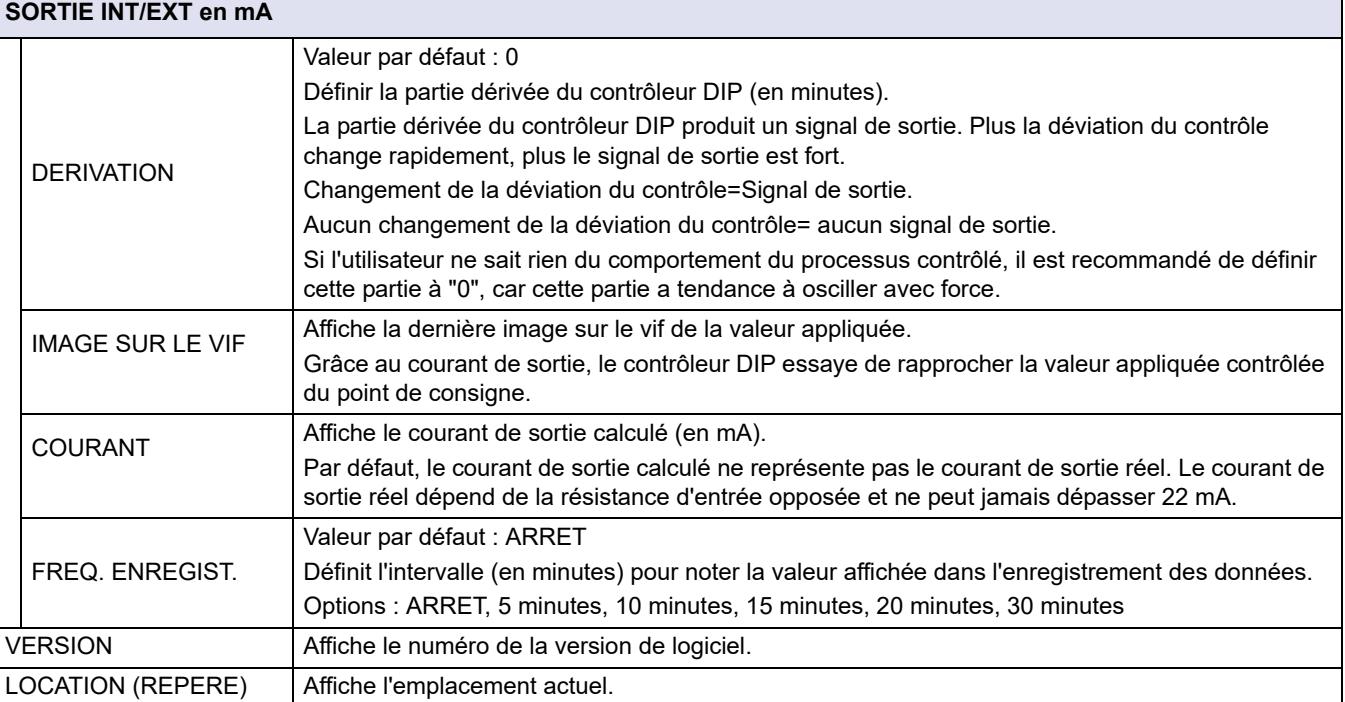

### **Relation entre le courant d'entrée et la concentration calculée**

[Figure 50](#page-84-0) montre la valeur de sortie selon le courant d'entrée, les valeurs inférieures et supérieures avec un intervalle de sortie de 0-20 mA.

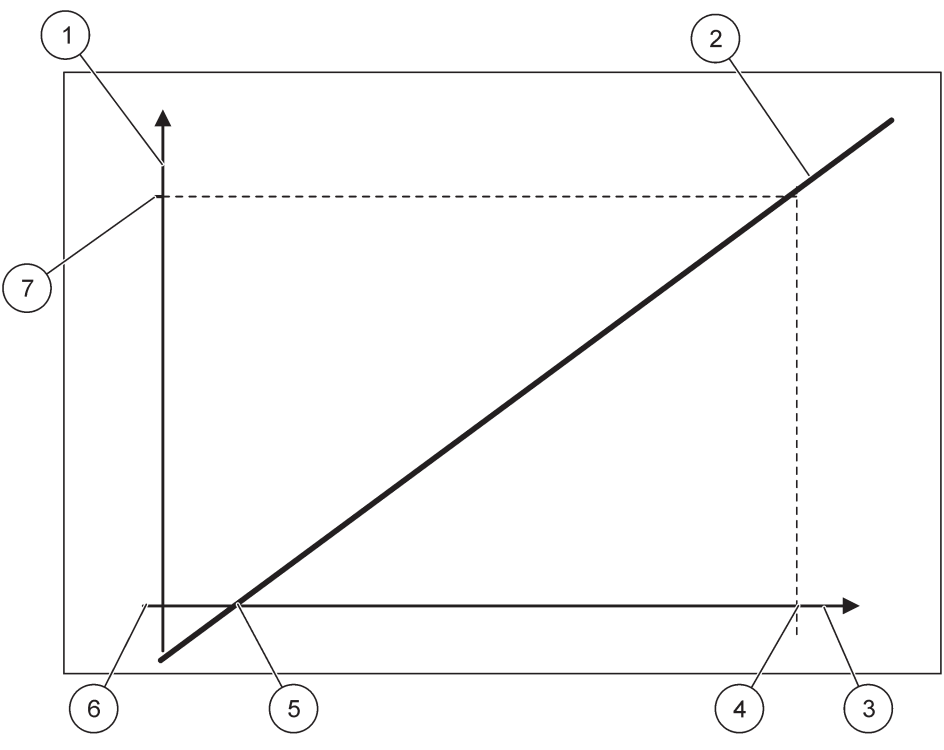

Figure 50 Valeur de sortie avec un intervalle de sortie de 0-20 mA

<span id="page-84-0"></span>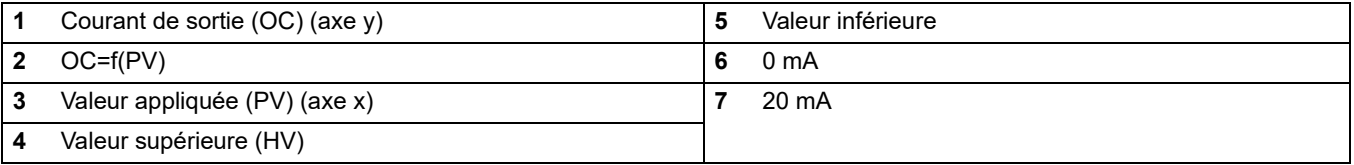

Le courant de sortie (OV) est une fonction de la valeur appliquée (PV).

Le courant de sortie est déterminé selon la formule [\(1\)](#page-84-1) :

<span id="page-84-1"></span>(1) OC = f(PV) = (PV-LV)  $\times \frac{20 \text{ mA}}{20 \text{ A}}$ HV - LV

où : OC = Courant d'entrée PV = Valeur appliquée LV = Valeur inférieure HV = Valeur supérieure

[Figure 51](#page-85-0) montre la valeur de sortie selon le courant d'entrée, les valeurs inférieures et supérieures avec un intervalle de sortie de 4-20 mA.

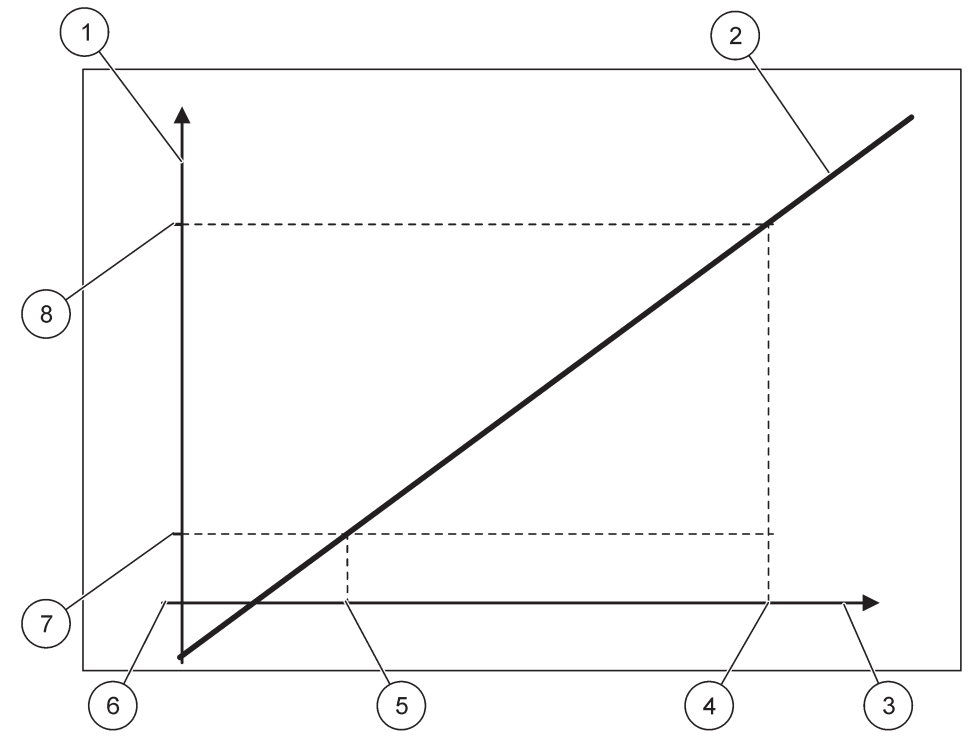

Figure 51 Valeur de sortie avec un intervalle de sortie de 4-20 mA

<span id="page-85-0"></span>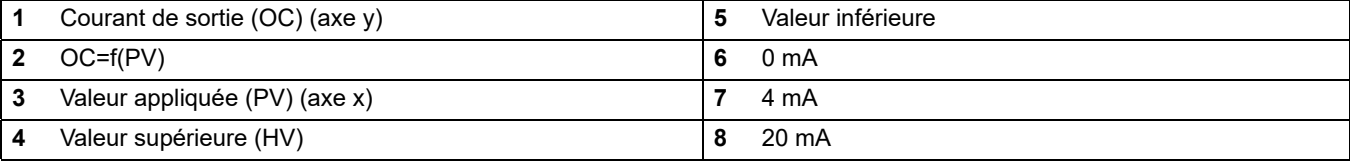

Le courant de sortie est déterminé selon la formule [\(2\)](#page-85-1) :

<span id="page-85-1"></span>(2) OC = f(PV) = 
$$
\frac{16 \text{ mA}}{\text{HV - LV}}
$$
 x (PV - LV) + 4 mA

où : OC = Courant d'entrée PV = Valeur appliquée LV = Valeur inférieure HV = Valeur supérieure

### **6.3.2 Menu courant d'entrée**

*Remarque : Les menus apparaissent seulement si une carte d'entrée est installée dans le transmetteur SC1000.*

La carte du courant d'entrée peut être utilisée comme une carte d'entrée analogique pour mesurer le courant d'entrée dans un intervalle de 0-20 mA ou 4-20 mA ou peut être utilisée comme une carte d'entrée numérique. Le contenu du menu courant d'entrée dépend son utilisation:

### **COURANT D'ENTREE ANALOGIQUE**

La carte du courant d'entrée connecte les appareils avec interface de courant d'entrée au transmetteur SC1000. Chaque canal du courant d'entrée peut être configuré séparément, unités et paramètres sont affichés dans l'affichage de la valeur mesurée. Il est nécessaire d'avoir un cavalier ouvert correspondant à la carte du courant d'entrée pour connecter un appareil.

#### **COURANT D'ENTREE NUMERIQUE**

Pour différer les deux états numériques, le cavalier correspondant à la carte interne du courant d'entrée doit être fermé respectivement ; le pont correspondant doit être établi au niveau de la carte externe du courant de sortie. Les différents états sont reconnus en fermant et en ouvrant un contact entre les bornes à fileter correspondantes.

Il est possible d'ajuster les mesures du courant d'entrée avec un écart et un indice de correction pour améliorer la précision. Ces deux paramètres ont été réglés à "0" (écart) et "1" (indice de correction). Lorsqu'un canal est utilisé comme entrée numérique, l'affichage montre les valeurs "HAUT" ou "BAS".

#### **SC1000 SETUP (CONFIG. SC1000) ENTREES DU COURANT ENTREE INT/EXT en mA**

Sélectionner une carte d'ENTRFF 1, 2, 3

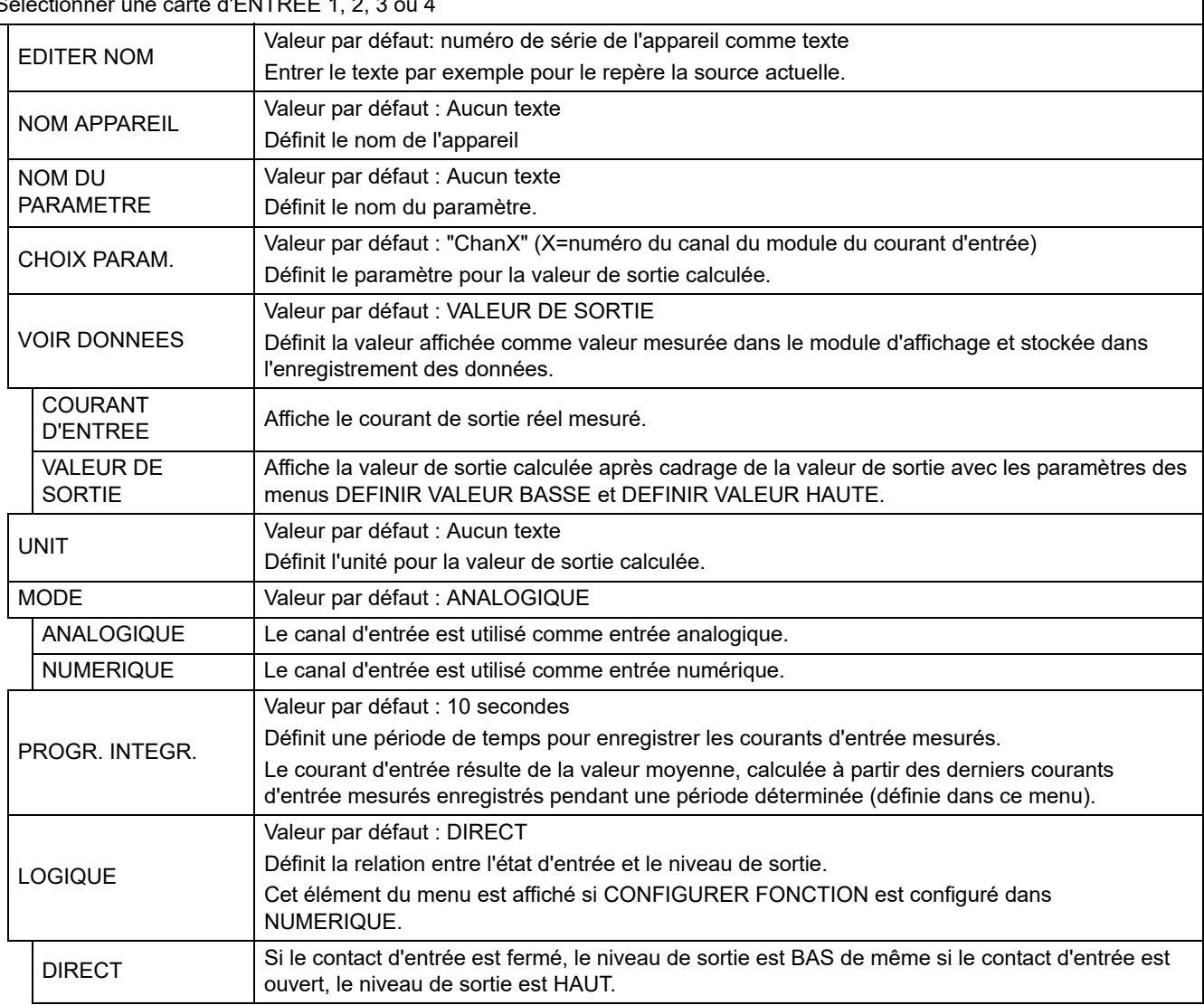

#### **SC1000 SETUP (CONFIG. SC1000) ENTREES DU COURANT ENTREE INT/EXT en mA**

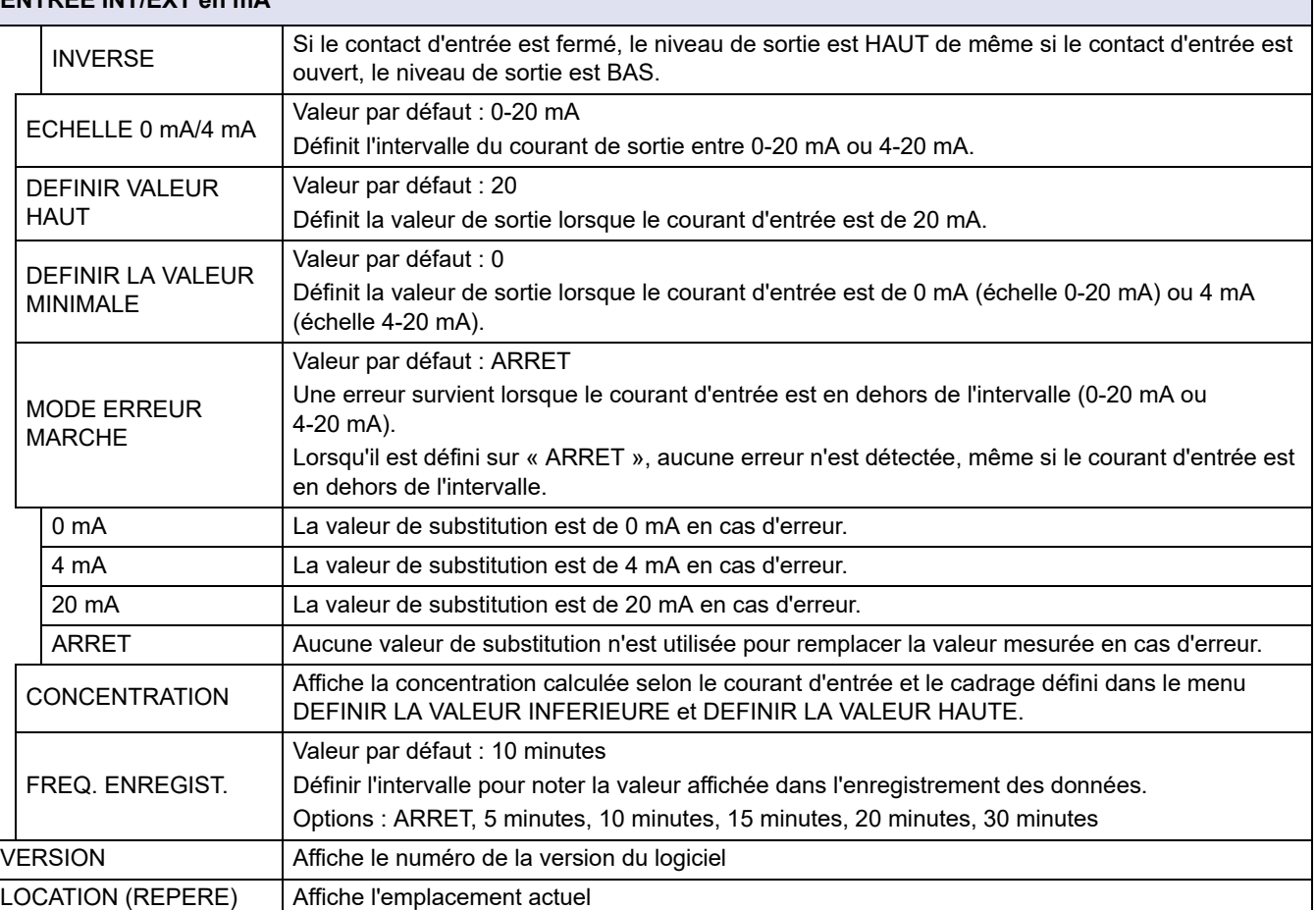

### **Relation entre le courant d'entrée et la concentration calculée**

[Figure 52](#page-88-0) montre la valeur de sortie selon le courant d'entrée, les valeurs inférieures et supérieures avec un intervalle d'entrée de 0-20 mA.

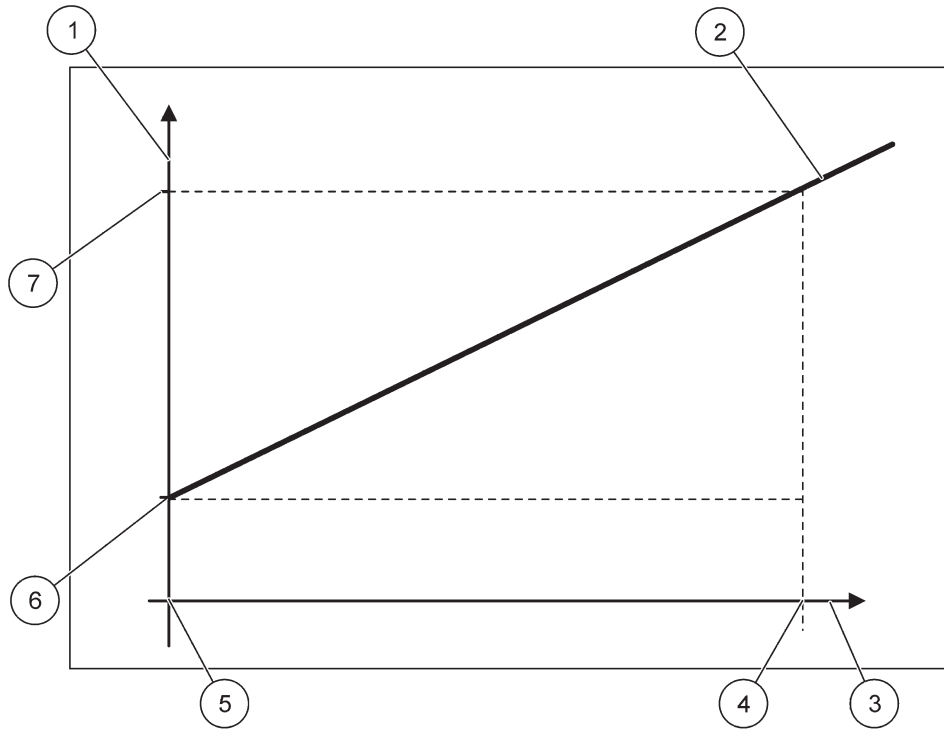

Figure 52 Valeur de sortie avec un intervalle d'entrée de 0-20 mA

<span id="page-88-0"></span>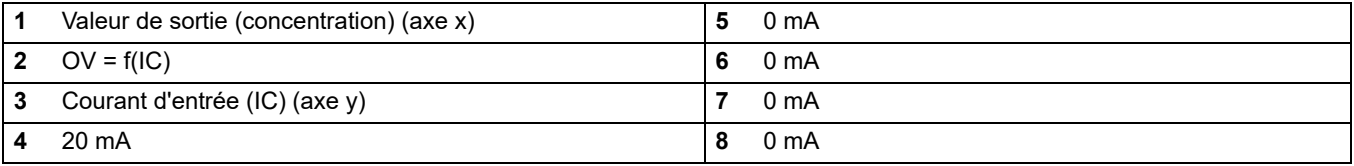

La valeur de sortie (OV) est une fonction du courant d'entrée (IC).

La valeur de sortie est déterminée selon la formule [\(3\)](#page-88-1) :

<span id="page-88-1"></span>où : OV = Valeur de sortie IC = Courant d'entrée (3) OV =  $f(IC)$  = IC  $\times \frac{HV-LV}{20 \text{ mA}}$  + LV

LV = Valeur inférieure

HV = Valeur supérieure

[Figure 53](#page-89-0) montre la valeur de sortie selon le courant d'entrée, les valeurs inférieures et supérieures avec un intervalle d'entrée de 4-20 mA.

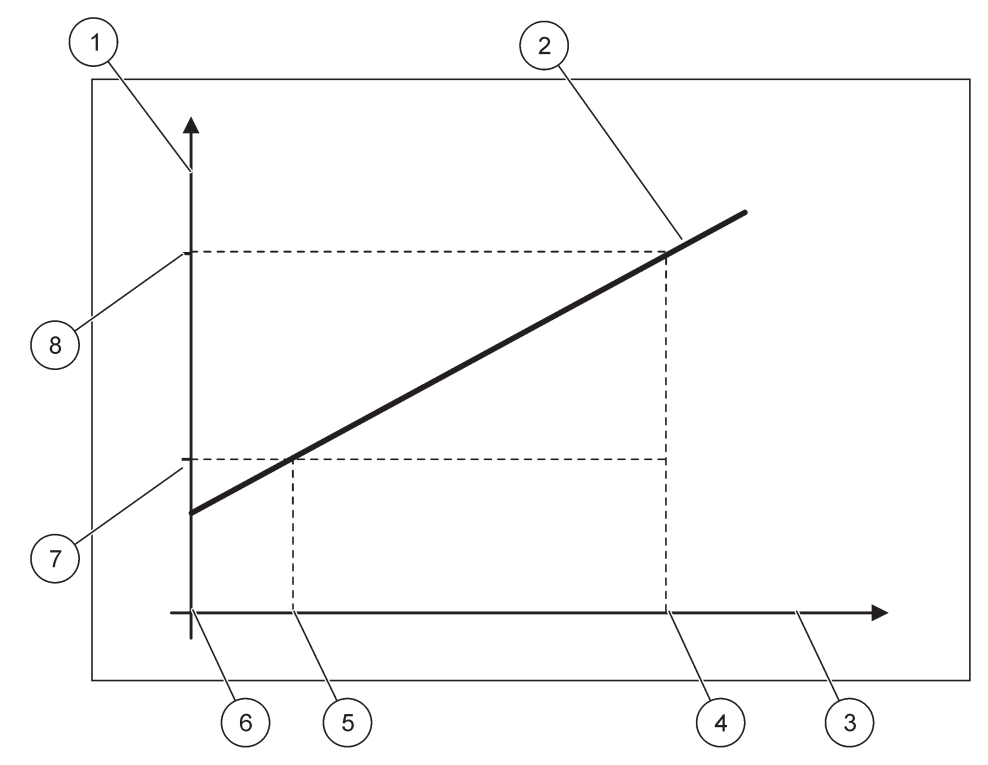

Figure 53 Valeur de sortie avec un intervalle d'entrée de 4-20 mA

<span id="page-89-0"></span>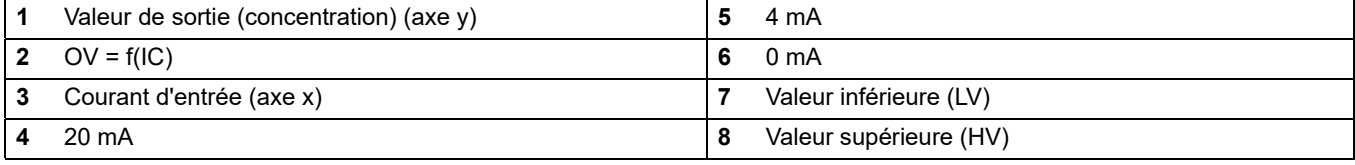

La valeur de sortie (OV) est déterminée selon la formule [\(4\)](#page-89-1) :

<span id="page-89-1"></span>(4) OV = 
$$
f(IC)
$$
 =  $\frac{HV - LV}{16 mA}$  x  $(IC - 4 mA)$  + LV

où : OV = Valeur de sortie IC = Courant d'entrée LV = Valeur inférieure HV = Valeur supérieure

### **6.3.3 Menu de relais**

*Remarque : Ce menu apparaît seulement si une carte relais est installée dans le transmetteur SC1000.*

Le contenu du menu de relais pour une carte relais dépend du mode de fonctionnement sélectionnée. Il existe plusieurs modes de fonctionnement des cartes de relais :

#### **ALARME**

Le relais s'assure que la valeur appliquée se situe entre deux limites.

### **CONTROLE DE L'ALIMENTATION**

Le relais indique si une valeur appliquée dépasse ou est en deçà du point de consigne.

#### **CONTROLE A DEUX POINTS 2**

Le relais alterne si une valeur appliquée atteint la limite maximale ou minimale.

#### **AVERTISSEMENT**

Le relais indique les conditions d'avertissement et d'erreur dans les sondes.

### **CONTROLE MID**

Le relais utilise un contrôle de modulation d'impulsions en durée selon la valeur appliquée

#### **FREQ. CONTROLE**

Le relais commute dans une fréquence selon la valeur appliquée.

#### **TEMPORISATEUR**

Le relais commute à certains moments indépendamment des valeurs appliquées.

#### **ERREUR DU SYSTEME**

Le relais indique si une sonde du système détecte une erreur interne, avertissement ou est absente.

### **6.3.3.1 Paramètres de relais général (disponible dans tous les modes de fonctionnement de relais)**

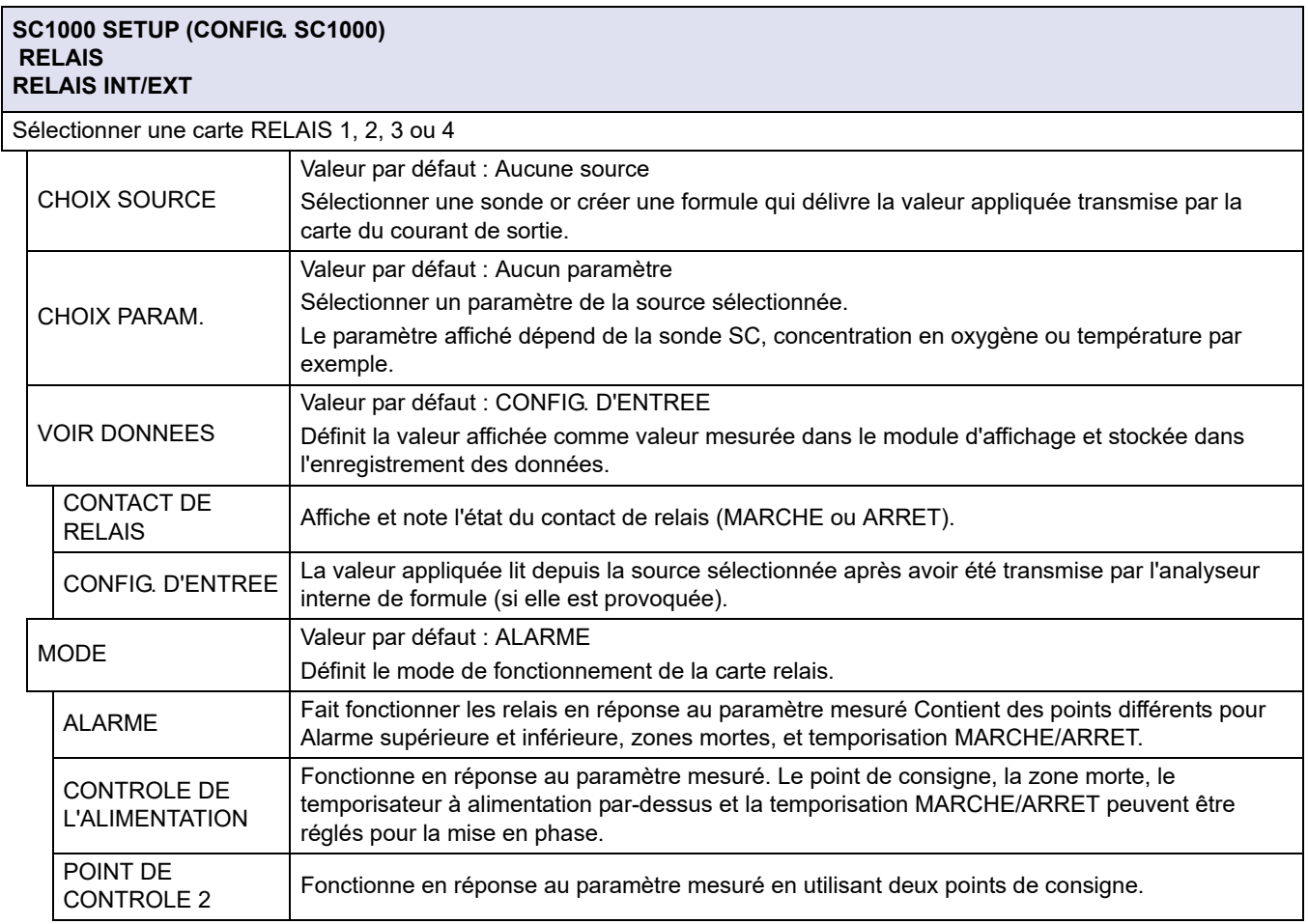

#### **SC1000 SETUP (CONFIG. SC1000) RELAIS RELAIS INT/EXT**

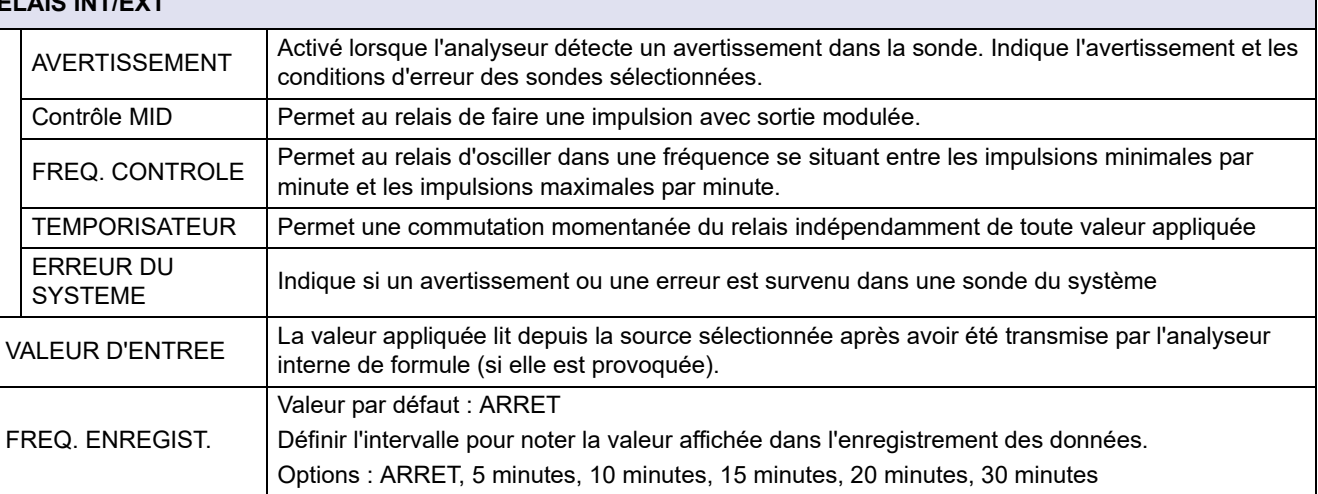

## **6.3.3.2 Fonction réglée au mode de fonctionnement ALARME**

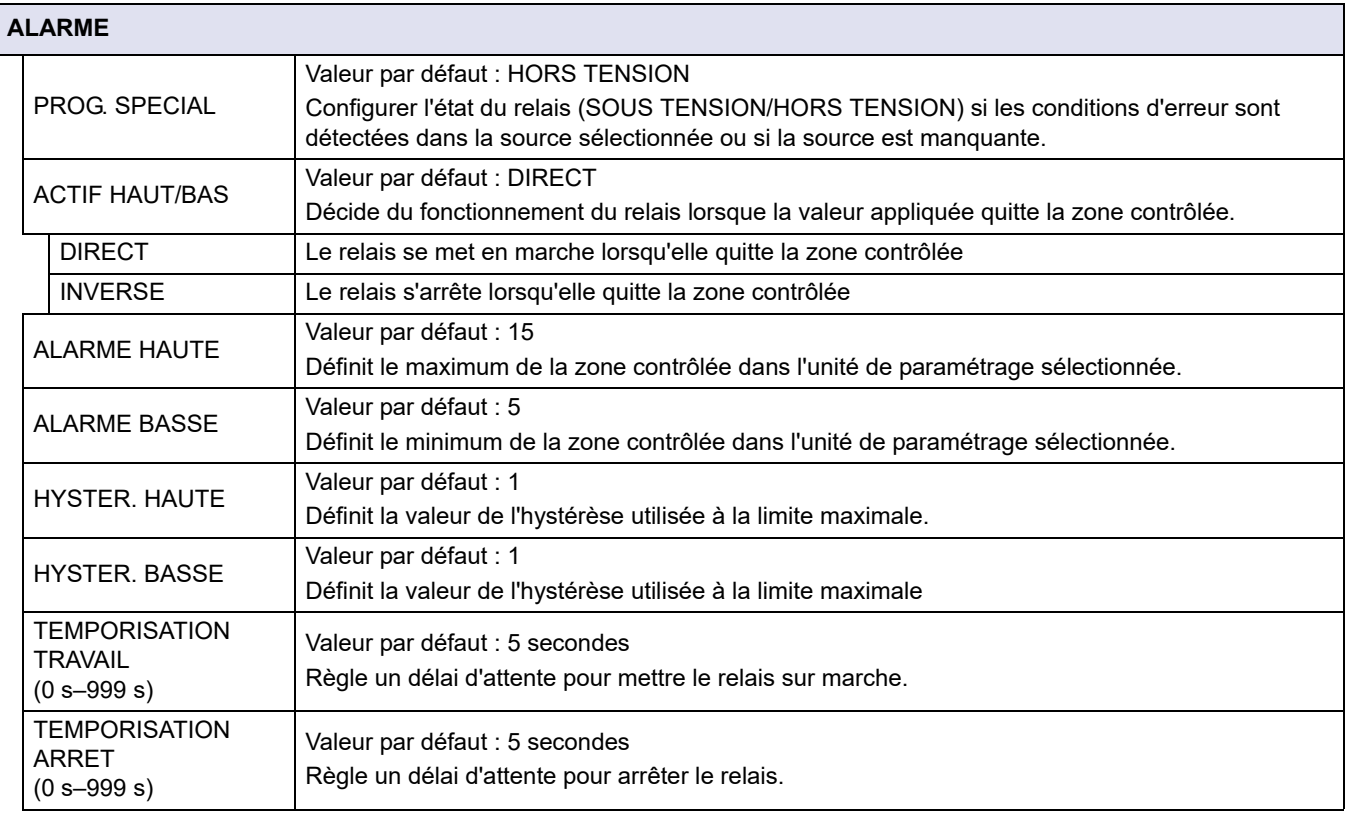

[Figure 54](#page-92-0) présente le comportement du relais en mode alarme dans des conditions différentes.

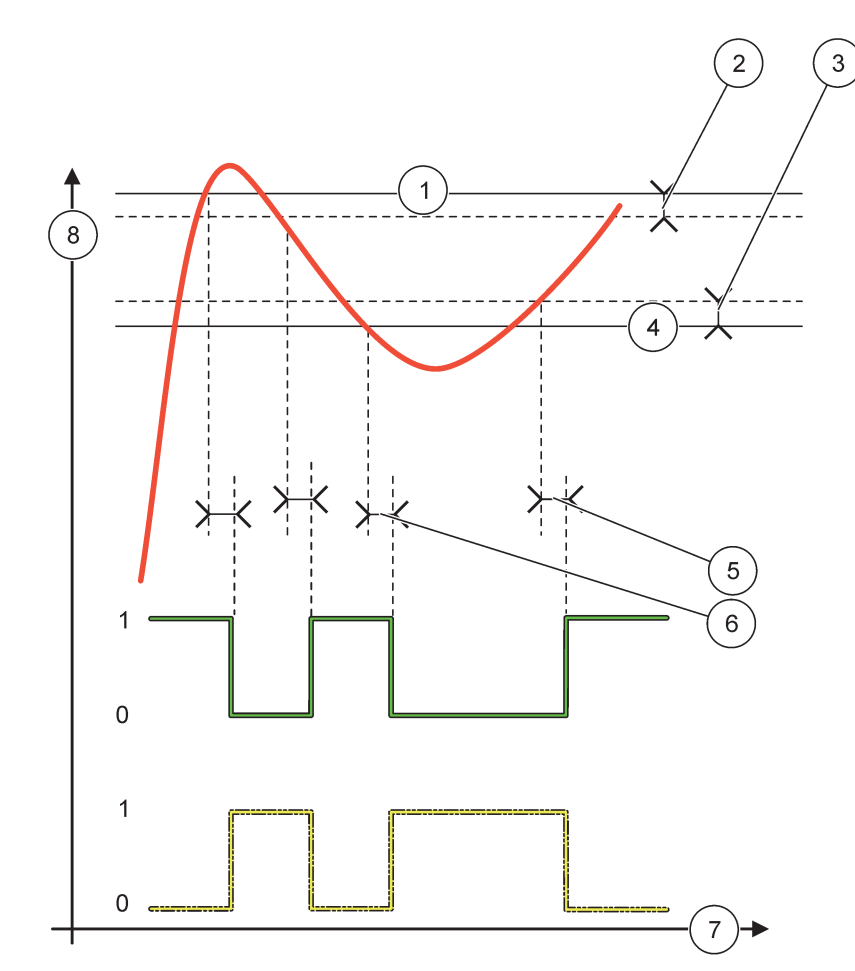

Figure 54 Comportement du relais—mode alarme

<span id="page-92-0"></span>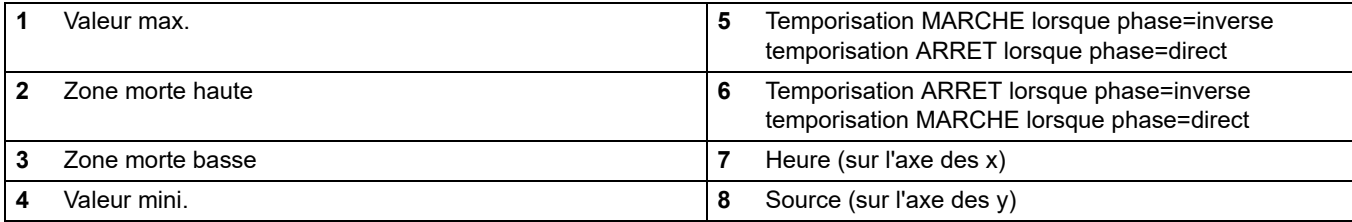

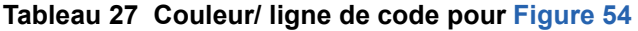

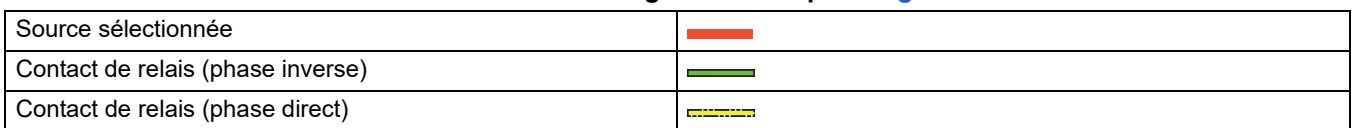

## **6.3.3.3 Fonction réglée au mode de fonctionnement CONTROLE DE L'ALIMENTATION**

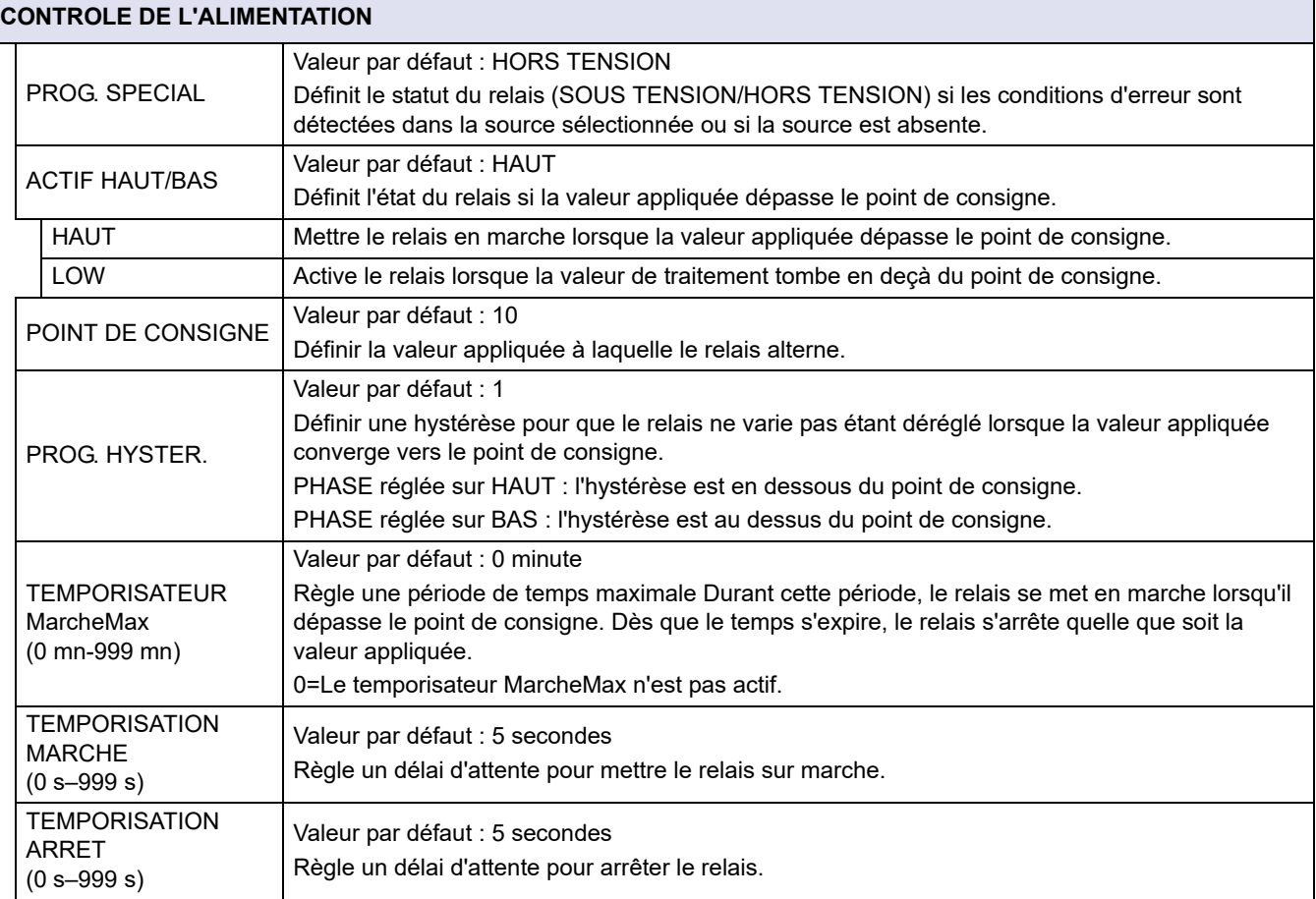

[Figure 55](#page-94-0) et [Figure 56](#page-95-0)montre le comportement du relais dans la fonction de contrôle du dispositif d'alimentation dans de conditions différentes.

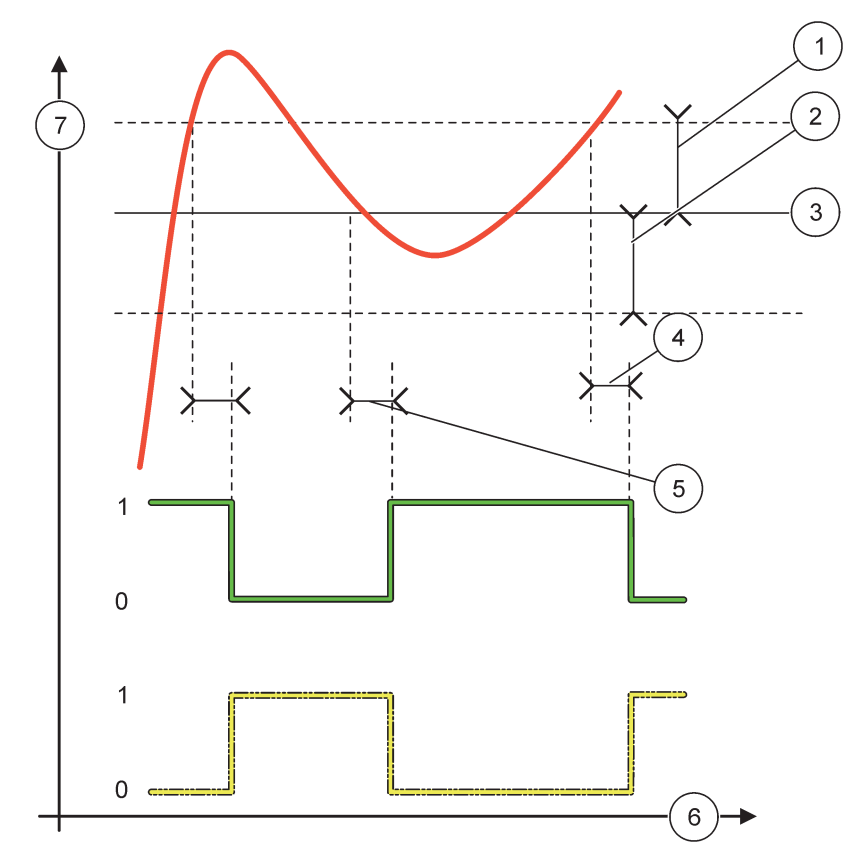

Figure 55 Comportement du relais, mode de contrôle du dispositif d'alimentation

<span id="page-94-0"></span>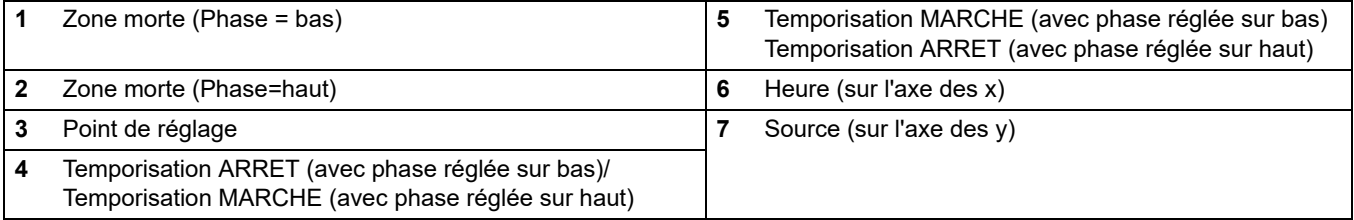

## **Tableau 28 Code de couleur ou de ligne pour[Figure 55](#page-94-0)**

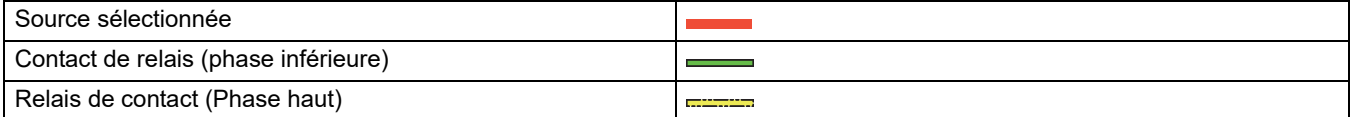

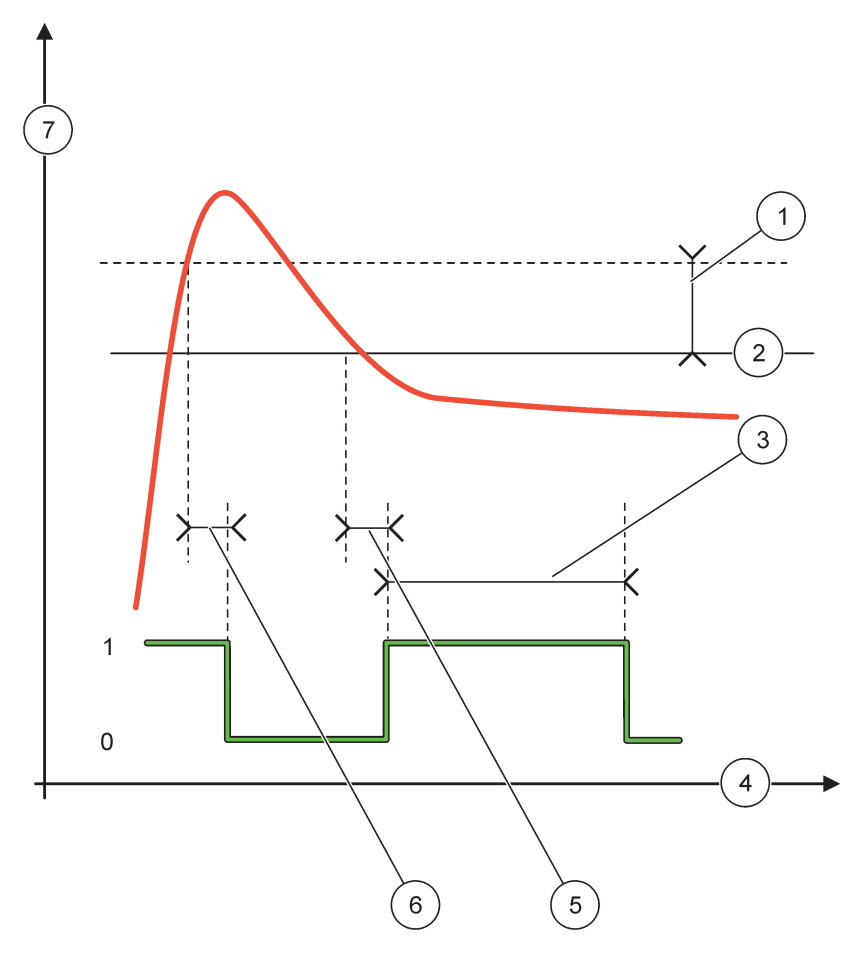

<span id="page-95-0"></span>Figure 56 Fonctionnement de relais—Mode contrôle de l'alimentation (Phase inférieure, temporisateur MarcheMax)

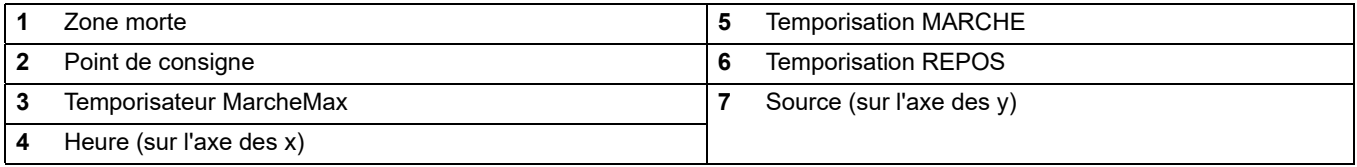

### **Tableau 29 Code de couleur ou de ligne pou[rFigure 56](#page-95-0)**

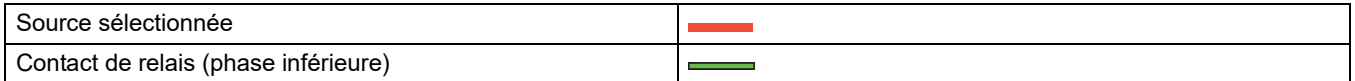

## **6.3.3.4 Fonction configurée au mode de fonctionnement POINT DE CONTROLE 2**

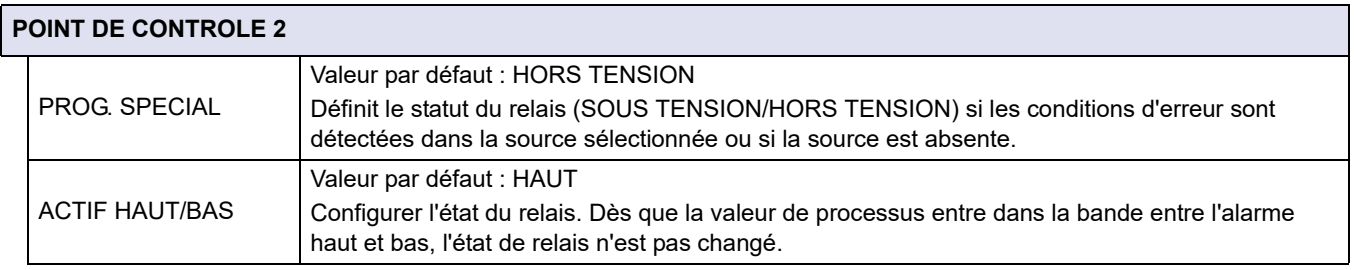

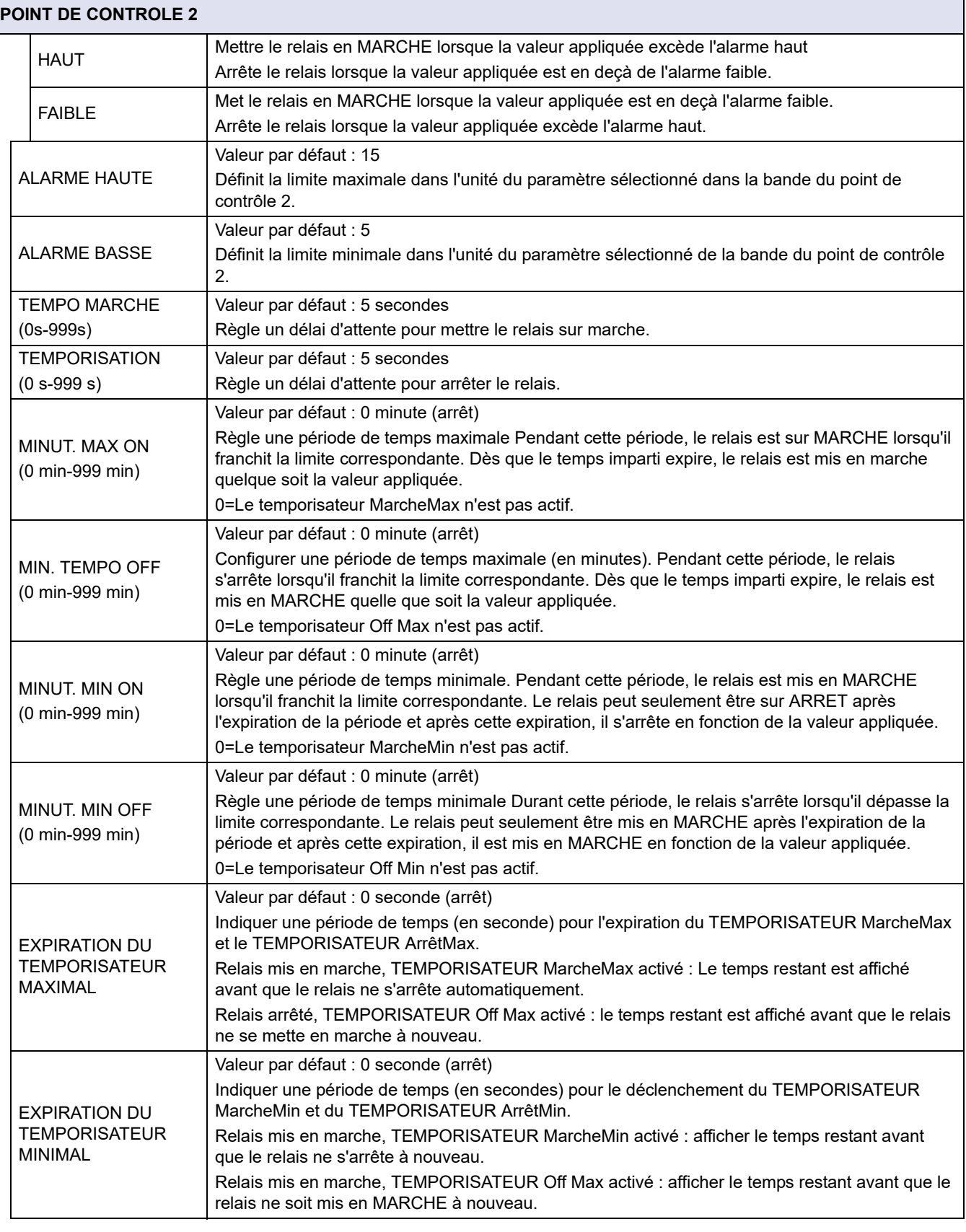

[Figure 57](#page-97-0) - [Figure 59p](#page-99-0)résenter le comportement du relais dans la fonction du point de contrôle 2 dans des conditions différentes.

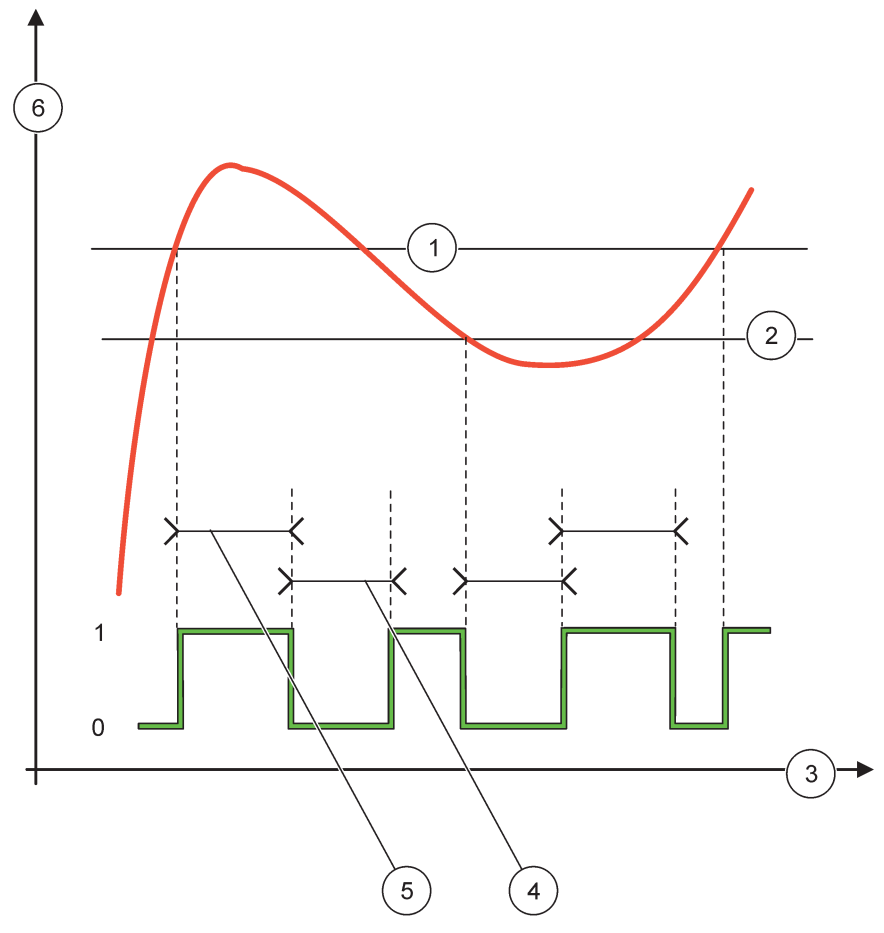

Figure 57 Fonctionnement du relais—mode de contrôle à 2 POINTS (sans délai)

<span id="page-97-0"></span>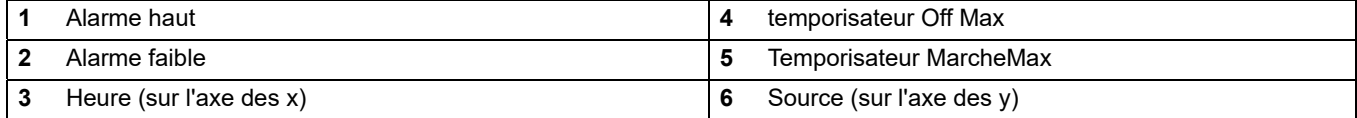

## **Tableau 30 Couleur/ ligne de code pour [Figure 57](#page-97-0)**

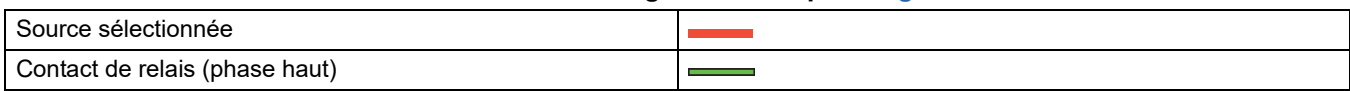

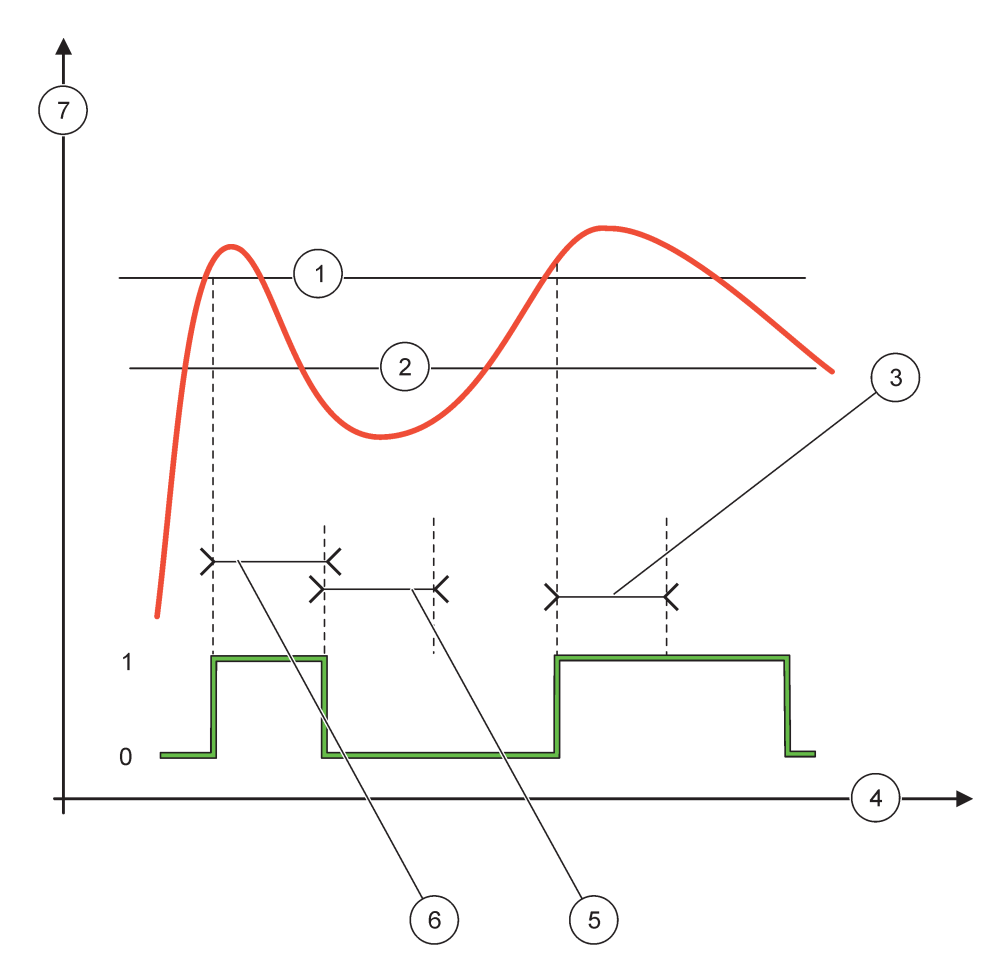

<span id="page-98-0"></span>Figure 58 Fonctionnement du relais—mode de contrôle à 2 POINTS (Temporisateur MarcheMin, Temporisateur MarcheMax)

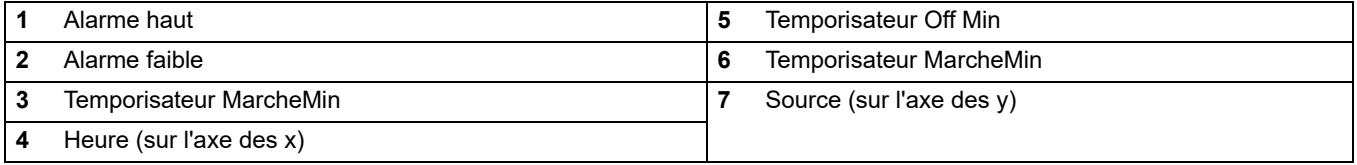

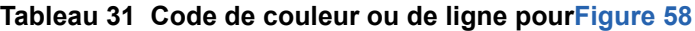

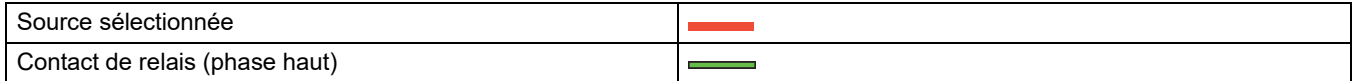

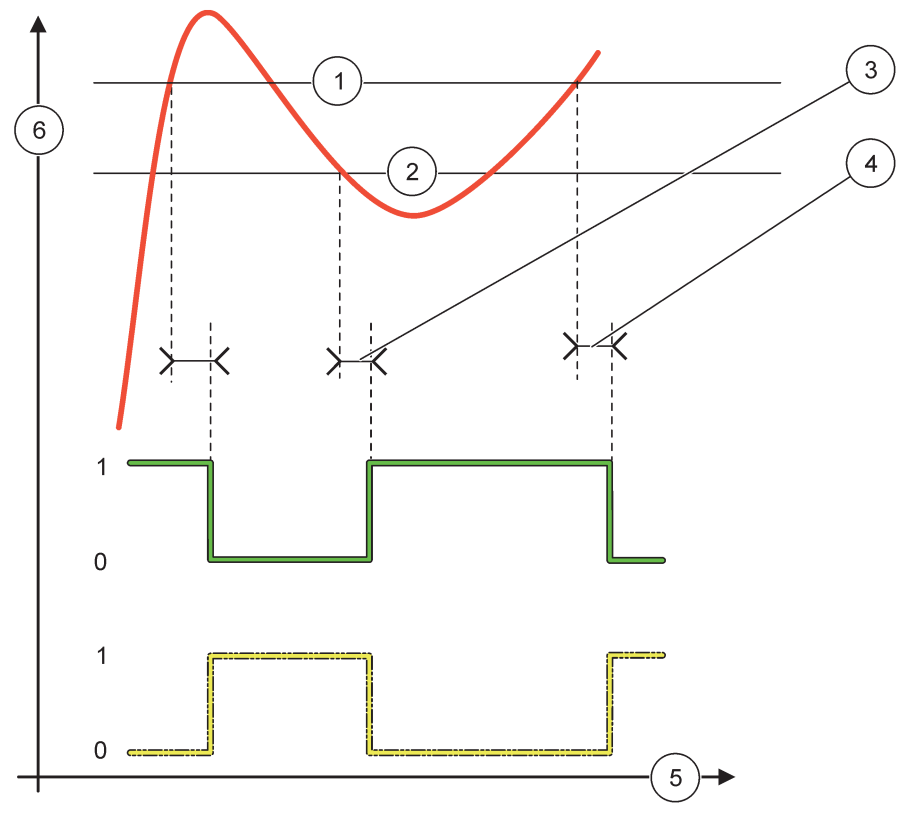

Figure 59 Comportement du relais - mode de contrôle à 2 POINTS (temporisateur MARCHE/ARRET)

<span id="page-99-0"></span>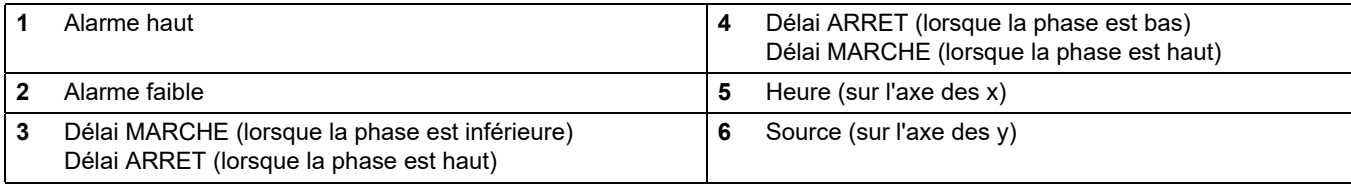

## **Tableau 32 Couleur/ ligne de code pour [Figure 59](#page-99-0)**

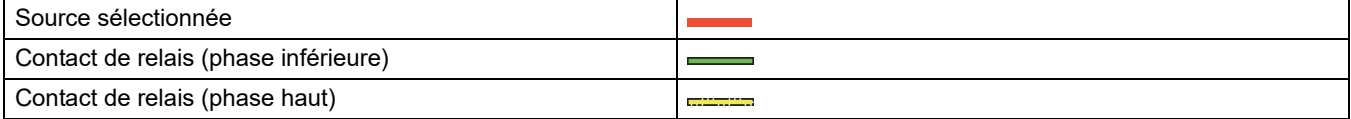

## **6.3.3.5 Fonction configurée au mode de fonctionnement AVERTISSEMENT**

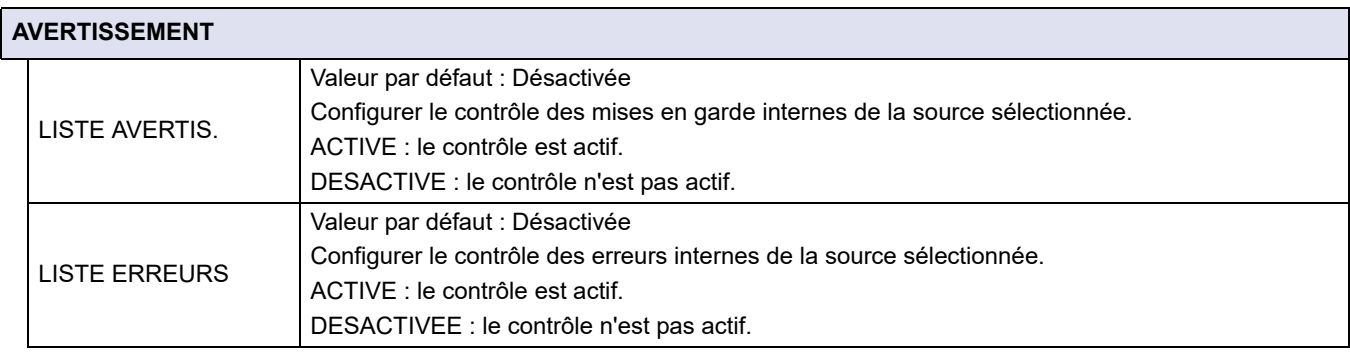

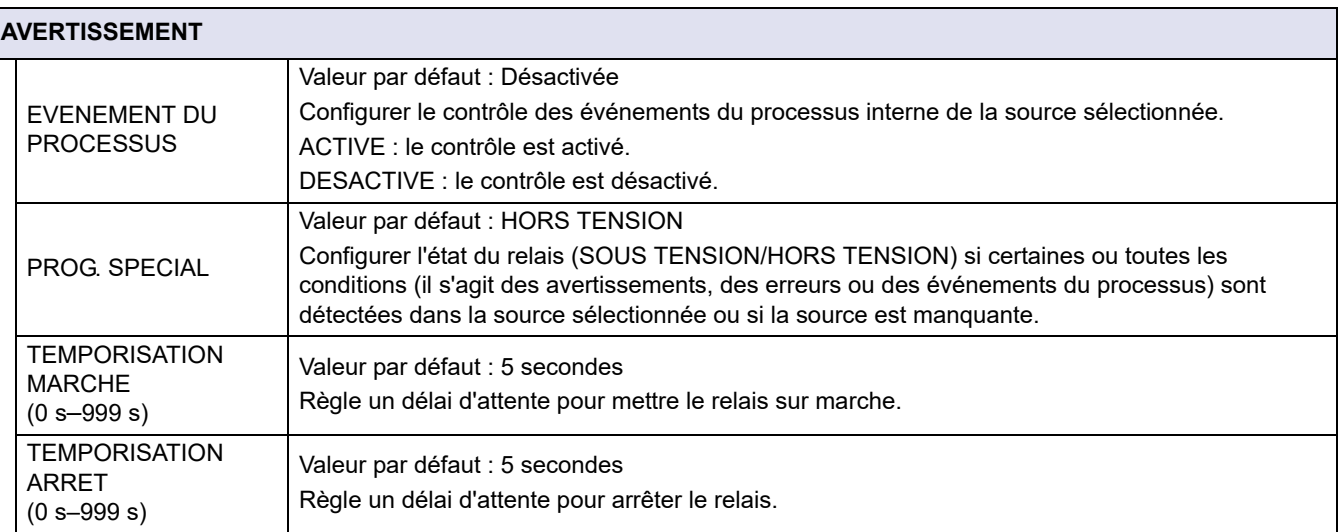

[Figure 60](#page-100-0) présente le comportement du relais en mode Avertissement dans des conditions différentes.

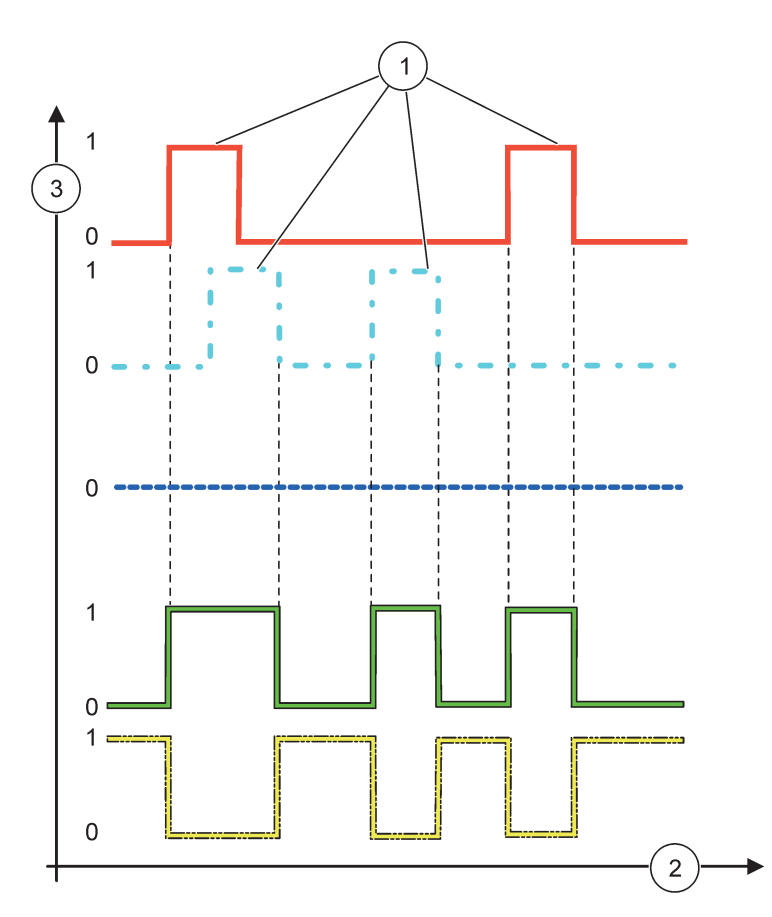

<span id="page-100-0"></span>Figure 60 Fonctionnement du relais—mode d'avertissement (s'assurer que la liste des erreurs et celle des avertissements sont activées)

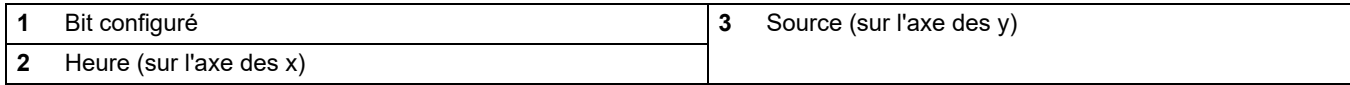

### Tableau 33 Code de couleur ou de ligne pou[rFigure 60](#page-100-0)

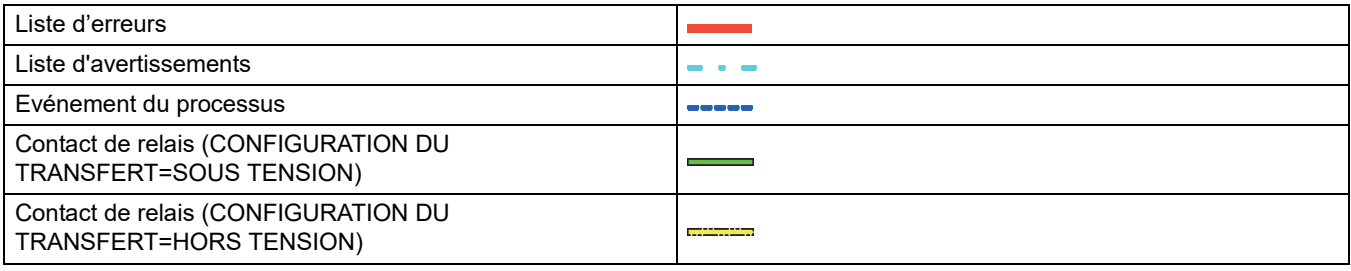

## **6.3.3.6 Fonction configurée au mode de fonctionnement CONTROLE MID/LINEAIRE**

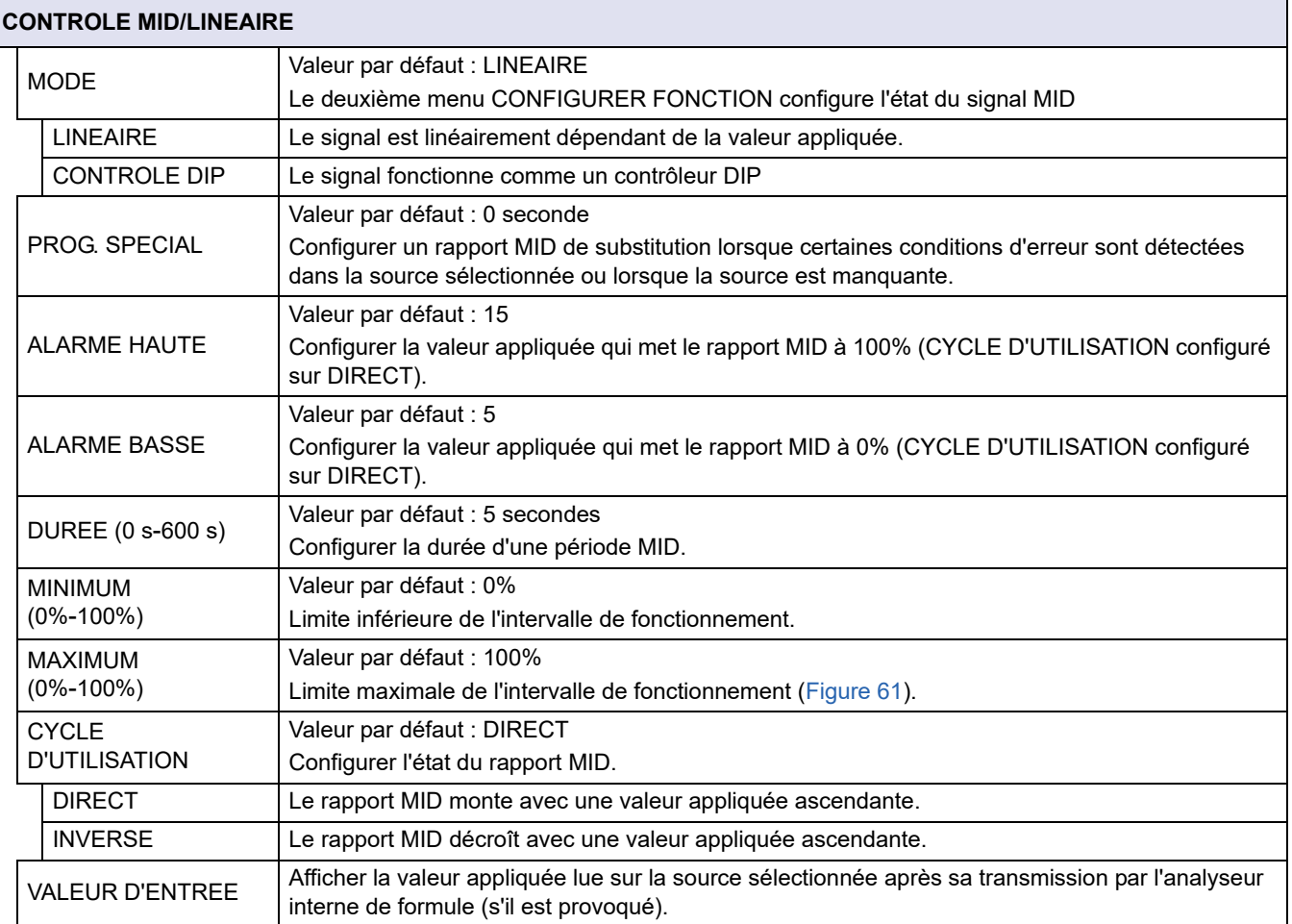

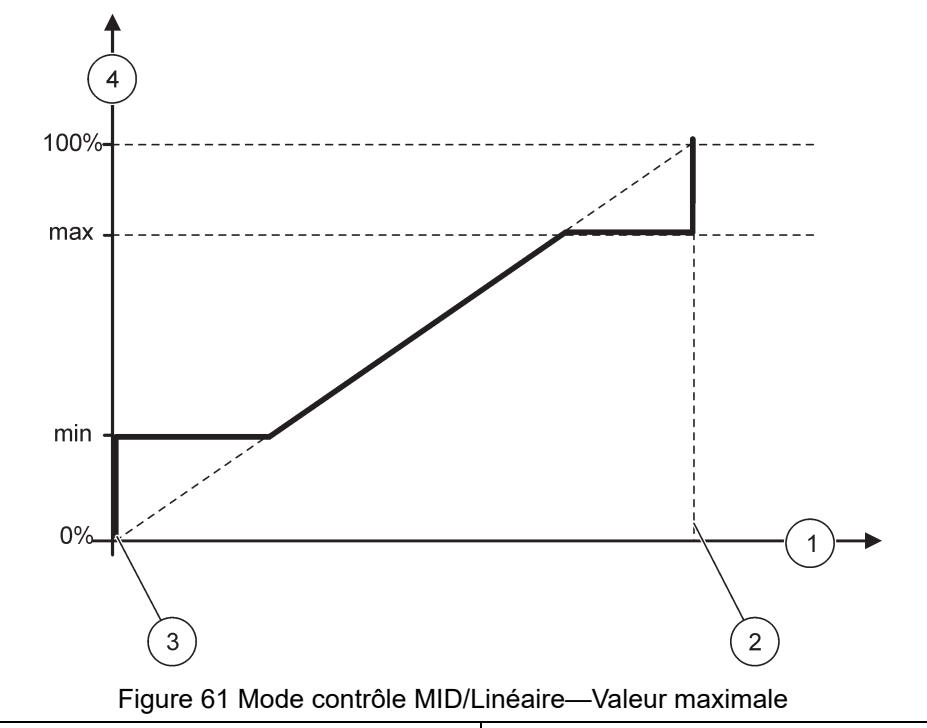

<span id="page-102-0"></span>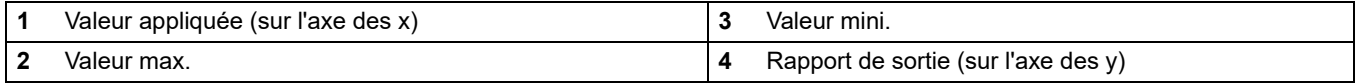

[Figure 62](#page-103-0) présenter le fonctionnement du relais dans le mode Contrôle MID/Linéaire.

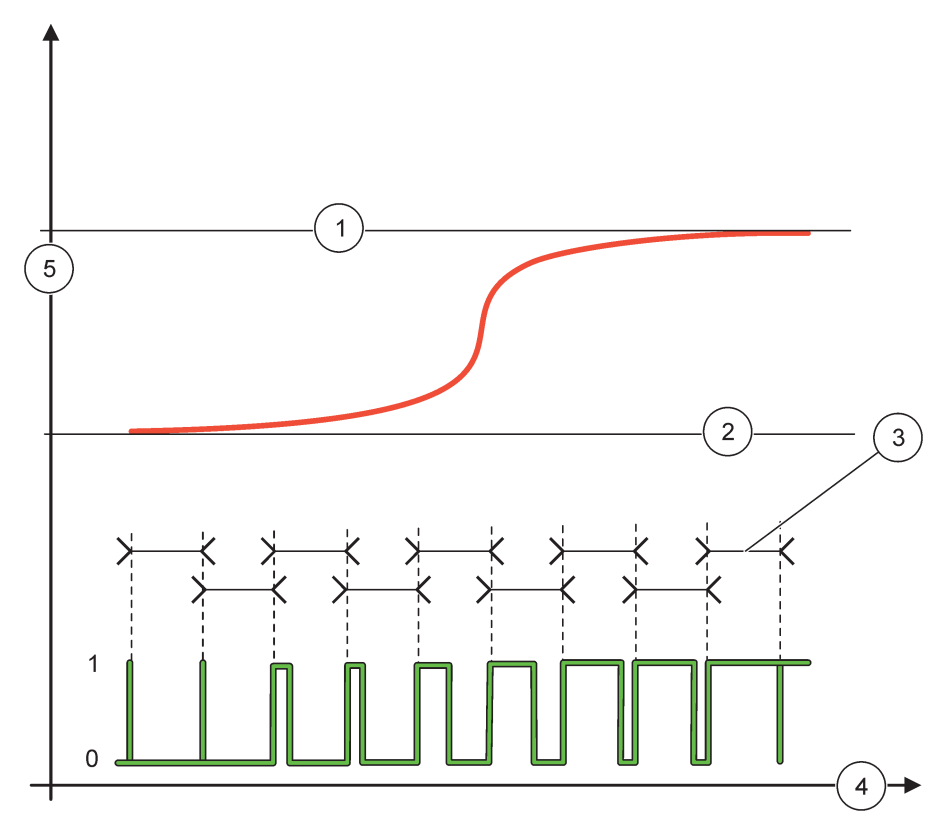

### Figure 62 Fonctionnement de relais—mode Contrôle MID/Linéaire

<span id="page-103-0"></span>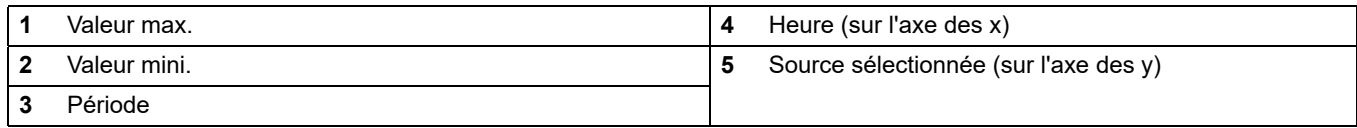

## **Tableau 34 Code de couleur ou de ligne pou[rFigure 62](#page-103-0)**

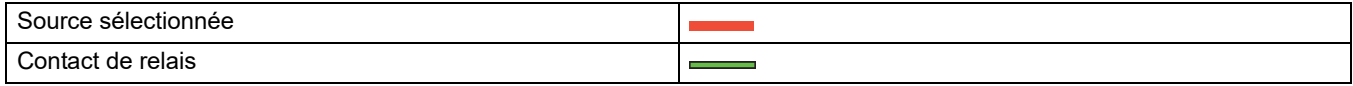

# **6.3.3.7 Fonction configurée au mode de fonctionnement CONTROLE MID/CONTROLE DIP**

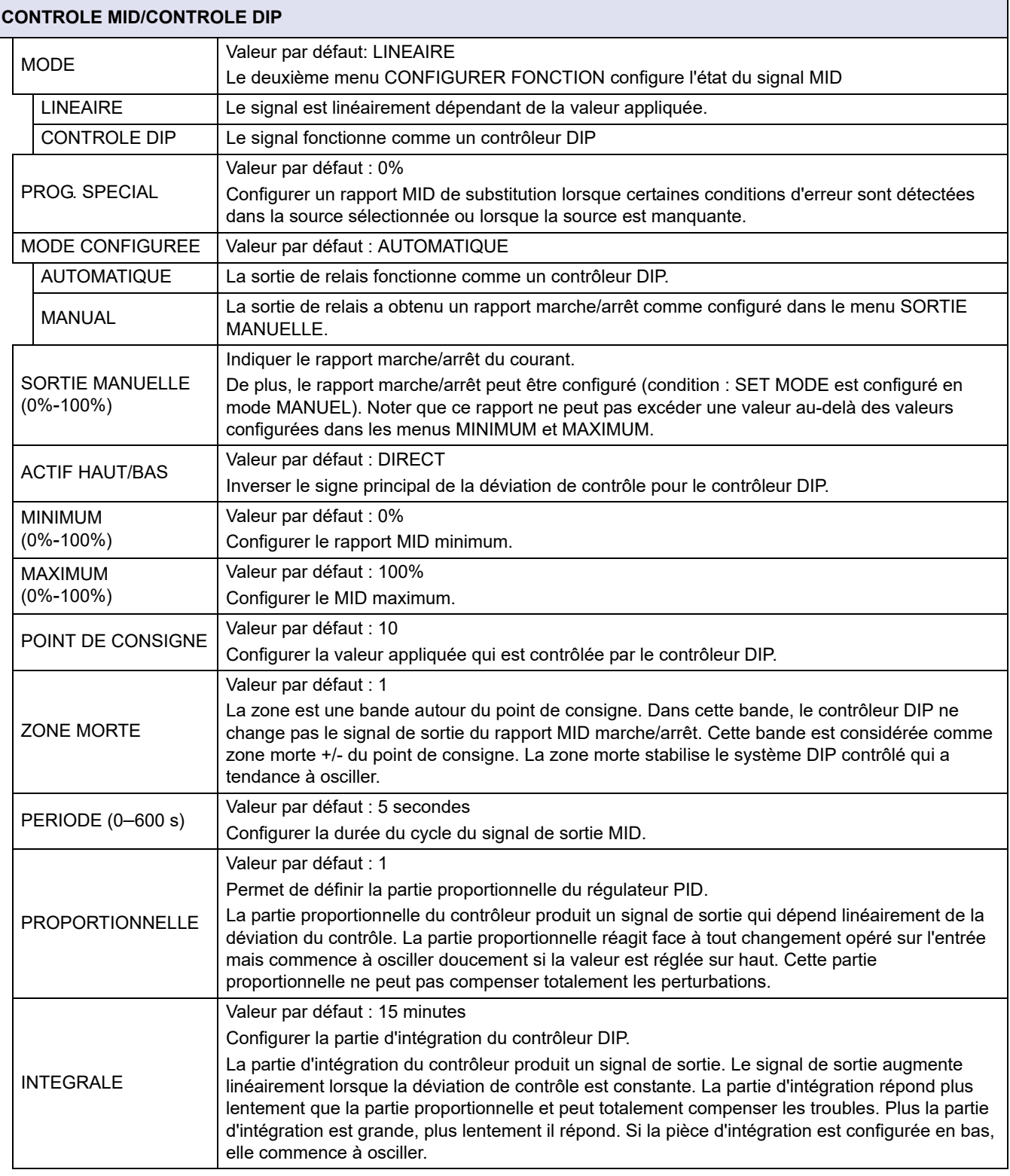

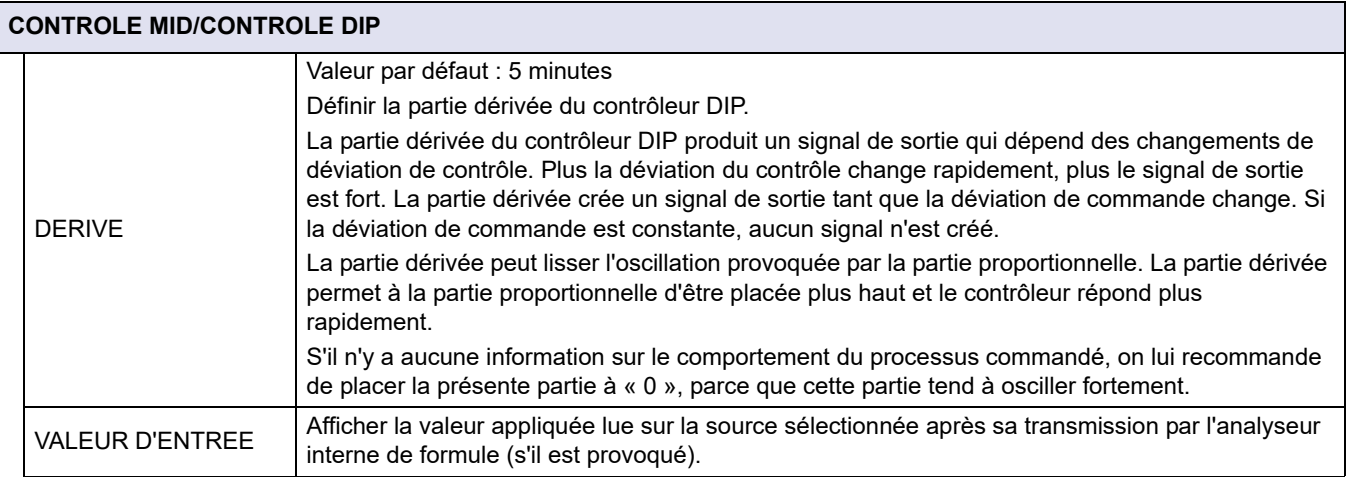

Avec le CONTROLE MID/CONTROLE DIP, le relais produit un signal MID(Impulsion-Largeur-Modulé) avec un rapport on/off essayant de contrôler la valeur appliquée.

## **6.3.3.8 Fonction configurée à FREQ. Mode de fonctionnement Contrôle / Linéaire**

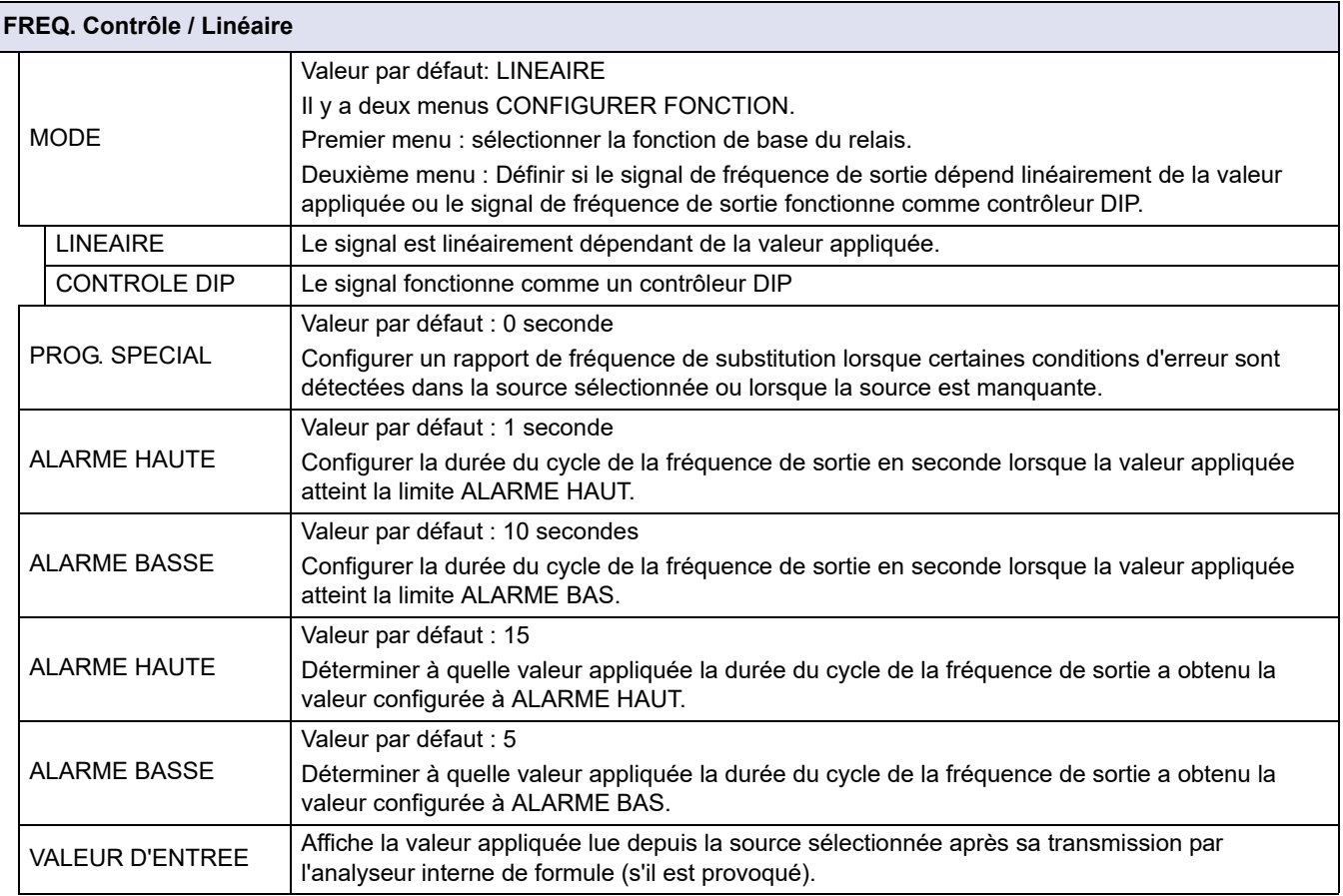

[Figure 63](#page-106-0) présente le fonctionnement du relais dans le FREQ. Mode Contrôle / Linéaire.

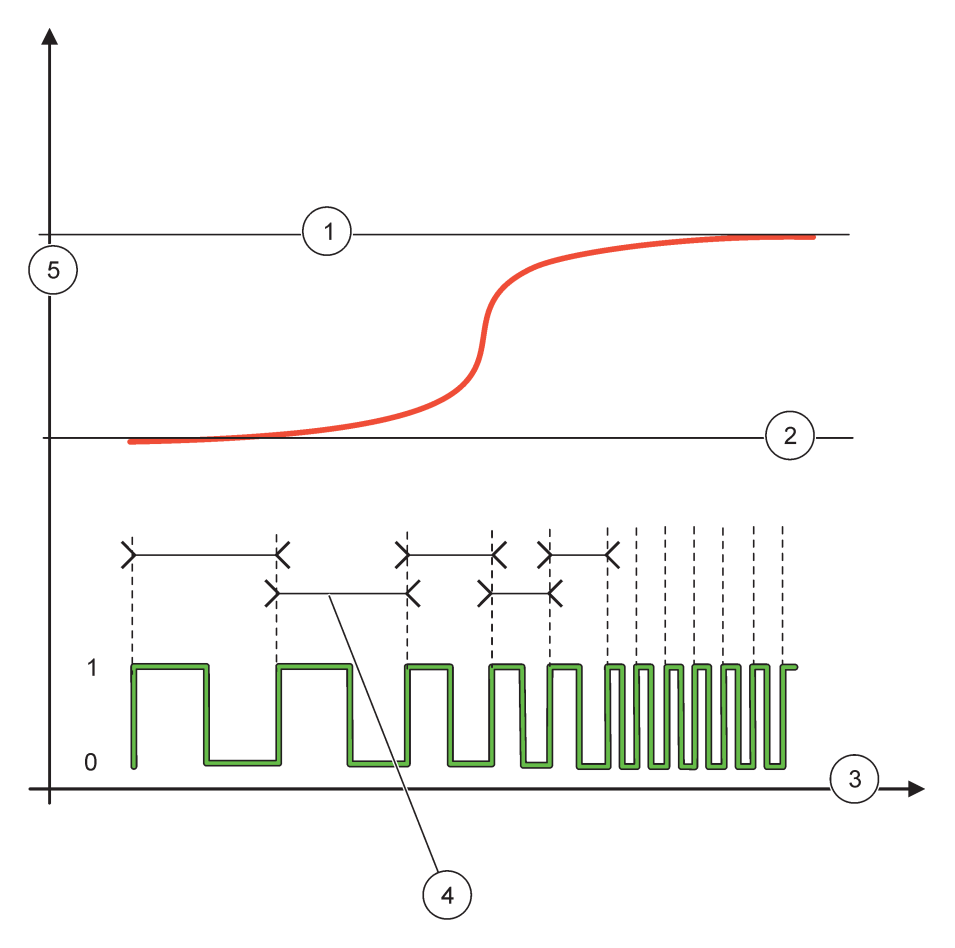

Figure 63 Fonctionnement de relais—FREQ. Mode Contrôle / Linéaire

<span id="page-106-0"></span>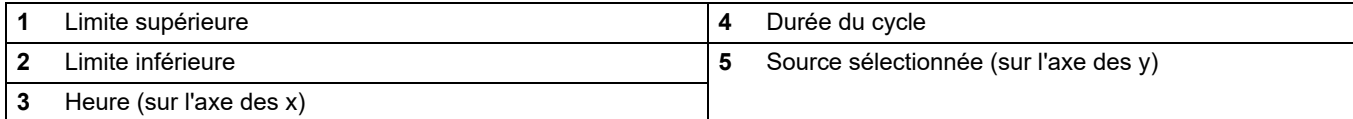

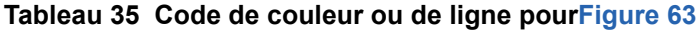

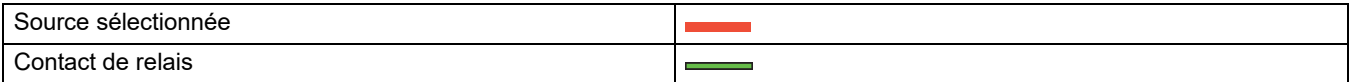

# **6.3.3.9 Fonction configurée à FREQ. Mode Contrôle/CONTROLE DIP**

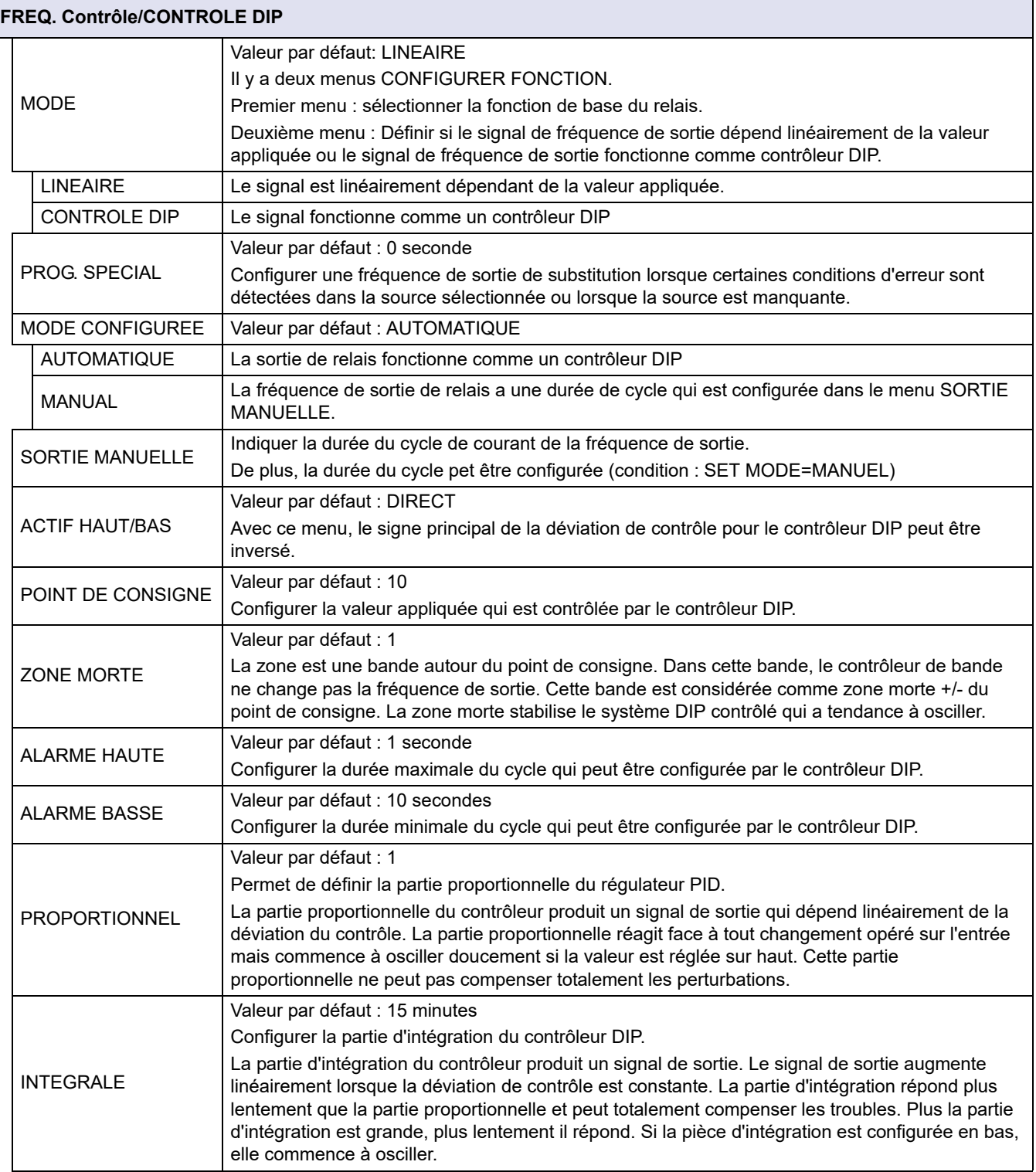
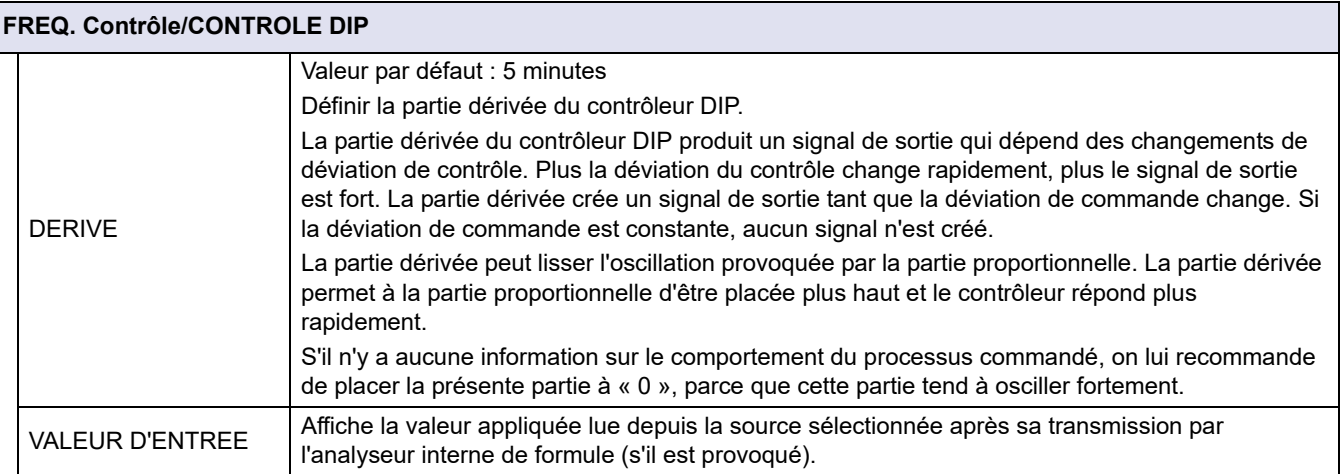

## **6.3.3.10 Fonction configurée au mode de fonctionnement TEMPORISATEUR**

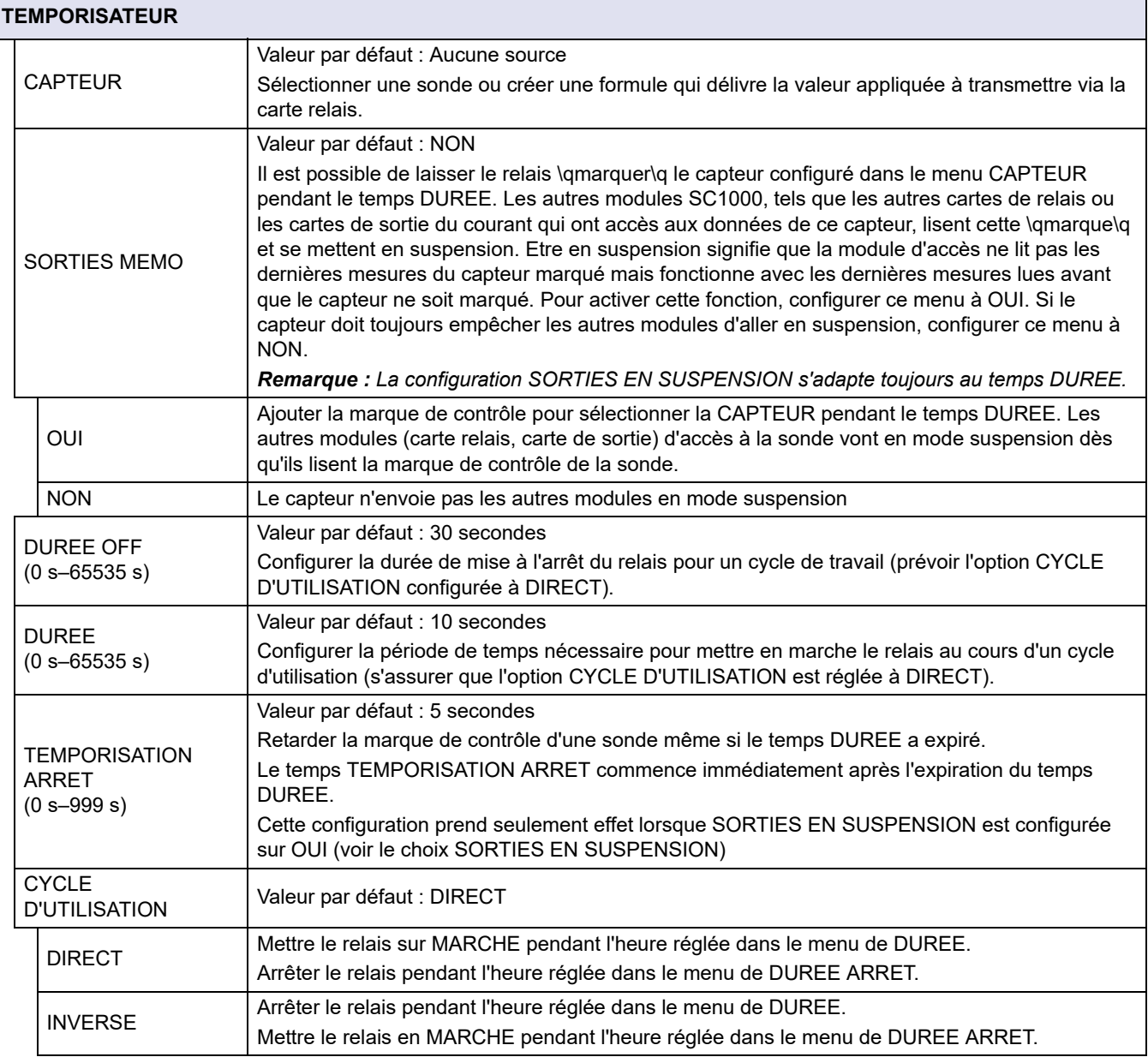

## **Opérations avancées**

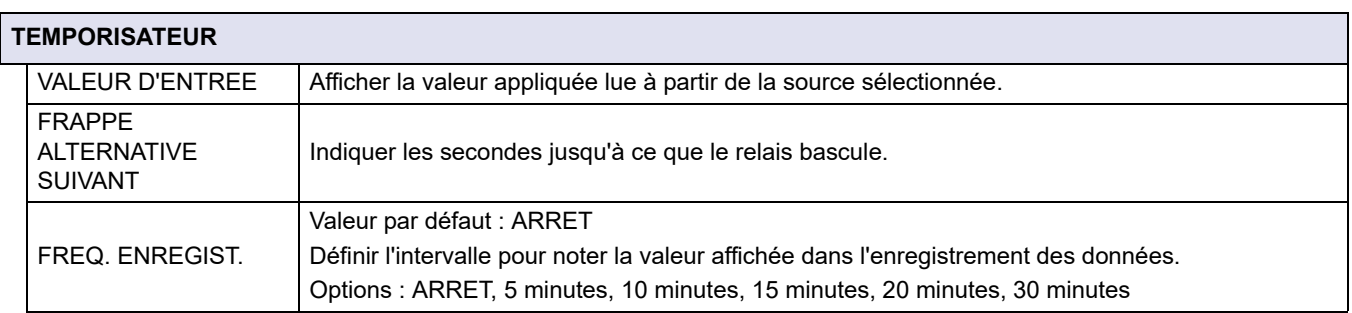

[Figure 64](#page-109-0) présente le fonctionnement du relais dans le mode Temporisateur.

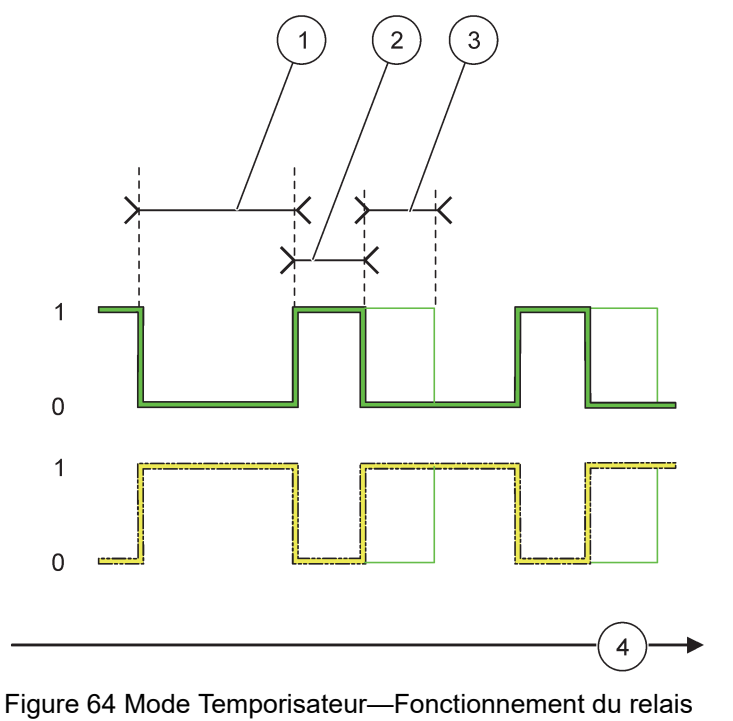

<span id="page-109-0"></span>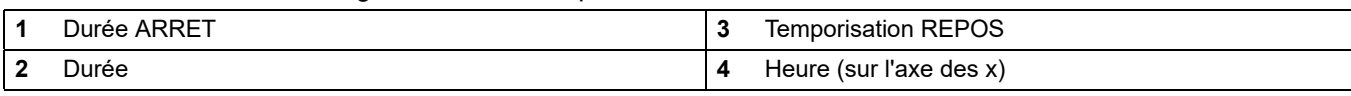

#### Tableau 36 Code de couleur ou de ligne pou[rFigure 64](#page-109-0)

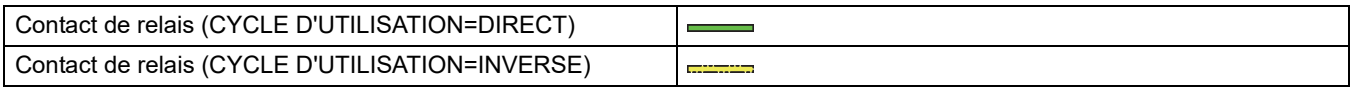

## **6.3.3.11 Fonction configurée au mode de fonctionnement ERREUR DU SYSTEME.**

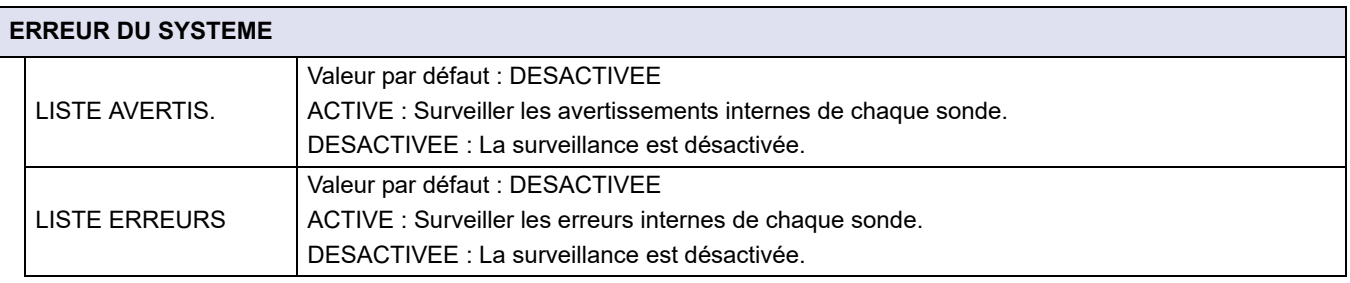

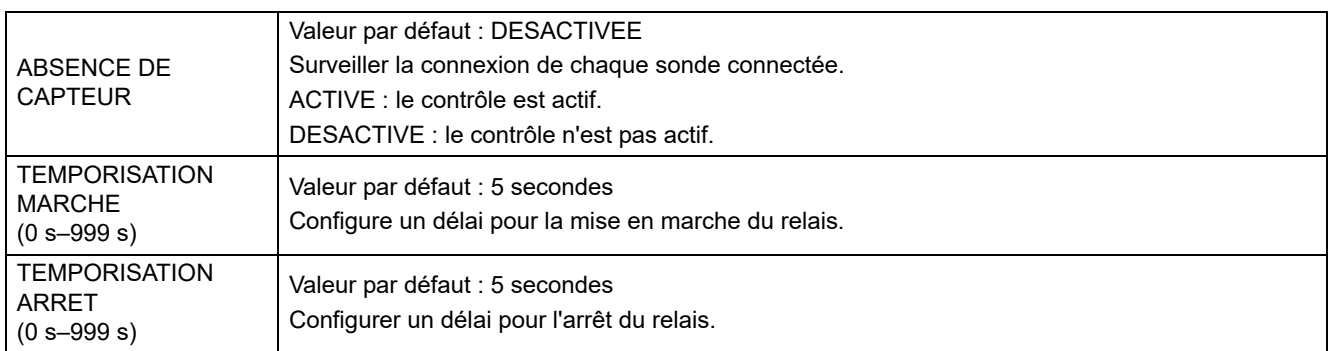

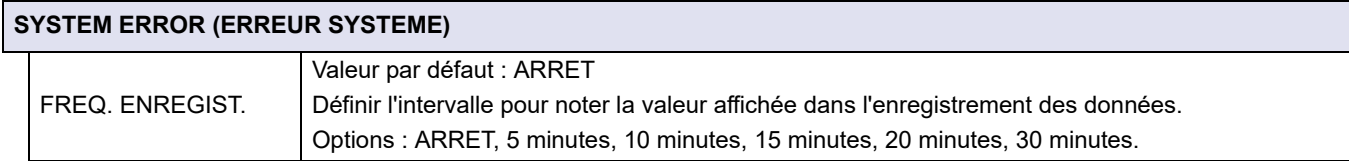

### **6.3.4 Modules réseau (Profibus, Modbus)**

Le transmetteur SC1000 peut être incorporé comme un esclave dans le système de bus de terrain existant. Le menu Modules réseau affiche tous les paramètres nécessaires, le contenu du menu dépend de la passerelle de communication utilisée, Profibus DP ou Modbus.

*Remarque : Ce menu apparaît seulement si une carte relais est installée dans le transmetteur SC1000.*

#### **6.3.4.1 Profibus**

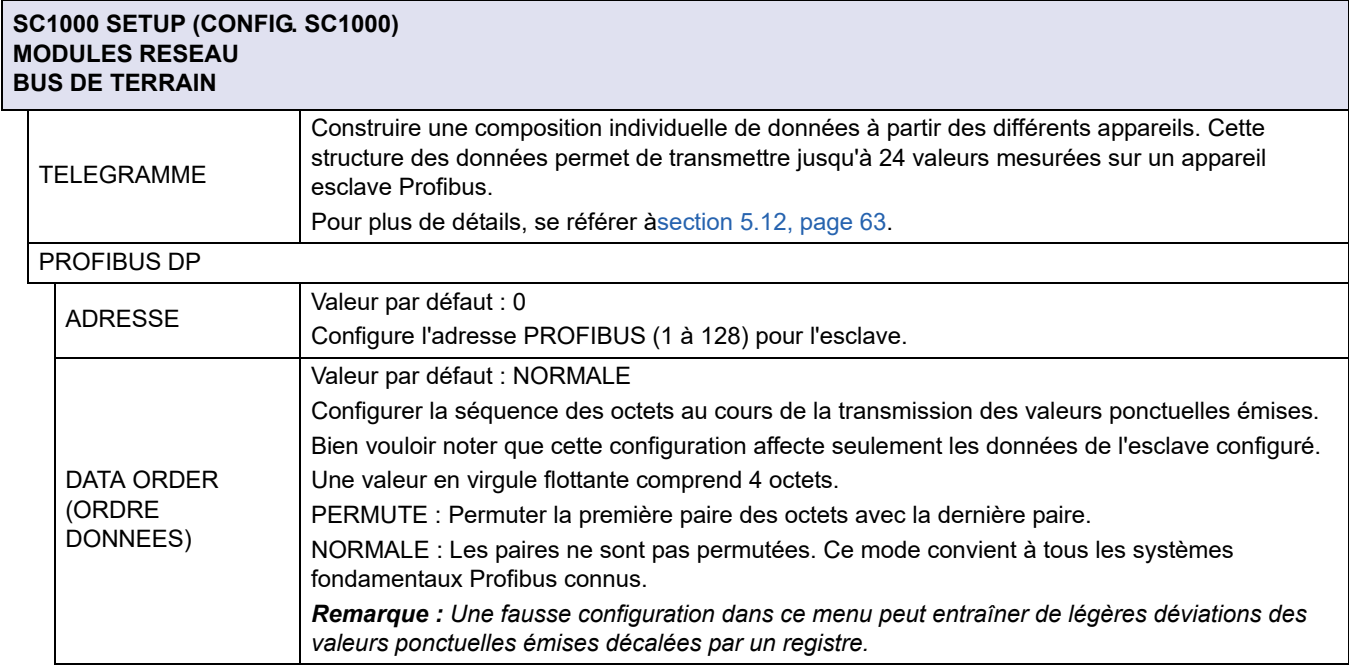

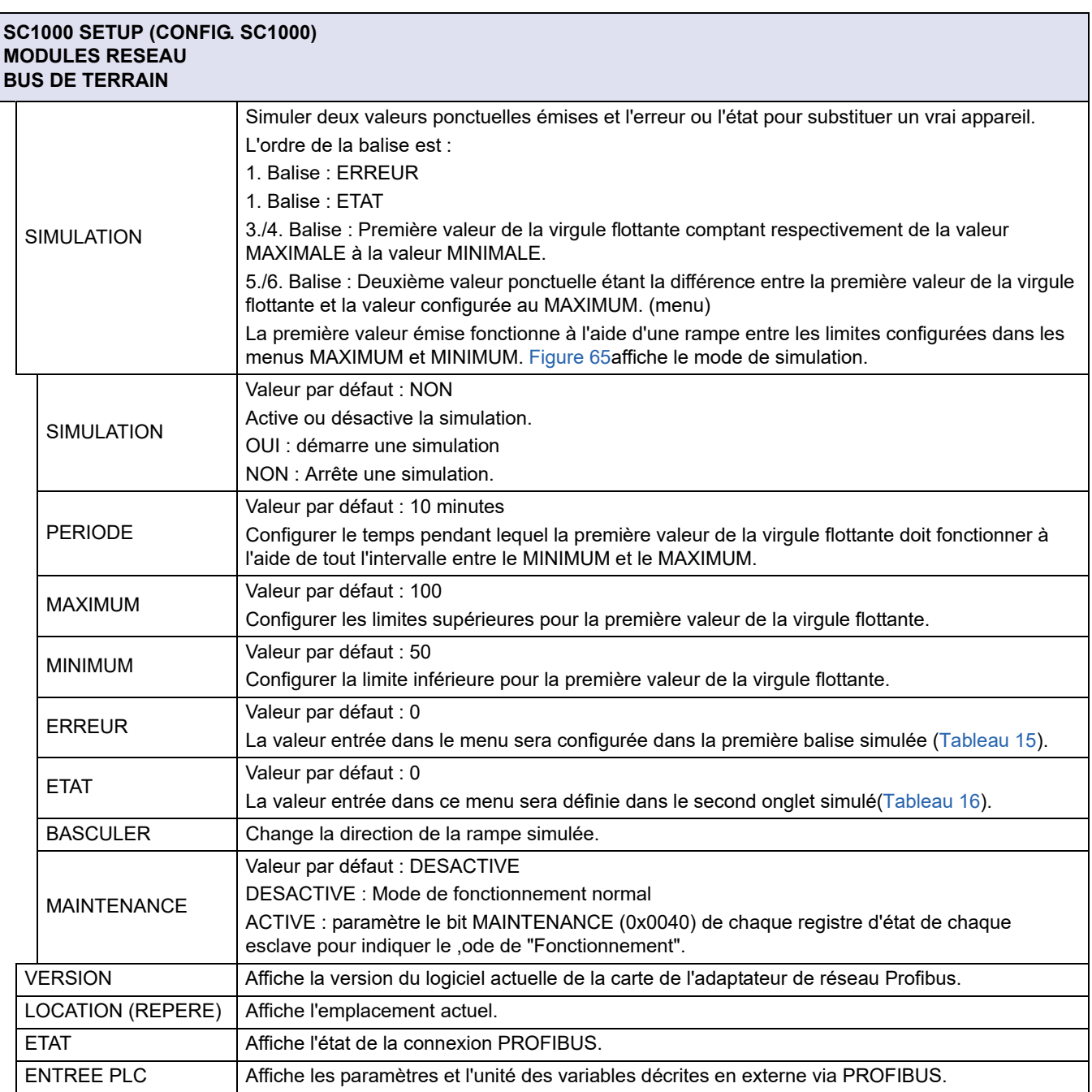

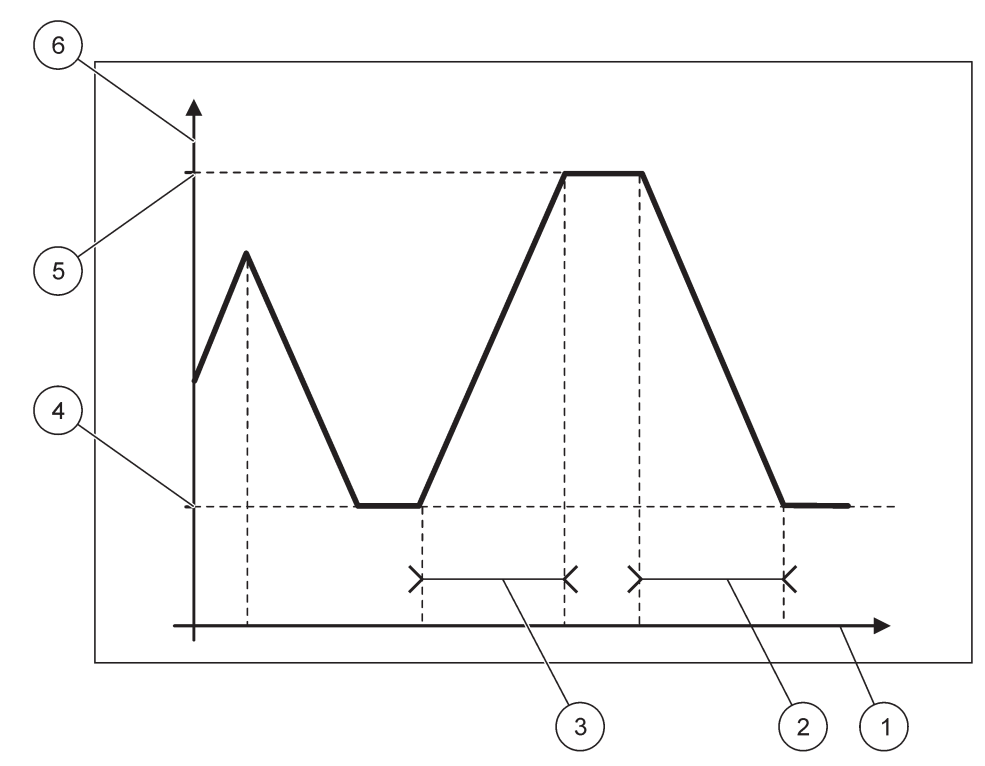

Figure 65 Mode de simulation Profibus

<span id="page-112-0"></span>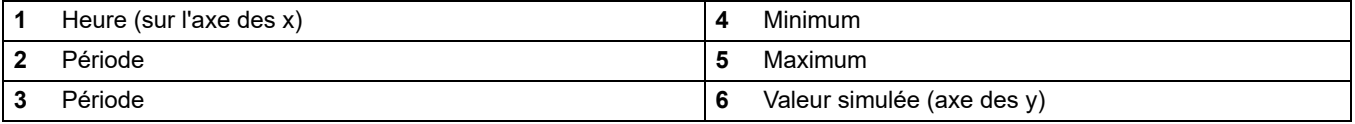

## **Tableau 37 Code de couleur/ligne pou[rFigure 65](#page-112-0)**

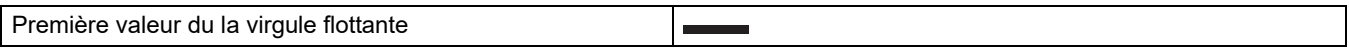

## **6.3.4.2 Modbus**

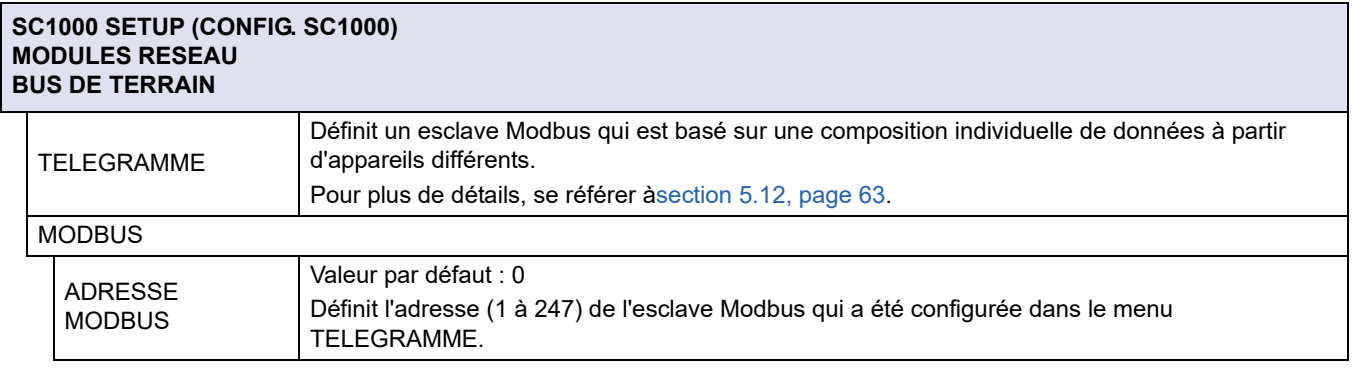

#### **SC1000 SETUP (CONFIG. SC1000) MODULES RESEAU BUS DE TERRAIN**

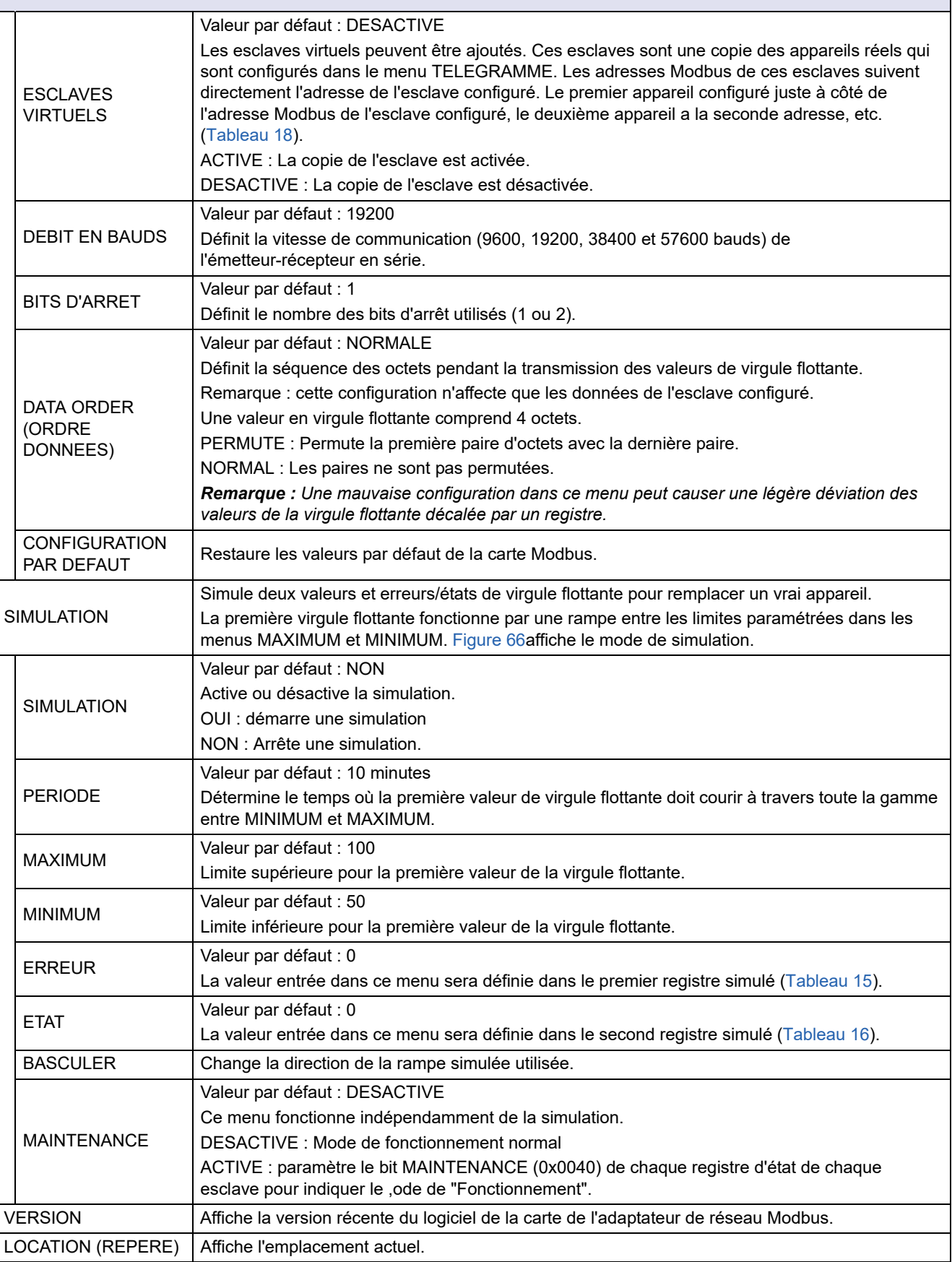

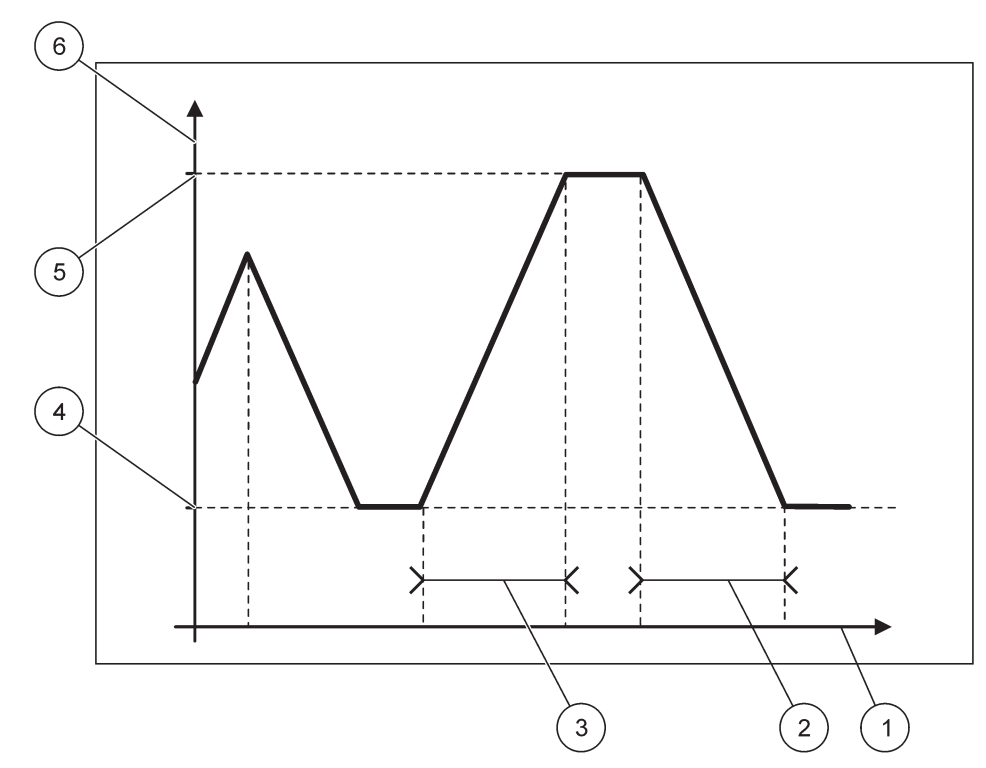

Figure 66 Mode de simulation Modbus

<span id="page-114-0"></span>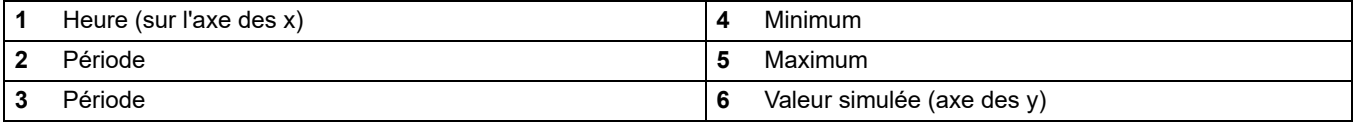

#### **Tableau 38 Code de couleur/ligne pou[rFigure 66](#page-114-0)**

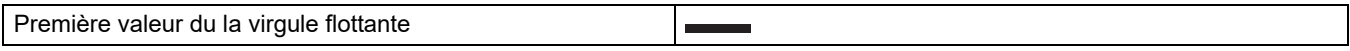

## **6.3.5 Module GSM**

Le menu du Module GSM contient tous les paramètres nécessaires pour la communication à distance (accès commuté) entre le transmetteur SC1000 et un ordinateur.

POUR PLUS D'INFORMATIONS, SE REFERER A [section 3.10, page 45](#page-46-0).

*Remarque : Ce menu apparaît seulement si un modem GSM est installé dans le transmetteur SC1000*

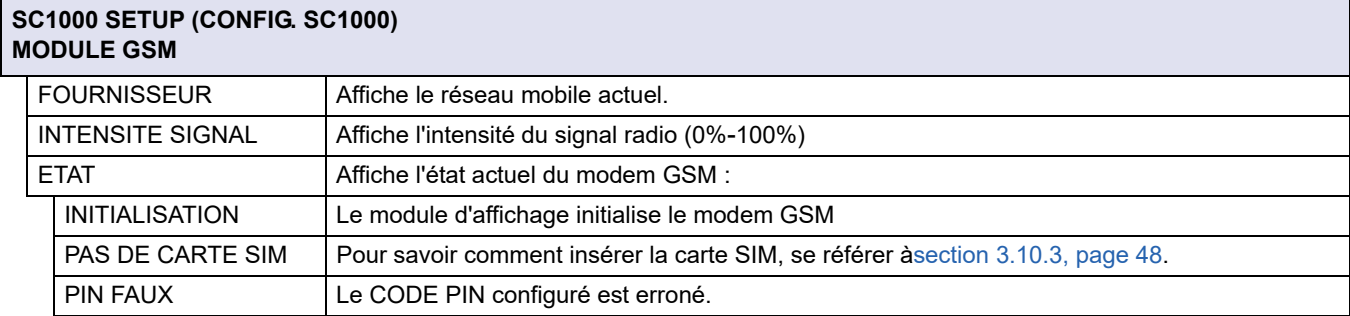

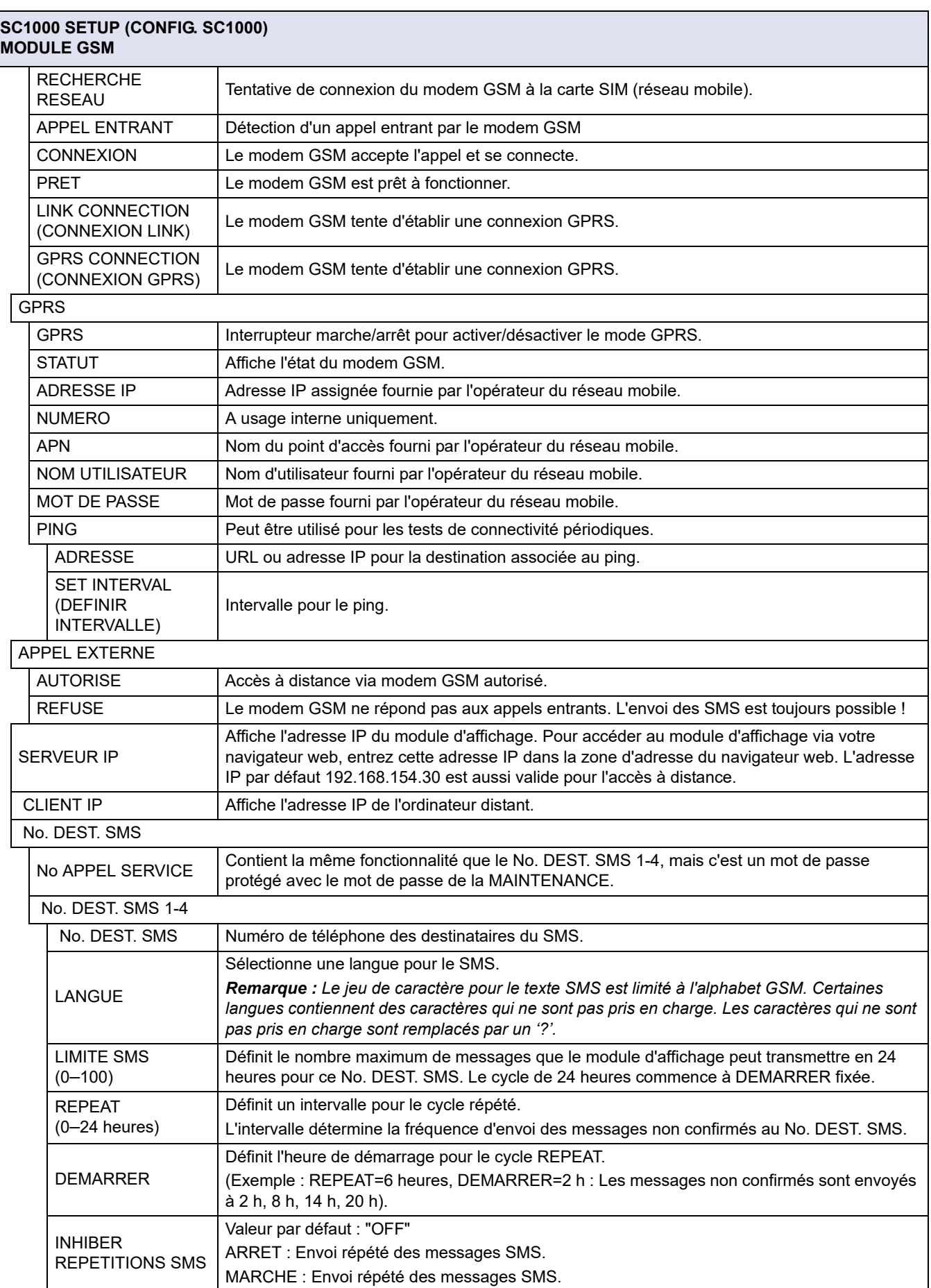

#### **SC1000 SETUP (CONFIG. SC1000) MODULE GSM**

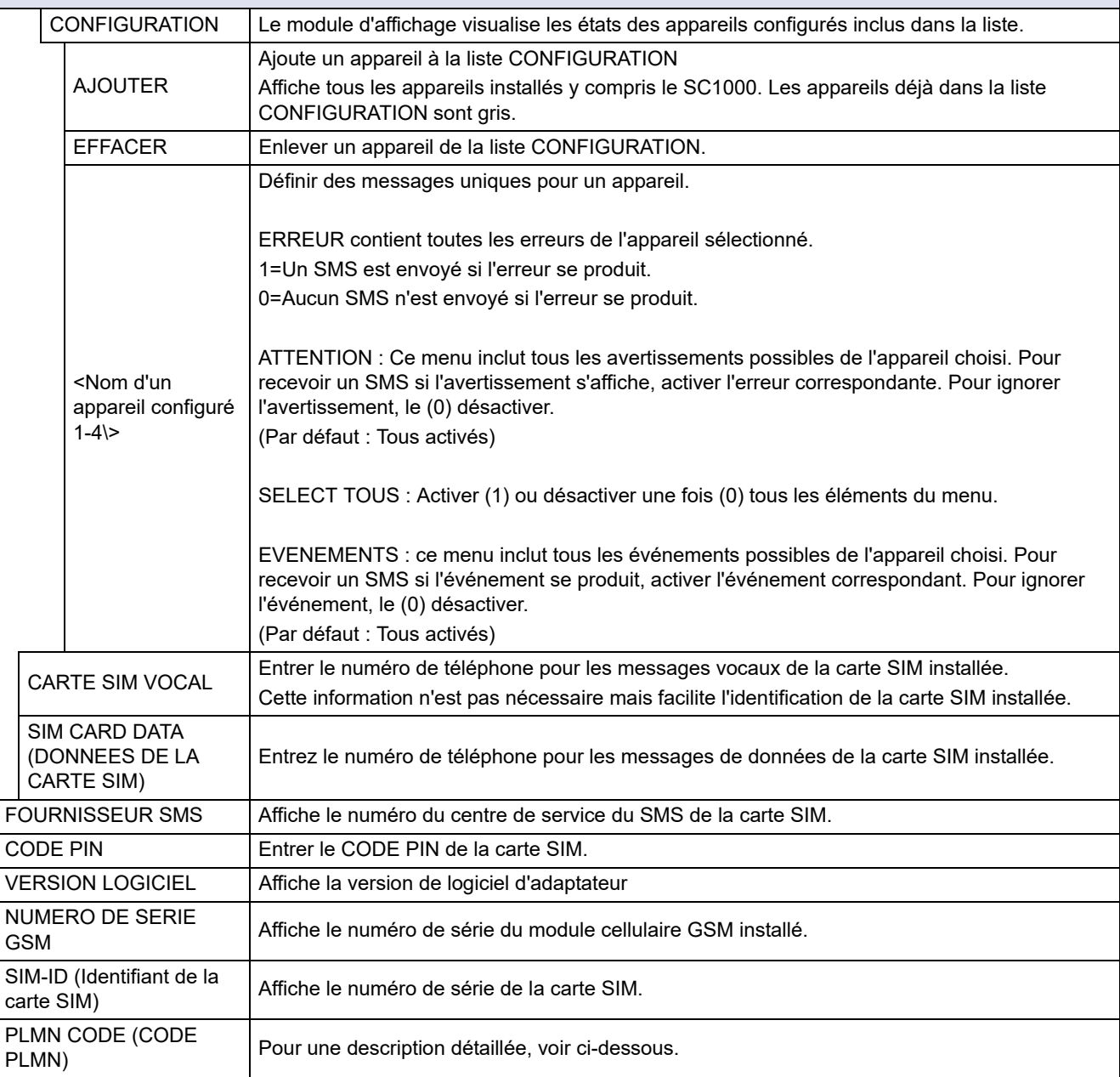

#### **PLMN CODE (CODE PLMN)**

Le module GSM recherche automatiquement un réseau sans fil. A l'étranger ou dans les zones frontalières, il peut être nécessaire d'appeler un réseau mobile si plusieurs réseaux mobiles sont disponibles. Pour ce faire, vous devez configurer le code PLMN. Les trois premiers chiffres du code PLMN indiquent le pays (code de pays mobile (CPM)) et les deux derniers chiffres indiquent le réseau mobile (code de réseau mobile (CRM)). Sélectionnez un code PLMN « 0 » pour activer la sélection de réseau automatique.

Vous pouvez obtenir les données du réseau sans fil auprès de votre opérateur sans fil ou sur Internet.

Exemple :

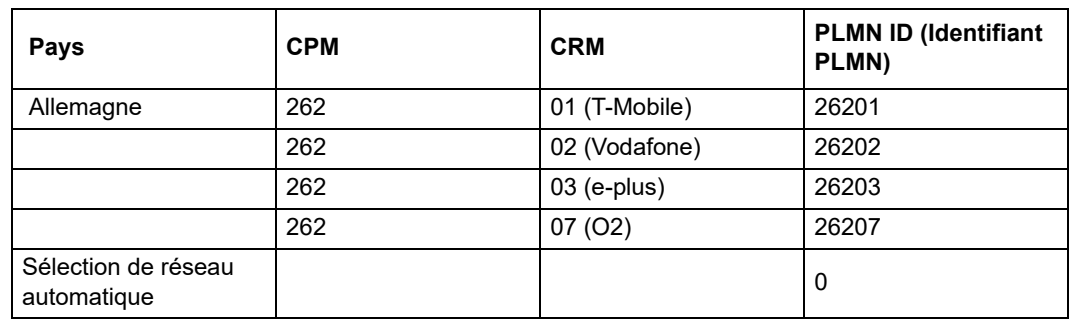

### **6.3.6 Gestion des appareils**

Le menu Gestion de l'appareil contient tous les paramètres permettant de gérer les appareils qui sont connectés au transmetteur SC1000. Pour savoir comment ajouter de nouvelles sondes ou de nouveaux appareils, se référer à [section 5.11, page 63.](#page-64-1)

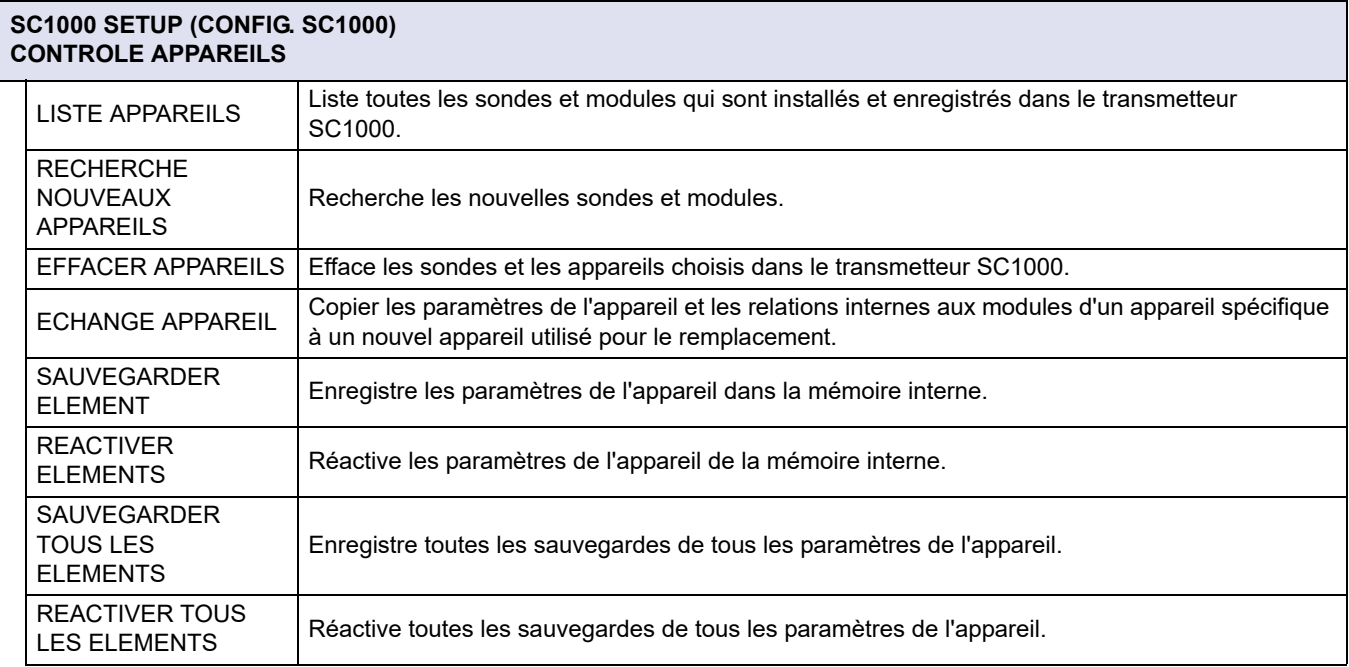

*Remarque : Si une sonde ne prend pas en charge l'option SAUVER/RESTAURER, le message d'erreur "ECHEC" s'affiche.*

## **6.3.7 Paramètres d'affichage**

Le menu Paramètres d'affichage contrôle les paramètres de l'écran tactile du transmetteur SC1000.

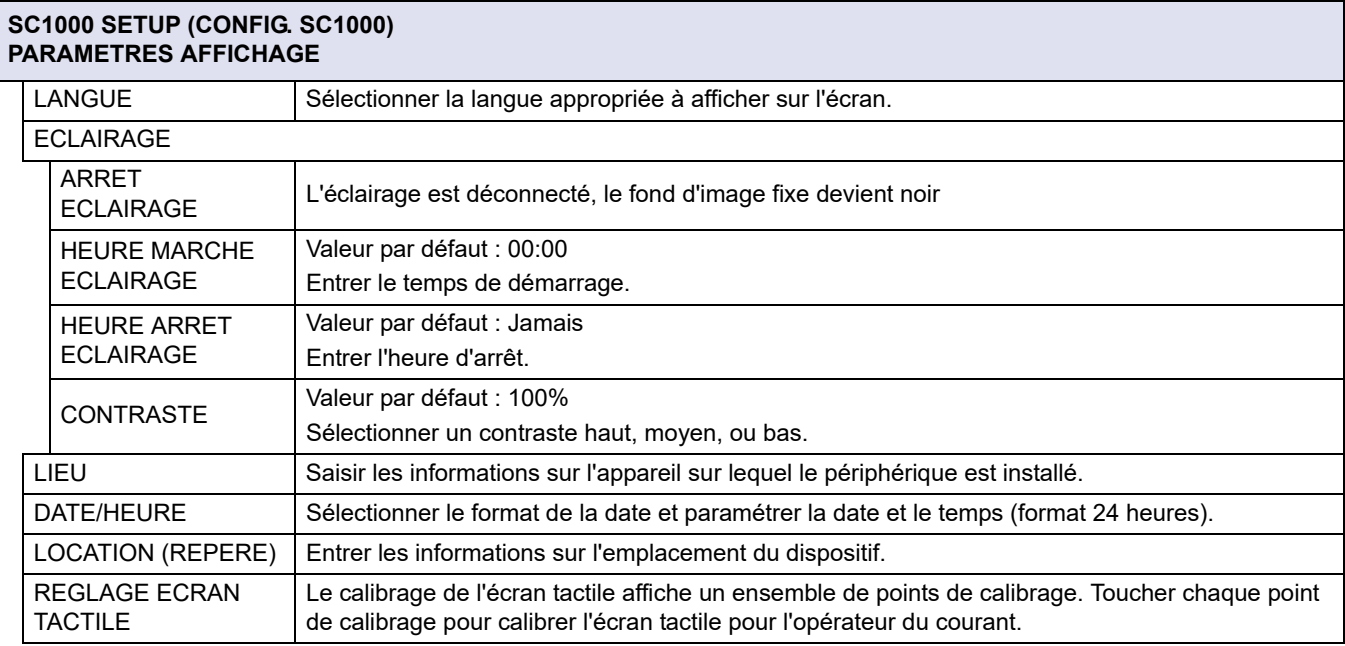

### <span id="page-118-0"></span>**6.3.8 Accès navigateur**

Le menu Accès du Navigateur contient les paramètres de communication pour une connexion LAN entre le transmetteur SC1000 et un ordinateur.

#### POUR PLUS D'INFORMATIONS, SE REFERER A [section 5.13.4, page 72](#page-73-0).

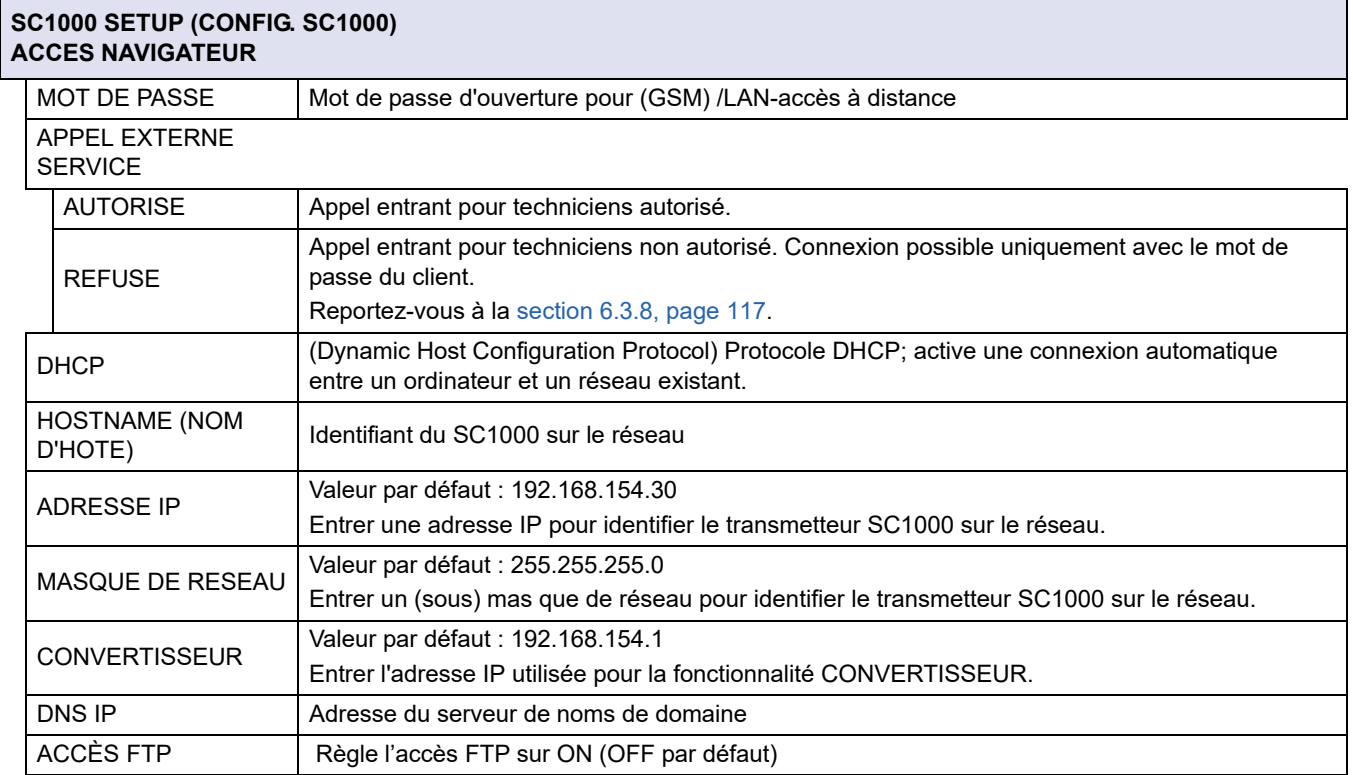

### <span id="page-119-0"></span>**6.3.9 Carte mémoire**

Le menu Carte mémoire contient plusieurs commandes pour enregistrer le fichier journal du transmetteur SC1000 dans une carte SD et restaurer les paramètres du logiciel à partir d'une carte SD.

POUR PLUS D'INFORMATIONS, SE REFERER A [section 3.11, page 50](#page-51-0).

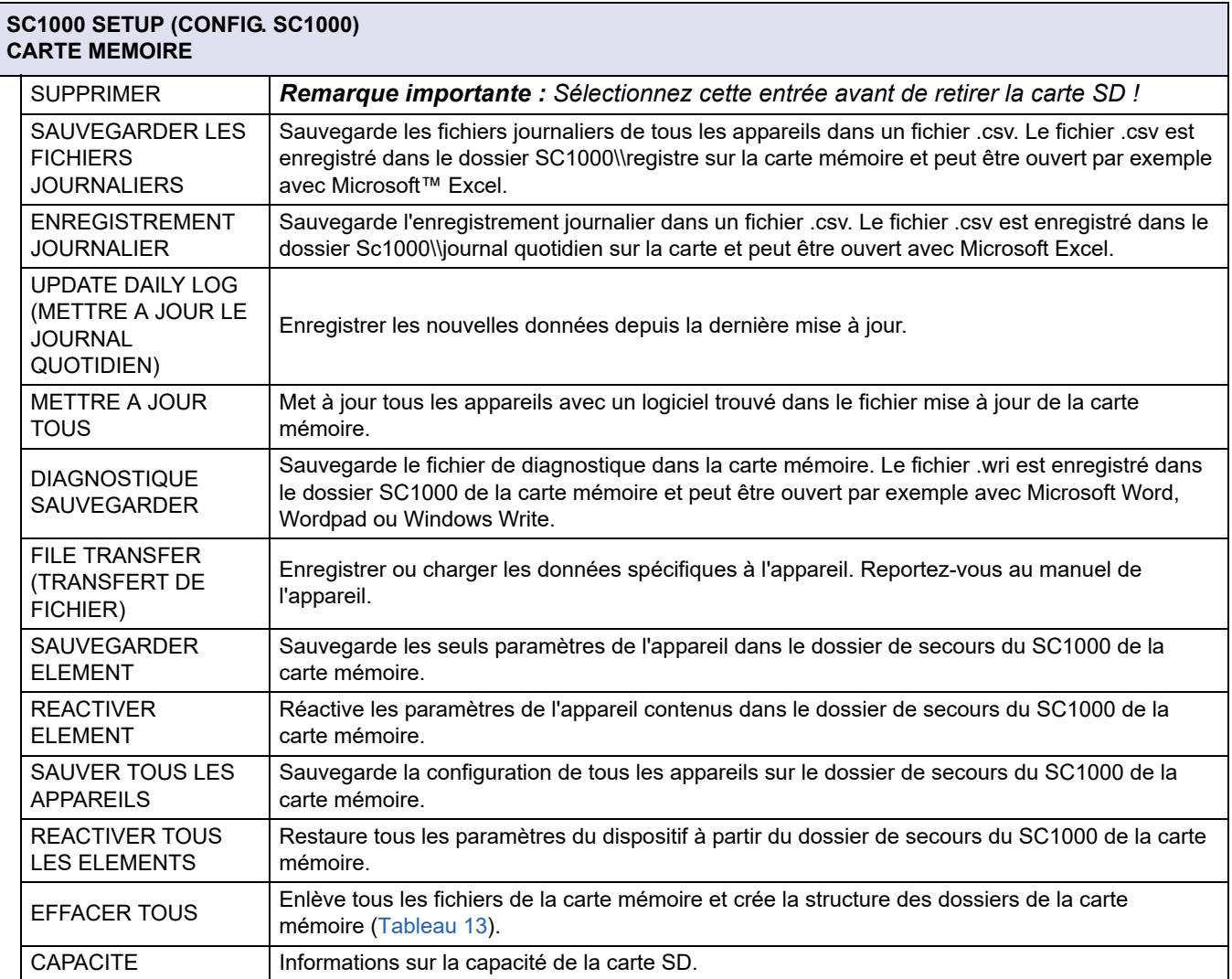

*Remarque : Si une sonde ne prend pas en charge les commandes SAUVEGARDER/RESTAURER, le message d'erreur "ECHEC" s'affiche.*

### <span id="page-119-1"></span>**6.3.10 CONFIGURATION DE SECURITE**

Le menu Configuration Sécurité permet de configurer un mot de passe pour protéger le transmetteur SC1000 des accès non autorisés.

POUR PLUS D'INFORMATIONS, SE REFERER A [section 5.9, page 62.](#page-63-0)

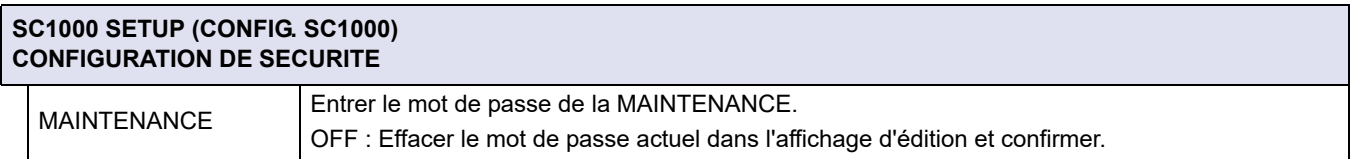

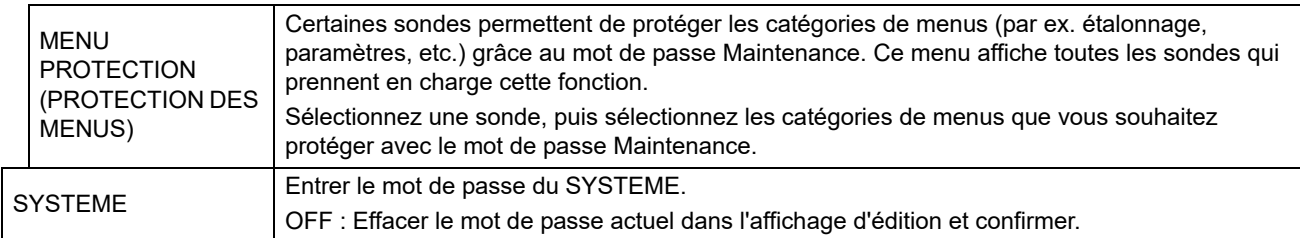

## **6.3.11 SYSTEM SETUP/EMAIL (CONFIG. SYSTEME/COURRIER ELECTRONIQUE)**

Reportez-vous à la Section 4.4.1 du manuel DOC023.XX.90143 « SC1000 enhanced communications ».

### **6.3.12 SYSTEM SETUP/LICENSE MANAGEMENT (CONFIG. SYSTEME/GESTION DES LICENCES)**

Permet d'activer ou de supprimer des fonctions logicielles du système. Les fonctions activées pour ce transmetteur sont également affichées dans ce menu.

- **•** NEW LICENSE (NOUVELLE LICENCE) : saisissez un code de licence pour activer une nouvelle fonction.
- **•** UNINSTALL SOFTWARE (DESINSTALLER UN LOGICIEL) : supprimez un logiciel installé.

## **6.3.13 SYSTEM SETUP/MODBUS TCP (CONFIG. SYSTEM/MODBUS TCP)**

Reportez-vous à la Section 4.4.1 du manuel DOC023.XX.90143 « SC1000 enhanced communications ».

## **6.4 Menu Maintenance**

Le menu MAINTENANCE permet à un utilisateur d'essayer les cartes mémoires amovibles internes et les modules DIN rail externes.

POUR PLUS D'INFORMATIONS, SE REFERER A [Section 8](#page-126-0).

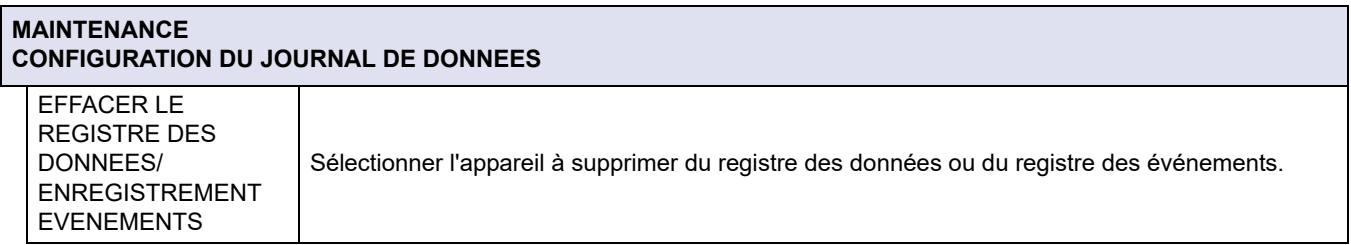

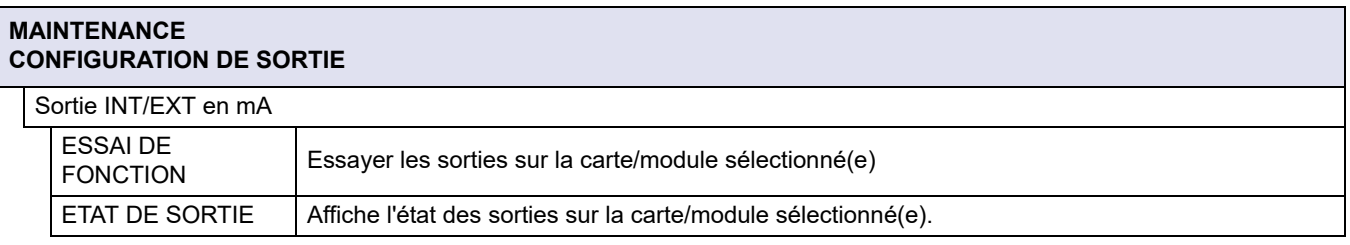

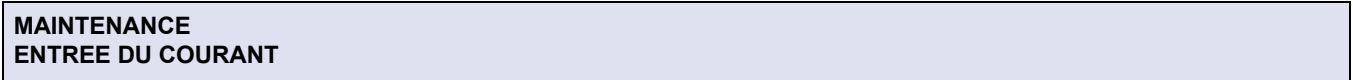

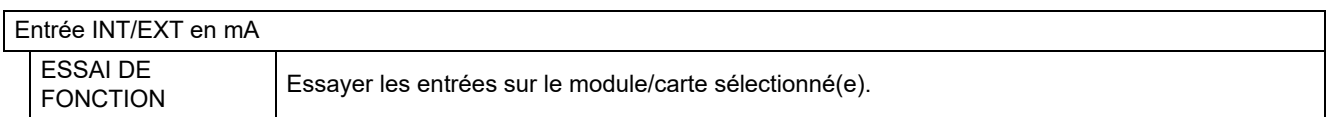

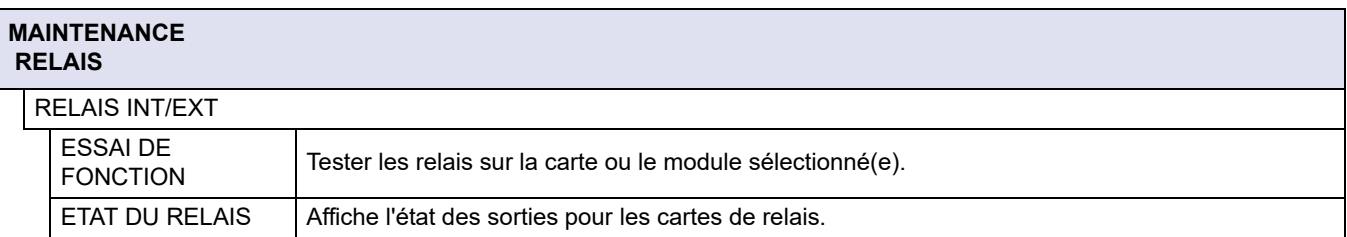

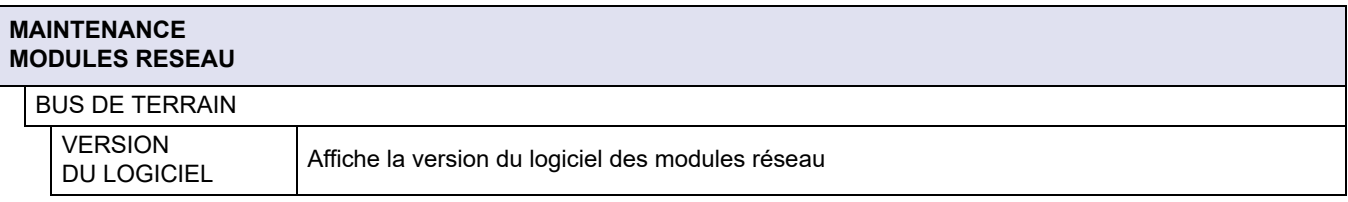

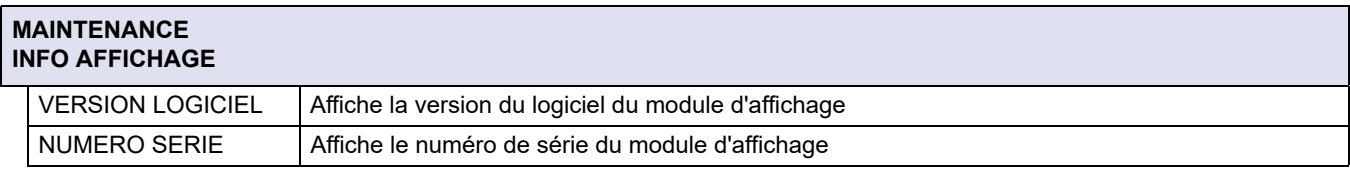

## **6.4.1 Statut bus**

Le menu Statut bus informe l'utilisateur sur les problèmes de transmission ce qui pourrait limiter la disponibilité des données et dégrader l'opération globale du transmetteur SC1000.

Plus d'informations détaillées peuvent être obtenues à partir du Fichier diagnost (se référer à [section 6.3.9, page 118](#page-119-0)).

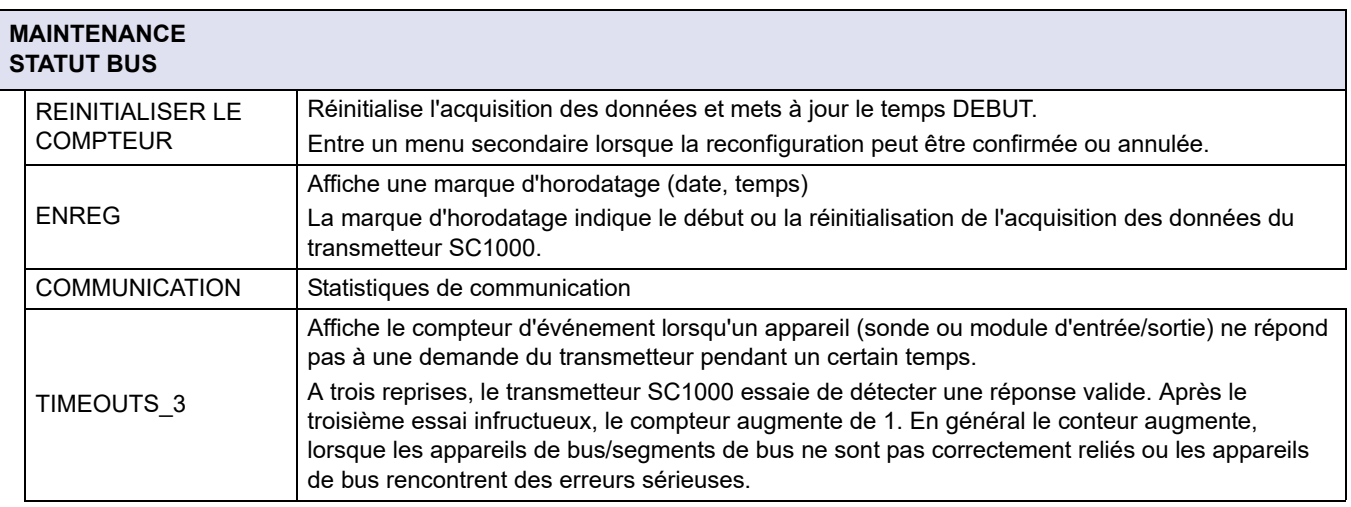

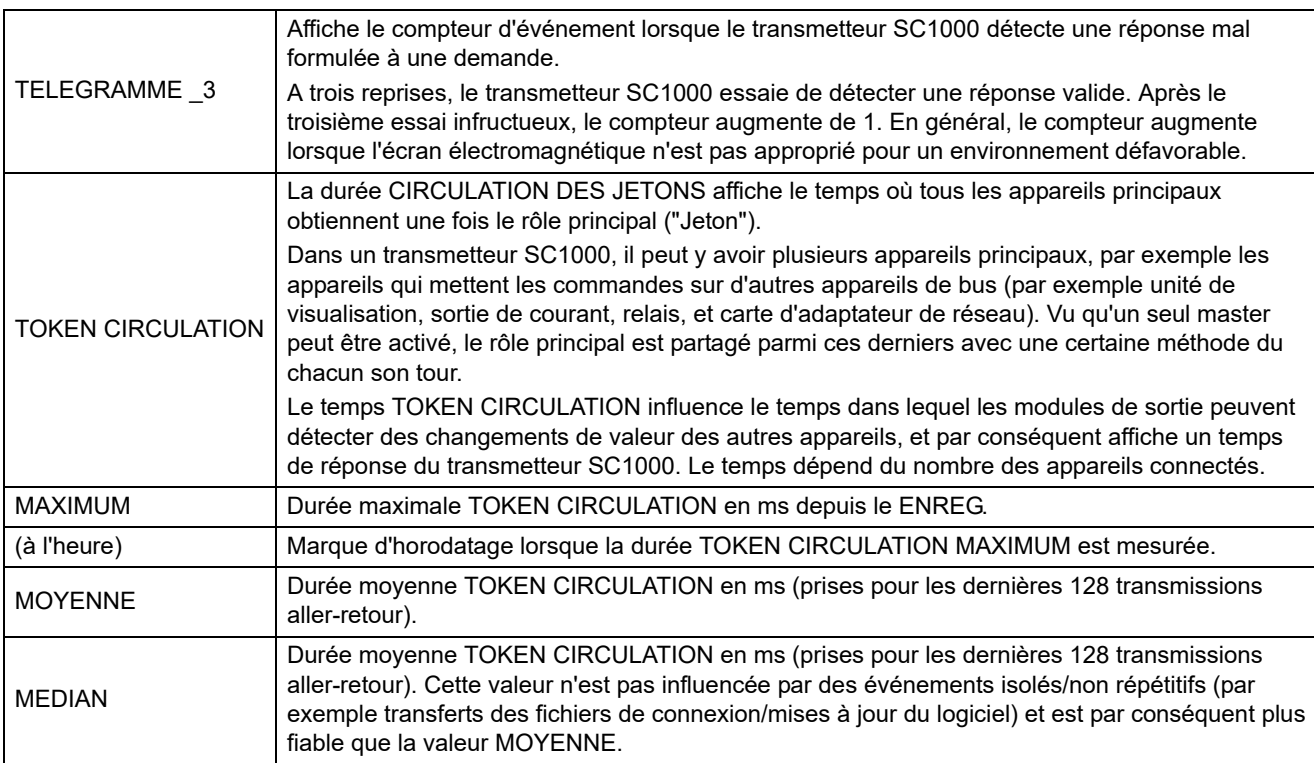

## **6.5 LINK2SC**

La procédure LINK2SC constitue une méthode d'échange des données sûre entre les sondes de process et les photomètres compatibles LINK2SC à l'aide d'une carte mémoire SD ou via un réseau local (LAN). Deux options sont disponibles :

- **•** Les mesures de contrôle en laboratoire sans ajout
- **•** Une correction de matrice incluant les mesures effectuées en laboratoire et utilisées pour corriger la sonde

Lors d'une mesure de contrôle pur, les données de mesure sont transférées de la sonde au photomètre où elles sont ensuite archivées avec les données de référence photométriques enregistrées.

Lors d'une correction de matrice, les données de référence générées dans le laboratoire sont transférées vers la sonde pour être utilisées à des fins de correction.

Le processus de correction de matrice implique de suivre les étapes de fonctionnement sur le transmetteur sc et sur un photomètre compatible LINK28C.

Veuillez vous reporter au manuel d'utilisation du logiciel LINK2SC pour obtenir une description détaillée de la procédure LINK28C.

## **6.6 PROGNOSYS**

PROGNOSYS (Système de Pronostic) est un logiciel utilisé pour surveiller et afficher la qualité des valeurs de mesure et pour identifier les travaux de maintenance à venir. Cette extension peut être utilisée avec les transmetteurs SC1000 et les sondes sc.

La qualité des valeurs de mesure et le temps restant jusqu'à la prochaine opération de maintenance sont affichés sur le transmetteur sc sous la forme de barres horizontales. Un système d'affichage clair vert, jaune et rouge permet d'identifier et d'enregistrer rapidement et facilement l'état de chaque sonde. Un affichage individuel est prévu pour chaque sonde.

PROGNOSYS est commandé et configuré via l'écran tactile du transmetteur sc.

Les messages de maintenance fournissent des informations sur les tâches de maintenance devant être effectuées par l'utilisateur, par exemple s'il est nécessaire de nettoyer le capteur ou de faire l'appoint de réactifs. Les mesures d'entretien requises devant être effectuées par un technicien d'entretien sont également affichées. Tous les messages de maintenance ont une période d'avertissement réglable pour donner suffisamment de temps à l'utilisateur pour contacter un technicien d'entretien ou pour initier un processus de commande.

L'implémentation constante des mesures de maintenance permet d'accroître la disponibilité de valeurs de mesure fiables et de prolonger la durée de vie des équipements connectés.

PROGNOSYS n'est pas fourni de série. Une carte de communication WTOS disponible en option est requise.

## **6.7 WTOS**

Les solutions WTOS (Water Treatment Optimization Solutions) se composent de plusieurs modules de contrôle, par ex. pour contrôler :

- **•** le dosage des produits chimiques pour l'élimination de l'orthophosphore
- **•** l'aération pour l'élimination de l'azote
- **•** la déshydratation des boues
- **•** l'épaississement des boues
- **•** le temps de rétention des boues

WTOS n'est pas fourni de série avec le transmetteur SC1000. La carte de communication WTOS disponible en option est requise.

# **DANGER**

Risques d'électrocution et d'incendie. Seul le personnel qualifié est autorisé à entreprendre les opérations d'installation décrites dans ce chapitre du manuel.

## **7.1 Maintenance générale**

- **•** Inspecter régulièrement le module de sonde et le module d'affichage pour déceler toutes les pannes.
- **•** Inspecter régulièrement toutes les connexions pour déceler les fuites et la corrosion.
- **•** Inspecter régulièrement tous les câbles pour déceler toutes les pannes.
- **•** Nettoyer le module de sonde et le module d'affichage avec un tissu doux et humide. Utiliser un détergent doux, au besoin.

## **7.2 Remplacement des fusibles**

# **DANGER**

Risque d'incendie. Un mauvais fusible peut polluer ou causer des blessures et des dommages. Remplacer le fusible seulement par un fusible du même type et ayant les mêmes spécifications.

Les informations peuvent être trouvées sur les fusibles internes à l'intérieur du boîtier. Se référer aux caractéristiques marquées du fusible et aux instructions suivantes pour le changement approprié du fusible.

- **1.** Couper toute l'alimentation de l'équipement avant d'enlever tout couvercle et de commencer le contrôle des fusibles.
- **2.** Enlever le module d'affichage du module de sonde.
- **3.** Enlever les quatre vis qui lient le couvercle du module de sonde. Ouvrir le module de sonde et déconnecter la connexion de la masse à partir de la borne de masse jusqu'au couvercle.
- **4.** Enlever les six vis de la barrière à haute tension et enlever la barrière.
- **5.** Enfoncer un tournevis dans la fente.
- **6.** Tourner le tournevis de 45° vers la gauche.
- **7.** Le dessus est à ressort et s'ouvre maintenant.
- **8.** Enlever le dessus avec le fusible et changer le fusible.
- **9.** Insérer le nouveau fusible par le dessus dans le port de fusible.
- **10.** Presser un tournevis dans la fente sur le dessus et enfoncer soigneusement le dessus.
- **11.** Tourner le dessus vers la droite avec le tournevis jusqu'à ce que le couvercle soit solidement attaché.

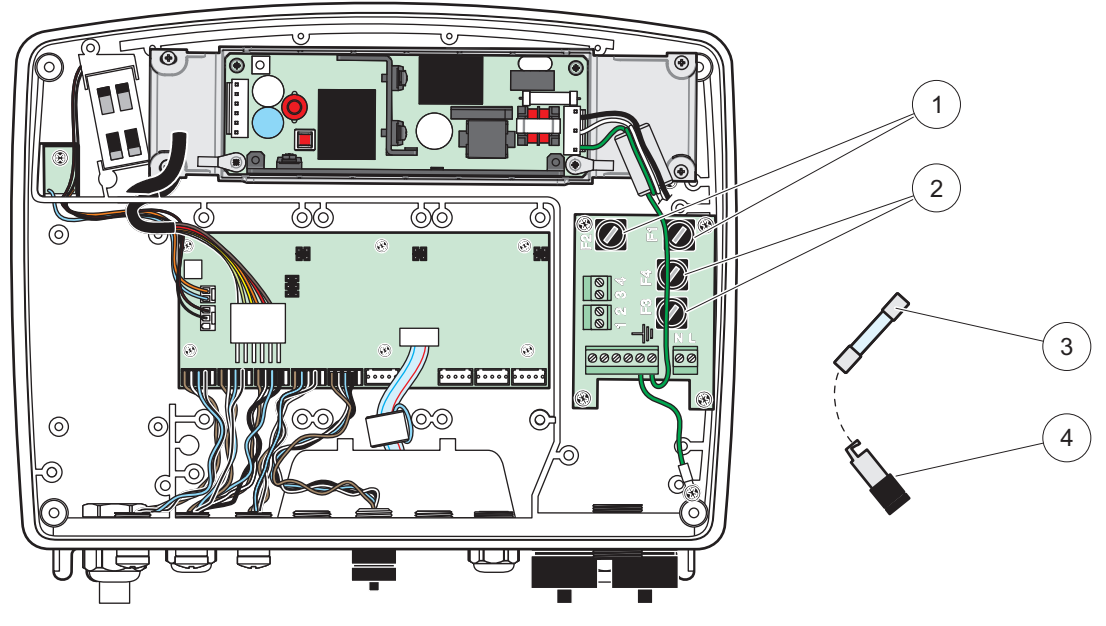

Figure 67 Changement du fusible (version c.a.)

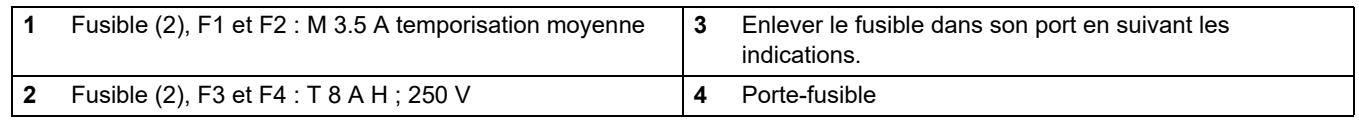

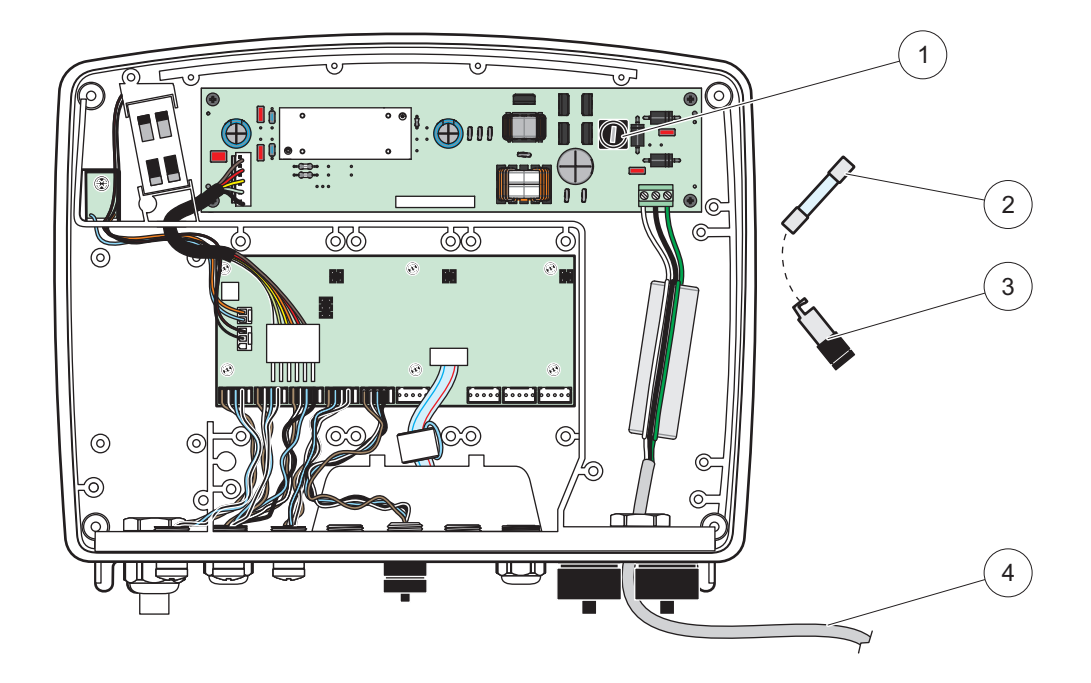

Figure 68 Changement de fusible (version 24 V c.c.)

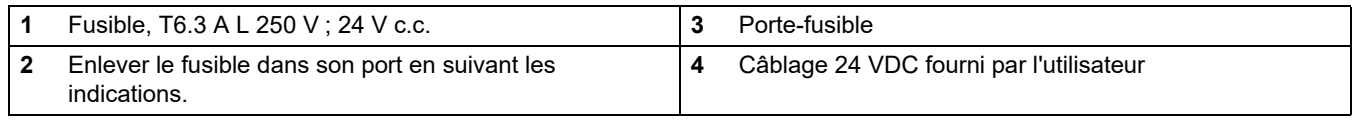

# **8.1 Problèmes généraux et erreurs du module GSM**

#### <span id="page-126-0"></span>**Tableau 39 Problèmes généraux**

<span id="page-126-1"></span>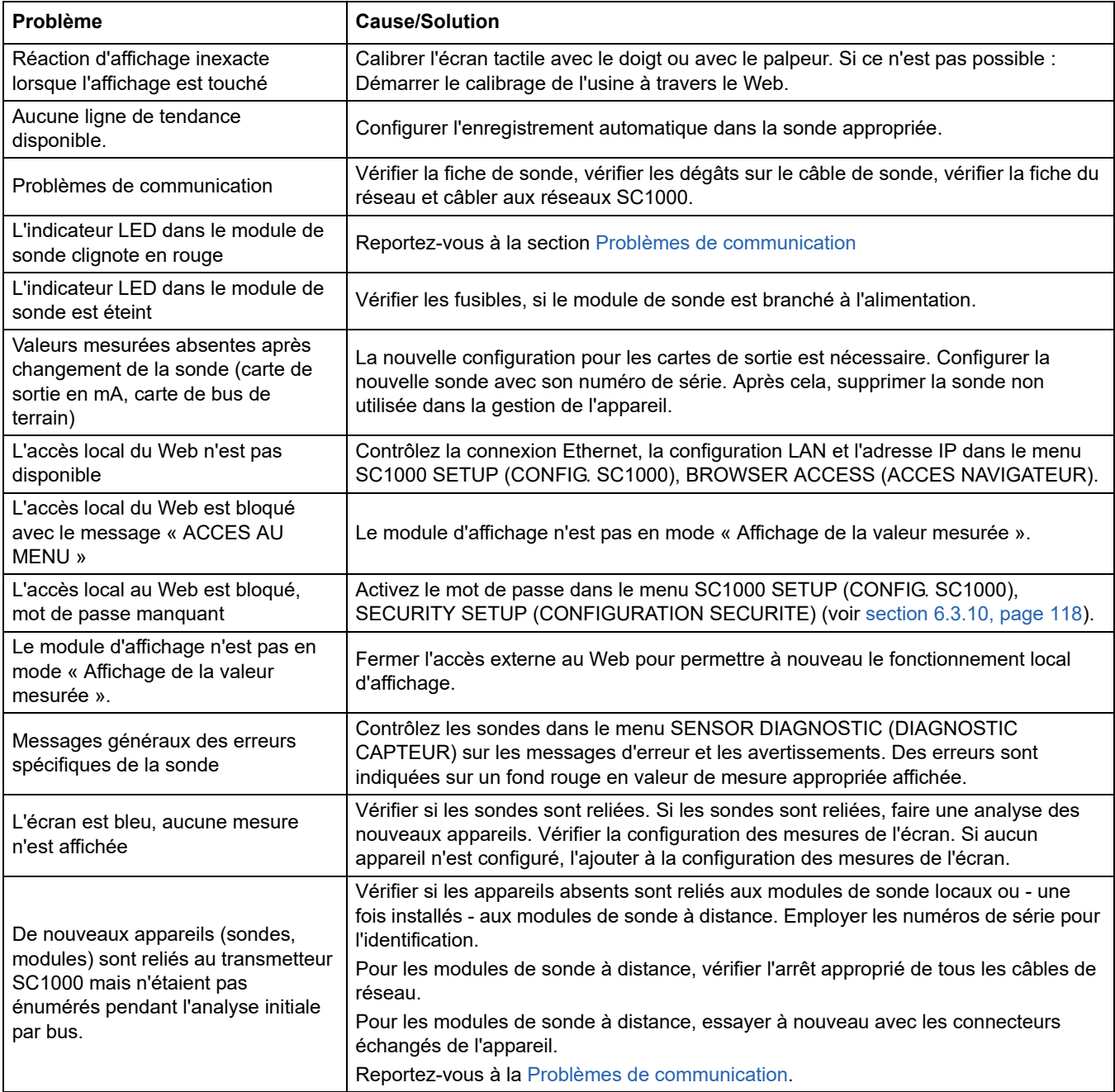

# **8.2 Erreurs de module GSM**

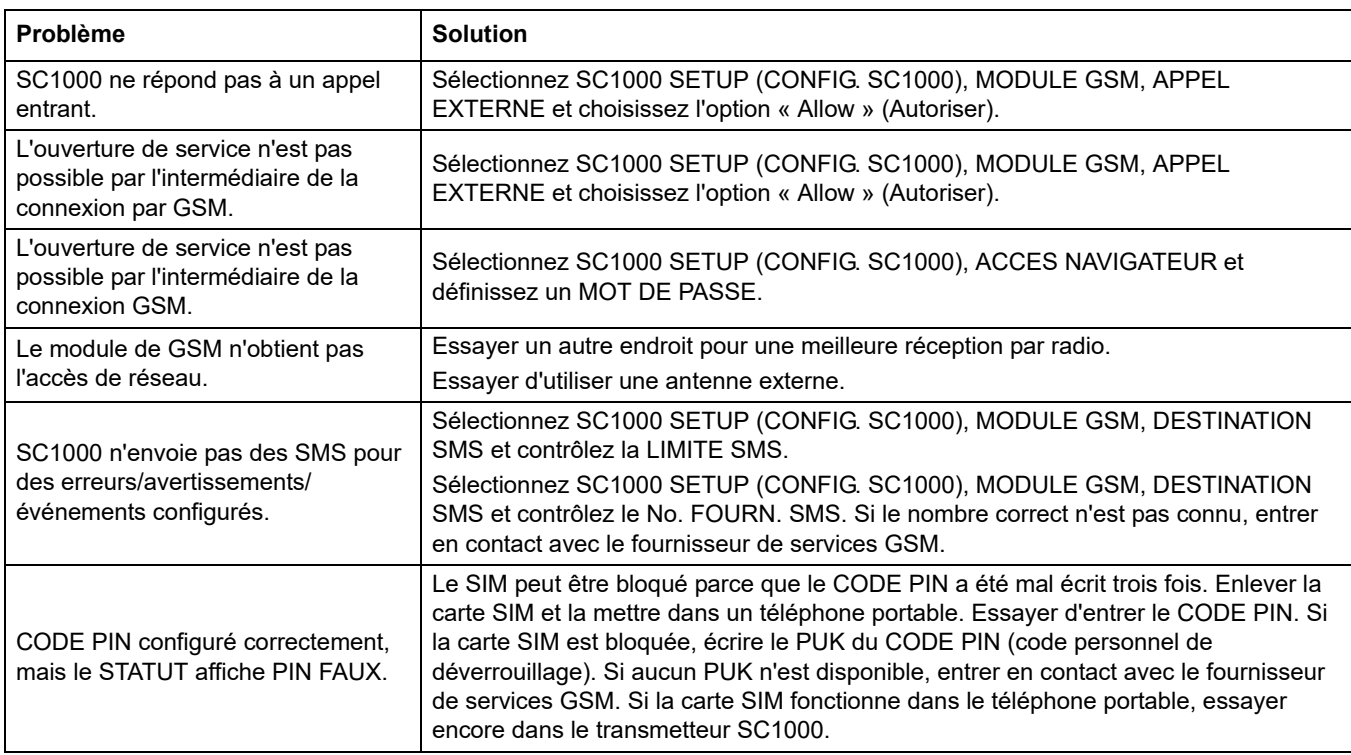

#### **Tableau 40 Erreurs de module GSM**

## <span id="page-127-1"></span>**8.3 Messages d'erreur, d'avertissement et de rappel**

Une fenêtre informe l'utilisateur au sujet des problèmes du transmetteur SC1000. La fenêtre s'ouvre en cas d'erreur/avertissement/rappel des sondes.

- **•** Confirmer les messages avec la touche **ENTRER : LE MESSAGE EST RECONNU ET N'EST PAS** enregistré dans la liste de messages.
- **•** Annuler les messages avec la **TOUCHE** ANNULER : Le message est enregistré dans la liste de message.
- **•** Ouvrez la liste des messages avec DIAGNOSTIC CAPTEUR, LISTE DES MESSAGES.

#### **8.3.1 Type de message**

Le format et les contenus de la description du message varient et dépendent du type de message [\(Tableau 41](#page-127-0)).

<span id="page-127-0"></span>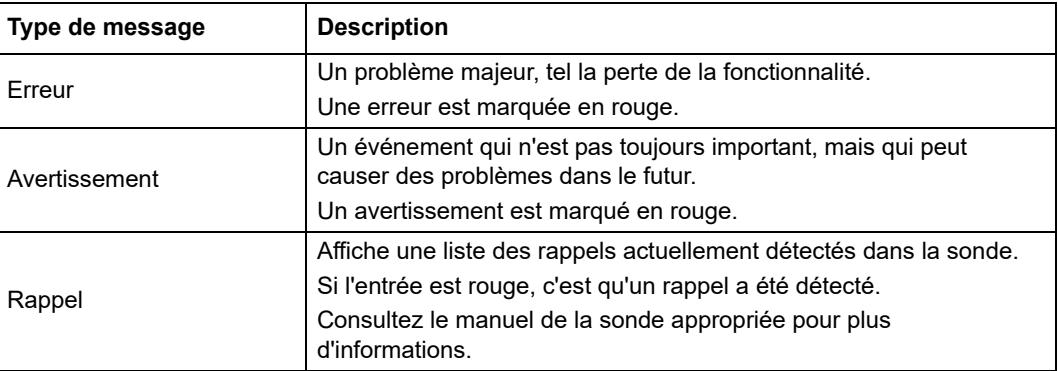

#### **Tableau 41 Type de message**

## **8.3.2 Format du message**

[Tableau 42](#page-128-0) et [Tableau 43](#page-128-1) afficher les formats des fenêtres tuteurs :

<span id="page-128-0"></span>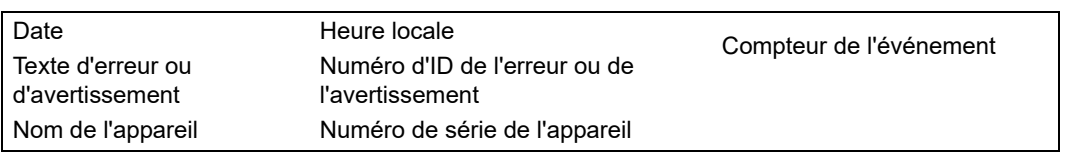

#### **Tableau 42 Format de fenêtre tuteur**

#### **Tableau 43 Exemple de fenêtre tuteur**

<span id="page-128-1"></span>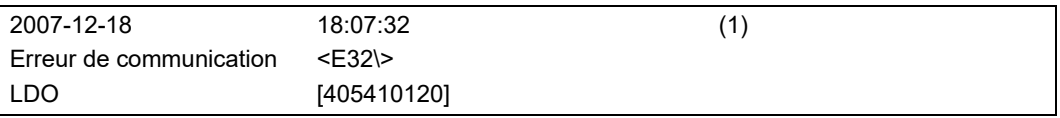

## **8.3.3 Numéros d'ID de l'avertissement et de l'erreur**

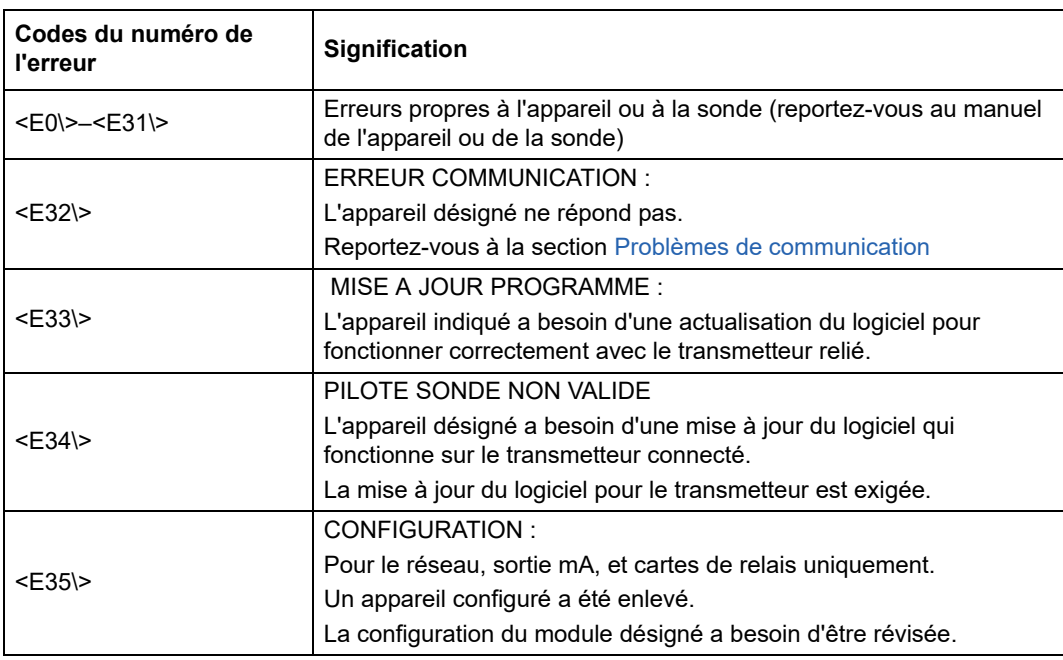

#### **Tableau 44 Numéros d'ID de l'erreur**

#### **Tableau 45 Numéros d'ID de l'avertissement**

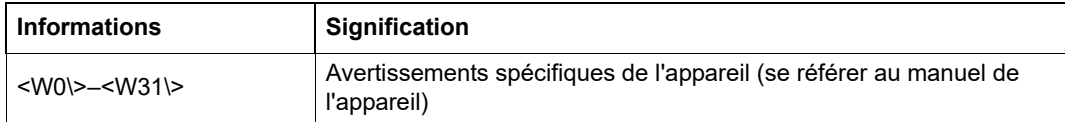

## **8.4 Service SMS**

Si le module d'affichage est équipé d'un modem GSM et d'une carte SIM, le transmetteur SC1000 peut envoyer des SMS à cinq destinations au maximum si une erreur ou un avertissement dans un appareil joint se produit (se référer à [section 8.3, page 126\)](#page-127-1).

Les messages suivants sont envoyés par SMS :

- **•** Messages non confirmés qui sont enregistrés dans la liste de message.
- **•** Les nouveaux messages s'affichent dans la fenêtre tuteur.

*Remarque importante : Pour arrêter d'envoyer incessamment les SMS, confirmer la fenêtre tuteur. La confirmation d'une erreur ou d'un avertissement n'affecte pas l'origine de l'erreur ou de l'avertissement. Le service qualifié est encore exigé.*

#### **8.4.1 Configurer le No. DEST. SMS**

Les paramètres du No. DEST. SMS déterminent la destination du SMS si une erreur ou un avertissement est détecté.

Pour entrer la destination du SMS, sélectionnez MENU, SC1000 SETUP (CONFIG. SC1000), MODULE GSM, N° DEST. SMS.

Pour plus d'informations sur la configuration des SMS, se référer à [section 3.10, page 45](#page-46-0).

#### **8.4.2 Format SMS**

Le SMS a un nombre fixe de caractères. Les parties seules sont séparées par un vide. La configuration des caractères pour les parties de texte se limite à l'alphabet GSM 03.38 qui est supporté par le modem GSM. Se référer à [Tableau 46](#page-129-0) et [Tableau 47](#page-130-0) pour le format SMS et la description du format SMS. [Tableau 48](#page-130-1) donner un exemple de SMS.

#### **Tableau 46 Format SMS**

<span id="page-129-0"></span>Type de message | Equipement | Emplacement | Données de carte SIM | Numéro de série SC1000 | Nom de sonde | Emplacement de sonde | Sonde de numéro de série | Texte | Date | Heure | Identification du fabricant | Identification de l'appareil

<span id="page-130-0"></span>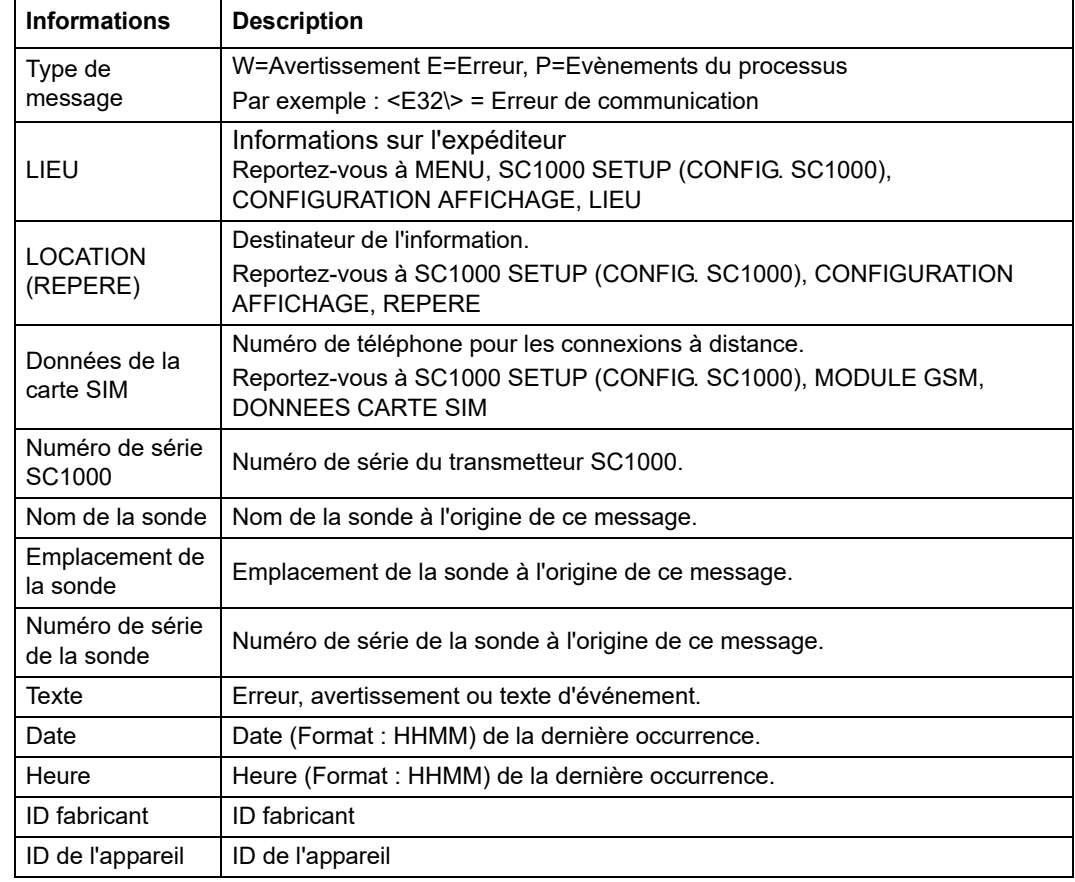

#### **Tableau 47 Description du format du message**

#### **Tableau 48 Exemple de SMS**

<span id="page-130-1"></span>E32 HACH-LANGE Trailer 01726428973 000001138172 RELAIS INT Réservoir 1 000000002283 COMMUNICATION ER 061128 1332 001 49155

## **8.5 Tester les cartes mémoires dans le menu Maintenance**

#### **8.5.1 Essai de la carte de sortie**

Dans le menu MAINTENANCE, chaque courant de sortie peut être configuré avec certaines valeurs pour des raisons d'essai. Au besoin, chaque sortie peut être ajustée comme il se doit. En plus, l'état actuel des sorties peut être exigé.

Le courant de sortie peut être configurés avec d'autres valeurs et ensuite ajusté avec un offset et un facteur.

Pour configurer ces deux paramètres :

- **1.** Configurer la valeur CONFIGURATION DU OFFSET à "0" et la valeur CONFIGURATION DU FACTEUR à "1".
- **2.** Réglez le courant de sortie (COURANT EXTERNE) sur « 4 mA », puis ajustez la valeur AJ. DEBIT ZERO jusqu'à ce que le courant de sortie soit véritablement à 4 mA.
- **3.** Réglez la valeur du courant de sortie (COURANT EXTERNE) sur « 20 mA », puis ajustez le facteur jusqu'à ce que le courant de sortie soit vraiment à 20 mA et vérifiez les 4 mA.

**4.** Reprendre les étapes 1-3 jusqu'à ce que la précision de sortie atteigne la valeur désirée.

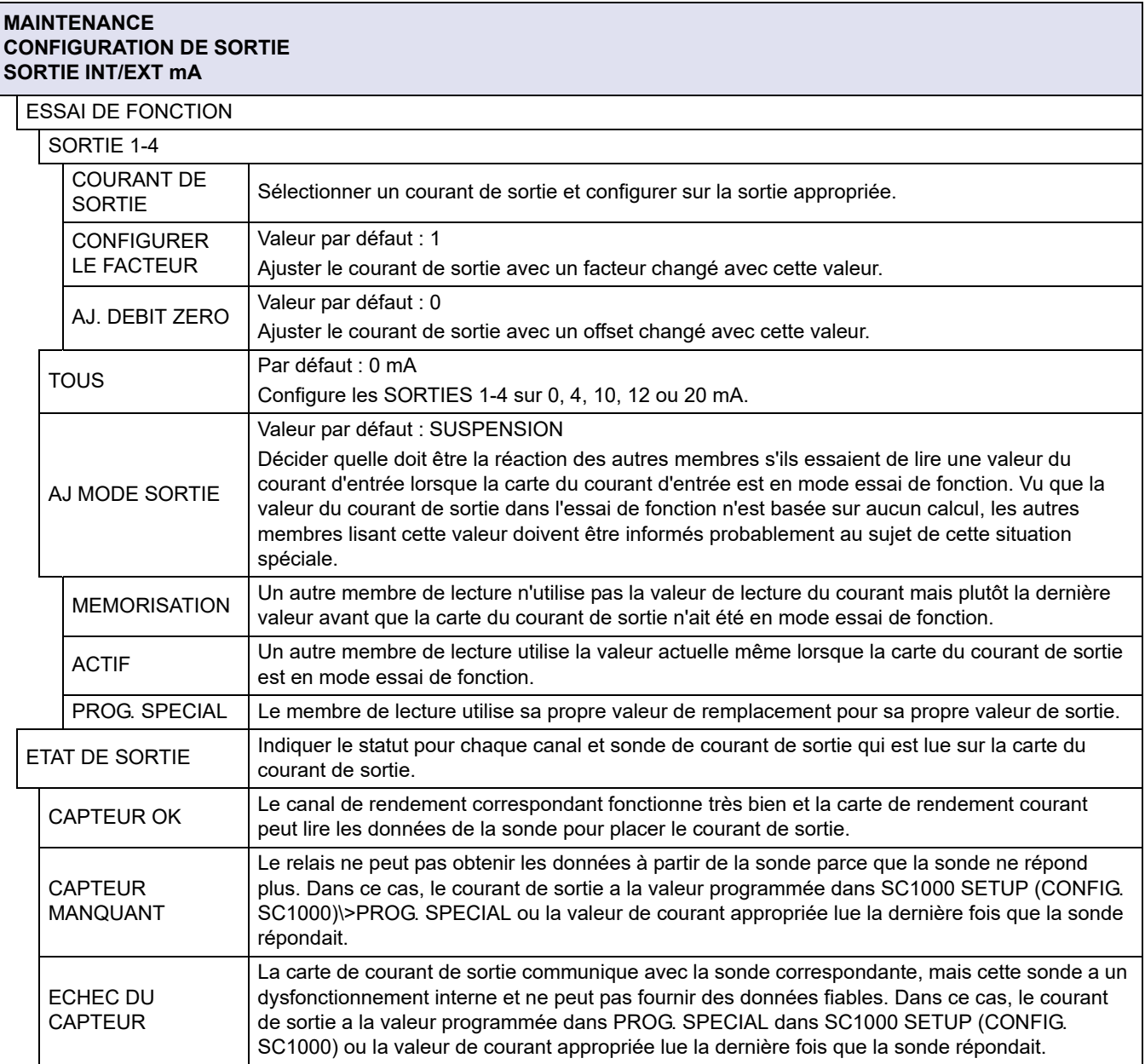

### **8.5.2 Essai de la carte d'entrée**

Dans le menu MAINTENANCE, chaque canal du courant d'entrée peut être contrôlé. Au besoin, chaque entrée peut être ajustée comme il se doit.

Le courant d'entrée peut être contrôlé en configurant un courant défini au canal correspondant et puis en le comparant à la valeur affichée. Au besoin, la valeur affichée peut être ajustée avec un offset et un facteur.

Pour configurer ces paramètres :

- **1.** Configurer la valeur CONFIGURATION DU OFFSET à "0" et la valeur CONFIGURATION DU FACTEUR à "1".
- **2.** Configurez le courant d'entrée à une valeur assez basse (1 mA par exemple).
- **3.** Ajustez la valeur AJ. DEBIT ZERO jusqu'à ce que le courant affiché atteigne le courant configuré.
- **4.** Configurez le courant d'entrée à une valeur assez élevée (19 mA par exemple).
- **5.** Ajuster la valeur CONFIGURATION DU FACTEUR jusqu'à ce que le courant d'entrée affiché rencontre le courant d'entrée configuré.
- **6.** Contre-vérifier le petit courant d'entrée.
- **7.** Répéter les étapes 1-6 jusqu'à ce que la précision d'entrée atteigne la valeur désirée.

#### **MAINTENANCE ENTREES DU COURANT ENTREE INT/EXT mA**

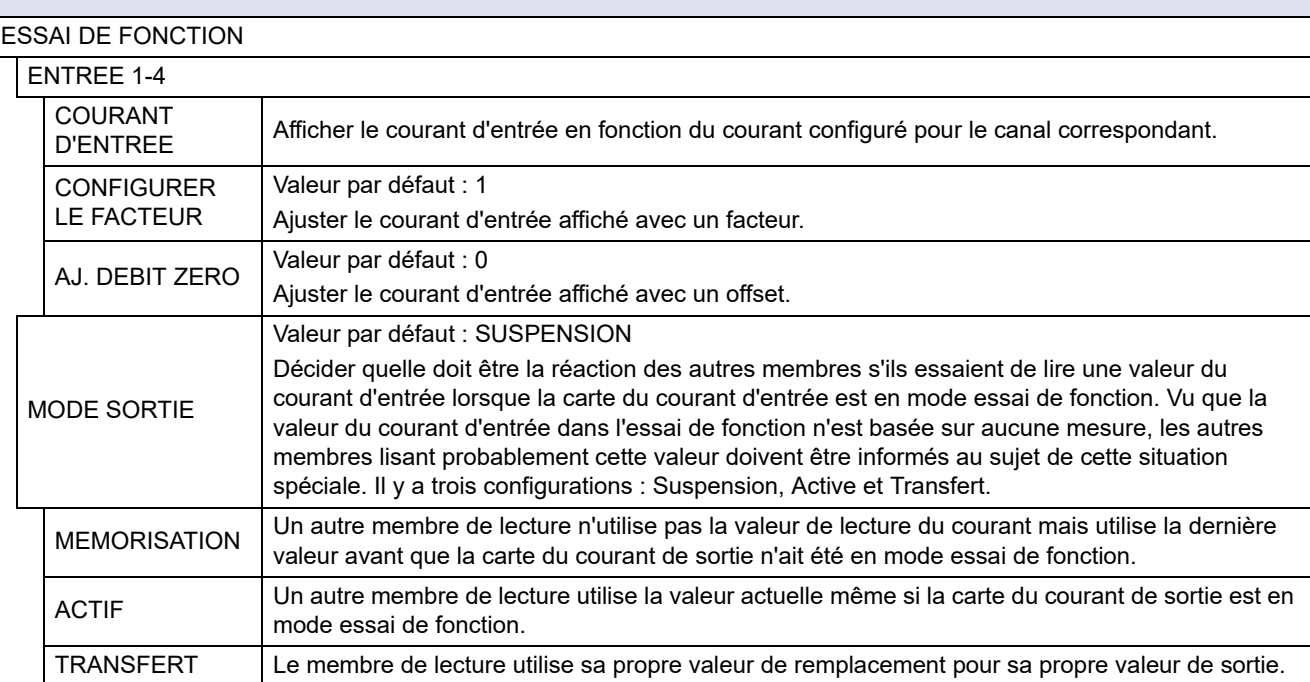

### **8.5.3 Essai de la carte relais**

Dans le menu MAINTENANCE, la fonction de relais peut être contrôlée.

La fonction de relais peut être examinée en commutant manuellement les relais simples "Marche/Arrêt" dans le menu ESSAI de FONCTION. En plus, l'état actuel des relais peut être demandé dans le menu STATUT DU RELAIS.

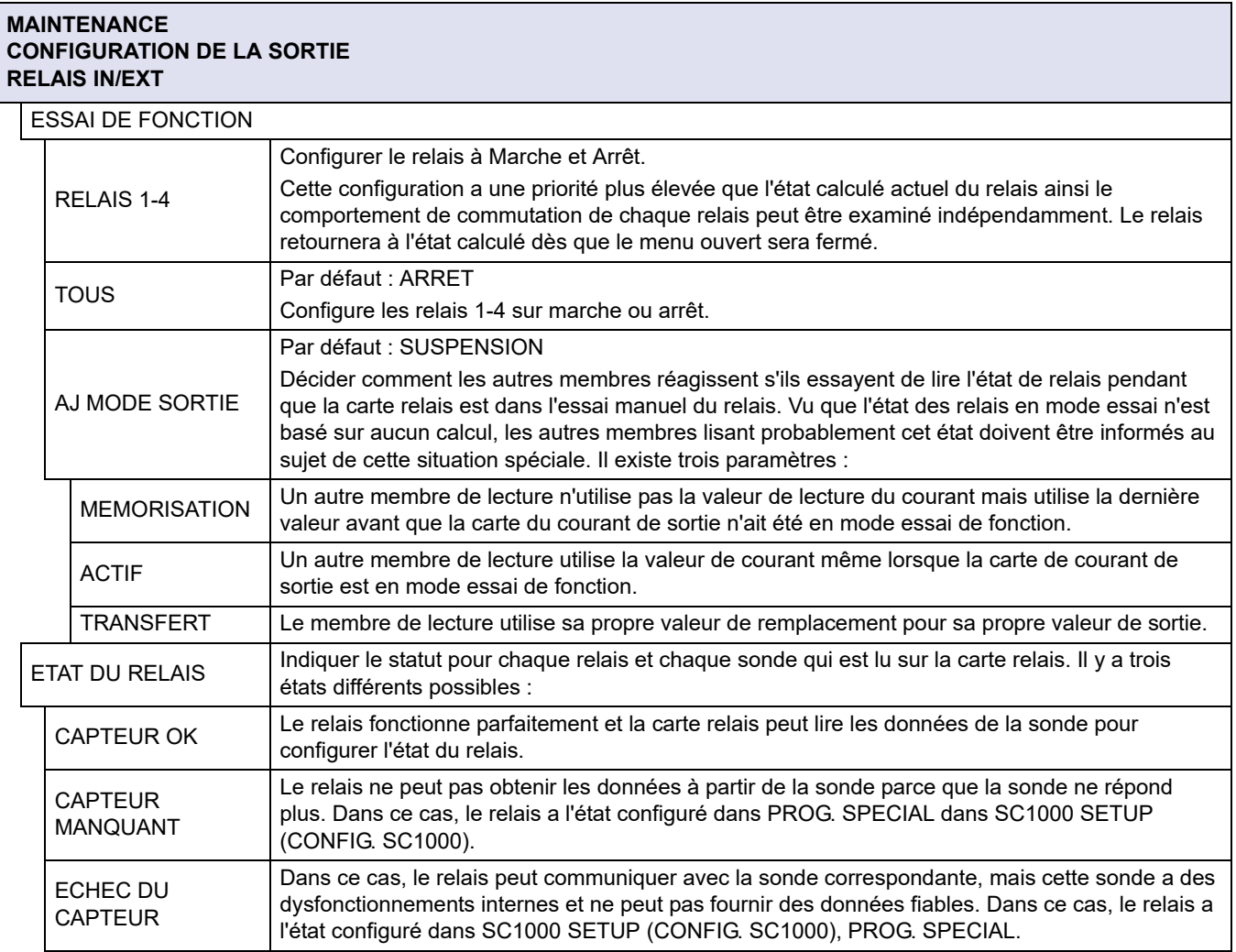

# **9.1 Cartes mémoires**

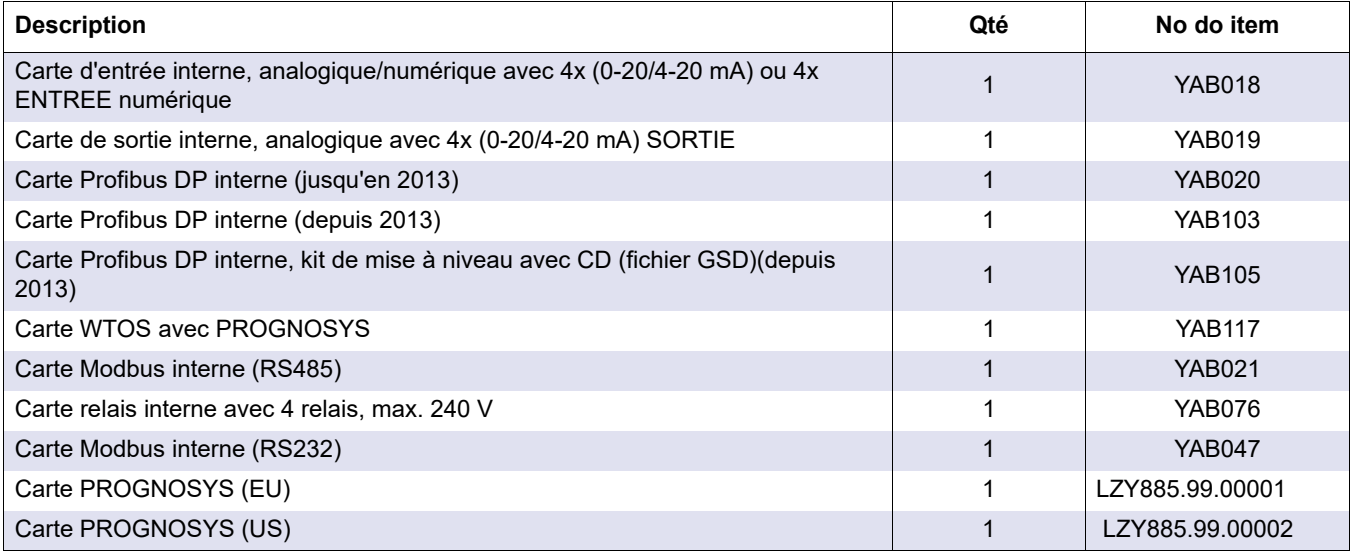

# **9.2 Modules rail externes DIN**

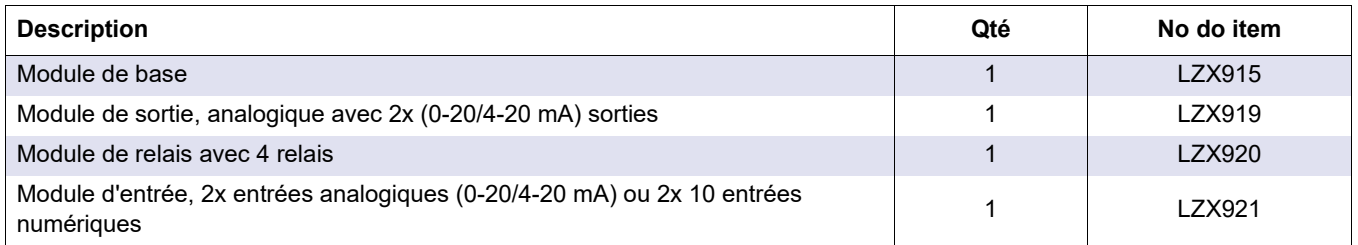

# **9.3 Composantes du réseau interne**

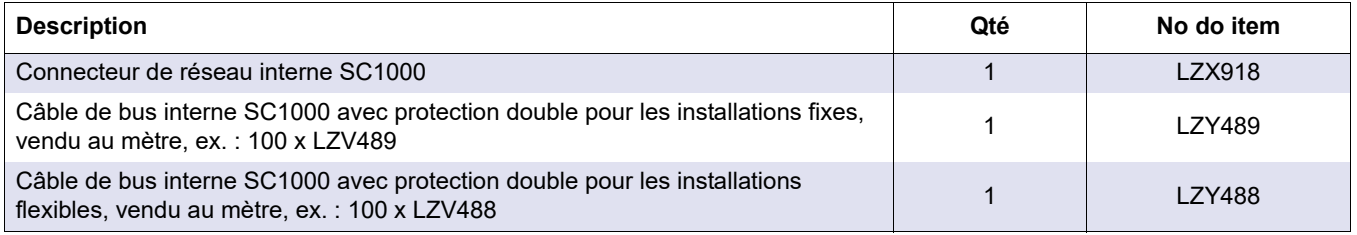

## **9.4 Accessoires**

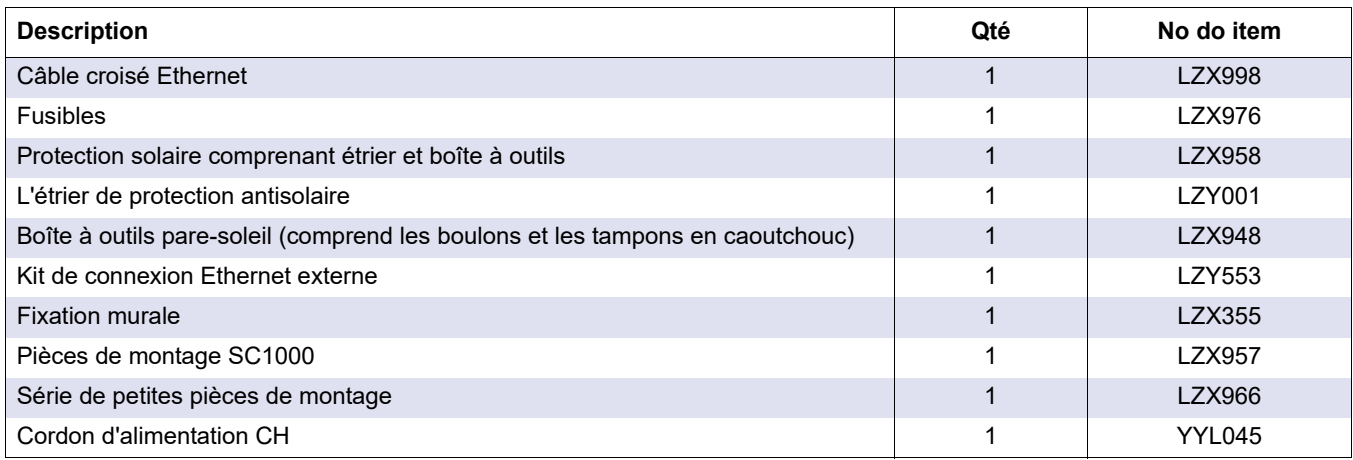

## **9.4 Accessoires**

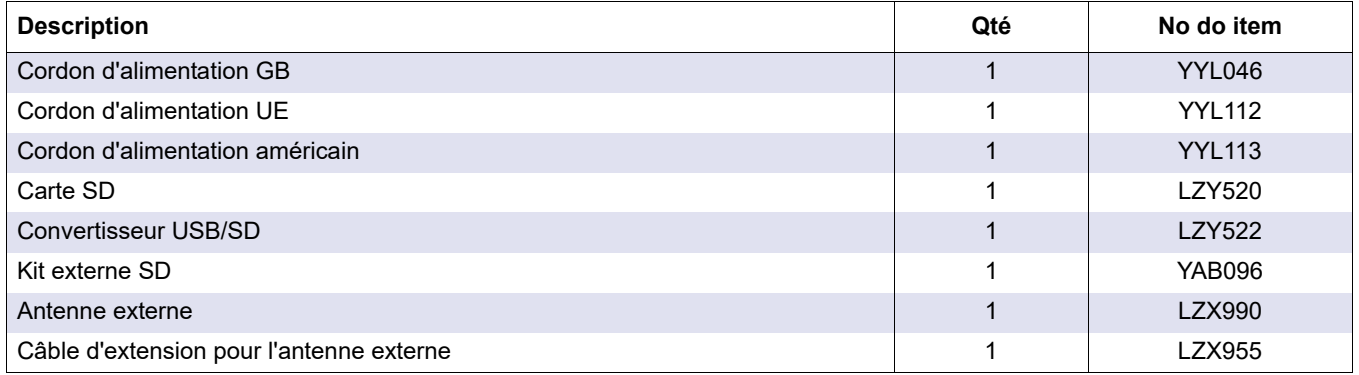

# **9.5 Pièces de rechange**

Se référer à Dessins éclatés, Figure 69 à la page 136–[Figure 72 à la page 139](#page-140-0)

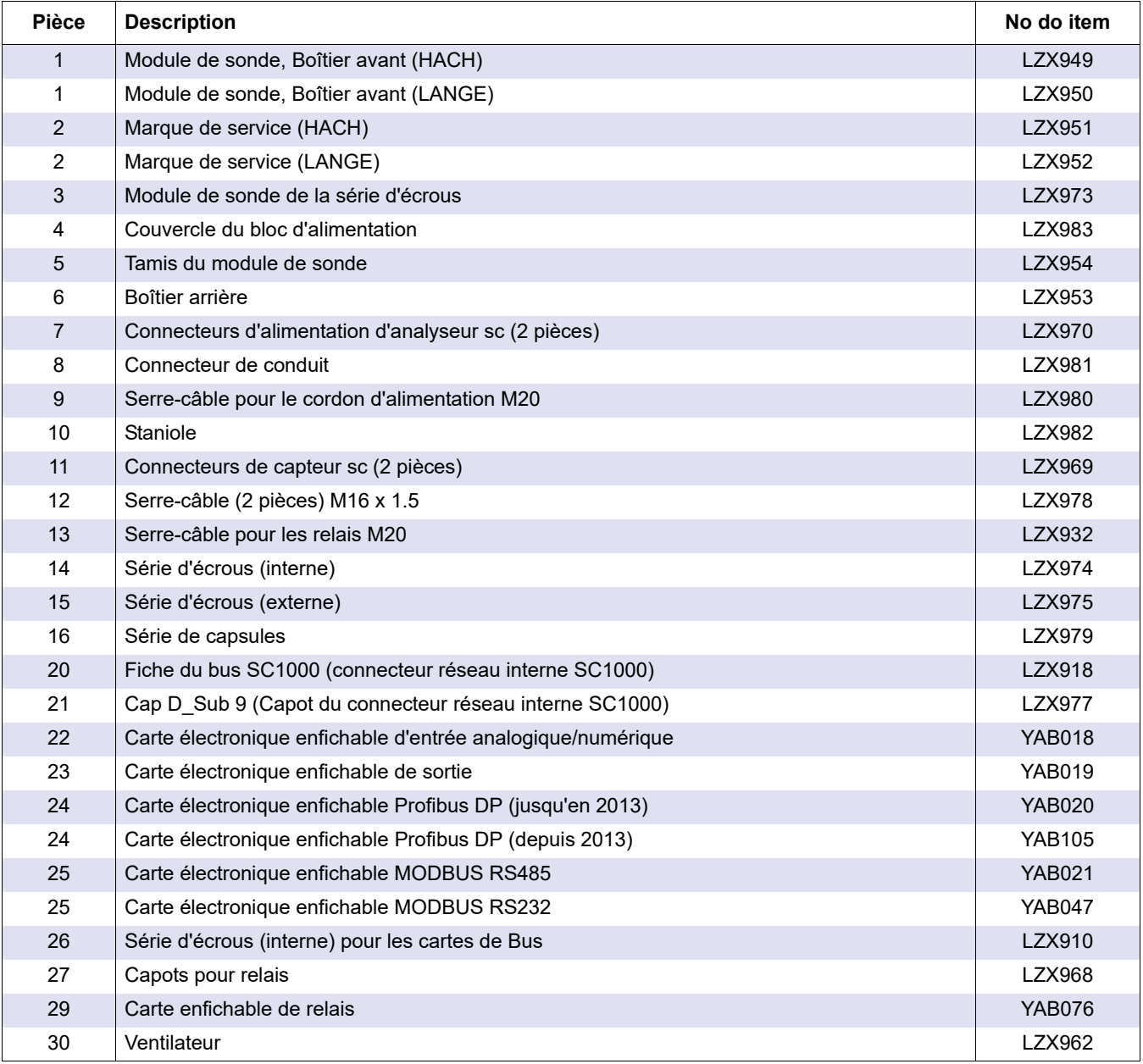

# **9.5 Pièces de rechange**

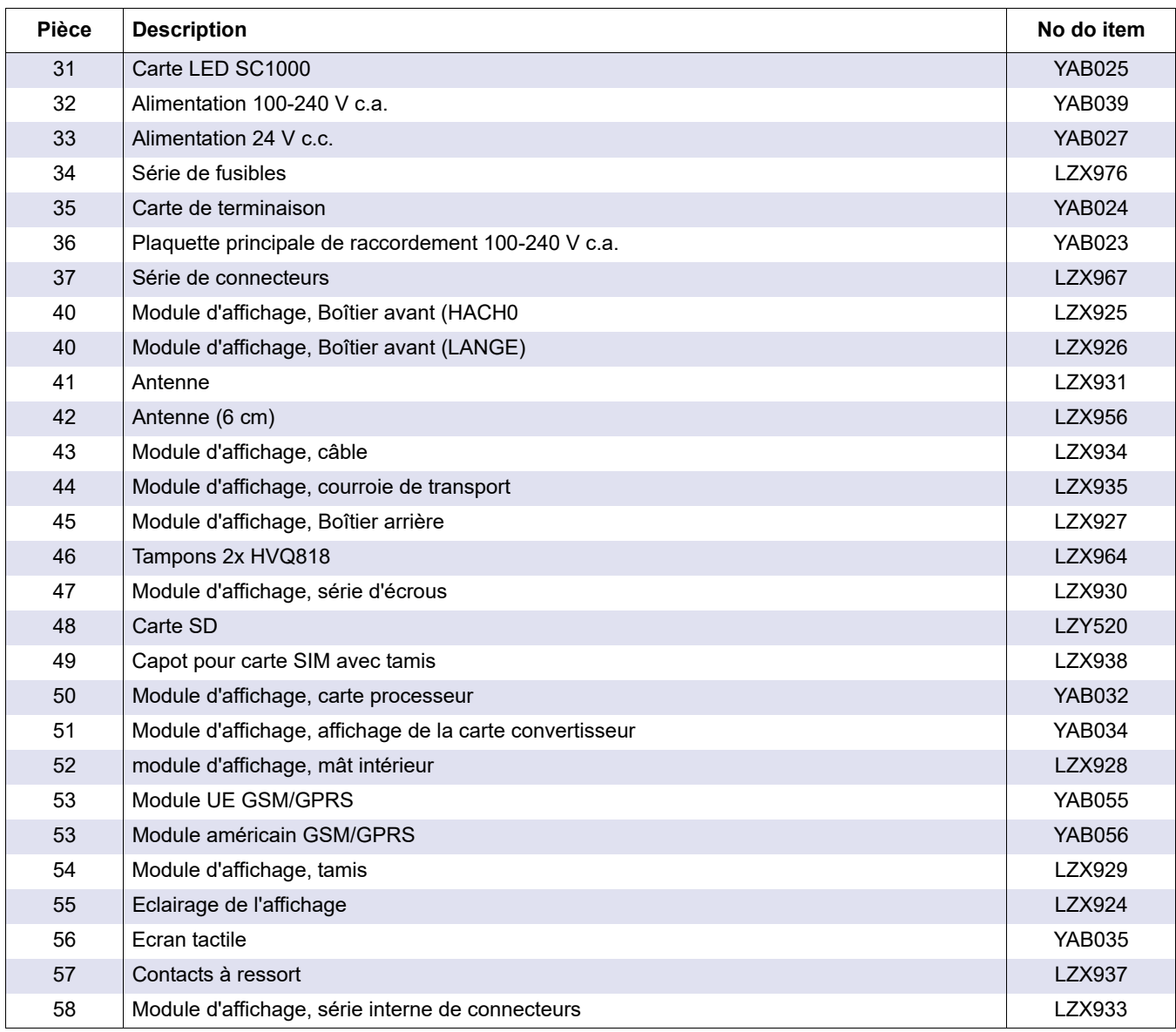

Se référer à Dessins éclatés, Figure 69 à la page 136–Figure 72 à la page 139

## **9.6 Dessins de la vue éclatée**

Les schémas de montage fournis dans cette section ont pour but d'identifier les composants remplaçables à des fins d'entretien uniquement.

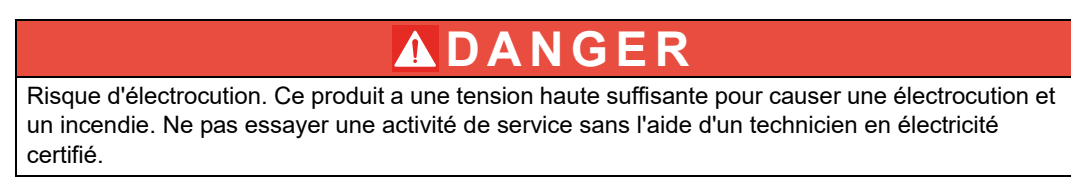

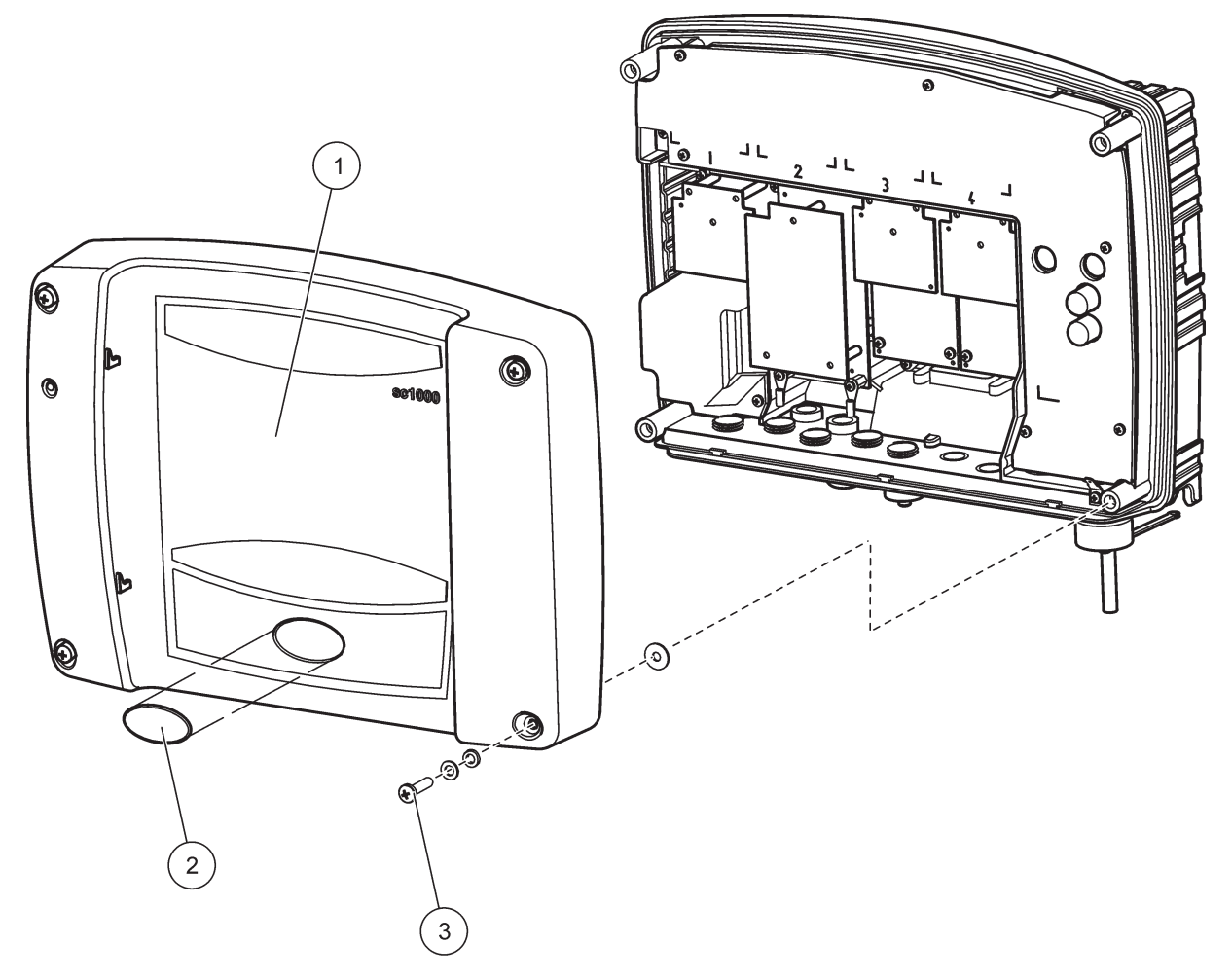

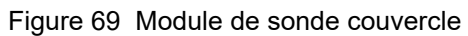

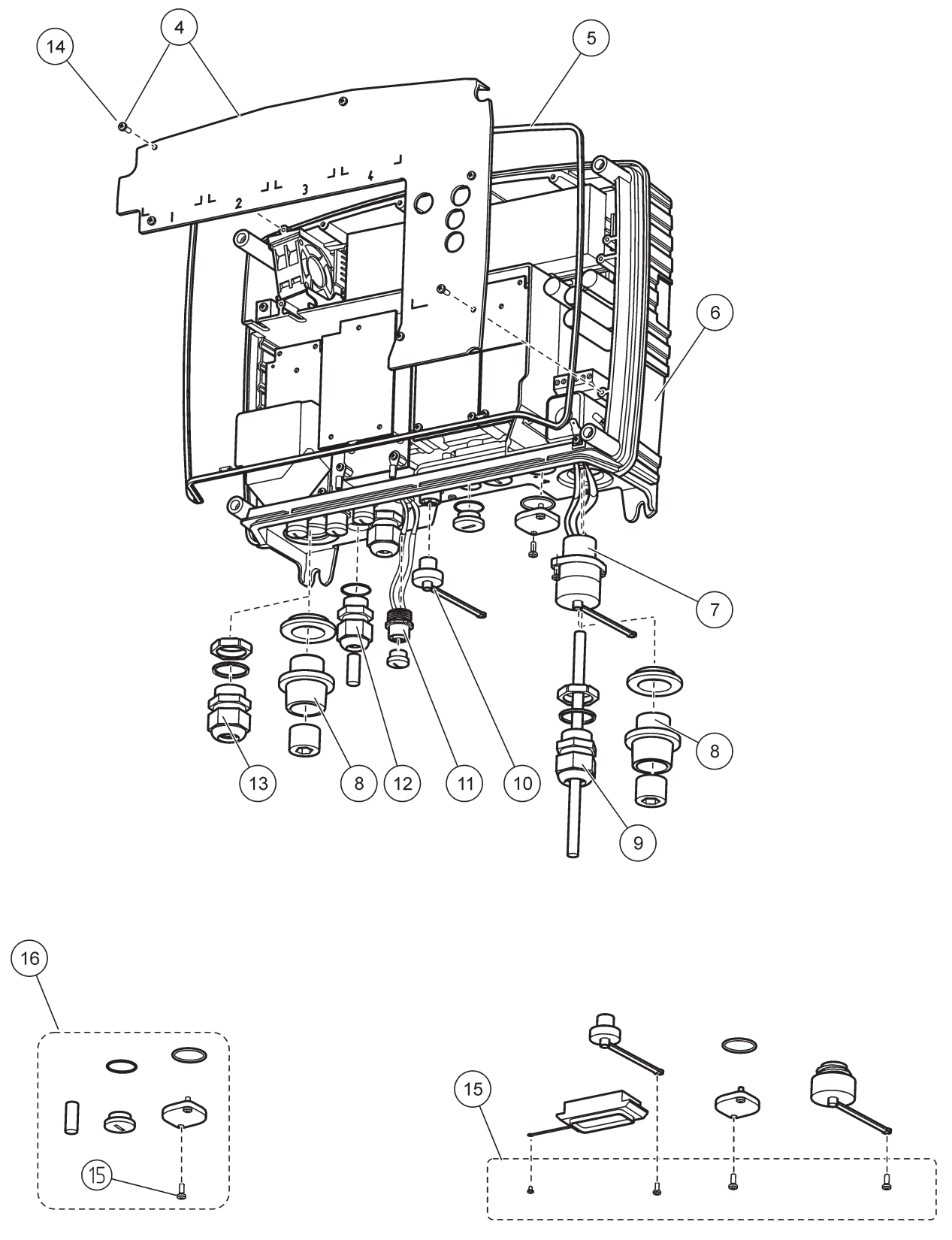

Figure 70 Connexions du module de sonde

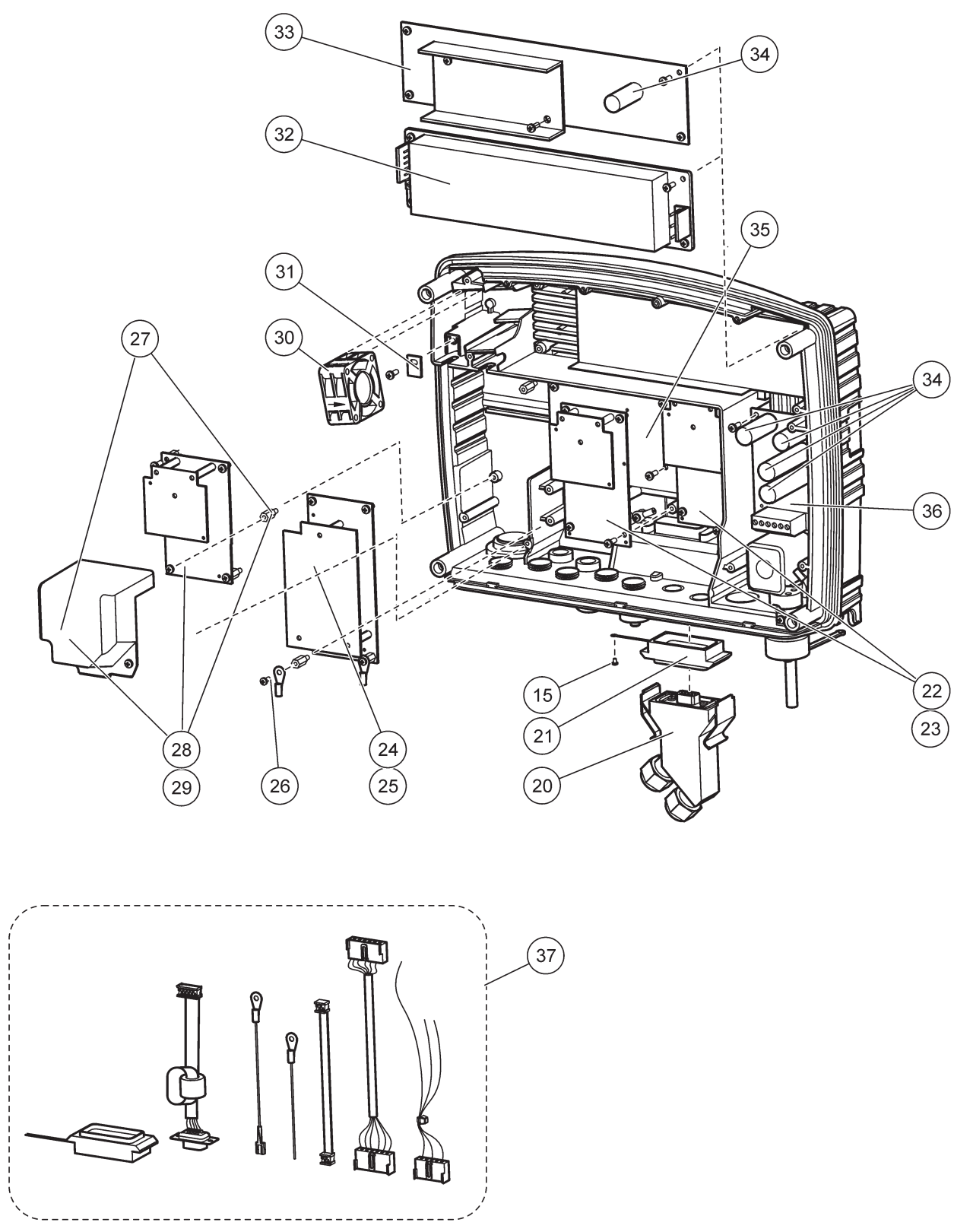

Figure 71 Carte à circuits du module de sonde

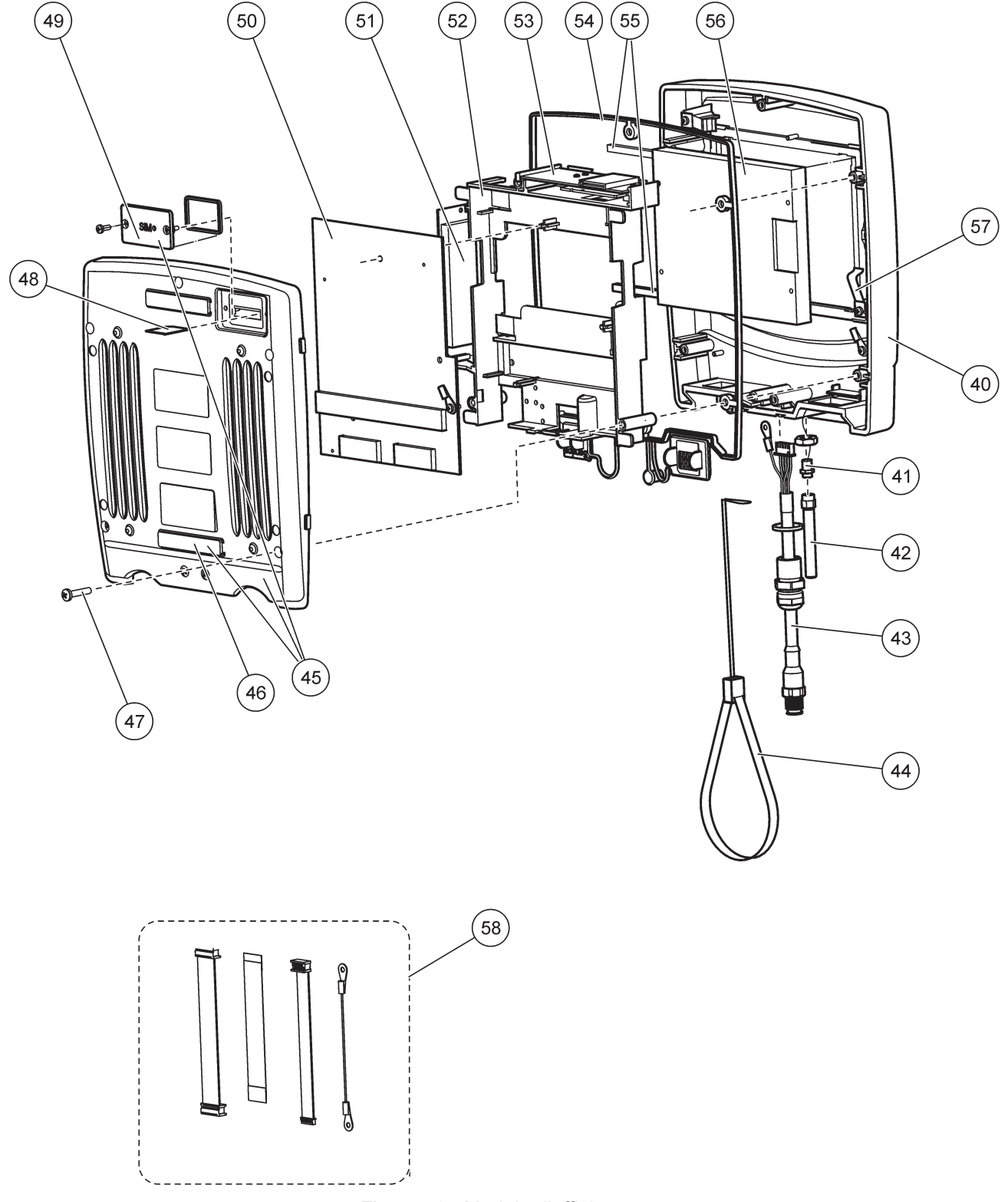

<span id="page-140-0"></span>Figure 72 Module d'affichage

Le fabricant certifie que cet appareil a été testé avec minutie, inspecté et déclaré conforme aux caractéristiques publiées lorsqu'il a été expédié de l'usine.

## **Réglementation canadienne sur le matériel brouilleur, ICES-003, classe A**

Les données d'essai correspondantes sont conservées chez le constructeur. Cet appareil numérique de classe A respecte toutes les exigences du Règlement sur le matériel brouilleur du Canada.

Cet appareil numérique de la classe A respecte toutes les exigences du Règlement sur le matériel brouilleur du Canada.

Le modem GSM MC55I-W est classé sous IC : 267W-MC55I-W.

## **FCC PARTIE 15, limites classe « A »**

Les données d'essai correspondantes sont conservées chez le constructeur. L'appareil est conforme à la partie 15 de la règlementation FCC. Le fonctionnement est soumis aux conditions suivantes :

- **1.** Cet équipement ne peut pas causer d'interférence nuisible.
- **2.** Cet équipement doit accepter toutes les interférences reçues, y compris celles qui pourraient entraîner un fonctionnement inattendu.

Les modifications de cet équipement qui n'ont pas été expressément approuvées par le responsable de la conformité aux limites pourraient annuler l'autorité dont l'utilisateur dispose pour utiliser cet équipement. Cet équipement a été testé et déclaré conforme aux limites définies pour les appareils numériques de classe A, conformément à la section 15 de la réglementation FCC. Ces limites ont pour but de fournir une protection raisonnable contre les interférences néfastes lorsque l'équipement fonctionne dans un environnement commercial. Cet équipement génère, utilise et peut irradier l'énergie des fréquences radio et, s'il n'est pas installé ou utilisé conformément au mode d'emploi, il peut entraîner des interférences dangereuses pour les communications radio. Le fonctionnement de cet équipement dans une zone résidentielle risque de causer des interférences nuisibles, dans ce cas l'utilisateur doit corriger les interférences à ses frais Les techniques ci-dessous peuvent permettre de réduire les problèmes d'interférences :

- **1.** Débrancher l'équipement de la prise de courant pour vérifier s'il est ou non la source des perturbations
- **2.** Si l'équipement est branché sur le même circuit de prises que l'appareil qui subit des interférences, branchez l'équipement sur un circuit différent.
- **3.** Eloigner l'équipement du dispositif qui reçoit l'interférence.
- **4.** Repositionner l'antenne de réception du périphérique qui reçoit les interférences.
- **5.** Essayer plusieurs des techniques ci-dessus à la fois.

Le modem GSM MC55I-W est classé sous FCC identifiant QIPMC55I-W.

*Remarque : Les antennes du modem GSM ne doivent pas dépasser 7dBi gain (GSM1900) et 1.4dBi gain (GSM 850) pour les configurations de fonctionnement mobiles et fixes.*

## **Profibus**

Appareil esclave Profibus DP/V1 certifié
### **A.1 Montage des rails DIN**

- **1.** Se rassurer que le mur est sec et plat, qu'il possède une structure appropriée, et qu'il n'est pas conducteur électrique.
- **2.** Aligner les rails DIN pour qu'ils soient au même niveau.
- **3.** Verrouiller les rails sur le mur.
- **4.** Connecter une protection de masse à partir des rails DIN.

### **A.2 Fixer un module d'expansion**

# **ATTENTION**

Si le courant alternatif doit être relié aux modules de relais, ces derniers ne doivent ni être reliés à, ni être installés dans la même clôture que des modules reliés aux appareils de basse tension (par exemple modules d'entrée, modules de sortie ou d'autres modules de relais avec la connexion de basse tension).

- **1.** Se rassurer que les rails DIN sont correctement montés.
- **2.** Accrocher le module sur le rail DIN d'en haut.
- **3.** Faire pivoter le module vers le bas et l'appuyer sur le rail DIN jusqu'à ce qu'il s'engage distinctement [\(Figure 73\)](#page-144-0).
- **4.** Pour plusieurs modules, installer les modules côte à côte sur les rails DIN et glisser les modules ensemble ([Figure 74](#page-145-0)). De cette façon, les alimentations de réseau et d'énergie dans les modules sont reliées.

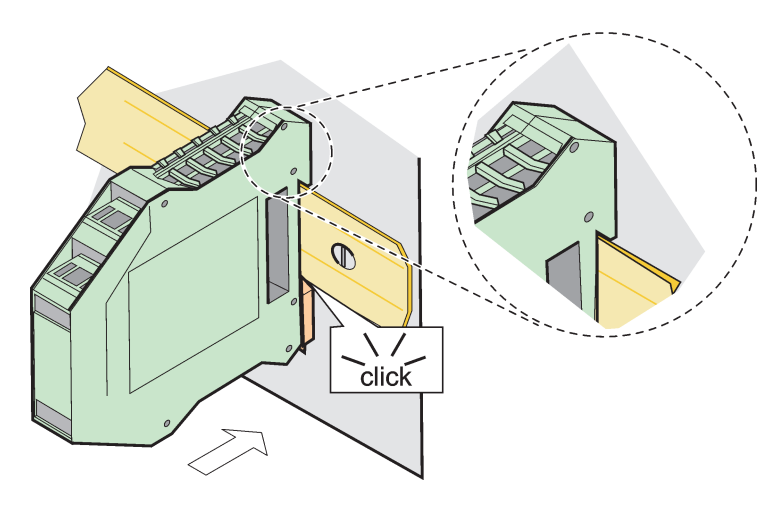

<span id="page-144-0"></span>Figure 73 Fixation d'un module d'expansion

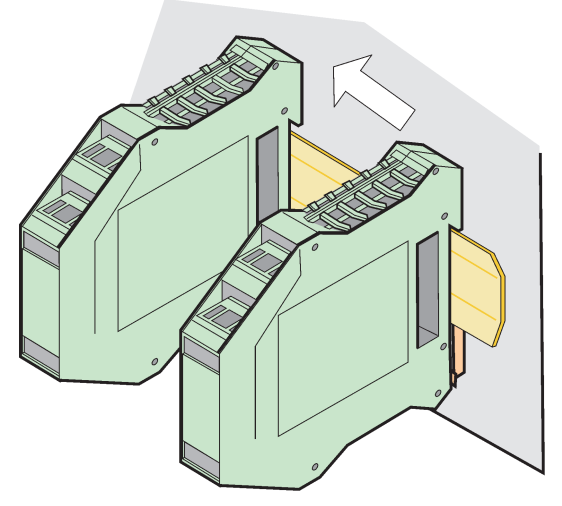

Figure 74 Fixation de plusieurs modules d'expansion

#### <span id="page-145-0"></span>**A.3 Fixation du module de base**

Le module de base fournit une connexion pour un module d'affichage et contient une connexion et la résistance de terminaison pour le réseau SC1000. La LED sur l'avant indique l'état de la communication de réseau.

Le module de base est requis pour tous les modules supplémentaires.

Avant d'installer le module de base, se rassurer que les rails DIN sont correctement montés et que toutes les mesures de sécurité ont été respectées.

- **1.** Désactiver l'interrupteur (terminaison de réseau) sur le module [\(Figure 75](#page-145-1)).
- **2.** Couper l'alimentation et déconnecter toutes les connexions de câble du module.
- **3.** Placer le module de base sur les rails DIN.
- **4.** Effectuer les connexions tel que présentées dans[Figure 76](#page-146-0) et Tableau 49.

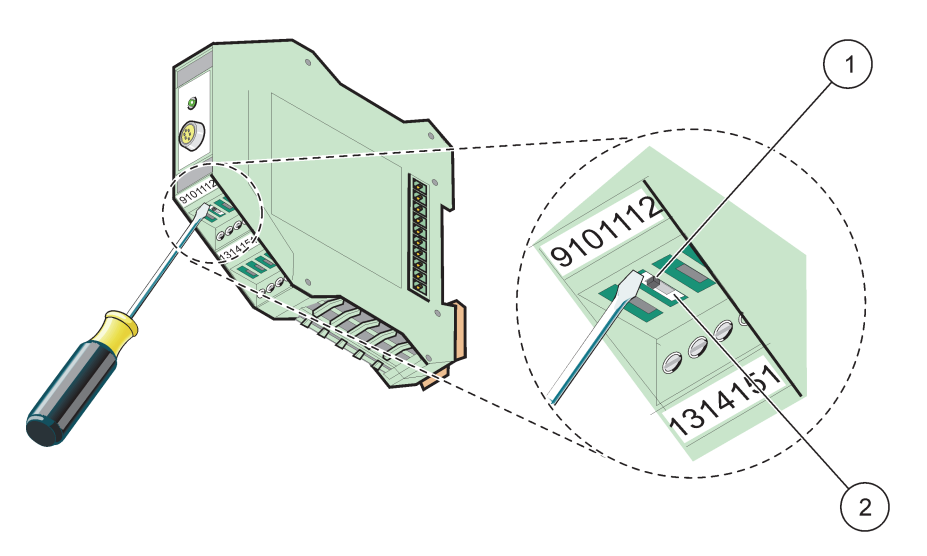

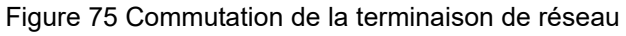

<span id="page-145-1"></span>**1** Terminaison de réseau activée, dernier appareil sur le réseau. **2** Terminaison de réseau désactivée, autres appareils sur le réseau après cet appareil

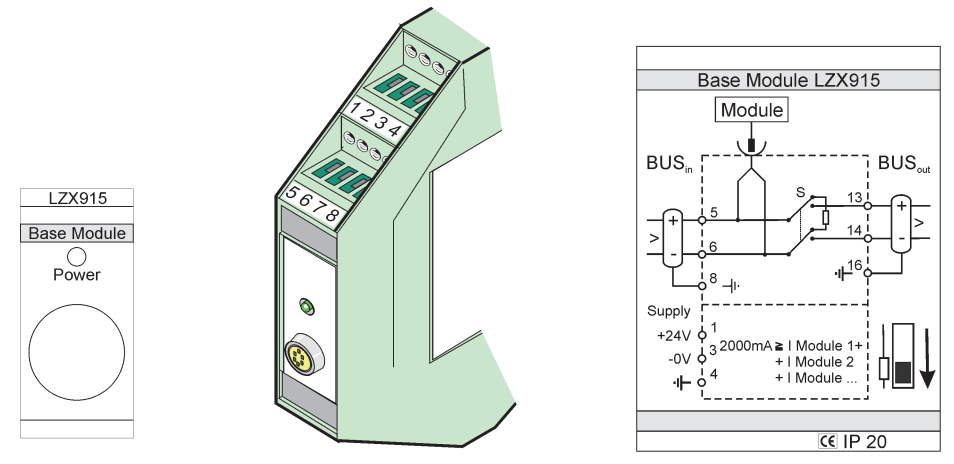

Figure 76 Module de base externe

<span id="page-146-0"></span>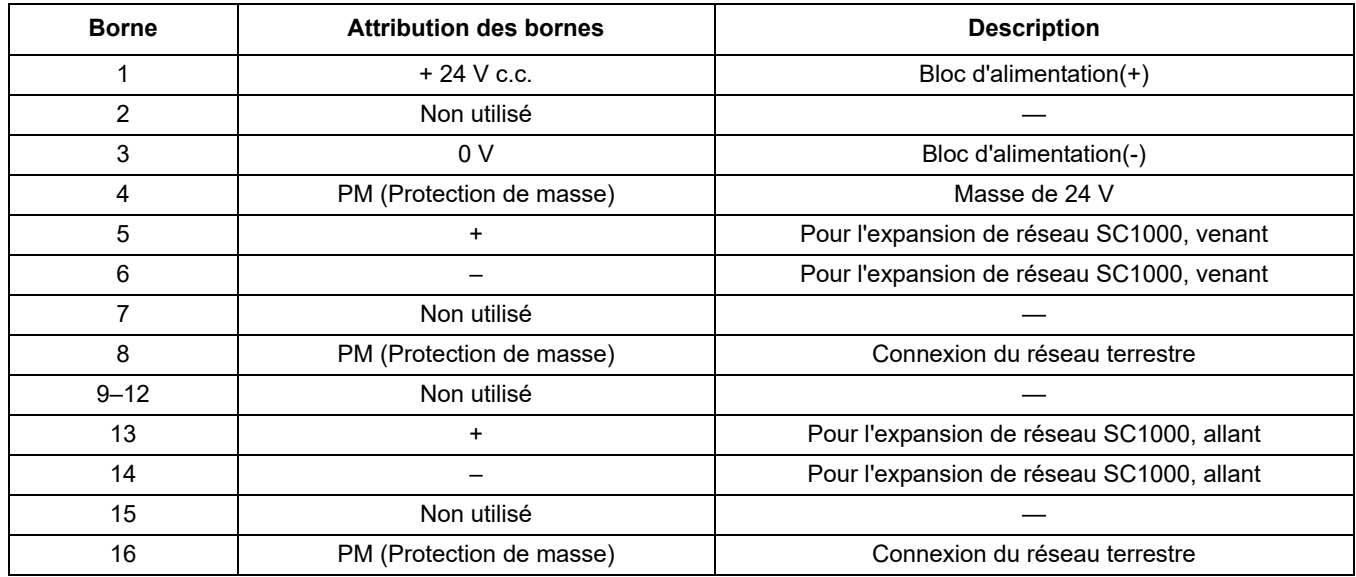

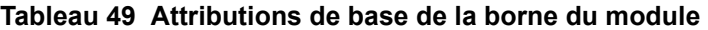

### **A.4 Attacher le module de relais externe**

La carte relais externe fournit 4 relais, chacun avec un contact de commutation. Les relais peuvent fonctionner au maximum à 250 V c.a., 5 A (UL, SPDT-CO, commutation). Ils peuvent être programmés pour les limites, les états, les minuteurs et les fonctions spéciales.

- **1.** Couper l'alimentation et déconnecter du module toutes les connexions de câble.
- **2.** Placer le module de relais externe sur les rails DIN à la droite du module de base et glisser fermement contre le module de base (ou autre modules connectés).
- **3.** Effectuer les connexions appropriées tel que présentées dans [Figure 77](#page-147-0) et Tableau 50.
- **4.** Connecter les câbles au module et alimenter de nouveau à partir de l'appareil.

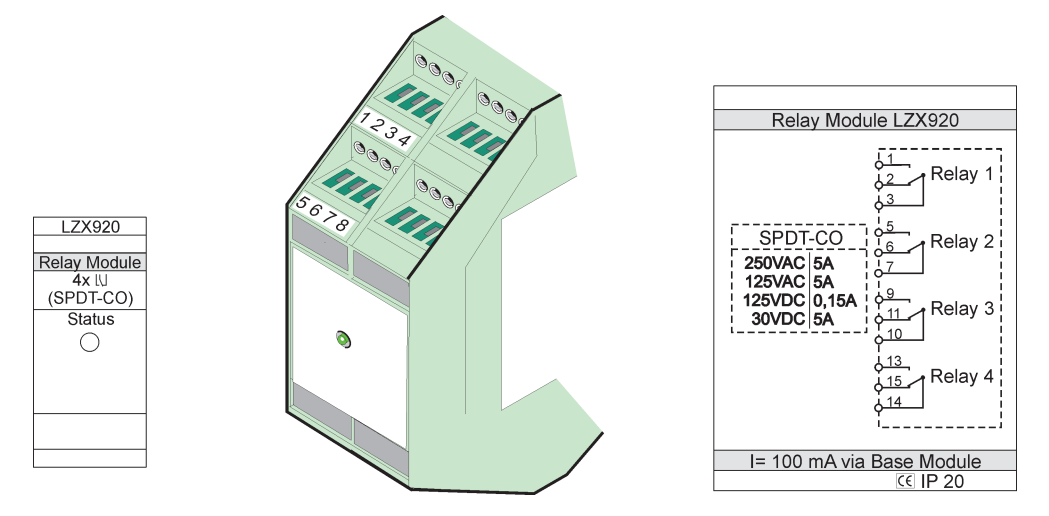

Figure 77 Module de relais externe

<span id="page-147-0"></span>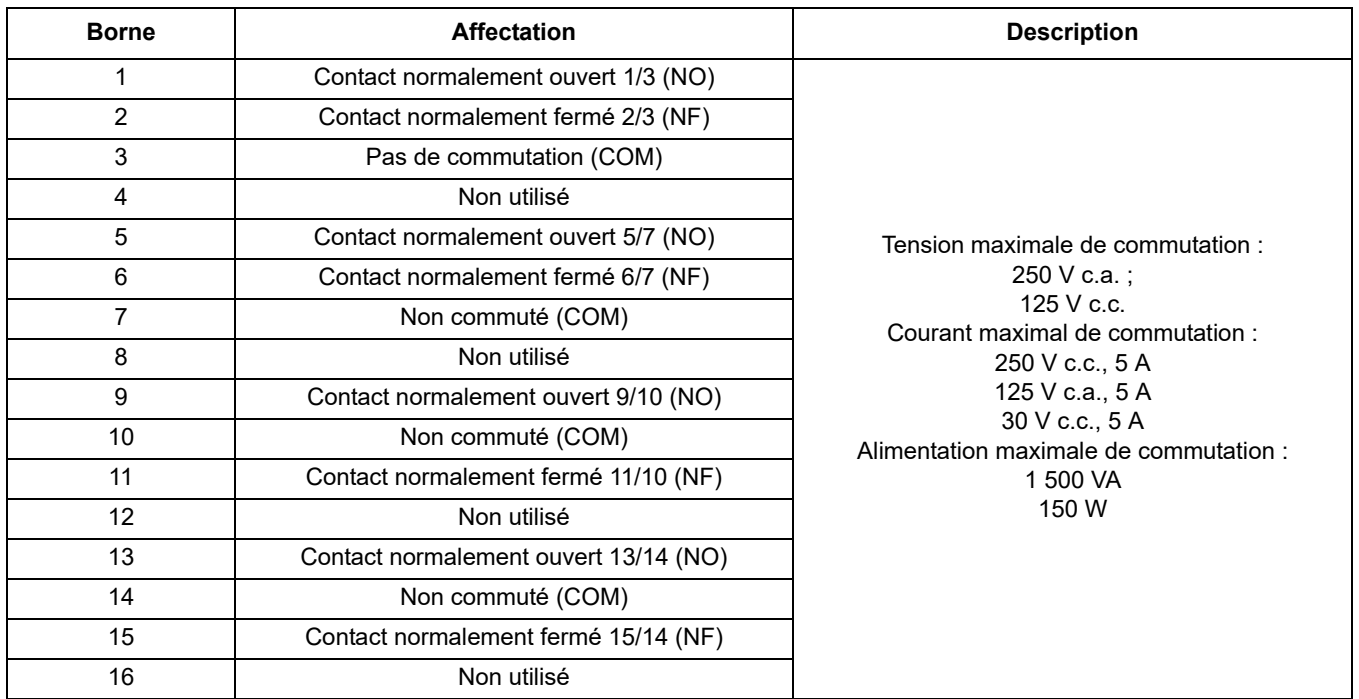

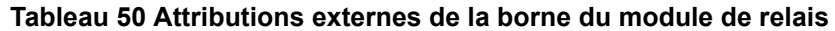

## **A.5 Attacher le module de sortie externe**

Le module de sortie fournit deux sorties, 0-20 mA/4-20 mA, 500 ohms.

- **1.** Couper l'alimentation et déconnecter du module toutes les connexions de câble.
- **2.** Placer le Module de sortie externe sur les rails DIN à la droite du module de base et glisser fermement contre le module de base (ou autres modules connectés).
- **3.** Effectuer les connexions appropriées tel que présentées dans [Figure 78](#page-148-0) et Tableau 51.
- **4.** Connecter les câbles au module et alimenter de nouveau à partir de l'appareil.

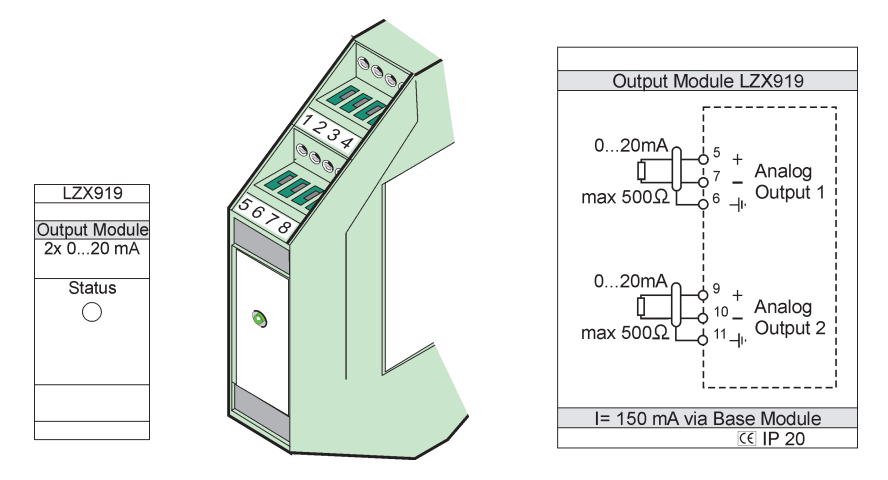

Figure 78 Module de sortie externe

<span id="page-148-0"></span>

| <b>Borne</b> | <b>Affectation</b> | <b>Description</b>                    |  |
|--------------|--------------------|---------------------------------------|--|
| $1 - 4$      | Non utilisé        |                                       |  |
| 5            |                    |                                       |  |
| 6            | Blindage           | Sortie analogique 1 maximum. 500 Ohms |  |
| 7            | +                  |                                       |  |
| 8            | Non utilisé        |                                       |  |
| 9            |                    |                                       |  |
| 10           |                    | Sortie analogique 2 maximum. 500 Ohms |  |
| 11           | <b>Blindage</b>    |                                       |  |
| $12 - 16$    | Non utilisé        |                                       |  |

**Tableau 51 Attributions externes des bornes du module de sortie**

#### **A.6 Fixer le module d'entrée**

Les appareils dotés de sorties (0-20 mA/4-20 mA) peuvent être connectés à ce module. Les signaux peuvent être mesurés au besoin et ils peuvent se voir attribuer des noms et des unités. Des appareils qui n'ont pas des options de réseau peuvent être reliés au système de réseau à l'aide d' un SC1000 à Modbus ou à Profibus. En outre, ce module peut être utilisé pour surveiller les commutateurs numériques flottants (contacts de relais externes comme entrées). Le module ne peut pas être utilisé pour fournir une tension de 24 V à un appareil (fonctionnant à électricité en circuit bouclé) à 2 fils.

Ce module fournit deux entrées analogiques (0-20 mA/4-20 mA), deux entrées numériques ou une entrée analogique et une entrée numérique.

*Remarque importante : Le potentiel sur les entrées numériques peut endommager le système. Se rassurer que les signaux sur les entrées numériques sont flottants.* 

- **1.** Couper l'alimentation et déconnecter toutes les connexions de câble du module.
- **2.** Placer le module de sortie externe sur les rails DIN à la droite du module de base et glisser fermement contre le module de base (ou autres modules connectés).
- **3.** Effectuer les connexions appropriées tel que présentées dans [Figure 79](#page-149-0) et [Tableau 52](#page-149-1).
- **4.** Connecter les câbles au module et alimenter de nouveau à partir de l'appareil.

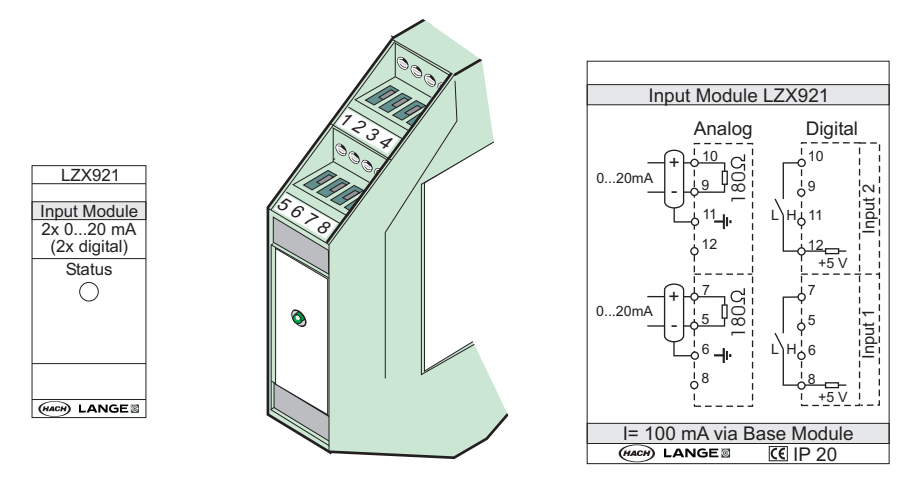

Figure 79 Module d'entrée externe

<span id="page-149-1"></span><span id="page-149-0"></span>

| <b>Borne</b> | Analogique         |                     | Numérique          |                    |
|--------------|--------------------|---------------------|--------------------|--------------------|
|              | <b>Affectation</b> | <b>Description</b>  | <b>Affectation</b> | <b>Description</b> |
| $1 - 4$      | Non utilisé        |                     | Non utilisé        |                    |
| 5            | $Entree -$         |                     | Non utilisé        |                    |
| 6            | <b>Blindage</b>    | Entrée analogique 1 | Non utilisé        |                    |
| 7            | Entrée +           |                     | Contact 1          | Entrée numérique 1 |
| 8            | Non utilisé        |                     | Contact 2          |                    |
| 9            | $Entree -$         |                     | Non utilisé        |                    |
| 10           | Entrée +           | Entrée analogique 2 | Contact 1          | Entrée numérique 2 |
| 11           | <b>Blindage</b>    |                     | Non utilisé        |                    |
| 12           | Non utilisé        |                     | Contact 2          | Entrée numérique 2 |
| $13 - 16$    | Non utilisé        |                     | Non utilisé        |                    |

**Tableau 52 Affectations des bornes d'entrée analogiques et numériques**

### **A.7 Démonter les rails DIN**

- **1.** Supprimer le(s) module(s) dans le transmetteur SC1000.
- **2.** Couper l'alimentation et déconnecter toutes les connexions de câble du module(s).
- **3.** Séparer le(s) module(s) sur le rail DIN en le(s) glissant sur un côté.
- **4.** Utiliser un outil approprié (par exemple un tournevis) pour abaisser l'arrière du module.
- **5.** Incliner le fond du module à partir des rails DIN et soulever pour enlever.

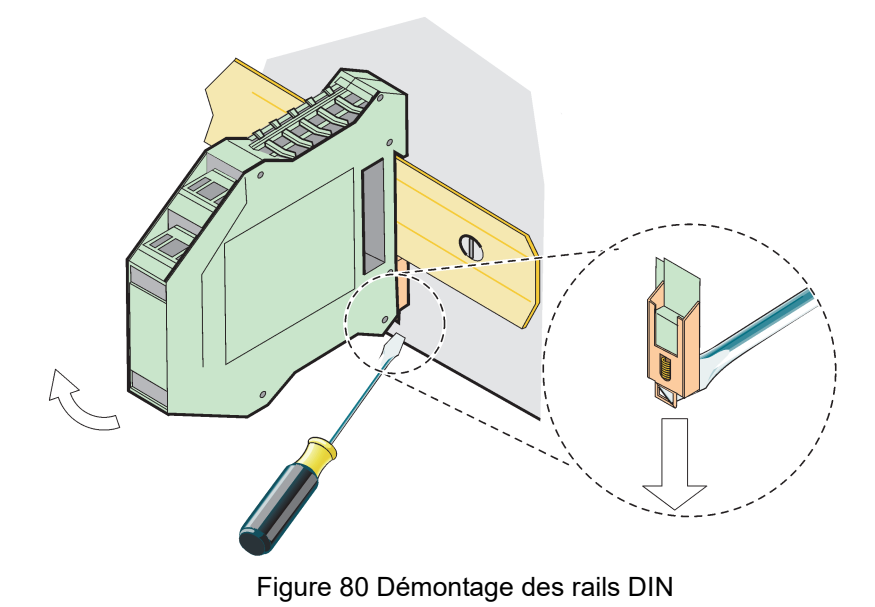

#### **HACH COMPANY World Headquarters**

P.O. Box 389, Loveland, CO 80539-0389 U.S.A. Tel. (970) 669-3050 (800) 227-4224 (U.S.A. only) Fax (970) 669-2932 orders@hach.com www.hach.com

#### **HACH LANGE GMBH**

Willstätterstraße 11 D-40549 Düsseldorf, Germany Tel. +49 (0) 2 11 52 88-320 Fax +49 (0) 2 11 52 88-210 info-de@hach.com www.de.hach.com

#### **HACH LANGE Sàrl**

6, route de Compois 1222 Vésenaz SWITZERLAND Tel. +41 22 594 6400 Fax +41 22 594 6499

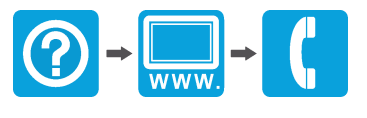

© Hach Company/Hach Lange GmbH, 2004, 2008, 2010-2013, 2018-2019, 2021. Tous droits réservés. Imprimé en Allemagne.